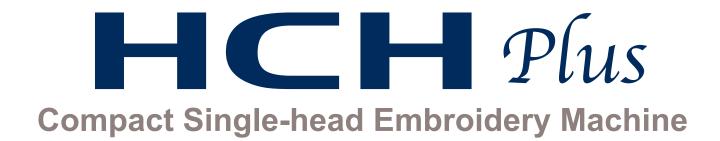

# **INSTRUCTION BOOK**

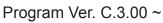

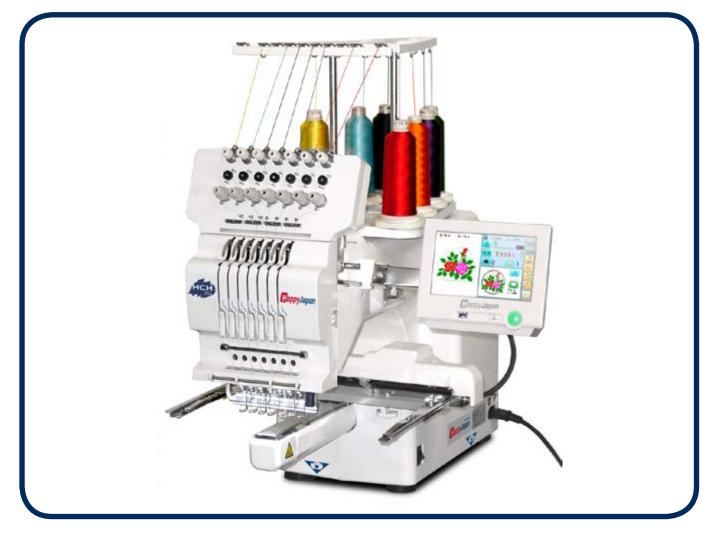

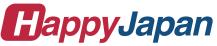

### INDEX

| IMPORTANT SAFETY INSTRUCTIONS                | 1-1  |
|----------------------------------------------|------|
| WARNING LABELS & THEIR LOCATIONS             | 1-2  |
| SETTING UP THE MACHINE                       |      |
| Remove the machine from box                  | 2-1  |
| Accessories                                  | 2-2  |
| Assemble machine unit                        | 2-3  |
| Machine installation                         | 2-4  |
| Grounding instruction                        | 2-6  |
| Disposal of a battery                        | 2-6  |
| MAIN PARTS                                   |      |
| THE CONTROL BOX                              | 3-3  |
| DRIVE MODE                                   | 3-4  |
| MENU                                         | 3-9  |
| INSERTING A NEEDLE                           | 4-1  |
| SELECT NEEDLES AND THREADS                   | 4-2  |
| BACKING MATERIALS                            | 4-3  |
| BOBBIN WINDING                               |      |
| Winding the bobbin                           | 4-4  |
| Removing the bobbin                          | 4-5  |
| Inserting the bobbin                         | 4-5  |
| Adjusting bobbin thread tension              | 4-5  |
| Inserting the bobbin case                    | 4-5  |
| THREADING THE MACHINE                        |      |
| How to thread upper thread                   | 4-6  |
| HOW TO READ THESE INSTRUCTIONS and SCROLLBAF | 4-8  |
| DISPLAYING THE PATTERN IN SETTING MODE       | 4-9  |
| TURNING THE MACHINE ON                       |      |
| How to turn on the machine                   | 5-1  |
| Calendar and clock setting                   | 5-2  |
| MESSAGE                                      | 5-3  |
| PREPARATION OF PATTERN DATA                  |      |
| Connecting to a PC                           | 5-4  |
| Reading embroidery pattern data from         |      |
| the PC                                       | 5-4b |
| Read embroidery pattern data                 | 5-5  |
| Reading pattern data                         | 5-6  |
| Selection of folders                         | 5-9  |
| How to select patterns from memory           | 5-A  |
| Erasing patterns from memory                 | 5-B  |
| NEEDLE BAR SELECTION                         | 5-E  |
| SEWING WITH TUBULAR FRAMES                   |      |
| Installing and removing the frame base       | 6-1  |

| How to been 6.0                                          |
|----------------------------------------------------------|
| How to hoop                                              |
| Putting the hoop on the machine                          |
| Starting to embroider 6-4                                |
| CAP FRAME (OPTION)                                       |
| Installing and removing the cap drive frame 7-2          |
| Normal cap frame7-5                                      |
| Wide cap frame7-8                                        |
| Starting to embroider7-B                                 |
| ADJUSTING THE THREAD TENSIONS 8-1                        |
| SEWING                                                   |
| What to do if the thread breaks while sewing 9-1         |
| Stopping and resuming sewing                             |
| Loss of power while embroidering                         |
| Moving the hoop while embroidering and then returning to |
| the correct location (Position)                          |
|                                                          |
| Moving back to the starting point (Origin) 9-3           |
| Going back to the beginning of the design (Top) 9-4      |
| Placing the design in the center of the selected         |
| embroidery frame (Center)                                |
| Rotating and mirroring designs (Convert) 9-5             |
| Starting in the middle of a design (Position) 9-6        |
| POSITION ALIGNMENT BY DEFINING 2 POINTS 9-8              |
| POSITION9-B                                              |
| Piece number9-C                                          |
| Bobbin thread alarm9-Ca                                  |
| REGISTER9-D                                              |
| Entry9-E                                                 |
| Return9-F                                                |
| READING                                                  |
| Join 10-1                                                |
| Pattern Read Settings 10-4                               |
| PATTERN                                                  |
| Locking pattern data                                     |
| Trace type11-2                                           |
|                                                          |
| Export11-3                                               |
| Renaming patterns11-5                                    |
| Copying pattern data11-6                                 |
| Moving pattern data11-7                                  |
| Renaming folders11-9                                     |
| Sort11-A                                                 |
| Thread break report11-B                                  |

# 0-1

### INDEX

| Retrieving built-in design data                               | .11-C   |
|---------------------------------------------------------------|---------|
| Searching pattern data                                        | . 11-D  |
| NEEDLE BAR SELECTION                                          | 12-1    |
| Auto setting                                                  | 12-2    |
| Thread color                                                  | 12-4    |
| Color change data registration                                | 12-6    |
| Color change data read                                        | 12-7    |
| Repetition of color group setting                             | 12-8    |
| FRAME CONFIRMATION                                            | 13-1    |
| Frame selection                                               | 13-2    |
| Adjusted for embroidery area                                  | 13-4    |
| User-defined frames $(1 \sim 5)$                              | 13-7    |
| User-defined frames $(6 \sim 20)$                             | .13-A   |
| How to change center point of frame $(1 \sim 5, 6 \sim 20)$ . | .13-H   |
| Non registered                                                | .13-J   |
| PATTERN SETTINGS                                              | 14-1    |
| Scaling                                                       | 14-2    |
| Width adjustment                                              | 14-3    |
| Angle                                                         | 14-4    |
| Repeat sewing                                                 | 14-5    |
| Auto origin                                                   | 14-7    |
| Offset                                                        | 14-8    |
| Frame out                                                     | .14-D   |
| MACHINE SETTINGS                                              | 15-1    |
| LOCK STITCHES                                                 | 15-5    |
| LETTER                                                        | 16-1    |
| QUEUE                                                         | 17-1    |
| Alter and Execution                                           | 17-2    |
| Needle bar selection and Pattern settings                     | 17-4    |
| Registration of QUEUE setting                                 | 17-6    |
| Read QUEUE setting                                            | 17-7    |
| OTHER SETTINGS                                                |         |
| Create network                                                | 18-1    |
| Wire LAN connection setting                                   | .18-2b  |
| Wireless LAN connection settings (Option)                     | . 18-2e |
| Version information                                           | 18-3    |
| Language                                                      | 18-5    |
| Calibrate                                                     | 18-6    |
| User maintenance mode                                         | 18-8    |
| Report                                                        | 19-1    |
| GUIDE                                                         | 20-1    |

| SCREEN SAVER                               | 21-1  |
|--------------------------------------------|-------|
| i-CUSTOM                                   | 22-1  |
| LAN connection                             | 22-2a |
| TASK RESERVATION                           | 22-2b |
| Reading                                    | 22-2c |
| Needle bar selection                       | 22-2d |
| Setting                                    | 22-2e |
| Search                                     | 22-2f |
| List                                       | 22-2g |
| Letter                                     | 22-2i |
| Layout                                     | 22-2j |
| USER MANAGEMENT                            |       |
| Registration of administrator              | 22-3  |
| Registration of user                       | 22-6  |
| Selection of user (Login)                  | 22-8  |
| Selection of user (Login) at power ON      | 22-9  |
| LAYOUT                                     | .22-A |
| THREAD SET SETTING                         | .22-J |
| SPECIFICATIONS • MAINTENANCE               |       |
| Specifications                             | 23-1  |
| Oiling                                     | 23-1  |
| Cleaning of rotary hook                    |       |
| Cleaning of thread cutting knife           | 23-2  |
| ERRORS AND WHAT TO DO                      | 24-1  |
| INITIALIZING OF MACHINE SETTINGS           |       |
| Re-Initialization of machine systeml,      |       |
| Initialize the PMS, Initialize the Network | 25-1  |
| Initializing of machine speed              | 25-2  |
| HELPFUL HINTS                              | 26-1  |
| EMBROIDERY TERMS                           | 26-2  |
| BUILT-IN FONT LIST                         | 26-3  |
| BUILT-IN PATTERNS LIST                     | 26-4  |
| VARIOUS SPECIAL FRAMES (OPTIONS)           | 27-1  |
|                                            |       |

0-2

### **IMPORTANT SAFETY INSTRUCTIONS**

This electrical appliance is intended for household use.

When using an electrical appliance, basic safety precautions should always be followed, including the following.

### Read all instructions before using this appliance.

### **DANGER** - To reduce the risk of electric shock:

1. An appliance should never be left unattended when plugged in. Always unplug this appliance from the electric outlet immediately after using and before cleaning.

## **WARNING** - To reduce the risk of burns, fire, electric shock, or injury to persons:

- 1. Do not allow to be used as a toy. Close attention is necessary when this appliance is used by or near children.
- 2. Use this appliance only for its intended use as described in this manual. Use only attachments recommended by the manufacturer as contained in this manual.
- Never operate this appliance if it has a damaged cord or plug, if it is not working properly, if it has been dropped or damaged, or dropped into water. Return the appliance to the nearest authorized dealer or service center for examination, repair, electrical or mechanical adjustment.
- 4. Never operate the appliance with any air openings blocked. Keep ventilation openings of the sewing machine and foot controller free from the accumulation of lint, dust, and loose cloth.
- 5. Never drop or insert any object into any opening.
- 6. Do not use outdoors.
- 7. Do not operate where aerosol (spray) products are being used or where oxygen is being administered.
- 8. To disconnect, turn all controls to the off ("0") position, then remove plug from outlet.
- 9. Do not unplug by pulling on cord. To unplug, grasp the plug, not the cord.
- 10.Keep fingers away from all moving parts. Special care is required around the sewing machine needle.
- 11. Always use the proper needle plate. The wrong plate can cause the needle to break.
- 12.Do not use bent needles.
- 13.Do not pull or push fabric while stitching. It may deflect the needle causing it to break.
- 14.Switch the sewing machine off ("0") when making any adjustments in the needle area, such as threading needle, changing needle, threading bobbin, or changing presser foot, etc.
- 15.Always unplug sewing machine from the electrical outlet when removing covers, lubricating, or when making any other user servicing adjustments mentioned in the instruction manual.

### SAVE THESE INSTRUCTIONS

### WARNING LABELS & THEIR LOCATIONS

Trapping, Puncture, Cut hazard wherever this label is found

#### Injury risk on moving head(s)

Keep hands away from the moving heads while the machine is running.

#### Laser beam (Class 1)

Do not stare into the beam.

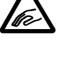

| Possibility of injury.                                              |
|---------------------------------------------------------------------|
| Keep hands away from the moving heads while the machine is running. |
|                                                                     |

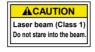

We recommend unpacking should be done where it has enough room.

#### CAUTION: To prevent accidents.

The machine is quite heavy for one person to carry. Please use two persons when unpacking or carrying.

#### CAUTION: To avoid problems.

Make sure to hold bottom of the machine body when removing from the box.

Do not hold any other place. (bed, moving head, control box etc.).

### Remove the machine from box

- 1. Remove 2 straps from the carton.
- 2. Lift the box (upper) to remove.
- 3. Take out the accessories. Refer to the next page.
- 4. Take out the styrene foam (right) and (left).
- 5. Take out the styrene foam (lower front), (lower right), and (lower left).

Be careful not fall down the machine, tilt the machine slightly when taking out the styrene form (lower right) and (lower left).

- 6. Carry the machine to installation location.
- Please keep those packing materials in case of necessary for repair or other reasons.
- Packing procedure is the reverse from unpacking procedure.

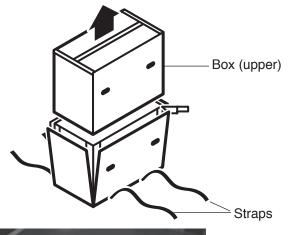

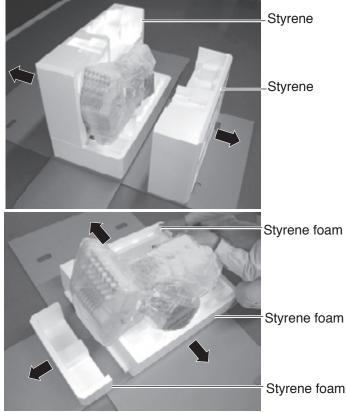

#### How to carry machine

The unpacked machine should be carried by 2 person with the hand position at photos.

The person holding the machine from right side need to hold the machine arm by left hand.

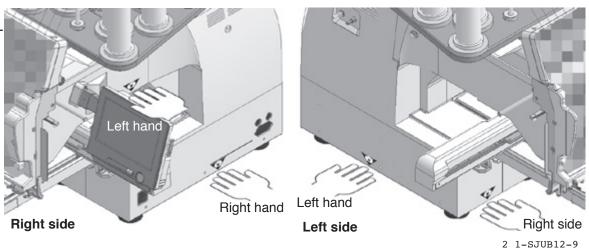

shown in

## 2-2

#### Placement of Accessories

Confirm all the accessories are contained when unpacking.

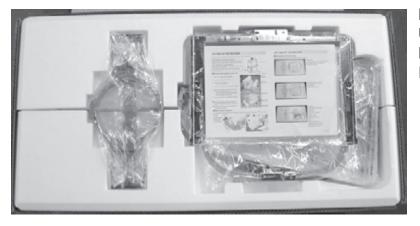

Frame base USB flash drive (Instruction manual, Parts list, Happy Link Software) Instruction manual

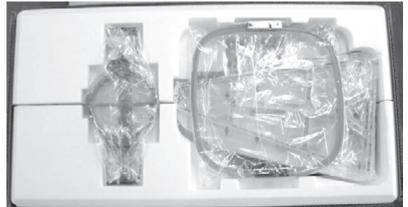

Embroidery frame (Round) Embroidery frame (Square) Thread stand Thread guide bracket

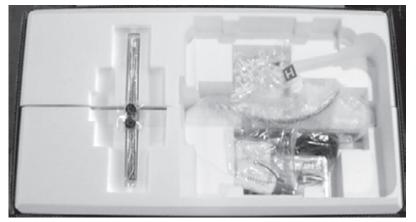

Carriage Thread stand felt (9 pcs) Power line cord ass'y Oiler Sewing machine oil Thread guide pillar (2 pcs) Thread stand pin (9 pcs) Wave washer (9 pcs) Tool box

#### Accessories

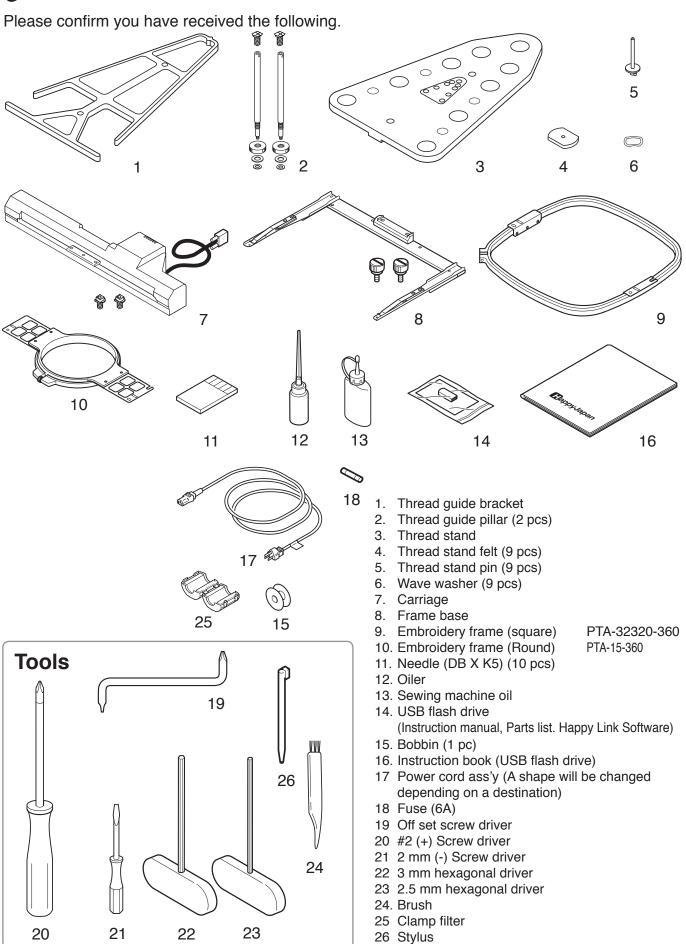

### Assemble machine unit

- 1. Insert the thread stand pin with wave washer on the thread stand by turning clockwise, Then insert thread stand felt.
- 2. Put the thread stand on to the machine and insert the thread guide pillar. (set nut knob nut into the thread guide pillar and 2 washers)

Turn the thread guide pillar clockwise with a 3 mm hexagonal driver until tight.

Turn the knob nut clockwise with a 3 mm hexagonal driver until tight.

3. Install the thread guide bracket with supplied screws (pan head screw M6 x 10 2 pcs).

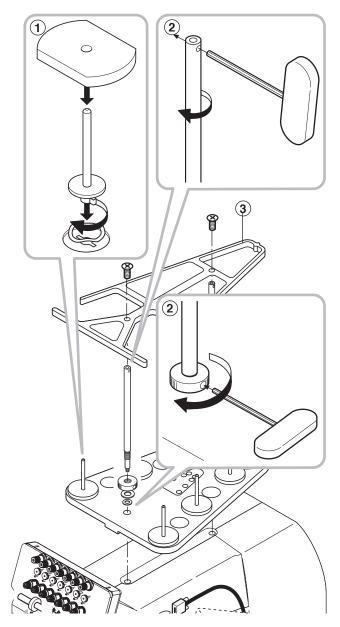

- 4. Loosen the screw with a offset driver and remove the red shipping collars that are equipped on the both side of the guide bar. (Keep the shipping collars. It is necessary when packing.)
- 5. Put the carriage and carriage arm together with screw (M4 X 8 2 pcs). 2 pins in the upper carriage arm will fit into holes on the lower carriage.
- 6. Remove the fixing screw (M3 1 pcs) that fixing the arm indicated by the arrow. (Keep the fixing screw. It is necessary when packing.)
- 7. Raise slowly the control box to the front then fix it with 2 supplied screws (M4 1 pcs).
- 8. Connect the cable of carriage to the machine with fixed screw.
- Install the arm for tubular embroidery. Please refer to (page 6-1) "Installing and removing the frame base".
   Or, Install the cap frame for the cap embroidery. Please refer to (page 7-2) "Installing and removing the cap drive frame".
- 10. Insert built-in stylus into the holder (slot) of control box.

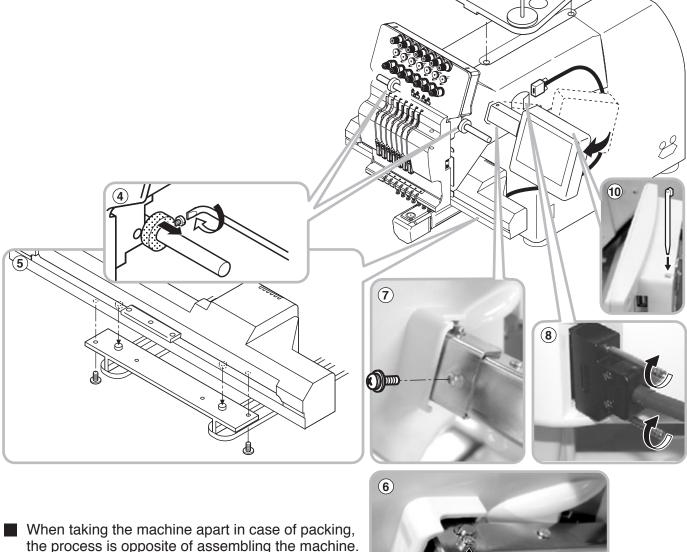

- Please do exactly the opposite way of assembling.
- When packing the machine up for transportation, be sure to select the fourth needle and fix it with shipping collars on the both side of the guide bar.

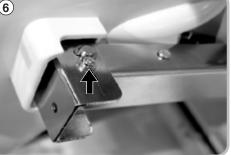

### Machine installation

1. Please use a stout table to set the machine on.

Please check for any shaking or excessive vibrating of the machine table when the machine is running.

If you have a problem, Please use a stronger table for the machine.

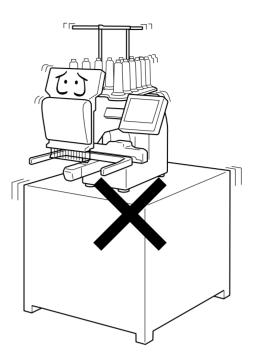

2. Please sit the machine level on the table.

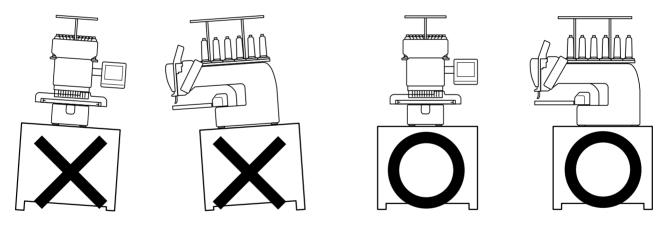

3. Please be sure you have this much room around your machine for it to move.

It is possible for the embroidery frame to hit you and cause injury.

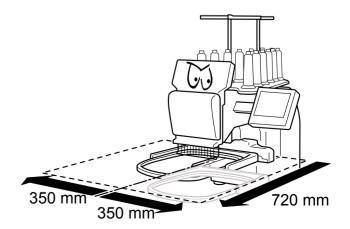

4. Please be sure you have this much room around your cap drive for it to move.

Please machine on the table positioning like right side drawing.

5. Please do not sit the machine near any kind of other electric equipment (Examples: Microwave or electric tool).

Has possible to wrong movement of the machine.

6. Please keep away from dusty and high moisture environments.

Has case of rusting or damaging.

7. Please do not sit the machine in direct sunshine or windy locations.

Has case of rusting or damaging.

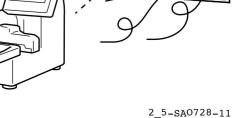

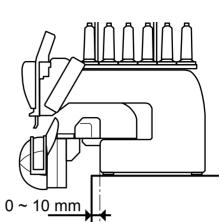

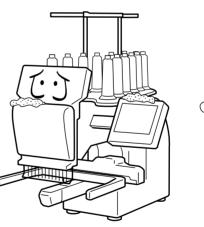

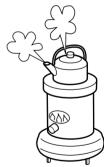

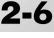

### **GROUNDING INSTRUCTIONS** (for type of 120V)

This product must be grounded. In the event of malfunction or breakdown, grounding provides a path of least resistance for electric current to reduce the risk of electric shock. This product is equipped with a cord having an equipment-grounding conductor and a grounding plug. The plug must be plugged into an appropriate outlet that is properly installed and grounded in accordance with all local codes and ordinances.

**DANGER** – Improper connection of the equipment-grounding conductor can result in a risk of electric shock. The conductor with insulation having an outer surface that is green with or without yellow stripes is the equipment-grounding conductor. If repair or replacement of the cord or plug is necessary, do not connect the equipment-grounding conductor to a live terminal.

Check with a qualified electrician or serviceman if the grounding instructions are not completely understood, or if in doubt as to whether the product is properly grounded.

Do not modify the plug provided with the product – if it will not fit the outlet, have a proper outlet installed by a qualified electrician.

This product is for use on a nominal 120 V circuit, and has a grounding plug that looks like the

plug illustrated in sketch A in Figure. A temporary adaptor, which looks like the adaptor illustrated in sketches B and C, may be used to connect this plug to a 2-pole receptacle as shown in sketch B if a properly grounded outlet is not available. The temporary adaptor should be used only until a properly grounded outlet can be installed by a qualified electrician. The green colored rigid ear, lug, and the like, extending from the adaptor must be connected to a permanent ground such as a properly grounded outlet box cover. Whenever the adaptor is used, it must be held in place by the metal screw.

#### Damage of power cord

When you need to exchange power cord, please be sure to use genuine product designated by us.

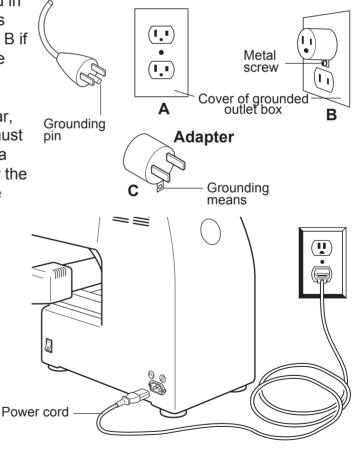

Grounding methods

# Disposal of a battery

A battery is had built-in to this embroidery machine.

When you dispose of a battery, according to each country or a method determined in each area, please dispose appropriately.

### **MAIN PARTS**

- 1. Hook cover
- 2. Bobbin case
- 3. Hook
- 4. Needle plate
- 5. Thread check spring
- 6. Take-up lever cover
- 7. Take-up lever
- 8. Lower rectifier
- 9. Thread tension
- 10. Detecting roller
- 11. Minor thread tension
- 12. Thread guide support
- 13. Thread guide
- 14. Upper rectifier
- 15. Thread stand pin

- 16. Thread stand felt
- 17. Thread stand
- 18. Control box
- 19. USB port (Standard-B red
- (Standard-B receptacle) 20. USB port
- (Standard-A receptacle)
- 21. LAN port
- 22. Frame base
- CAUTION

Do not charge your smartphone etc via the USB port (Standard-A receptacle).

If you make a mistake, you can not operate the control box or can not read from the USB port.

23. Carriage

5-1c

24. Fuse (6A)

25. Terminal box

26. Power switch

When turning off the machine, be sure

to press (Power off) key on the

control box to turn off the machine.

- In this cace disconnect the USB cord and turn it back on once.
  - 3\_1-HPV601-13

### **MAIN PARTS**

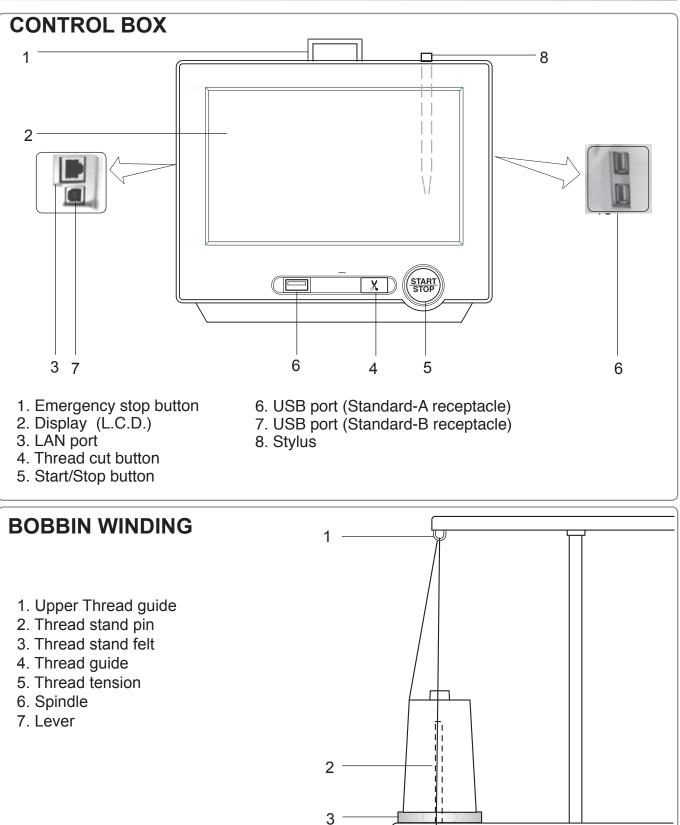

4

7

6

6

P

5

3-2

### THE CONTROL BOX

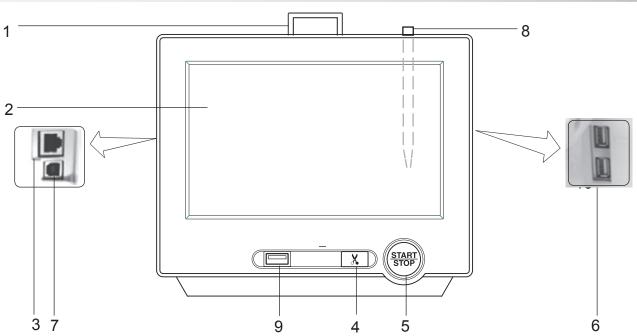

#### CAUTION

The touch screen can be operated by finger, but in some cases sensitivity of the screen will be affected by condition of the finger.

In such cases, please use the fingertip or built-in stylus to hit small touch targets.

#### 1. Emergency stop button

When pressed, the power is switched off and the machine stops immediately. The emergency button locks when pressed. To unlock, turn the button to the right, or

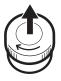

pull it up. Use this button only for emergency.

#### 2. Display (Touch screen)

Shows the embroidery design name, the number of the current needle and other machine generated messages.

Menu and keys in the display can be operated with a finger or built-in stylus.

#### 3. LAN port

You can connect PC with a LAN.

#### 4. Thread trim button

The Machine will cut the upper and lower thread when this button is pressed. In case you press and keep (around 2 sec.), you can cut only bobbin thread.

#### **CAUTION:** To prevent accidents.

If you Press thread trim button, the needle will penetrate the fabric. Please keep your hands clear for your safety.

#### 5. Start/Stop button

This button starts the machine. When pressed, while the machine is running, the machine will stop.

Green ...... Machine ready to sew.

Main menu also accessible by pressing MENU, which causes menu to display.

- Blinking red.. Indicates the upper thread has broken or the Bobbin thread has run out. Red..... Machine is running.
- Orange ...... Machine has detected an error. An error number will be shown on the Display. 24-1

#### 6. USB port (Standard-A receptacle)

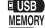

USB flash drive socket.

USB mouse socket.

Menu and keys in the display can be operated with a commercial USB mouse. Press right mouse button to show a mouse pointer in the display.

#### 7. USB port (Standard-B receptacle)

Use this port to connect the machine with PC via USB.

#### 8. Stylus

Stylus can be used for pressing menu and keys in place of fingers.

Most operation can be done by fingers. Stylus is required for some operation such as calibration for the touch panel LCD. 🖻 18-6 Insert a stylus into the holder (slot) of control box when not used to prevent loss of the stylus.

#### 9. USB port (Standard-A receptacle) USB flash drive socket.

### Drive key

The each key menu will be shown.

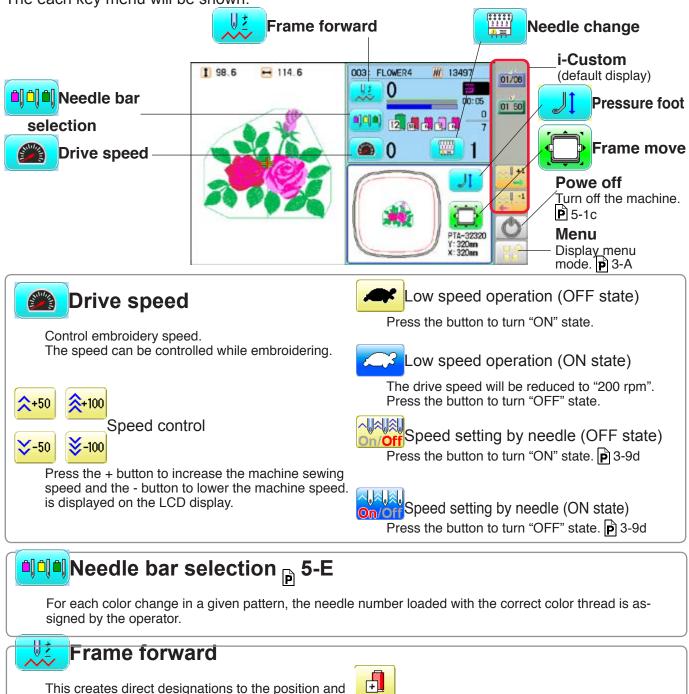

data to the designated sewing position.

If "Depender" in east of

If "Repeat" is set, this allows the frame to move to the beginning of any piece at will.

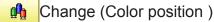

This moves the frame to the beginning of any Color change number at will beginning of color.

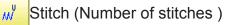

This moves the frame to any stitch at will.

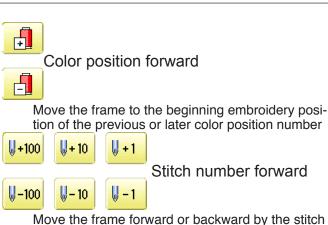

number displayed in each button.

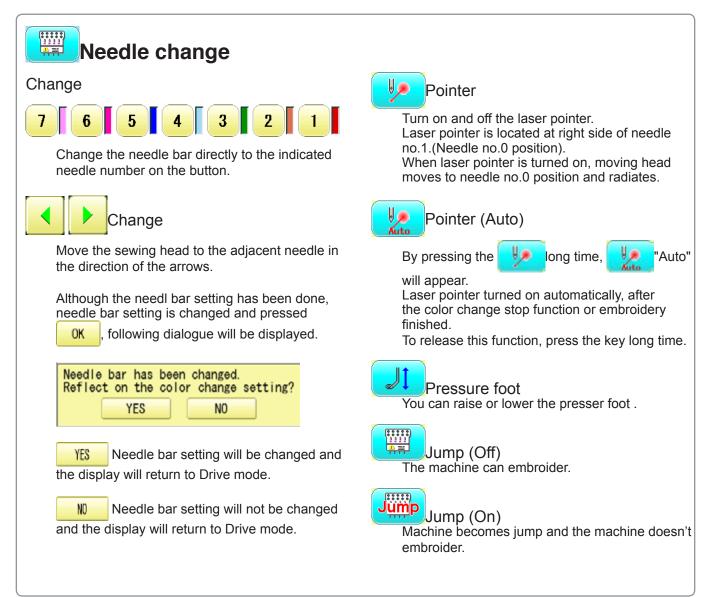

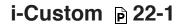

The following display and key icons are set as default. You can place other frequently used icons freely on the right side of Drive mode screen.

key.

stitch to 10 stitches.

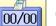

#### Calendar

Current year, month date is displayed.

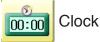

Current time is displayed.

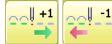

Stitch number forward

Move the frame forward or backward by the one stitch.

In addition, "Key lock" function can be used by setting. P 15-2

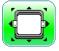

#### Frame move

Selection the way of frame movement and Move frame.

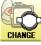

🍃 Frame change 🖻 3-8a

Change the frame to be used.

Design centering P-CENTER

Move design to the center of frame.

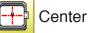

Moves the embroidery frame to the center automatically.

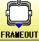

#### Frame out

Move frame to the front position which was set on the Machine setting ( P 15-1b) before.

<u>}</u> Press POSITION

(Position) to return the frame to the

original position before frame out position. It is convenience if hand work is required in the middle of embroider process.

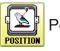

### Position

When sewing is interrupted in the middle of a design, this returns the frame to current sewing position regardless of where frame may have been moved with the arrow keys after interrupt. target design.

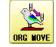

Original point return

This returns the frame to \*pattern origin point. After performing this action once, repeating this again will cause the frame to return to the previous position.

When the key is pressed continuously, the "Key

lock" function is activated and the frame will move

continuously even the finger is released from the

When the key is pressed much longer, the step of "Stitch number forward" will be changed from one

When you stop it, press  $\left(\frac{\text{START}}{\text{STOP}}\right)$  (Start/Stop button).

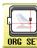

#### Origin registration

Register the current frame position as origin.

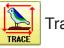

#### Trace

When pressed while at the beginning of design, the embroidery frame moves following the outer edge of the design. This allows you to compare the design size and position against the frame before sewing.

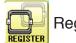

#### Register

Register will restore the position of the frame to the last point before a power failure even if the point of origin or the pattern itself were changed.

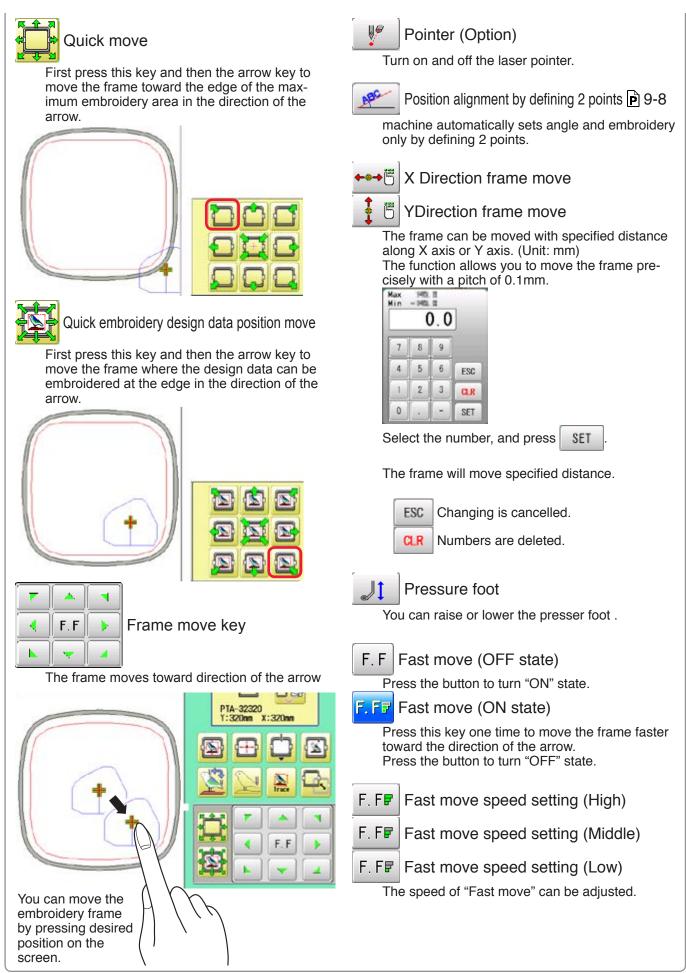

### Speed setting by needle (ON state)

Embroidery speed can be set by needle.

If speed by needle exceeds the speed set at Drive speed setting, the value of speed turns gray and speed by the needle is applied to the speed set at Drive speed setting. You can be set up taking the following steps

You can be set up taking the following steps.

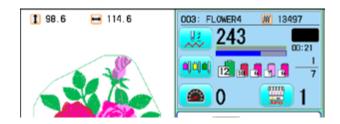

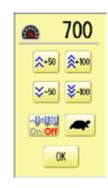

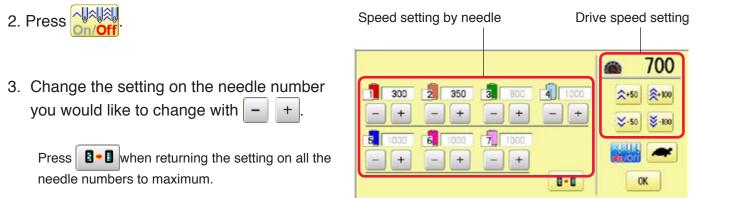

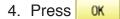

1. Press

The screen returns to Drive mode.

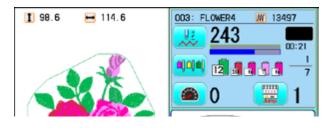

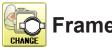

### 🔯 Frame change

Change the frame according to the pattern to embroider. This helps to confirm positioning between the embroidery area and the pattern.

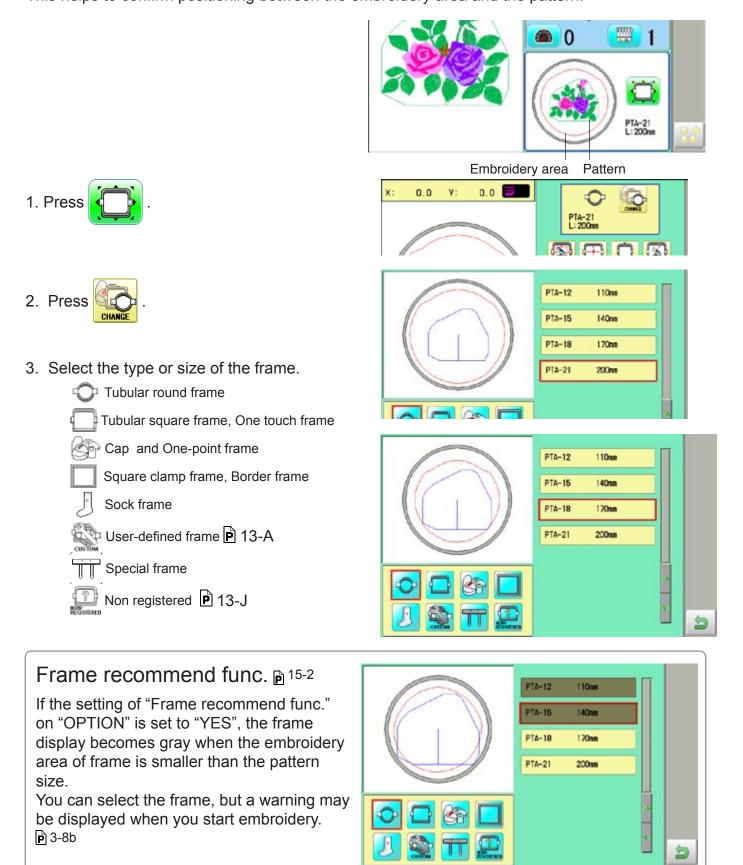

-49.3 Y: -49.3 🚍 4. Press PTA-18 L: 170mm At this time, a warning of A or B may be displayed. When placing the center of the pattern in the Probably the design is larger than the embroidery area of the frame. Confirm the frame size. center of the embroidery area, it may not fit the embroidery area. OK В В The pattern does not fit into the embroidery area. 1 The design is larger than the Return to step 2. and select a large frame. embroidery area of the frame. Press 0K and the warning will disappear. OK 5. Press to return to Drive mode. 1 98.6 008: FLOWER4 🖶 114.6 M 13495 0 1.3.4.4.4 6. Press (START) if you want to start embroidering 2 0 without tracing. At this time, the following warning may be displayed. The position of the current pattern does not fit Unable to start due to the design is /∰∖ into the embroidery range, or there is not much oversized or positioned out of the embroidery area. area. Please select a large frame or change the OK position of the pattern. P 6-4. 7-B Press OK and the warning will disappear. CAUTION

Warnings are not displayed when Sock frame, Special frame, User-defined frame is selected, or machine in QUEUE.

PTA-18 L:170mm

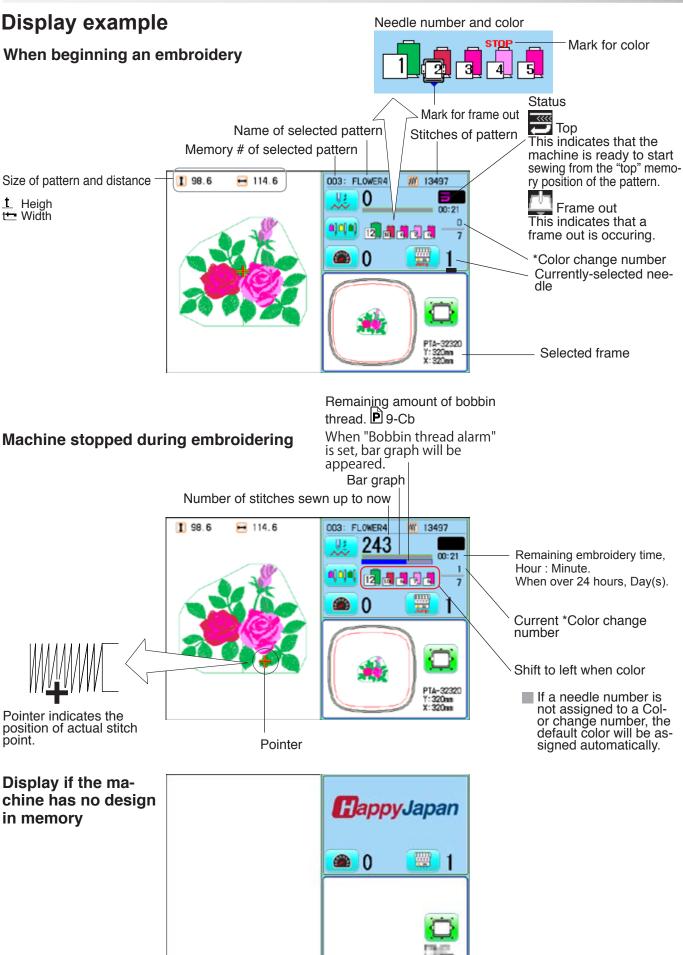

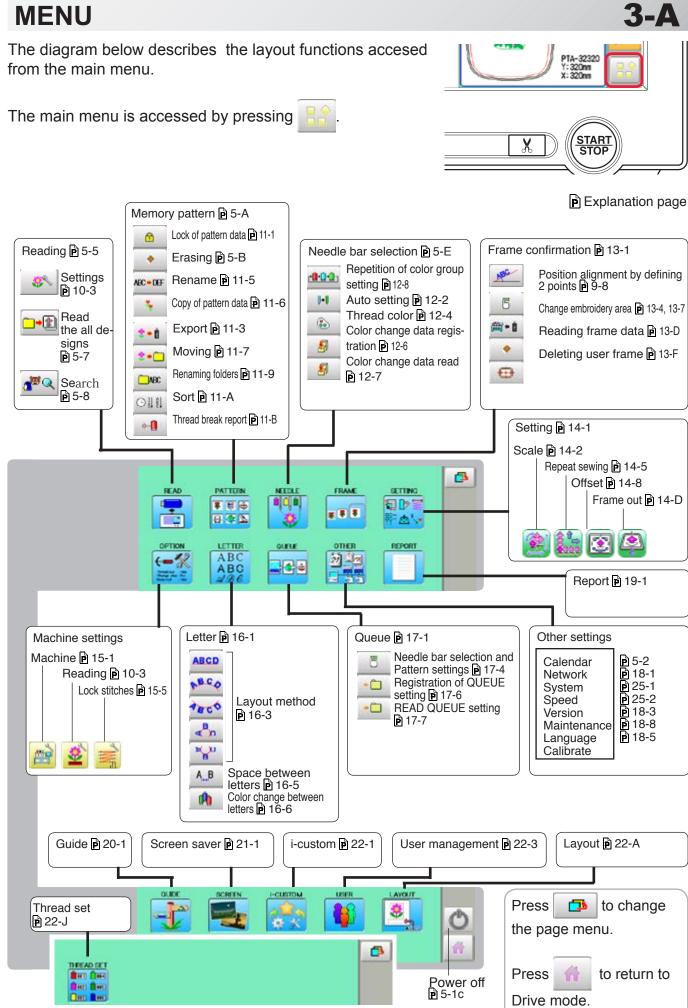

#### 3 C-S3U701-26

### **INSERTING A NEEDLE**

Select a needle of the right type. See the following "SELECT THREADS".

# **CAUTION: To prevent accidents.** Turn off the power before removing the needle.

- 1. Loosen the needle clamp screw slightly with the screwdriver.
- 2. Remove the needle.
- 3. Insert a new needle into the needle clamp with push it up as far as it will go keeping the slotted side of the needle in front.
- 4. Tighten the needle clamp screw with the screwdriver.

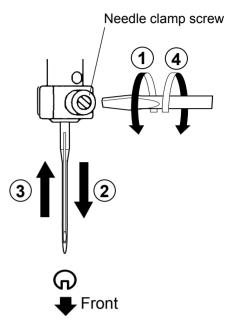

A. Do not use a bent or blunt needle. Place the needle on a flat surface and check for straightness.

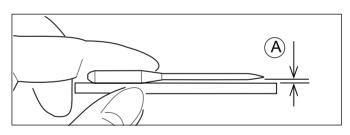

### SELECT NEEDLES AND THREADS

#### About needle

Please select needles by type of material . Normally, We supply a DB X K5 needle as in the machine accessory kit.

| TYPE     | APPLICATION           | Needle Size |
|----------|-----------------------|-------------|
| DB X K5  | For normal embroidery | 9 ~ 18      |
| DB - K23 | For knit              | 9 ~ 12      |

#### Relation of needle and upper thread

Please select type of needle and upper thread by flowing list.

| Si    | ize    | Relation of needle and upper thread |           |           |           |                |
|-------|--------|-------------------------------------|-----------|-----------|-----------|----------------|
| Organ | German | Cotton #                            | Silk      | Polyester | Rayon     |                |
| # 8   | # 60   | 100 ~ 130                           | 140 ~ 160 | 150 ~ 200 | 50 ~ 70   |                |
| 9     | 65     | 70 ~ 80                             | 400 400   | 400 450   | 70 100    |                |
| 10    | 70     |                                     | 100 ~ 120 | 130 ~ 150 | 70 ~ 100  |                |
| 11    | 75     | 50 ~ 60                             | 00 400    | 400 400   | 400 400   | Normal em-     |
| 12    | 80     |                                     | 80 ~ 100  | 100 ~ 130 | 100 ~ 130 | broidery field |
| 13    | 85     |                                     | 00 70     | 00 400    | 400 450   |                |
| 14    | 90     | 36 ~ 40                             | 60 ~ 70   | 80 ~ 100  | 130 ~ 150 |                |
| 15    | 95     |                                     |           |           |           |                |
| 16    | 100    | 30 ~ 36                             | 50 ~ 60   | 60 ~ 80   | 150 ~ 160 |                |
| 17    | 105    |                                     |           |           |           |                |
| 18    | 110    | 24 ~ 30                             | 40 ~ 50   | 50 ~ 60   | 180 ~ 230 |                |

▶ Normal use embroidery needle and upper thread.

| Upper thread : Rayon 120 o<br>Polyester 120 o | ( ) |
|-----------------------------------------------|-----|
|-----------------------------------------------|-----|

Needle : #11 (DB X K5)

- If the relationship of needle size and thread type is incorrect, it is possible to have any of the following problems.
  - Thread break
  - Skip stitch (Upper thread does not catch bobbin thread)
  - Other stitch quality problem

### **BACKING MATERIALS**

#### Backing

Generally, Backing is used for hooped embroidery fabric. Knit fabrics particularly require the use of embroidery backings.

Embroidery backings will allow the hoop to move the fabric more accurately, creating a more beautiful embroidery.

#### Select backing type

Choose the thickness and number of sheets by the type of material and embroidery condition. Generally, you should consider the following items.

•Embroidery stitch quality

- •Contraction or compression of fabric caused by sewing, etc.
- •Stiffness of fabric

In case, if you sew lace and leather, you may not need backing sheet.

#### Example of using a backing

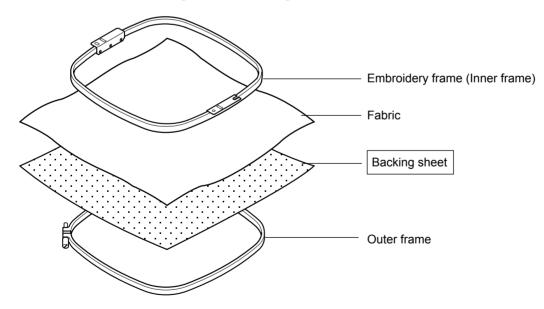

### **BOBBIN WINDING**

### Winding the bobbin

Thread the bobbin winder as shown below:

- 1. Upper Thread guide
- 2. Thread guide
- 3. Thread tension Be sure to thread through the small eye before going between the disks.
- 4. Bobbin (Place the bobbin on the bobbin winder spindle.)
- 5. Press the limit lever as indicated by the arrow to start the winder. The lever stops the winder automatically after the winding is complete.

CAUTION: To prevent accidents. When lever is pressed down, the bobbin winder spindle and the bobbin start turning. Keep fingers and body away until the bobbin winder stops turning.

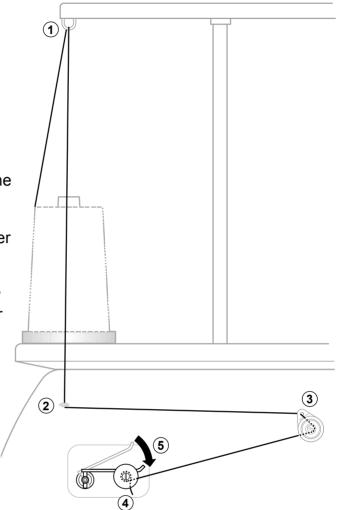

### Tension

When adjusting bobbin winder tension:

• Ensure thread winds evenly on bobbin as shown.

Confirm that the bobbin is wound properly..

• Keep the tension constant while winding.

Tighten thread tension if thread winds too loosely.

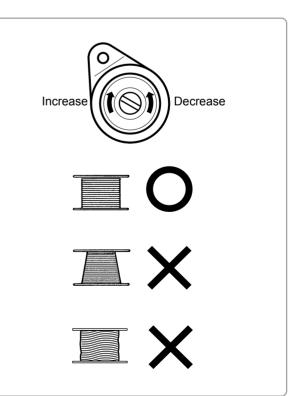

### **BOBBIN WINDING**

**CAUTION: To prevent accidents.** Please watch out for the point of the rotary hook when you replace the bobbin.

### Removing the bobbin case

- 1. Open hook cover (A) to front.
- 2. Grasp bobbin case latch (B) and withdraw bobbin case from hook taking care not to damage the thread keeper.

### Inserting the bobbin

- 1. Hold the bobbin case in left hand. Hold the bobbin in your right hand with thread on top leading from left to right.
- 2. Insert bobbin in case and draw thread up into slot in case.
- 3. Draw thread under tension spring (A) and wind into guide coil (B). The bobbin should turn clockwise in the case when the thread is pulled.

### Adjusting bobbin thread tension

- 1. Hold bobbin thread and jerk upward approx. an inch. Thread should unspool further approx. the same amount.
- 2. The screw on the tension spring is for adjusting bobbin tension. This adjustment is very delicate. Please turn the screw only a small amount. Only 1/8 of a turn maximum.

### Inserting the bobbin case

- After threading bobbin in case, open bobbin case latch (A), grasping it in fingers as shown.
   Slip bobbin and case on stud of rotary hook body, and press in securely. Release bobbin case latch. Press the bobbin case in to
- be sure it is fully seated.
- 2. Close hook cover.
- The attached bobbin case is available only for this machine. Thread may be caught in thread guide coil if other types are used.

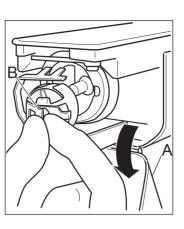

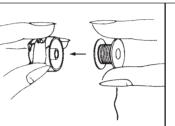

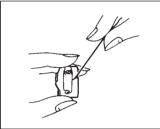

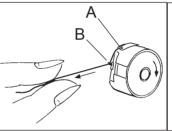

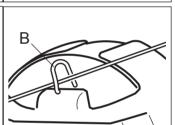

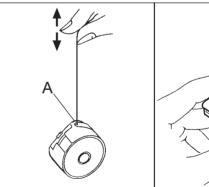

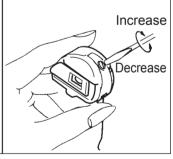

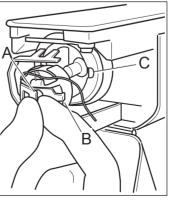

## CAUTION: To prevent accidents. Keep hook cover close and fingers away while the machine is running.

### **THREADING THE MACHINE**

How to thread upper thread
Pass upper threads in order according to the figure:

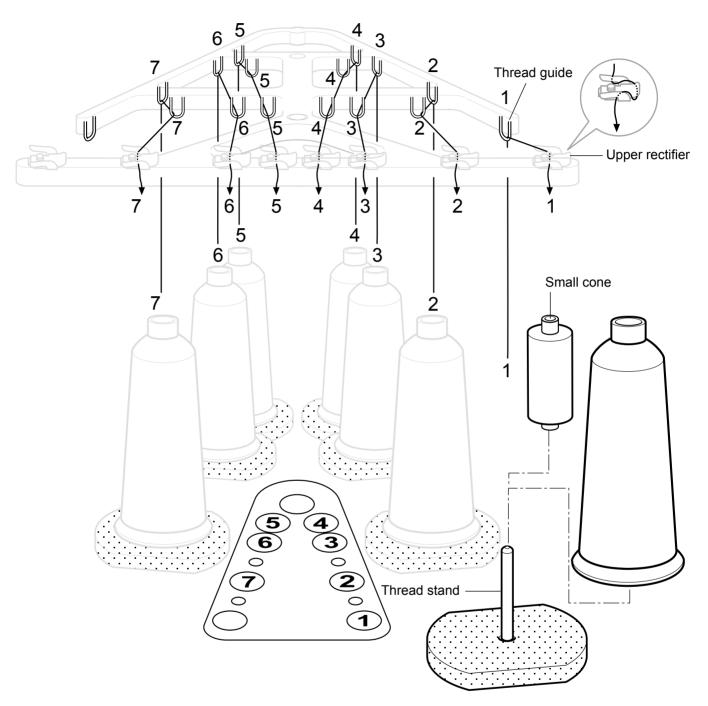

- 1. Thread stand Set thread cone on the stand. Small cones can also be used as shown.
- 2. Thread guide Thread through the thread guide above each thread cone.
- 3. Upper rectifier

Continued next page

### **THREADING THE MACHINE**

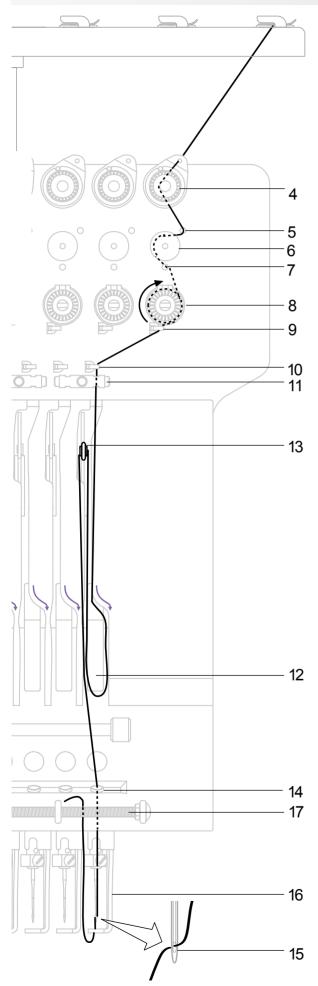

- 4. Minor thread tension
- 5. Guide pin upper
- 6. Detecting roller
- 7. Guide pin lower
- 8. Thread tension Wind upper threads one time around rotary tension disc clock-wise.
- 9. Upper thread guide
- 10.Lower thread guide
- 11.Lower rectifier
- 12. Thread adjusting spring
- 13.Take-up lever
- 14. Thread guide plate lower
- 15.Needle Thread from front side of needle. Pull upper threads slowly and see that the detecting roller moves smoothly by pulling the thread downward as much as possible.
- 16.Pressure foot
- 17. Thread holding spring Push thread into spring.

**CAUTION: To prevent accidents.** Please be careful of the sharp point of the needles when threading upper threads through the needle.

### HOW TO READ THESE INSTRUCTIONS and SCROLLBAR 4-8

#### How to read these instruction

The instructions in this manual have been formatted as follows:

Written instructions will be provided on the left side of the page while graphics depicting the necessary steps are provided on the right.

Graphics on the far right will show the display after performing the steps indicated.

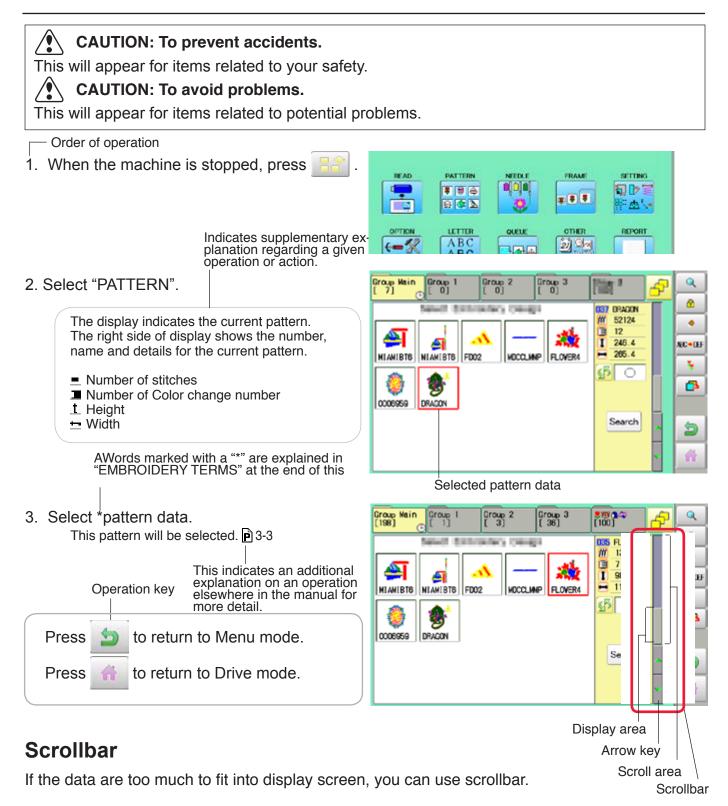

Display area : It shows the area which is displayed.
Arrow key : You can scroll the display area to arrow marked direction.
Scroll area : It shows the whole area of the data. You can push arbitrary point of Scroll area to display the desired location.

### DISPLAYING THE PATTERN IN SETTING MODE

When there is shows on the right side menu, the pattern data may be shown on the screen.

1. When the machine is stopped, press

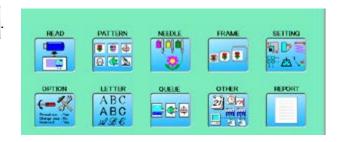

2. Select desired menu.

Icon of *Q* will be shown in sub-menu.

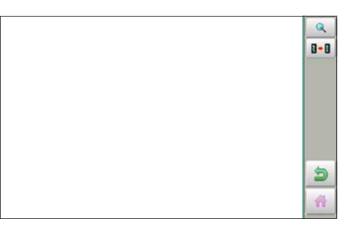

#### 3. Press 🔍

Illustration of the pattern selected will be displayed. Right side of display shows the detail information of the current pattern data.

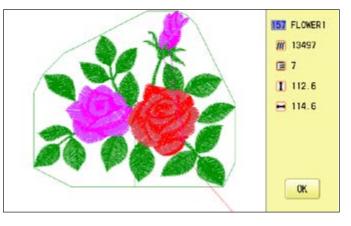

4. Press OK

Press

The display returns to the view of Step 2.

Press 헐 to return to Menu mode.

to return to Drive mode.

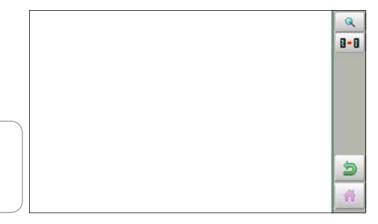

### **TURNING THE MACHINE ON**

#### How to turn on the machine

#### CAUTION

The touch screen can be operated by finger, but in some cases sensitivity of the screen will be affected by condition of the finger.

In such cases, please use the fingertip or built-in stylus to hit small touch targets.

- 1. Connect the power cord to the inlet on the right side of the machine.
- 2. Connect the power plug to an electrical outlet.

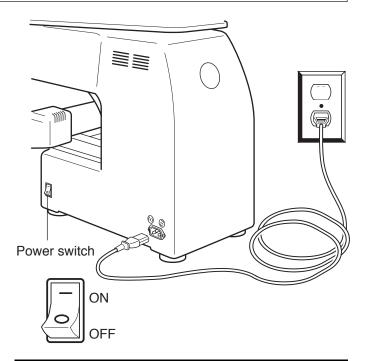

3. Turn on the power switch. Indicates the select frame.

Please confirm the emergency stop button has been released.

Push the power switch firmly so it will remain on.

If the following icons are displayed during startup and the startup screen does not appear, turn off the power and then turn it on again. If the startup screen still does not appear, contact your distributor or dealer.

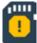

There is something wrong with the data on the built-in SD card.

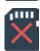

The built-in SD card is damaged or unrecognizable.

It takes about 30 seconds until startup screen is appeared.

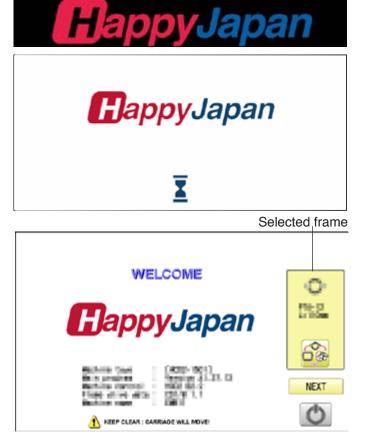

# TURNING THE MACHINE ON

4. In case you do not need to change frame type, Press Next.

After the carriage and frame move slightly, the embroidery frame will return to the previous position automatically. Machine becomes ready for operation.

CAUTION: To prevent accidents.

The embroidery frame and carriage will move. Please keep hands clear for your safety.

In case you want to change frame type,

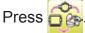

When turning off the machine, Press

P 5-1c

5. Select the desired frame with

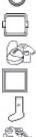

: Tubular round frame

: Tubular square frame, One touch frame

- P: Cap and One-point frame.
- : Border frame, Square clamp frame
- : Sock frame
- User-defined frame
- : Special frame
- : Non registered
- 6. Select desired type of frame and Press

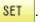

The display returns to the view of Step 3.

When turning off the power, follow the procedure in "How to turn off the machine P 5-1c" and then remove the power plug from the outlet.

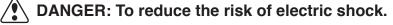

Never leave the machine unattended when plugged in.

Always unplug this machine from the electrical outlet immediately after use and before performing any maintenance on it.

WARNING: To reduce the risk of burns, fire, electric shock, or injury to persons. Do not unplug by pulling on cord. To unplug, grasp the plug, not the cord.

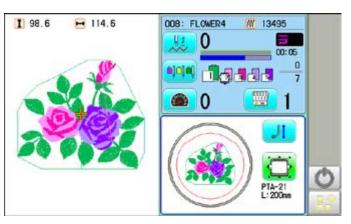

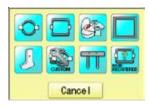

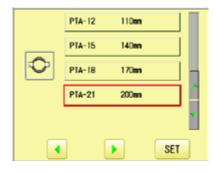

# **TURNING THE MACHINE ON**

### How to turn off the machine

### CAUTION

When turning off the machine, be sure to press

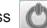

(Power off) key on the control box to turn

off the machine.

If the power can not be turned off by pressing this key due to a problem with the machine, turn off the power with the power switch.

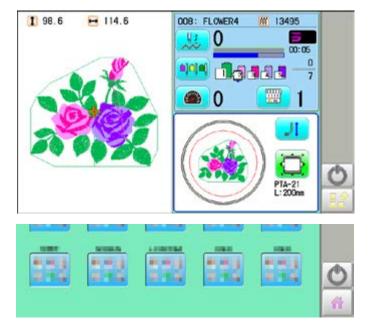

1. Press and hold .on the drive mode or menu mode.

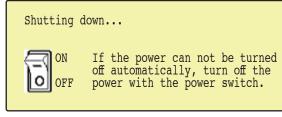

The power switch is automatically turned "OFF" and the machine is turned off.

ON  $\circ$ OFF

# **TURNING THE MACHINE ON**

### Calendar and clock setting

Setting the calendar and clock lets the machine advise when oiling and other maintenance is scheduled to occur.

to

1. When the machine is stopped, press

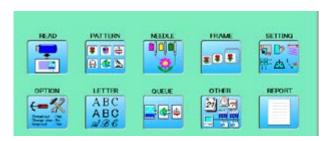

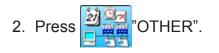

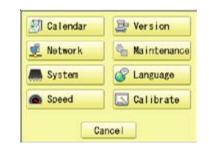

3. Press 🗐 Calendar

Current year, month date and time is displayed.

Current day

Set day

| ( | 01/ 201 |     |     | Ó   | <u>(</u> 08:52: ■ |     |     |
|---|---------|-----|-----|-----|-------------------|-----|-----|
|   | Sun     | Mon | Tue | Wed | Tur               | Fri | Sat |
|   | 1       | 2   | 3   | 4   | 5                 | 6   | 7   |
|   | 8       | 9   | 10  | 11  | 12                | 13  | 14  |
|   | 15      | 16  | 17  | 18  | 19                | 20  | 21  |
|   | 22      | 23  | 24  | 25  | 26                | 27  | 28  |
|   | 29      | 30  | 31  |     |                   |     |     |

4. Select year/month or time.

Press right /left of < b to select the

setting point, and press up/down of

select the number.

To select the day, select the day of calendar directly.

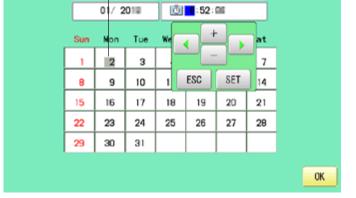

5. Press SET

The date is fixed.

6. Press 0K to return to Menu mode.

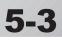

Below is a list of possible messages that may appear while operating the machine, along with an brief explanation and suggested actions to take as a result.

The message with  $\clubsuit$  mark will be appeared with beep sound.

Press the screen (any location is okay), then message will disappear.

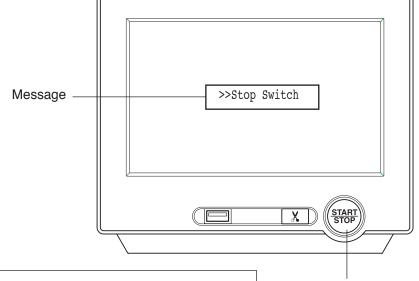

### CAUTION: To prevent accidents.

Start/Stop button

The embroidery frame may move. Please keep hands clear for your safety.

|   | MESSAGE                                                 | EXPLANATION                                                                    | OPERATION                                                                                                    | PAGE |
|---|---------------------------------------------------------|--------------------------------------------------------------------------------|----------------------------------------------------------------------------------------------------|------|
|   | Place to oil                                            | Designated letter on<br>the display is due to be<br>lubricated.                | Push [Done] and lubricate indicated location<br>with instruction in the reference page.<br>Push [Leter], if you can not lubricate right | 23-1 |
|   |                                                         |                                                                                | away.<br>The message will be disappeared temporary,<br>but it will come up later.                                                       |      |
|   | Cleaning of<br>rotary fook<br>Cleaning of<br>thread cut | Clean the rotary hook and the thread cutting knife.                            | Clean with instruction in the reference page.                                                                                           | 23-2 |
|   | knife<br>>>Stop Switch                                  | The machine is stopped                                                         | Press the start/stop button to resume sewing.                                                                                           |      |
|   |                                                         | because the stop button<br>was pressed while<br>embroidering the design.       |                                                                                                    |      |
| ٢ | >>End                                                   | The machine is stopped because it has finished the design.                     | If you wish to sew design again, please newly hooped item on machine & press start/stop button.                                         |      |
| ٢ | >>Change Stop                                           | Machine stopped, because<br>you used "Stop at color<br>change point" function. | When you press the start/stop button,<br>the machine will select the next color<br>and resume embroidering automatically.               |      |
| ٢ | >>Color ?                                               | Machine stopped, because<br>you used "Stop at color<br>change point" function. | Please select next needle number by needle selection button then press the start/stop button.                                           |      |
| ٢ | >>Thread Break                                          |                                                                                | Please thread upper thread or check<br>bobbin thread then press start/stop<br>button to resume sewing.                                  |      |
| ٢ | >>Frame out                                             | The "Frame out" function<br>has been executed.                                 | Press the start/stop button if OK.                                                                                                    | 14-D |

## Connecting to a PC

This embroidery machine will allow you to read design data from a connected PC. A USB cable or a LAN cable can be used for the connection.

## Install the clampfilter

In order to avoid unexpected trouble caused by electric noise, install attached clamp filter on the embroidery machine side on USB cable or LAN cable.

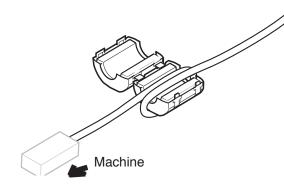

1. Please set clampfilter on new cable as picture.

Clampfilter should be located close to machine.

Cable should be turned around clampfilter as picture.

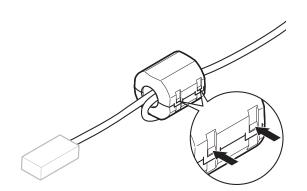

2. Please confirm filter is closed completely. When the filter is removed, please press latch (2 positions) on clampfilter by thin rod.

Clampfilter opens and it can be removed from cable..

## USB connection (based on the USB 1.1, 2.0)

Connect by USB cable between USB port (Standard-B receptacle) of the machine and USB port of the PC.

When you connect the USB cable, make sure that the machine is powered and set into drive mode, and that the PC is also turned on.

After recognizing USB in your PC, start-up the "Happy Link".

Please refer to instruction book of "Happy Link" for more precise information.

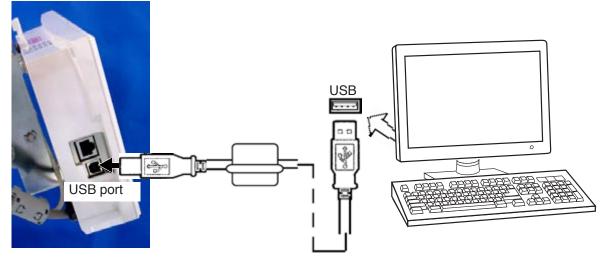

### LAN connection

Connect the LAN cable between the LAN port of the machine and the network of the PC.

Multiple and different type of machines can be connected to a PC which has Happy Link LAN software installed.

Please refer to instruction book of "Happy Link LAN" for more precise information.

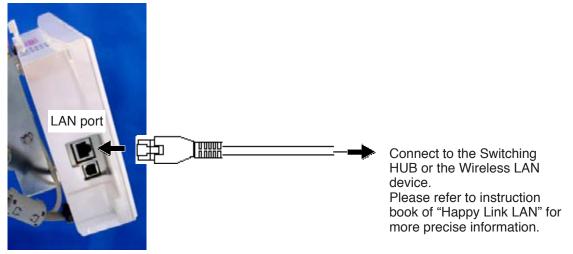

### Wiring of cable

The cable which is connected USB port or LAN port should be wired above the arm and the connector as picture below, and then fixed by Clamp.

Please make sure that the cable does not touch the carriage or the frame base during embroidery operation.

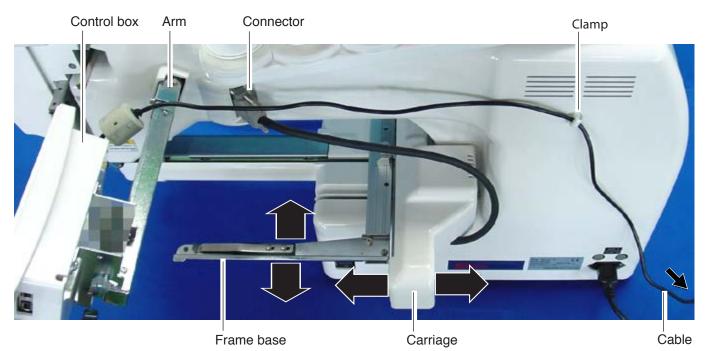

### Reading embroidery pattern data from the PC

Designs can be transferred to the machine along with some functions by using the "Happy Link LAN" software.

Please refer to the "Happy Link" or "Happy Link LAN" software manual for instructions. Please refer to the "Happy Link" or "Happy Link LAN" software manual for instructions. The maximum number of registrable pattern will be 3000. Please use following software version which supports the "max. registrable pattern" function. " Happy Link Ver. Ver. 4.03 or later" " Happy Link LAN Ver. A2.03 or later"

## Read embroidery pattern data

Read the pattern to be embroidered from the memory media.

These types of memory media can be used. This machine is able to read FAT or FAT32 format memory media, which are generally used.

### •USB flash drive

If you initialize the memory media with your PC, please proceed with FAT or FAT32 format.

### Andling note of memory media.

Do not bend, drop, disassemble, charge or heat the memory media. Keep away from humidity or direct sunlight.

## To insert a USB flash drive

- 1. Insert the USB flash drive all the way into the USB flash drive port of the machine (front or right side of control box).
- 2. Read embroidery design data according to following "Reading pattern data" in the next section.

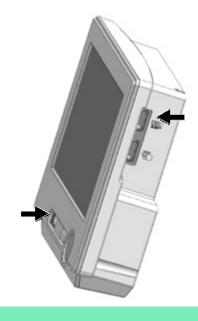

### To remove a USB flash drive

Press 술 or 🚮

to return to the menu

mode or drive mode, and then slowly remove the USB flash drive by hand.

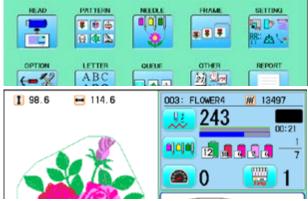

or

### Removing note of USB flash drive

When removing the USB flash drive, be sure to press

mode or drive mode.

If you remove the USB flash drive while viewing, reading, or writing, the data in the USB flash drive will be damaged.

to return to the menu

Reading pattern data This reads pattern data and writes into memory.

When the HAPPY format pattern data with \*various function settings are read in memory, various functions such as needle bar selection, pattern data adjustments and etc. will be set automatically. (It is necessary to set "etc.func read". 10-3)

In addition to memory media, this machine can read pattern data saved in the PC connected with "Happy Link LAN".

Design folder settings on the "Happy Link LAN" is required before reading pattern data. Please refer to "Happy Link LAN" System INSTRUCTION MANUAL regarding the settings meth-

od.

The pattern data can be read through the designated folder and sub-folders by accessing from the machine.

■ If the Happy or Tajima pattern data has Barudan or ZSK \*data. (Tajima file : 🔛 DSB [Barudan] or 🔣 DSZ [ZSK])

The machine can read HAPPY and Tajima pattern data normally when "Auto" is selected at SETTING RANGE of SETTING ITEM 7 data format of Pattern read settings on page 10-3. If the machine dose not read pattern data cannot at "Auto", please try with other data format

- 1. Insert the USB flash drive into the machine as described in "Inserting USB flash drive".
- 2. When the machine is stopped, press PATTERN FRAME READ NEEDL SETTING 184 \* \* \* a 🔹 🖻 OPTION LETTER OTHER REPORT -12 ABC 21 20 3. Select "READ". Un-recognized device will be shown with gray color. --- Serch pattern ---Folder Pattern 4. Select (USB flash drive) or HAPPY data in the PC). DRAGON, TAP Indicates pattern data. DRAGOB, TAP 🗱 TAP : HAPPY DRAGOZ, TAP DST : Tajima 🔛 DSB : Tajima (Barudan) NDCCLMMP. TAP DSZ : Tajima (ZSK) N. 037 0 FREE : 74 % ( 30858k st.) FREE : Folder : Contents of folder will be displayed when you select this icon. Free memory

The designs new ID number in the machines memory.

### 5. Select pattern data.

1 % of free memory is equivalent to about 1,000,000 stitches.

If there are more stitches than remaining space, you may need to delete some designs to make room for the new patterns.

Once design is read.

### .83 13.Press 0K HAPPY --Enable to read other pattern data. DRAGON. TAP NO. If you wish to read another design, continue to read L DRAGOB TAP other pattern data. DRAGOZ TAP L NDCCLMMP. TAP , the display will return to step 3. If you press 3 Switch the source you would like to extract pattern 10 : 038 FREE : 73 % 12 data from. -1 ( 30857k st.) to return to Menu mode. Press to return to Drive mode. Press The name of USB flash drives (volume a USBA label) is displayed when multiple USB flash drives are inserted. a USBB Select the USB flash drive to use. When the screen displays pattern data in 1 🕄 SHIP\_B. TAP

the folder, 🗈 is displayed.

When is pressed, the screen moves

off from the current folder.

### **Ead the all designs**

The icon allows you to read the all designs at once which are located in the currently opened folder or directory.

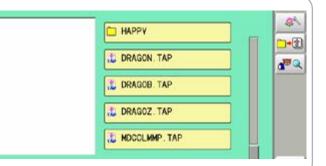

SHIP\_Z. TAP

....

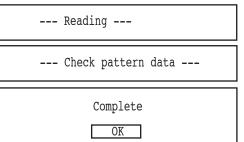

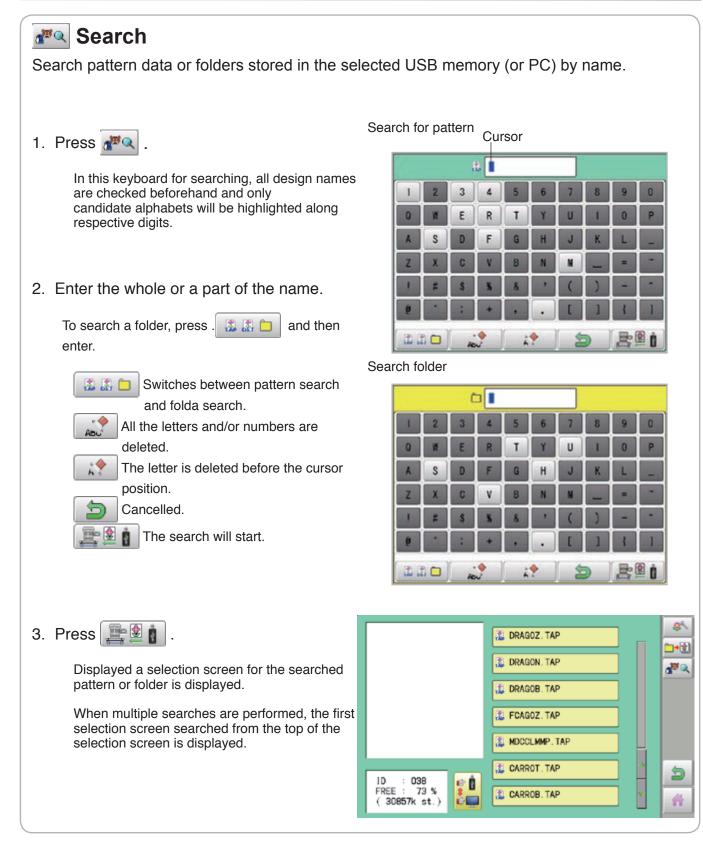

### Selection of folders

The pattern data memory is consist of 20 individual folders. Select desired folder to choose or input pattern data.

1. When the machine is stopped, press

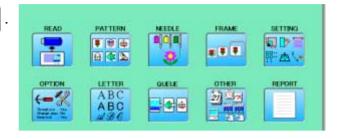

2. Select "PATTERN".

4. Select desired folder.

data.

Press

Press

The pattern data of the selected folder will appear on the display.

Selected folder

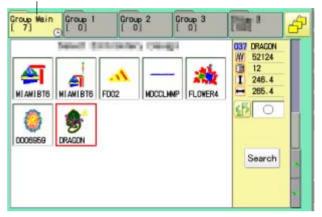

3. Go on to step 4, if you want to select pattern from displayed folder.

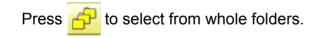

The selected folder has been switched.

You cannot switch to the folder without pattern

to return to Menu mode.

to return to Drive mode.

| Group Main | Group 1  | Group 2  | Group 3  | [第1]     |
|------------|----------|----------|----------|----------|
| [ 7]       | [ 0]     | [ 0]     | [ 0]     |          |
| Group 5    | Group 6  | Group 7  | Group 8  | Group 9  |
| [ 4]       | [ 2]     | [ 0]     | [ 45]    | [ 0]     |
| Group 10   | Group 11 | Group 12 | Group 13 | Group 14 |
| [ 0]       | [ 0]     | [ 4]     | [ 0]     | [ 59]    |
| Group 15   | Group 16 | Group 17 | Group 18 | Group 19 |

### Selected folder

| Group Main<br>[ 37] | Group 1   | Group 2  | Group 3<br>[ 36] | Group 4<br>[ 0]                                  | 8 | 2                                                                                   |
|---------------------|-----------|----------|------------------|--------------------------------------------------|---|-------------------------------------------------------------------------------------|
| SHIP_B              | Sendt fan | Index Ce | ago              | 035 MIANIBT<br>₩ 5854<br>1 92.3<br>➡ 71.7<br>5 0 | 8 | 60<br>*<br>AEC=0EF<br>*<br>10<br>10<br>10<br>10<br>10<br>10<br>10<br>10<br>10<br>10 |
|                     |           |          |                  | Search                                           |   | 5                                                                                   |

# 5-9

### How to select patterns from memory

To select an embroidery design previously stored into the machine memory.

1. When the machine is stopped, press

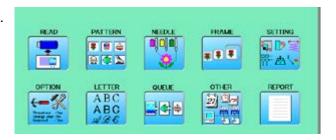

2. Select "PATTERN".

The display indicates the current pattern. The right side of display shows the number, name and details for the current pattern.

- Number of stitches
- Number of Color change number
- 1 Height
- 🛨 Width

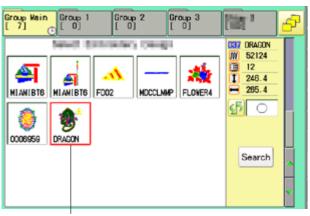

Selected pattern data

3. Select pattern data. This pattern will be selected.

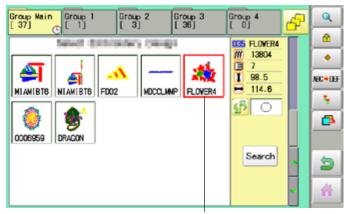

Selected pattern data

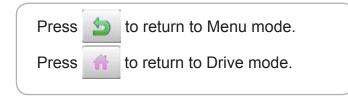

### Erasing patterns from memory

This is to erase an unnecessary design data from the machine memory. Pattern data cannot be erased if the lock is set.

1. When the machine is stopped, press

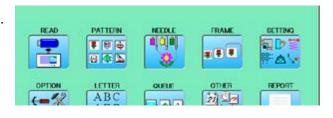

2. Select "PATTERN".

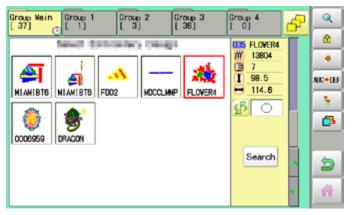

3. Press • from right submenu.

4. Select desired pattern.

ALL

Mark will appear left of the pattern.

Make will be cleared by press it again.

: Select all the pattern data

Multiple pattern data can be selected.

Cancel : Cancel pattern data erasing

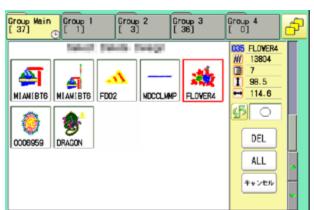

Group Main [ 37] Croup 2 [ 3] Group 4 Group 1 Group 3 ÷ 035 FLOWER4 807 Ш 13804 1 7 Æ 98.5 4 114.6 MIANIBTE MIANIBTE FD02 FLOVER4 . NDCCL MMP \$ 0 DEL 0008959 DRAGON ALL キャンセル

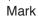

### 5. Press DEL .

Showing number of delete design(s)

| Delete pattern? < 2> |    |  |  |  |  |  |  |  |  |
|----------------------|----|--|--|--|--|--|--|--|--|
| Cancel               | OK |  |  |  |  |  |  |  |  |

 Push "OK" to delete. The item will be deleted. To delete other patterns, repeat steps 3 to 6. Press "Cancel" to cancel the delete. The display will return to step 2.

| Group Main<br>[ 35] | Group 1  | Grou<br>[ 3 |   | Group 3<br>[ 36] | Group 4<br>[ 0]                             | P | Q    |
|---------------------|----------|-------------|---|------------------|---------------------------------------------|---|------|
| ANI BTS             | MIANIBIS | FD02        | _ | P FLOVER4        | 035 FLOWER<br>13804<br>7<br>1 98.5<br>114.6 |   | *    |
|                     |          |             |   |                  | Search                                      |   | 5    |
|                     |          |             |   |                  |                                             |   | -fit |

Press 할 to return to Menu mode. Press 🚮 to return to Drive mode.

## Erasing all patterns from memory

This is to erase alldesign data from the machine memory.

Pattern data can be erased if the lock is set.

1. When the machine is stopped, press

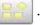

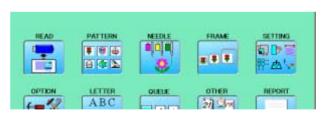

2. Select "PATTERN" while pressing the

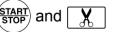

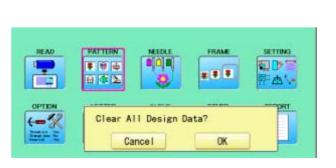

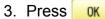

The item will be deleted.

# **NEEDLE BAR SELECTION**

For each color change in a given pattern, the needle number loaded with the correct color thread is assigned by the operator. When this is set, the machine automatically changes to the programmed needle when the design reaches that point in the course of sewing the design.

Please release "LOCK" from design. P 11-1

- 1. When the machine is stopped, press
- 2. Select "NEEDLE".

The screen of color number 1 selection is displayed. The current color number is showed in the pattern data display portion.

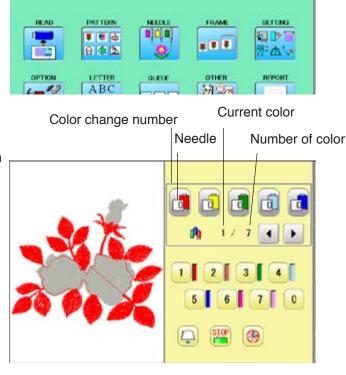

3. Select the needle number.

After setting the needle number on color number, the following color number selection is displayed. You can also select color number directly. You can switch color change numbers with

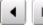

if the color change number has more than 5.

4. Select the needle number on all the color change numbers.

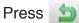

to return to Menu mode.

Press to on the sub menu to check the setting.

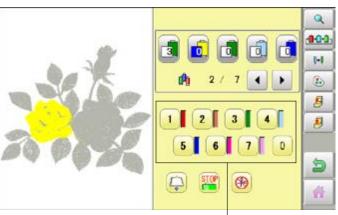

Needle number

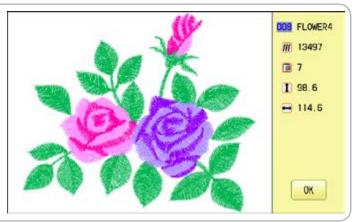

## **NEEDLE BAR SELECTION**

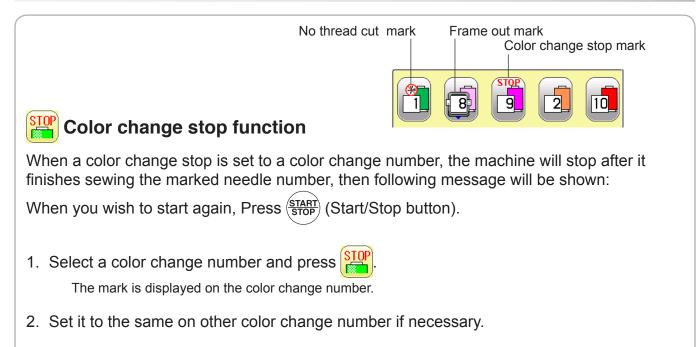

### Selection of color change number

Set Color change number to execute frameout set at "PATTERN SETTINGS". A frame out command can be added to a design. By setting frameout to a \*Color change number in a design, you can move the frame to a desired position automatically and stop it after the machine finishes sewing of that color change number.

When you resume operation, the frame has an automatic return to previous position and you can continue sewing. 14-D

Select a color change number and press

The mark is displayed on the color change number.

- 2. Set it to the same on other color change number if necessary.
- When you turn frameout "On" without setting the movement distance of frameout at "PATTERN SETTINGS", the frame will move automatically to the position which was set already with "20 Frameout position" at "MACHINE SETTINGS". 5-1b.

## 🛞 No thread cut after color change

When "no thread cut after color change" is set on a color change number, thread cut is not done after color

change at the specified color change number and the machine switches to the next color change number.

"No thread cut after color change" function can be set by combining color change stop or frame out function.

### Installing and removing the frame base

Please attach the frame base to the carriage when you wish to use a tubular embroidering hoop. Please remove it in the reverse order of installation.

4

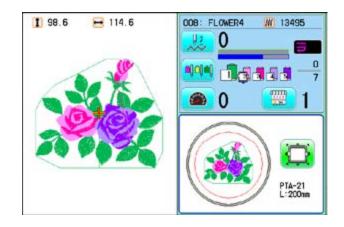

1. When the machine is stopped, press

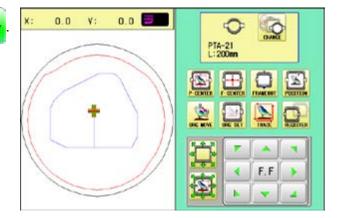

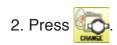

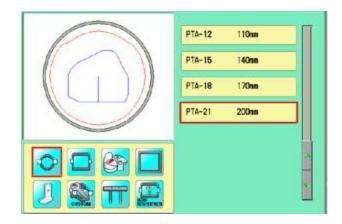

6-1b

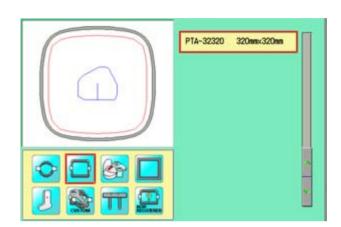

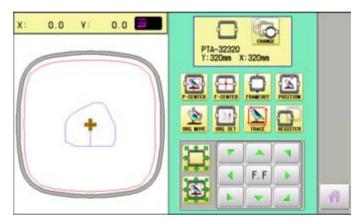

6. Move the carriage to the position shown by

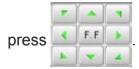

7. Place the frame base on the carriage guide and tighten the knob bolt on the tubular arm holder completely.

Press for return to Drive mode.

Move the frame base right or left when it is hard to tighten the knob bolts.

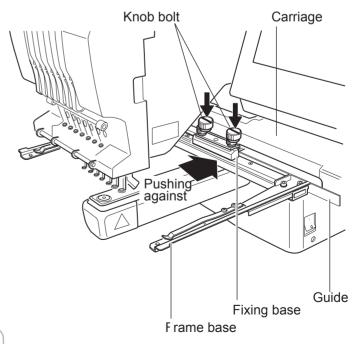

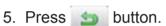

3. Select 🔿 🗋 or 😜.

Tubular round frame

4. Select desired type of frame.

: Tubular square frame

User-defined frame

### How to hoop

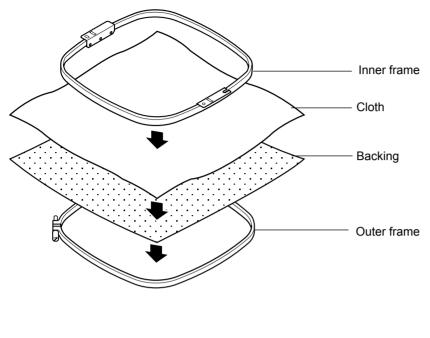

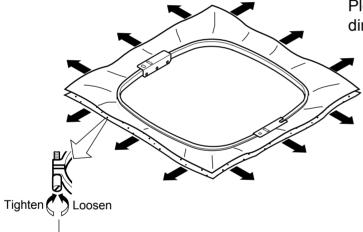

Please smooth the embroidery cloth while adjusting tightness of outer frame.

Please stretch the embroidery cloth in the directions of the arrow to <u>smooth the cloth</u>.

Do not stretch the elastic cloth too much.

## Putting the hoop on the machine

1. Move the frame base to the approximate center position before inserting the tubular embroidering frame.

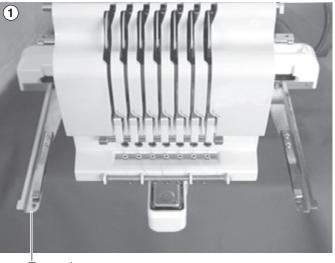

Frame base

Positioning hole

- Image: Contract of the second second seco
  - Positioning hole

2. Insert the embroidery frame.

Make sure that the holder pins are inserted into the positioning holes of the frame base on each side.

## Starting to embroider

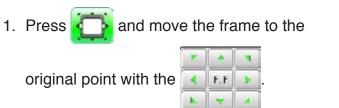

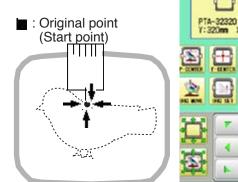

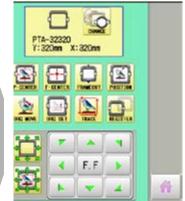

**CAUTION:** To prevent accidents.

The moving head will move. Please keep hands clear for your safety.

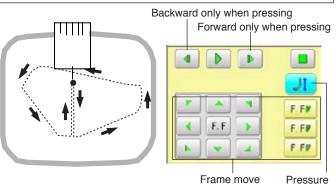

foot 1 98.6 🖶 114.6 003 W 13497 0 11: 0 12 1 1 1 7 ۵ ک 1 PTA-32320 Y: 320m X: 320m

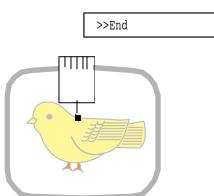

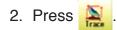

After the moving head moves to the left end, the laser pointerwill turn on.

Press | > , and the embroidering frame moves

for the design trace. 10-4 You can confirm outline trace and the position of the design.

, and trace is stopped.

Go on to step 4 if you want to start embroidering without tracing.

3. Press 🍈 after t

Press

after the trace is completed.

The embroidering frame has moved to the first stitch point of the pattern.

4. Press START STOP.

The embroidery will start.

5. After embroidering your design is complete, show ">>End" and the machine will stop.

The embroidery frame returns to the original point automatically if the "Auto origin" function has been activated.

## Installing and removing the cap drive frame

You need to install the cap drive frame into the carriage when you embroider a cap. Please remove by reverse order of these step.

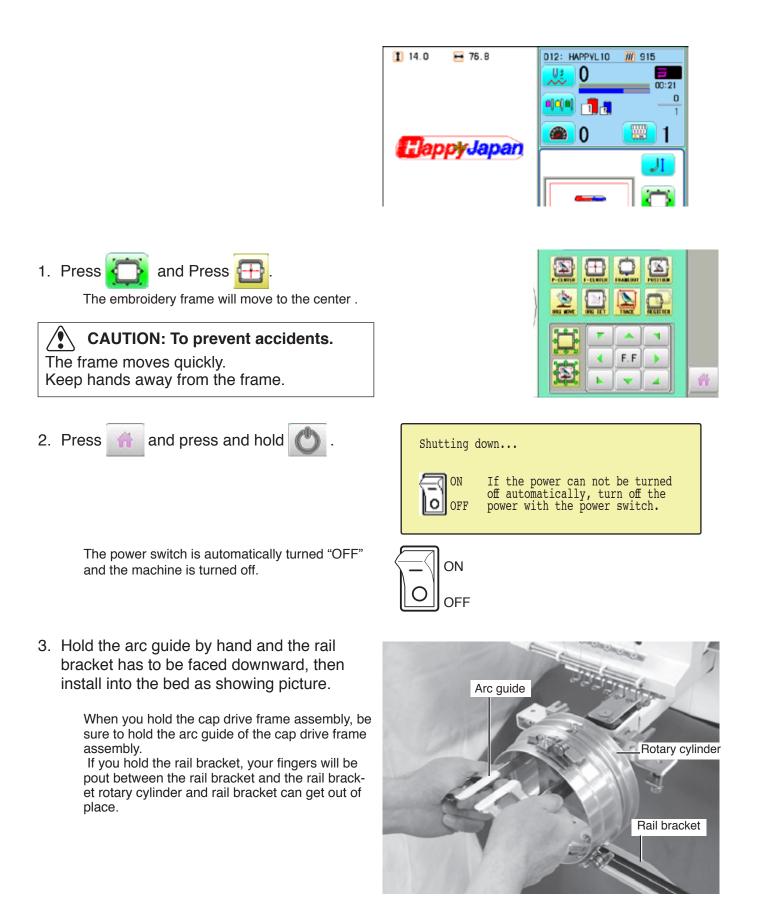

7\_2-HPV601-51

4. Move the cap drive frame backwards away from you and rotate the rotary cylinder until the rail bracket is upward as shown at right.

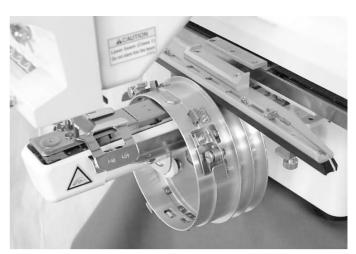

5. Move the cap drive frame in the direction of the arrow, adjust right-and-left mount base to carriage arm and fix them by knob bolts.

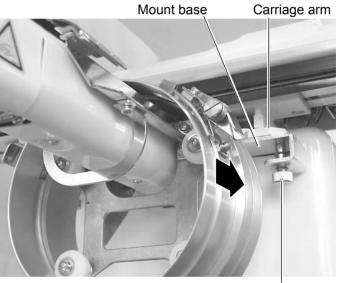

Knob bolt

Knob bolt Fixing base Carriage

6. Fix the rail bracket to fixing base by knob bolts.

You can move the fixing base right or left when it is hard to tighten the set screw.

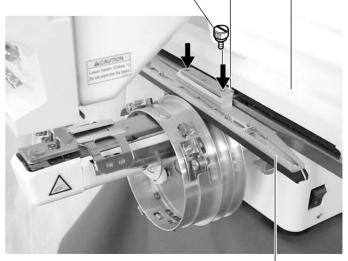

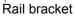

7. Turn on the power switch.

Selected frame is indicated.

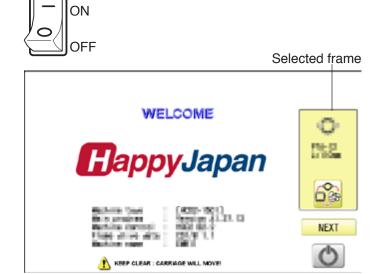

8. In case required Cap frame is already selected, please jump to operation no.10.

In case selected frame type is not same as your requirement, Press

- 9. Select the desired frame.
- 10.Press Next .

The embroidery frame will move to the center automatically.

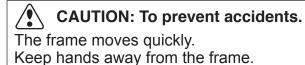

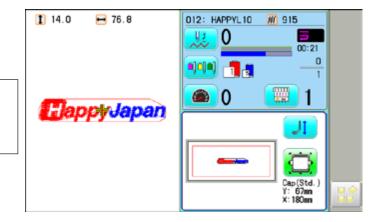

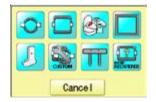

### Normal cap frame

### Adjustment

When you hoop a cap on the cap frame, please adjust in the following manner:

 Adjust up and down position of the hook according to the thickness of the cap to adjust clamp tension. At this moment, the hook should open and close without feeling too tight.

(For adjustment, proceed to procedure 5 below).

Use the wing nuts for adjustment. (Fig. 1)

If the hook is extremely tight, it will damage the cap frame permanently.

2. Adjust the guide position to suit the height of the cap.

Remove screws at left and right to adjust. (Fig. 2)

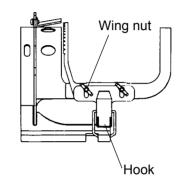

<u>Fig. 1</u>

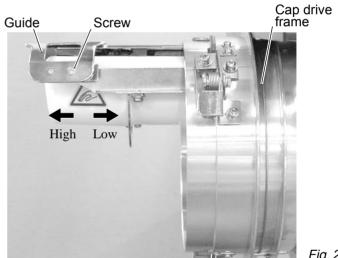

## Hooping caps

- 1. Place cap stretcher securely on a sturdy work bench.
- 2. As shown in Fig. 5, hold cap frame with both hands and place on cap stretcher. By pushing locking levers at 2 places with fingers, place cap frame so that center guide of cap stretcher fits in concave area of cap frame.

Confirm that the cap frame is securely placed on cap stretcher.

- 3. As shown in Fig. 6, open clamp and keep open to the right.
- 4. Take the front half of the sweatband out of the cap and cover the cap stretcher with the sweatband.

Cover the cap stretcher with the sweatband so that the edge of the sweatband contacts the flange of the cap frame.

Please place one or two sheets of nonwoven fabric (backing) of standard thickness under unstructured caps.

- As shown in Fig. 7, pull back part of cap and hook it temporarily on the hook and smooth out wrinkles on cap. At this time, align the center of the cap to the center mark on the cap frame so that notched portion of the clamp fits into the seam of the visor of the cap.
- 6. Latch the hook, taking care not to cause wrinkles in the cap.

If you can't get rid of wrinkles on the cap, adjust the cap frame again according to "Adjustment" of the previous page.

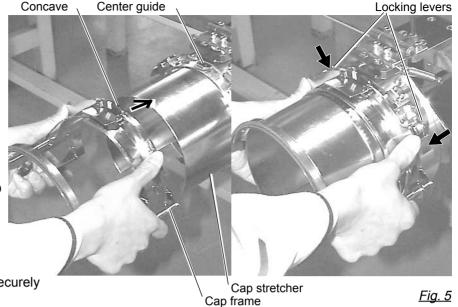

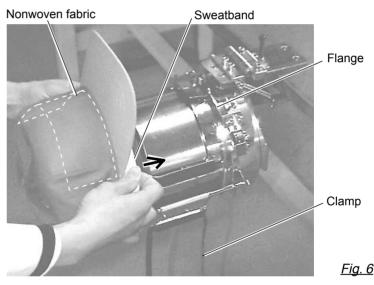

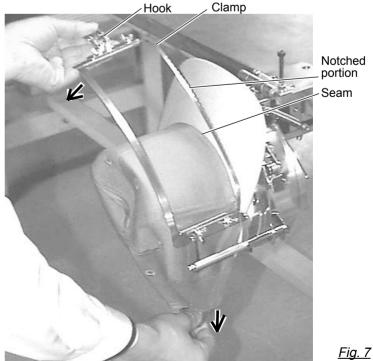

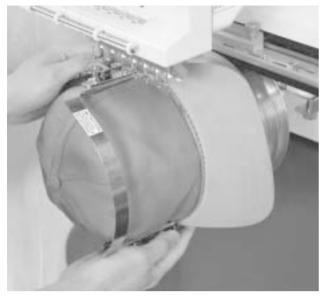

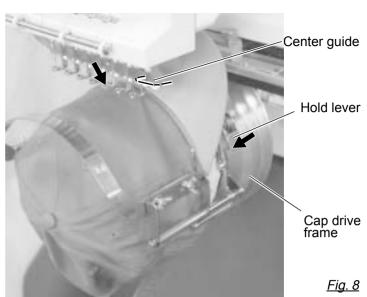

7-7

- 7. Remove the cap frame from the cap stretcher.
- 8. As shown in Fig. 8, place the cap frame on cap the drive frame.You will have to rotate the brim of the hat to the side in order to get past the needle case.

Then, push the holder lever in the 2 places shown, and place the cap frame on so that the center guide of the drive frame assembly fits into the cap frame notch.

Confirm that the frame is firmly seated on the cap drive frame assembly without any gaps. If there is a gap between the cap frame or the cap drive holding lever doesn't go into the hole of the cap frame, loosen the set screw on the hold lever for adjustment.

## Wide cap frame

### **Adjustment**

When you fix cap to cap hold frame, please adjust in the following manner.

> Make sure to do the adjustment of the cap hold frame. If it is not adjusted properly, it may cause the deformity, damage of the cap, damage of the cap hold frame and break of the cap grip. After adjusting the cap hold frame, make sure the cap to be set properly.

1. Adjust the length of the cap grip to suit the thickness of the fabric. At this moment, hook should open and close without feeling heavy. (For the adjustment follow the next page "Hooping caps" item 1 to 5.) The adjustment to be done by two adjusting screws. (Fig. 1)

If the cap grip is loose, even after hooked the cap is not fixed tightly and the cap is moving. (Fig. 2)

If the cap grip is too tight, you feel heavy when it is hooked and the grip bites into the cap too much. (Fig. 3)

If you feel hook extremely heavy in opening and closing, there is a case that cap hold frame will lose its shape or damaged.

- Loosen Tighten (Thick fabric) (Thin fabric) Τō Adjusting screw Cap grip Fig. 1 Hook Cap stretcher Fig. 2 Hook
- 2. Adjust the guide position to suit the height of the cap. Remove screws at left and right to adjust. (Fig. 4)

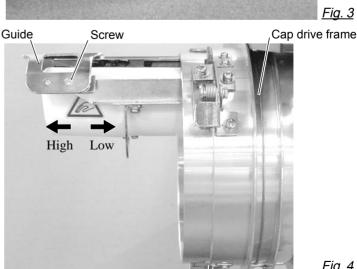

<u>Fig. 4</u>

7-8

Concave

Center guide

## Hooping caps

- 1. Place cap stretcher securely on sturdy work bench.
- 2. As shown in Fig. 1, hold cap hold frame with both hands and place on cap stretcher. By pushing hold lever at 3 places in arrow marks with fingers, place cap hold frame so that center guide of cap stretcher gets in concave of upper cap hold frame.

Confirm that cap holder frame is securely placed on cap stretcher without gap.

- 3. As shown in Fig. 2, remove cap grip and keep open to the left.
- 4. Take the front half of the sweatband out of the cap and cover the cap stretcher with the sweatband.

Cover the cap stretcher with the sweatband so that the edge of the sweatband contacts the flange of the cap frame.

Please place one or two sheets of nonwoven fabric (backing) of standard thickness under unstructured caps. The length of nonwoven fabric should be the same as one of round of cap.

 Place hook of the cap grips. At this time, align the center of the cap to the center mark on the cap frame so that notched portion of the clamp fits into the seam of the visor. Close hook.

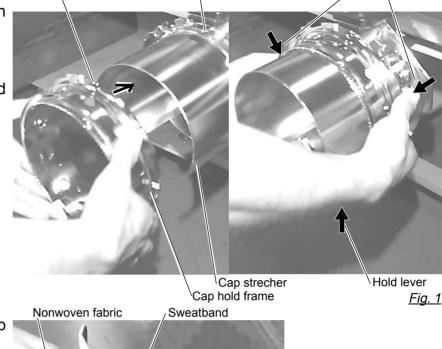

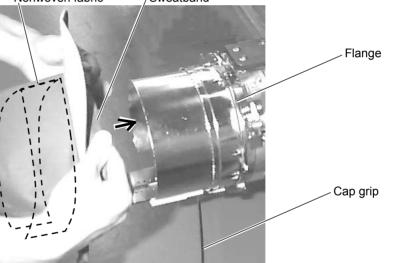

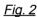

Hold lever

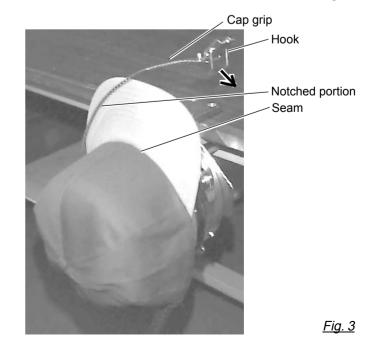

 As shown in Fig. 4, tip the cap stretcher forward.
 Clip the back of the cap in two places by stretching the crease out as shown by the arrows.

Make the clip lever face the inside.

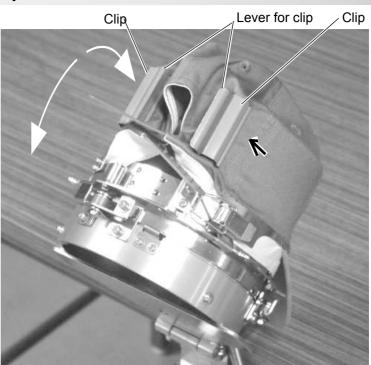

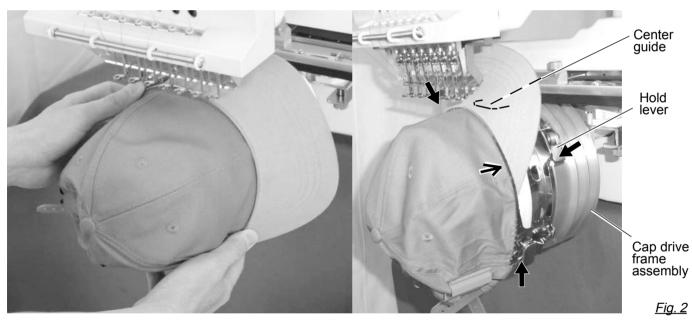

- 7. Remove the cap holder frame from the cap stretcher.
- As shown in Fig. 5, place the cap holder frame the cap drive frame assembly.
   Push the hold lever in at 3 places as shown by the marks and place the cap holder frame so that center guide of the drive frame assembly gets in the upper cap holder frame.

Confirm that the cap holder frame is firmly attached to the cap drive frame assembly without any gaps. If there is a gap between cap holder frame and the cap drive frame, or hold lever doesn't go into hole on the cap holder frame well, loosen the set screw on the lever to adjust. **7-**A

Fig. 1

### Starting to embroider

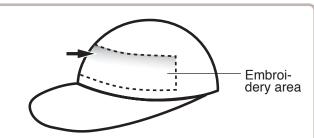

There is a case that the upper part of the cap cannot be embroidered satisfactory depending on shape of a cap.

We recommend to change design position or reducing size of the design.

Refer to the instruction book of "Happy Link" to reduce the size of the design.

and move the frame to the

After the moving head moves to the left end,

**CAUTION:** To prevent accidents.

Please keep hands clear for your safety.

ing for the design trace. P 10-4

does not touch the frame.

Þ

Make sure that the pressure foot and needle

F.F

the frame will start mov-

, the machine will stop.

original point of pattern data by

the laser pointerwill turn on.

The moving head will move.

When you Press

When you Press

without tracing first.

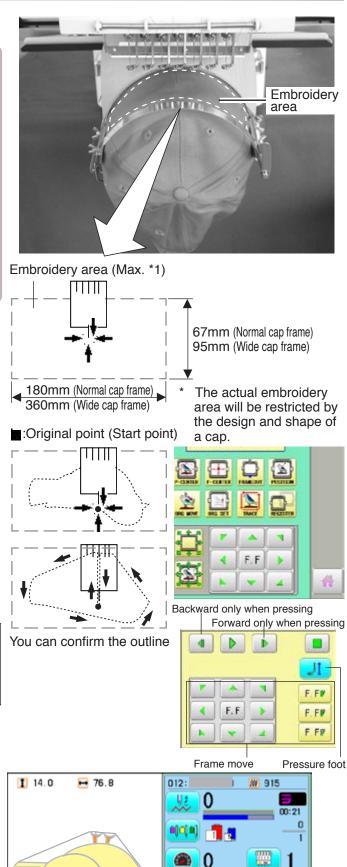

0 ک

3. Press

1. Press

2. Press

, the design trace fineished.

Go on to step 4 if you want to start embroidering

The cap frame will return to the original point.

1

Std X:180mm

## **CAP FRAME** option

4. Press the  $\frac{\text{START}}{\text{STOP}}$ .

Embroidery will start.

5. After finishing your design, the display will show ">>End" and the machine will stop.

The embroidery frame will return to the original point automatically if the auto origin function has been activated.

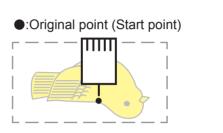

>>End

# **ADJUSTING THE THREAD TENSIONS**

1. With the thread going through the hole of the pressure foot, pull it out slowly toward the front.

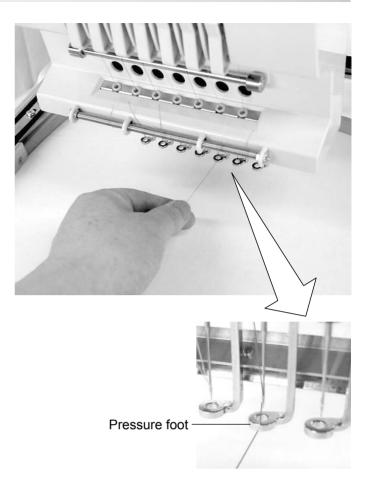

8-

2. Adjust the Minor thread tension by the first tension knob and then the second Thread tension knob.

According to the type of upper thread and cloth.

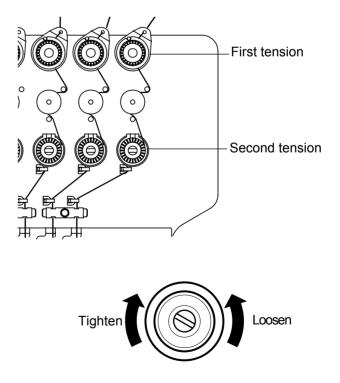

## SEWING

### What to do if the thread breaks while sewing

If the thread breaks or runs out while sewing, the machine senses the break, stops, and moves back several stitches from the break point.

(This prevents open sections in the design when sewing is resumed. See the thread break section.  $\mathbf{p}$ 5-1)

### If the upper thread breaks

Thread the upper thread again. (Refer to ₱4-6)

### In case bobbin thread breaks

Thread lower thread again. (See bobbin winding  $\mathbb{P}4-5$ )

### Stopping and resuming sewing

Even if you need to turn off the machine in the middle of embroidering, you will be able to resume sewing from the stop point after turning on the machine back on.

If you leave the machine off for too long, the fabric may distort which will create gaps in the embroidery design.

### To suspend sewing

- 1. Stop the sewing by pressing the  $\frac{\text{(START)}}{\text{STOP}}$  button.
- 2. Press X button.

The needle will go down and trim the thread.

3. Press and hold

The power switch is automatically turned "OFF" and the machine is turned off.

### To resume sewing from the last sewn position:

- 4. Turn on the power switch.
- 5. Press Next button.

After the carriage and frame move slightly, the embroidery frame will return to the previous position automatically.

6. Press 🙏 and back up several stitches

from the stop point by pressing the **1** 3-4 times.

- 7. Press 🔺
- 8. Start sewing again by pressing the (START).

### CAUTION: To prevent accidents.

When performing a thread trim, be careful of the needle which will pierce the fabric.

Example: An unsatisfactory gap between lines because the machine stopped at a half point in embroi-

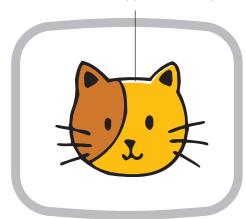

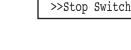

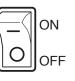

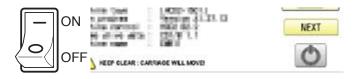

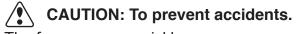

The frame moves quickly. Keep your hands and body clear of the machine.

## SEWING

## Loss of power while embroidering

If you have a power failure while embroidering, follow these instructions and you can restore the position of the frame and the pattern data to its state before the failure.

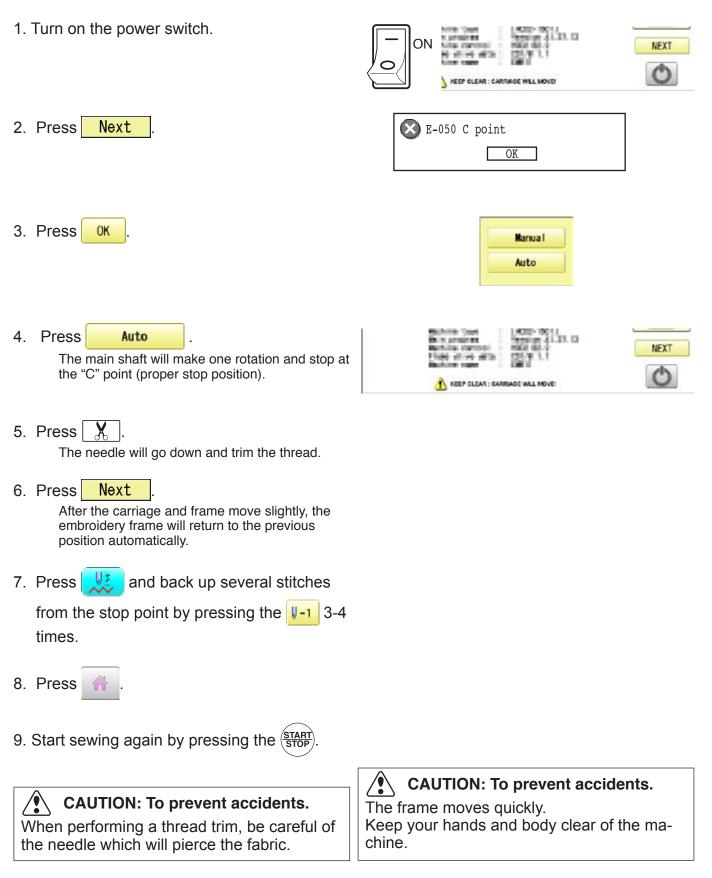

## SEWING

## Moving the hoop while embroidering and then returning to the correct location

1. Stop the sewing by pressing the  $\frac{\text{START}}{\text{STOP}}$  while

>>Stop Switch

embroidering.

2. Press and move frame with

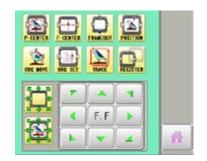

The frame will automatically return to the current sewing position.

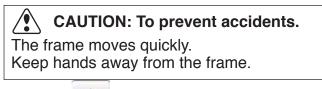

4. Press

3. Press

## Moving back to the starting point (Origin)

The frame returns to the origin point (beginning position of design).

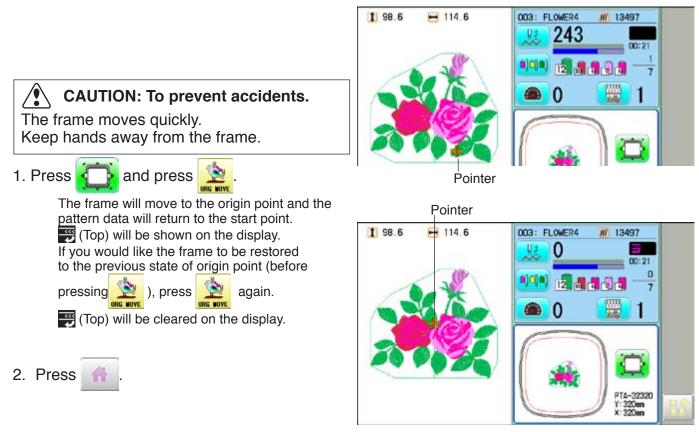

Stopping sewing in the middle of a design, changing the design's location in the hoop, and then restarting from the beginning.

If you use "Top", you will return to the start point the frame position left where it is.

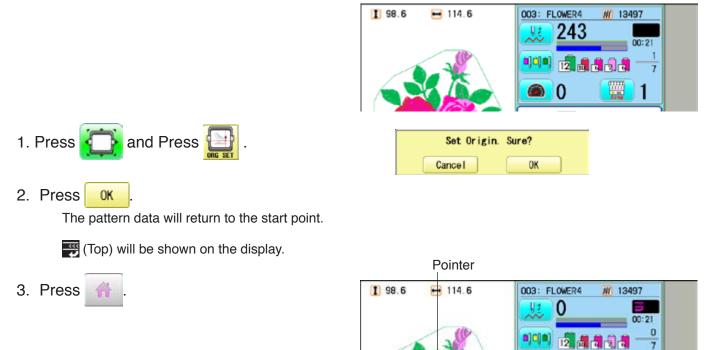

Placing the design in the center of the selected embroidery frame

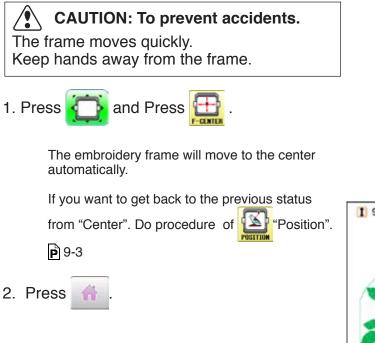

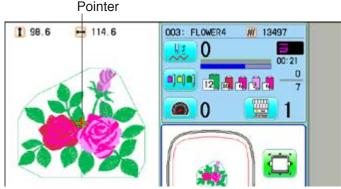

**a** 0

1

### Rotating and mirroring designs (Convert)

Convert selected pattern data.

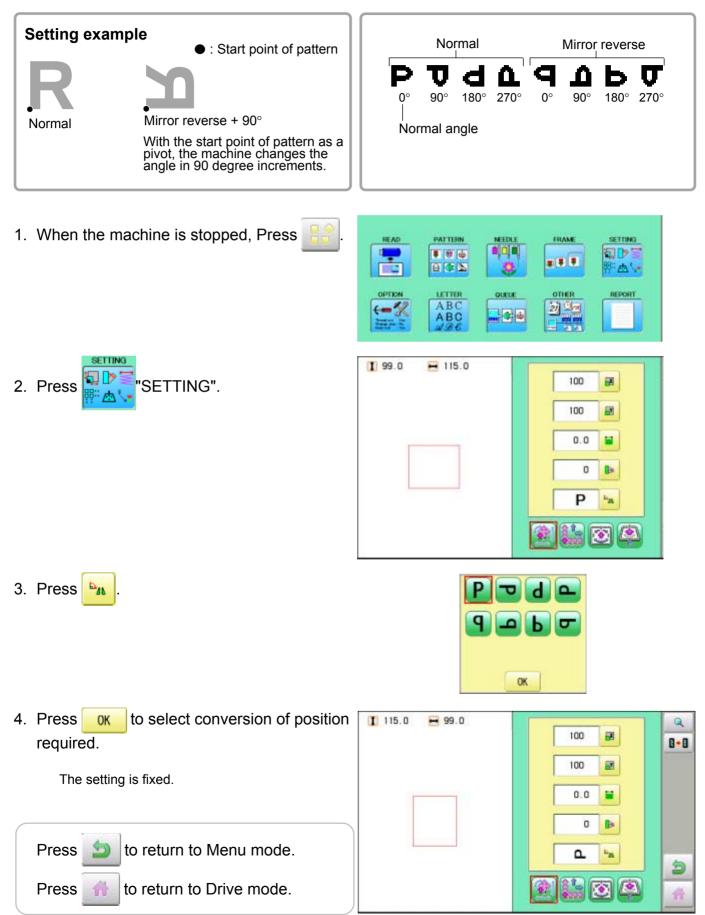

This function allows you to go directly to a stitch number or a color change and positions the hoop correctly.

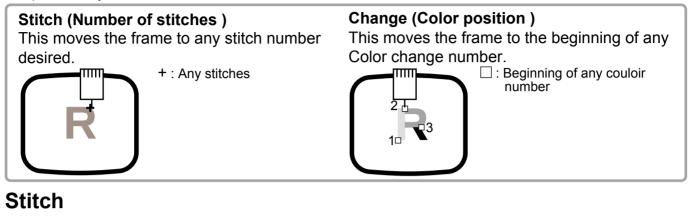

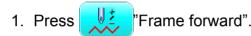

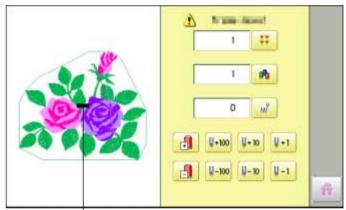

Pointer shows you the current position of the frame.

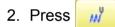

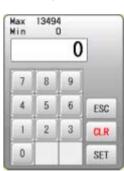

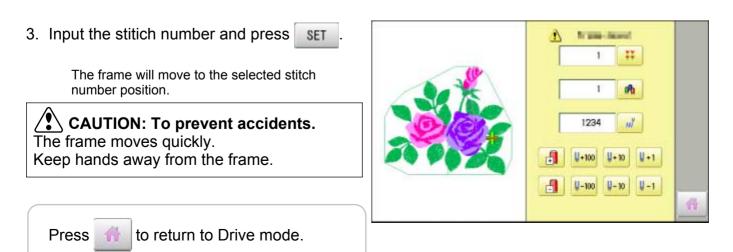

### Change

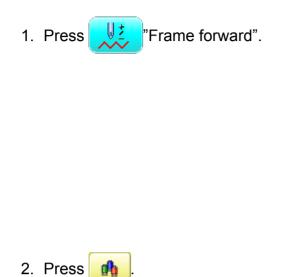

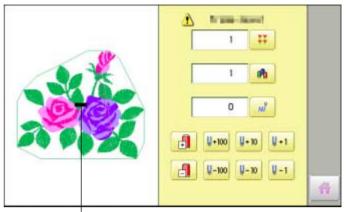

Pointer shows you the current position of the frame.

| Max<br>Min | 3 | 7 |     |
|------------|---|---|-----|
|            |   | 1 |     |
| 7          | 8 | 9 |     |
| 4          | 5 | 6 | ESC |
| 1          | 2 | 3 | CLR |
| 0          |   |   | SET |

3. Input the color change number and press

The frame moves to the selected color position.

CAUTION: To prevent accidents. The frame moves quickly. Keep hands away from the frame.

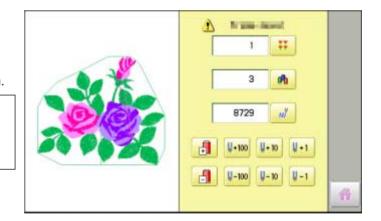

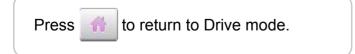

## POSITION ALIGNMENT BY DEFINING 2 POINTS 9-8

When embroidery position is aligned, machine automatically sets angle and embroidery only by defining 2 points (P1, P2).

This function is easy to align the position for embroidery on the edge of pocket or over seam of shirt.

\*This function cannot be executed when repeat sewing " is set. 14-5 \*This function is cleared when pattern with "Offset" is set. 14-8

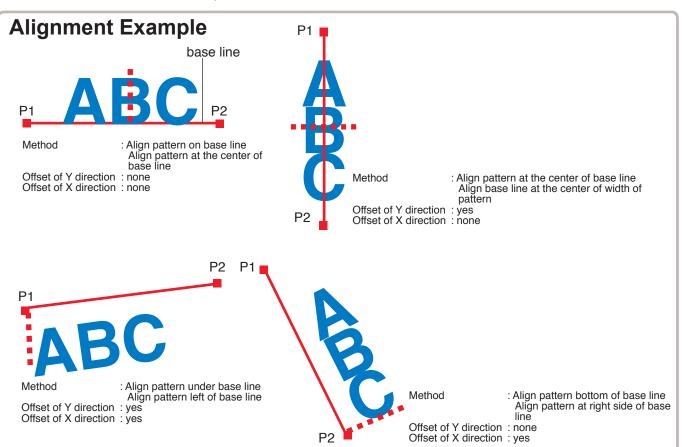

### **Alignment Method**

Align pattern with horizontal base line

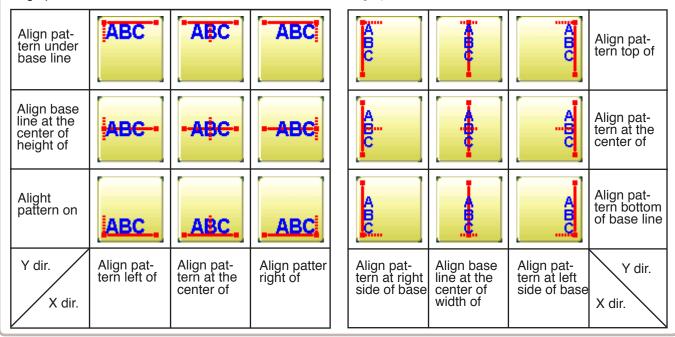

Align pattern with vertical base line

## POSITION ALIGNMENT BY DEFINING 2 POINTS 9-9

The procedure is explained as an example of embroidering pattern on pocket of shirt.

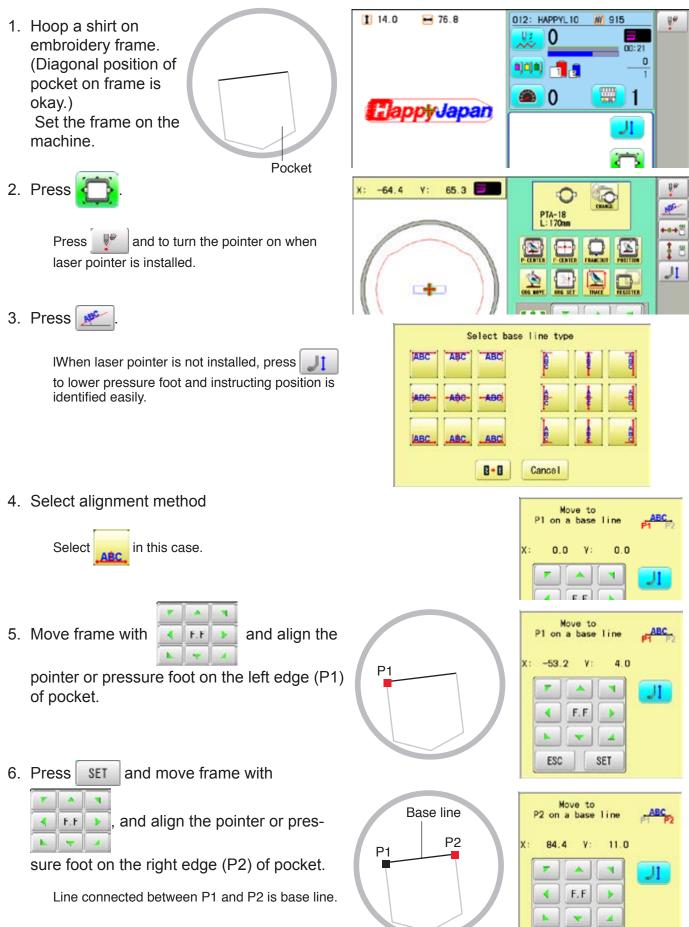

### **POSITION ALIGNMENT BY DEFINING 2 POINTS**

9-4 7. Press SET Int officet P divention Max Min 150.0 -150.0 Enter movement of arrow from base line (edge ABC 0.0 of pocket) to pattern. 9 7 8 Enter "15.0"(15mm) in this case. P2 4 5 6 ESC P1 1 2 3 CLR Base line 0 SET -Int. of Tant. I di readi an 8. Press SET 150.0 -150.0 Max Min Enter movement of arrow from base line (edge ABC 0.0 of pocket) to pattern. 8 9 7 Leave "0.0" when pattern is aligned to the center of base line (width of pocket). P2 6 4 5 ESC P1 1 2 3 CLR 0 -SET Complete 9. Press SET 0.0 Υ: 0.0 X 0 PTA-18 L: 170mm 1 JI Do 4 19.3 \rm 76.7 012: HAPPYL10 1 915 10.Press U2 0 0 •]c[•] Angle and position of embroidery are automati-cally set. <u>....</u> ۵ 0 1 Happy Japan

PTA-18 L: 170mm

### POSITION

This creates direct designations to the number of stitches and \*color change number, as well as setting the frame and data to the designated sewing position.

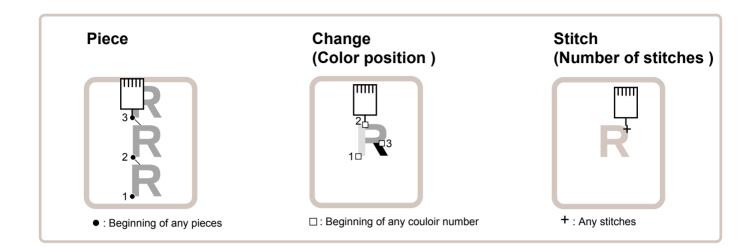

#### Piece

If "Repeat" is set, this allows the frame to move to the beginning of any piece at will.

■ You can specify sewing position at specified pattern data number and specified number of stitch or color change number by entering the specified information.

### Change (Color position ) 🖻 9-7

This moves the frame to the beginning of any Color change number at will beginning of color.

### Stitch (Number of stitches ) 🖻 9-6

This moves the frame to any stitch at will.

## POSITION

#### **Piece number**

The frame and pointer can be moved a specified piece number.

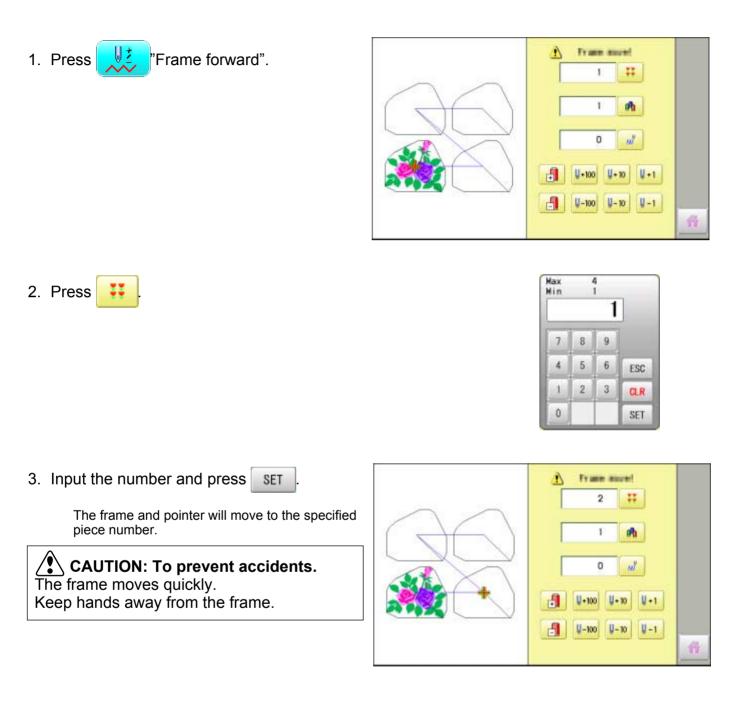

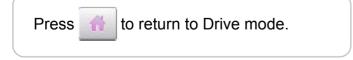

## **POSITION / BOBBIN THREAD ALARM**

By entering the number of stitches per one bobbin, the machine can be stopped automatically when the remaining amount of bobbin thread becomes low.

Also, the alarm message will be displayed on the screen.

|   | stop<br>exchang | 50 | the | bobbin. |
|---|-----------------|----|-----|---------|
| L | ater            |    |     | Done    |

When the number of stitches is entered, the bobbin thread progress bar will be displayed just below the embroidery progress bar.

The bobbin thread progress bar shows rough remaining amount, and then the bobbin can be exchanged before empty completely.

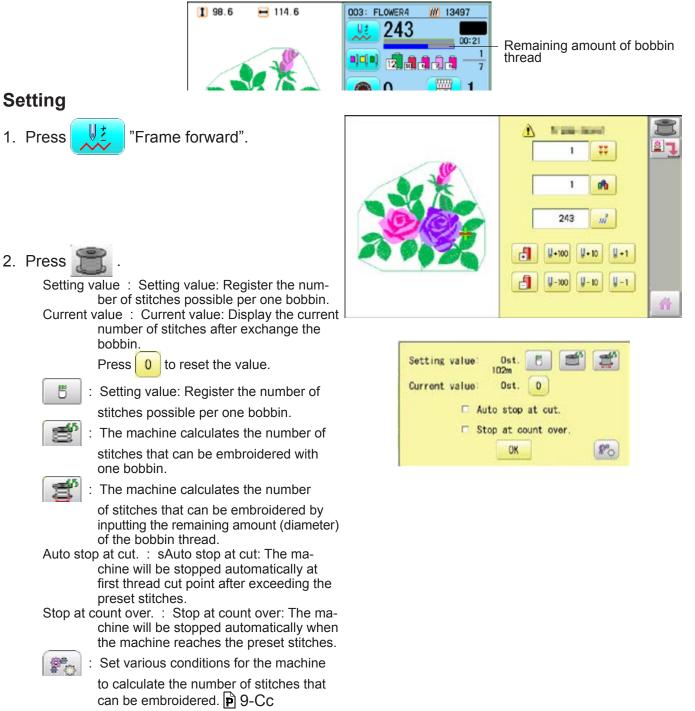

9-C

## **POSITION / BOBBIN THREAD ALARM**

3. Press **b** to set the desired number of stitches..

Input the stitich number and press SET

The standard bobbin which is winded with #120 cotton thread will be used around 30000 stitches. But, the consumption of bobbin thread is varied depending on embroidery conditions such as stich type, stitch length and thread tension. It is recommended to enter the value to 30000 stitches as first setting.

Press 📑 to have the machine calculate

#### the number of stitches.

The machine calculates and sets the number of stitches according to various conditions set in

8 ()

The machine calculates the number of stitches by the ratio of the sewing method such as satin or tatami in the currently selected pattern.

Press to have the machine calculate the number of stitches on the bobbin where the bobbin thread is not fully wound. Enter the remaining diameter of the bobbin

thread and press SET

The machine calculates and sets the number of stitches according to the bobbin remaining bobbin thread amount and various conditions set in

8°0

The option of auto stop function can be selected (
) from "Auto stop at cut." and "Stop at count over.".

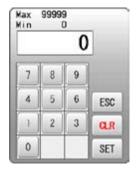

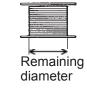

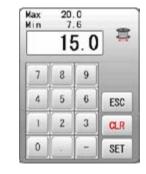

Remaining bobbin thread length

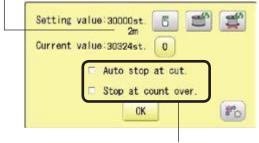

Auto stop option

4. Press OK

5. Press

to return to Drive mode.

The number of stitches that can be embroidered with one bobbin varies depending on the proportion of the sewing method such as satin or tatami in the selected pattern. If you select another pattern, set the "Setting value" again so that the bobbin replacement alert will be displayed at the appropriate time.

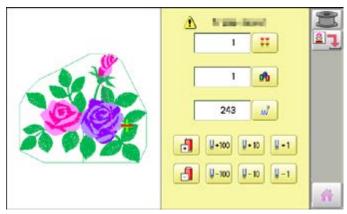

9-Cb

### **POSITION / BOBBIN CHANGE ALERT**

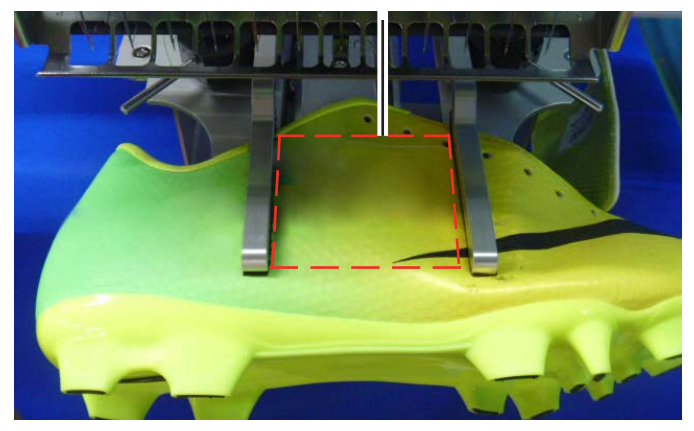

#### **Setting correction**

Correct the setting value to display the alarm message at proper timing.

1. Press (START)

During embroidery, the red progress bar which shows the remaining amount of bobbin thread will be extended until the preset stitches.

When the auto stop function is activated.

The machine stops automatically.

When the machine is stopped by manually.

- 1 98.6 🛏 114.6 003: FLOWER4 13497 142 00:13 12 >> Auto stop Please exchange the bobbin. Later Done >> Stop Switch Please exchange the bobbin. Later Done 1 98.6 🛏 114.6 003: FLOWER4 13497
- 2. Press Later when the bobbin is not required to exchange.

The setting value will not be reset and the stitch will be counted continuously.

Press **Done** when the bobbin is

required to exchange. The setting value will be reset to "zero" and the progress bar becomes blue.

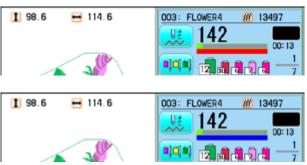

Remaining amount of bobbin thread

### **POSITION / BOBBIN CHANGE ALERT**

3. Remove the bobbin and check the remaining amount.

When the remaining amount is suitable, it is no need to correct the value. Please continue embroidery.

The correction of setting value is required when the remaining amount is overage or shortage. Go on to step 4.

11 ;

4. Press

"Frame forward".

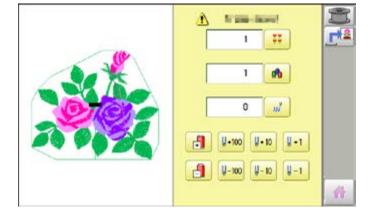

Setting value: 30000st. 6 102m Current value: 30324st. 0 Auto stop at cut Stop at count over. OK 80

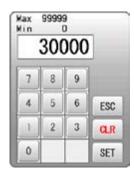

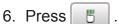

5. Press 🧮 .

7. Reduce the setting vale when the bobbin is almost empty.

Increase the setting vale when the remaining amount is too much.

The total stitch number which is calculated after the last bobbin exchange is displayed as "Current value".

Please refer the "Current value" to find suitable setting.

- 8. Press SET and 0K
- 9. Press to return to Drive mode.

Please note that several corrections may be required to find suitable setting.

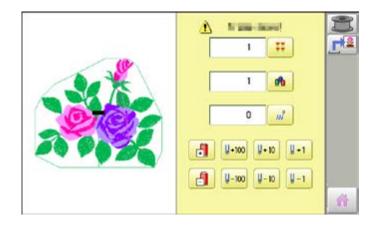

**9-Cd** 

### **POSITION / WORK SAVE**

#### Work save

You can save the state (before, during) of working design (the design displayed on the drive mode) and the selected frame type for the working design.

This allows you to resume work by suspend sewing and returning to the state before the suspend of the driving design even after working other designs.

#### Save

Save the state of working design and selected frame type.

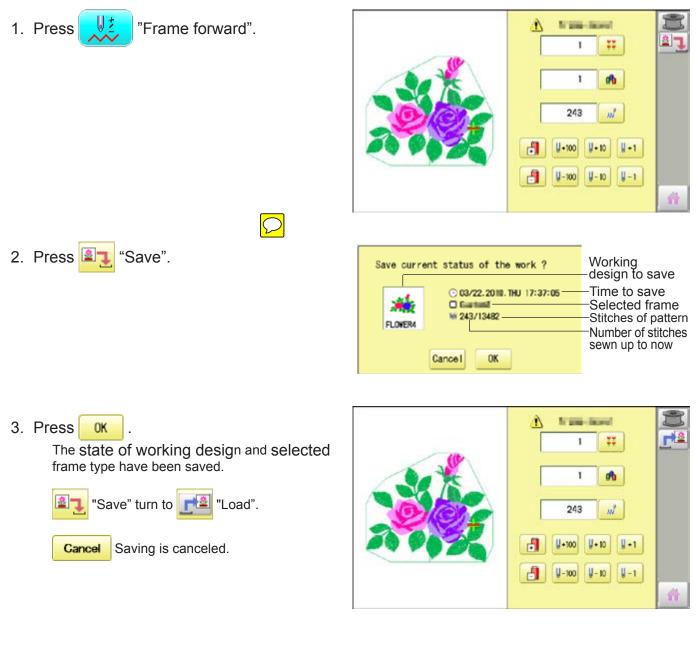

4. Press ito return to Drive mode.

### **POSITION / WORK SAVE**

#### Load

Loads the saved working design's state and the selected frame type, and restore it to the state before suspend sewing.

- A STATE BOR D IN 1. Press "Frame forward". ## 1 nh. 1 100 0 L+100 H-1 r. U+10 U-100 N-10 8-1 2. Press 📑 "Load" . Saved working Load back the saved data or delete ? design Saved time O3/22.2010.THU 17:37:05 O Gastell Selected frame W 243/13482 Stitches of pattern FLOVER4 Number of stitches sewn up to now DEL Cancel OK 3. Press OK N and Incord 1 The saved working design's state and == 1 the selected frame type are loaded, and restore it to the state before suspend 1 of a sewing. 243 10 **CAUTION:** To prevent accidents. U+10 1-1 +100 The frame moves quickly. Keep hands away from the frame. U-100 V-10 8-1 e l -2 "Load" return to 2, "Save". DEL Loading is canceled and delete the saved state of working design etc.. (The memory design will not be deleted.) Cancel Loading is canceled.
  - 4. Press 👘 to return to Drive mode.

### REGISTER

Register will restore the position of the frame to the last point before a power failure even if the point of origin or the pattern itself were changed.

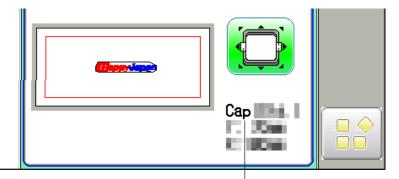

Selected frame

▲ If register is used with a cap drive frame, make sure that the machine recognizes it by showing "Cap" (Cap frame) or "OnePoint" (One Point frame) the appropriate frame or the machine could be damaged.

If register is used with indication of frames that do not require cap drive frame, carriage moves and exceeds embroidery area of cap drive frame and damages the machine and cap drive frame.

When you use "REGISTER", keep clear of the frame and table. It is dangerous as the frame could make sudden movements.

Never use register with the needle bar and presser foot lowered, as they could hit the cap drive frame and break.

It is not always necessary to set "Entry", but you can't set "Return". Once "Entry" is set, it is retained even if power is turned off.

If you change the position of the original point, set it again.

Even if you set "Entry", the frame may not return exactly to the original position in process of time.

Reset this monthly.

#### Entry

Registering the start point in the selected pattern.

#### **Return (Registered position)**

When position of the frame changes because of power loss, this will restore the frame to the registered point.

## REGISTER

### Entry

This registers the original point of the selected pattern.

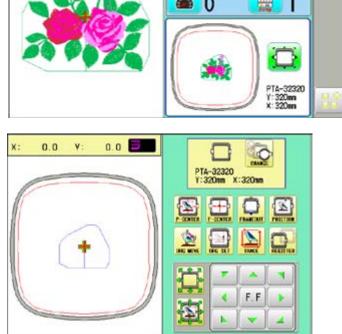

- 1. Press 🚺
- 2. Confirm that there is indication of (Top) in the display and go on to procedure no. 3.
  Press (Top", if there is not a indication.
  Upper right indication of will be shown.
- 3. Move the frame to the original point with the

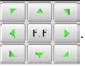

If the frame is located at the origin point, proceed to Step 4.

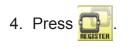

5. Press Entry.

The origin point is registered.

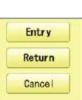

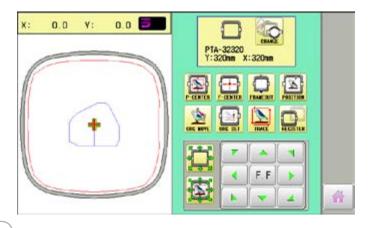

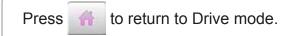

## REGISTER

#### Return

In case of power failure you can return to the original point you registered.

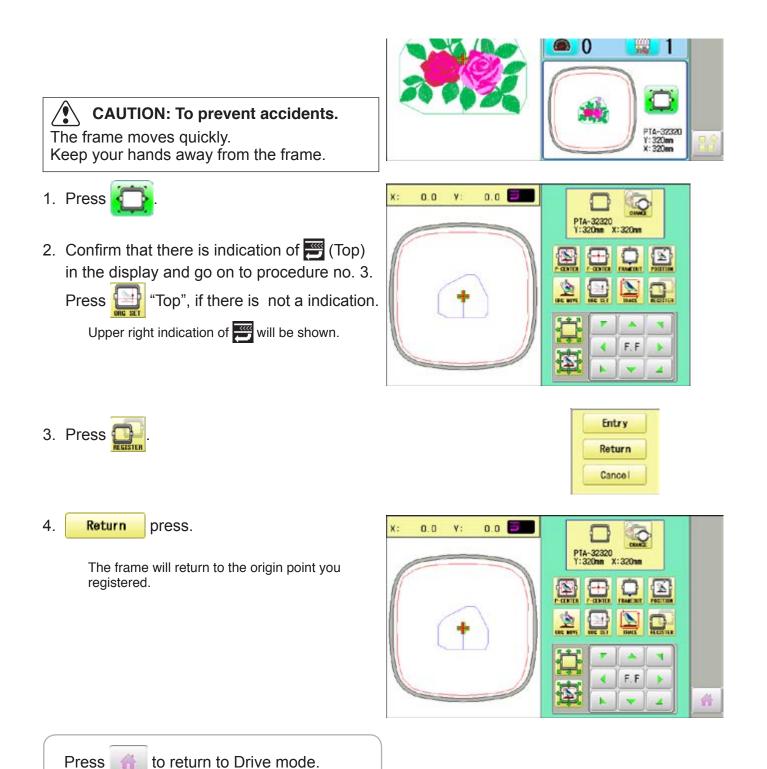

### Join

Joining 2 patterns into 1 pattern data to be read from a memory media. Function of joining patterns is not valid for pattern data in PC connected with LAN. P 5-6

- In case you would like to use "Join" function, please set "Join design data" to "YES" on "READING" setting in advance.
- Insert the memory media into the machine as described in "Inserting memory media".
   5-5
- 2. When the machine is stopped, press

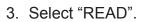

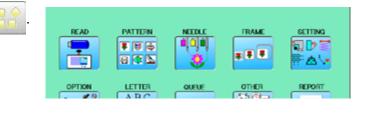

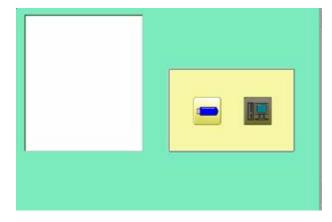

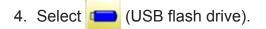

Indicates pattern data of the memory media.

TAP : HAPPY DST : Tajima DSB : Tajima (Barudan)

Folder : Contents of folder will be displayed when you select this icon.

1 % of free memory is equivalent to about 1,000,000 stitches.

If there are more stitches than remaining space, you may need to delete some designs to make room for the new patterns.

|                                          | Holder        |
|------------------------------------------|---------------|
|                                          | HAPPY         |
|                                          | DRAGON, TAP   |
|                                          | 🝰 DRAGOB. TAP |
|                                          | 🛃 DRAGOZ. TAP |
|                                          | DCCLMMP. TAP  |
| 10 : 037<br>FREE : 74 %<br>( 30858k st.) | •             |

--- Serch pattern ---

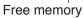

The designs new ID number in

- 10-2
- 5. Select the pattern. --- Reading ---Once design is read. End Enable to read other pattern data. Read Join 6. Press Join Disk set O.K.? OK 7. Press 0K HAPPY DRAGON, TAP Shift the Memory media if the pattern data you desire to Join is in the other Memory media. 🚊 DRAGOB. TAP 😩 DRAGOZ. TAP B NDCCLMNP. TAP • 1D 037 ID : FREE : 8 FREE : 74 % ( 30858k st.) 8. Select the pattern data to be Joined. --- Reading ---End Read Join 9. Press End --- Check pattern data ---Complete 10.Press 0K OK The pattern data selected to be joined is joined next to the pattern data previously read in the machine as one pattern data and the screen READ PATTERN FRAME SETTING returns to Menu screen. .... Pattern name is registered as the name of the ..... 842 E E @ .. first pattern data read in the machine in pattern datum joined. LETTER OTIE REPORT OPTION ABC if you desire to join more Press Join patters. Necessary pattern data can be read by performing step 6 to 10. When the screen displays pattern data in Ð 😫 SHIP\_B. TAP the folder. is displayed. SHIP\_Z. TAP When is pressed, the screen moves off from the current folder.

#### Pattern read settings

Settings related to pattern data reading.

| SETTING ITEM         | SETTING RANGE<br>(Difult is underlined) | CONTENTS                                                                                                    |
|----------------------|-----------------------------------------|----------------------------------------------------------------------------------------------------|
| 1 Keep null (CHG.)   | Yes• <u>No</u>                          | This function lets the machine read zero stitches as they are before color change when reading pattern data.                                                                                              |
| 2 Skip null stitch   | Yes• <u>No</u>                          | This lets you choose to ignore all null stitches when reading pattern data.                                                                                                    |
| 3 Combine jump       | Yes• <u>No</u>                          | Allows you to combine multiple, consecutive jump stitches when reading pattern data, if desired. It combines them into jump stitches of the maximum 12.7mm and reads the pattern with the combined jumps. |
| 4 Stitch sweeper     | Yes•No                                  | This function eliminates extremely short stitch for stitch width when reading pattern data.                                                                                                    |
| 5 Sweep length       | 0 ~ <u>0.4</u> ~ 0.8<br>(mm)            | This setting controls the length of the stitches eliminated by the Stitch sweeper.<br>Stitches shorter than this setting will be eliminated.                                                              |
| 6 DST name display   | <u>Yes</u> •No                          | When patterns in Tajima format are read in, the display shows the file name.                                                                                                    |
| 7 <u>Data format</u> | <u>Auto</u><br>Happy<br>Brd<br>Zsk      | Turn data format for reading patterns. Usually, set it to Automatic.<br>$\rightarrow$ Automatic<br>$\rightarrow$ HAPPY, Tajima<br>$\rightarrow$ Barudan<br>$\rightarrow$ Zsk                              |
| 8 Design information | Yes•No                                  | This function reads various function setting which are set in pattern data together with pattern data (type TAP).                                                                                         |
| 9 <u>Trace type</u>  |                                         | Lets you select the type of trace data that is created as a pattern is read in.<br>$\rightarrow$ Maximum embroidery area of pattern<br>$\rightarrow$ Out line                                             |
| 10 Join design data  | Yes• <u>No</u>                          | It is appeared that other pattern data is joined to the data previously read in the machine.<br>You can make one pattern data by joining multiple pattern data read in the machine.                       |
| 11 Folder select     | Yes• <u>No</u>                          | When reading pattern data, the list for selection of folders will be displayed.                                                                                                    |
| 12 Completion msg.   | <u>Yes</u> •No                          | Completion msg. will appear after reading pattern data.                                                                                                    |

### Detailed explanation of machine setting

#### 4 Stitch sweeper

This removes stitches that are extremely narrow when reading pattern data and writing to machine memory. If thread breaks occur often at the same point in a pattern, this may be because of narrow stitches.

- If the thread still breaks in the same place you can use this function again but repeated usage may distort the shape of the stitch.
- 1. Save the pattern to USB flash drive.
- 2. Conduct a stitch sweeping of the pattern and load it into the machine again.

End

#### 7 Data format

This enables you to select a different format and read the pattern again if the machine did not read it correctly the first time.

#### 8 Design information

\*Various settings are saved together with a pattern. If some settings are changed in the pattern and you wish to return to the originals, simply reload.

■ The data may only be HAPPY format (TAP).

#### 9 Trace type

You can compare the design size and design position to the embroidery frame before you start sewing.

The embroidery frame will move around the actual design size.

At this time you can choose which type of trace from the two types as seen in the following figure:

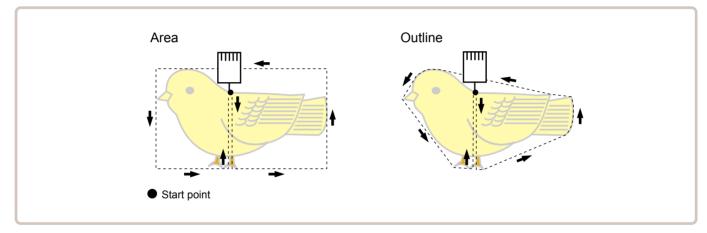

- 1. When the machine is stopped, press
- PATTERN SETTING READ FRAME .... 1 学母!-LETTER OTHER REPORT QUELE ABC ABC 21 4

10-5

2. Select "OPTION".

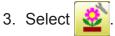

- 3. Select

- Cancel 8.0 1: keep null (CHG.) YES NO 2: Skip null stitch YES 3: Combine jump YES NU 4: Stitch sweeper NO YES < > 5: Sweep length (mm) 0.4 5 \* 6: DST data display NO 4
- 4. Select desired setting item and change the setting.

You can move to next page by pressing

Press . , all settings are returned to the default.

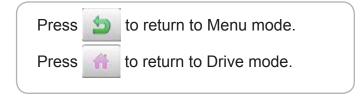

#### •Locking pattern data

Locking pattern data stored in the machine memory will prevent deletion and changes in settings.

1. When the machine is stopped, press

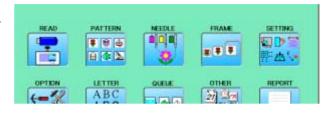

2. Select "PATTERN".

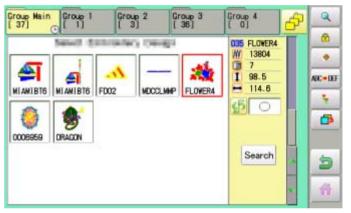

3. Press 🙆 from right submenu.

4. Select desired pattern.

Mark will appear right of the pattern.

Multiple pattern data can be selected.

Make will be cleared by press it again.

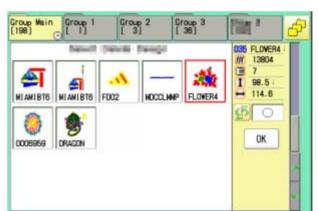

Group 1 Group 3 Group Main (198) Group 2 Carl B 035 FLOWER4 800 200 13804 13804 P Æ 20 4 - 114.8 MIAMIBTO MIAMIBTE EDO2 FLOWER4 **NDCCLINP** (B 0 OK 0006959 DRAGON

Mark

# 11-1b

#### 5. Press OK .

Repeat steps 3 and 5 to unlock.

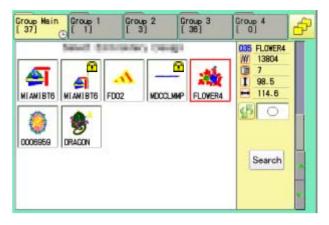

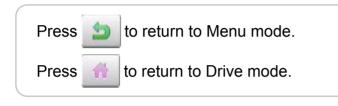

#### Trace type

Changing the trace type of the pattern data in the machine memory. 10-4

1. When the machine is stopped, press

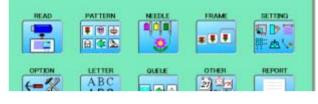

- 2. Select "PATTERN".
- 3. Select desired pattern.

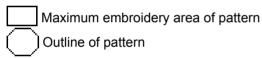

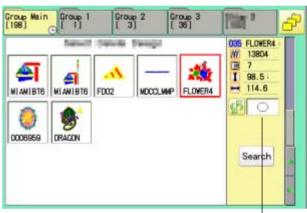

Trace type

4. Press 6 and select 1 or 1.

Trace type is changed.

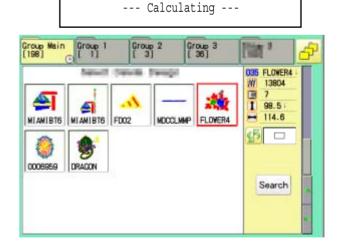

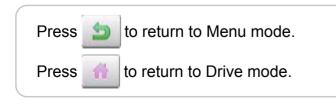

#### Export

You can write out of machine memory to a memory media.

- 1. When the machine is stopped, press
- 2. Select "PATTERN".
- 3. Select desired pattern.

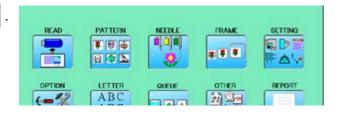

| Group Main<br>[198][1] | Group 2<br>[ 3] | Group 3<br>[ 36] | [简]                                              | P | <u> </u> |
|------------------------|-----------------|------------------|--------------------------------------------------|---|----------|
|                        | z Moccuw        | -<br>RP FLOVER4  | 035 FLOVER4<br>13804<br>1 98.5:<br>114.8<br>⊆5 ○ |   | AC+UF    |
|                        |                 |                  | Search                                           | * | 5        |

4. Press **1** from right submenu.

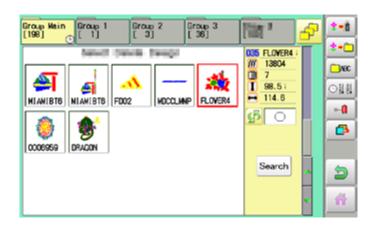

5. Press **\*\*** from right submenu.

The name of the pattern will be shown.

|   |   |   | 2 | OWER4 |   |   |   |   |     |
|---|---|---|---|-------|---|---|---|---|-----|
| 1 | 2 | 3 | 4 | 5     | 6 | 7 | 8 | 9 | 0   |
| Q | Ħ | E | R | T     | Y | U |   | 0 | P   |
| A | S | D | F | G     | H | J | K | L | 115 |
| Z | X | C | ٧ | в     | N | M |   | • |     |

Free space check

7. Press SAVE if the pattern name is not to

be changed.

The pattern data will be written.

Choose the column with

Then select each digit in the existing name.

۲

Select word and press SAVE

The pattern data will be written. The maximum number of characters in a design name is eight letters or numbers.

| CLEAR | All the letters and/or numbers are    |
|-------|---------------------------------------|
|       | deleted.                              |
| DEL   | Selected letter or number is deleted. |

CANCEL Changing name is cancelled.

| • 0 |   |   | FL | OWER5 |   |   |   |   |   |
|-----|---|---|----|-------|---|---|---|---|---|
| 1   | 2 | 3 | 4  | 5     | 6 | 7 | 8 | 9 | 0 |
| Q   | W | E | R  | T     | Y | U |   | 0 | P |
| A   | S | D | F  | G     | H | J | K | L |   |
| z   | X | C | ٧  | в     | N | M |   |   |   |

The display returns to the view of Step 5.

| Group Main<br>[198] | Group 1<br>[ 1] | Group 2<br>[ 3] | Group 3<br>[ 36] | [iiit *                                                           | P | <b>*-</b> 0 |
|---------------------|-----------------|-----------------|------------------|-------------------------------------------------------------------|---|-------------|
| MIANIBT6 N          | •               |                 | NP RLOVER4       | 035 FLOVER4<br>/// 13804<br>13804<br>1 98.51<br>➡ 114.6<br>5earch |   | 2 + C       |
|                     |                 |                 |                  |                                                                   | • | <b>)</b>    |

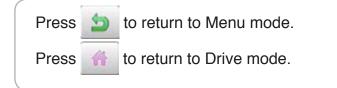

#### Renaming patterns

Rename pattern in memory.

1. When the machine is stopped, press

PATTERN FRAME READ NEEDL SETTING 1 186 ۹D ¥ 🖡 🔻 8 👁 🖻 0. LETTER OTHER REPORT ABC 13 21 20

MOCCLIMNP

Group 3 [ 36]

FLOVER4

100 2

13804

7

-

035 FLOVER4

98.5

114.6

Search

**\$**0

Group 2 [ 3]

Control into

Group 1

Sec. 1

ଣ

NIAMIBTE FD02

Group Main [198]

\$

MIAMIBT6

0006959 DRAGON

11-5

Q

۵

٠

NEC 🗕 DEF

ş,

ø

5

- 2. Select "PATTERN".
- 3. Select desired pattern.
- 4. Press **ACOUT** from right submenu.

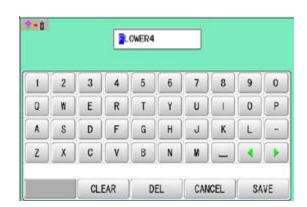

| - 0 |   |   | FL | OWER5 |   |   |   |   |   |
|-----|---|---|----|-------|---|---|---|---|---|
| 1   | 2 | 3 | 4  | 5     | 6 | 7 | 8 | 9 | 0 |
| Q   | W | E | R  | T     | Y | U | 1 | 0 | P |
| A   | s | D | F  | G     | H | J | K | L |   |
| Z   | X | C | ٧  | в     | N | м |   |   |   |

5. Choose the column with

DEL

Then select each digit in the existing name. Select word.

The maximum number of characters in a design name is eight letters or numbers.

CLEAR All the letters and/or numbers are deleted.

Selected letter or number is deleted.

•

CANCEL Renaming is cancelled.

# 11-5b

6. Press SAVE

The pattern name will be changed.

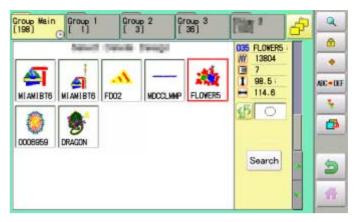

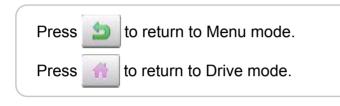

#### Copying pattern data

Copying of the pattern data stored in the machine memory is available.

- 1. When the machine is stopped, press
- 2. Select "PATTERN".
- 3. Select desired pattern.

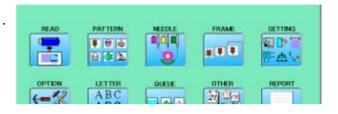

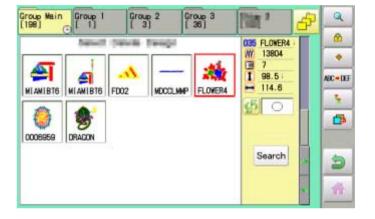

4. Press 🔖 from right submenu.

Copy of the selected pattern will be made.

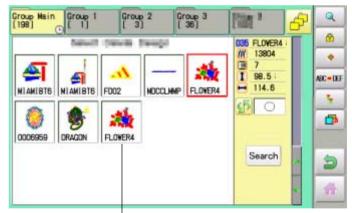

Copied pattern data

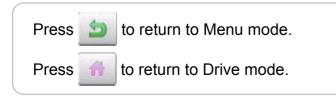

11-7

#### Moving pattern data

Export pattern data into the other folder.

1. When the machine is stopped, press

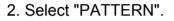

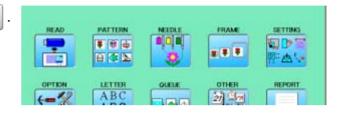

| Froup Main | Group 1 | Grou    |         | Group 3<br>[ D] | [11]                                              | P | Q      |
|------------|---------|---------|---------|-----------------|---------------------------------------------------|---|--------|
| ADIDAS     | FISHING | ADC     | FLOWER4 | FLOWERS         | 004 FLOWER4<br>(₩ 13497<br>7<br>1 98.5<br>→ 114.6 |   | *<br>* |
| FLOWER1    | FLOWER2 | FLOWERS | FLOWERS |                 | <b>Ø</b>                                          |   | đ      |
|            |         |         |         |                 | Search                                            |   | 3      |

3. Press 🔁 from right submenu.

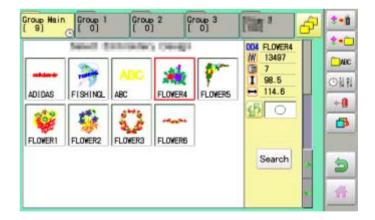

4. Press **\*** from right submenu.

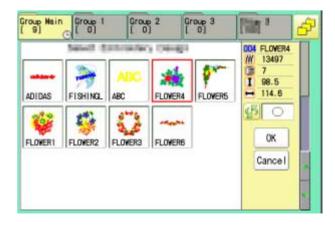

# 11-8

4. Select desired pattern.

OK

5. Press

Mark will appear left of the pattern. Make will be cleared by press it again. Multiple pattern data can be selected.

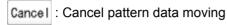

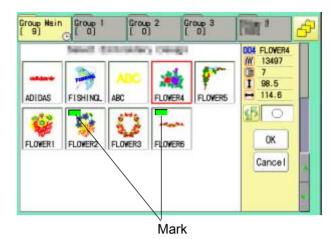

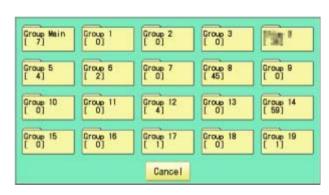

6. Select the importing folder.

The pattern data will be transferred.

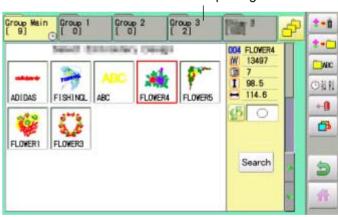

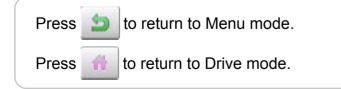

Importing folder

11-9

#### Renaming folders

Rename folder in memory.

1. When the machine is stopped, press

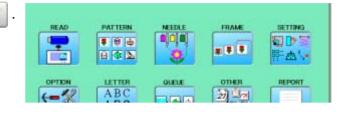

2. Select "PATTERN".

| roup Main<br>9] | Group 1  | Grou<br>[ 0 |        | Group 3<br>[ 0] | [iin *                                        | ð | Q                |
|-----------------|----------|-------------|--------|-----------------|-----------------------------------------------|---|------------------|
| ADIDAS          | FISHINGL | ADC         | FLOYER | 1               | 004 FLOWER4<br>/// 13497<br>1 98.5<br>→ 114.6 |   | *<br>*<br>#0C=00 |
| FLOVER1         | FLOWER2  | FLOWERS     | FLOWER | •               | <b>\$</b> 0                                   |   | ð                |
|                 |          |             |        |                 | Search                                        |   | 3                |
|                 |          |             |        |                 |                                               |   | 11               |

3. Press **b** from right submenu.

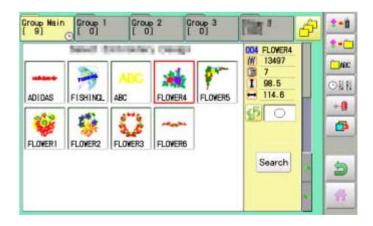

4. Press trom right submenu.

| Group Main       | Group 1  | Group 2  | Group 3  | Pig *    |
|------------------|----------|----------|----------|----------|
| [ 7]             | [ 0]     | [ 0]     | [ 0]     |          |
| Group 5          | Group 6  | Group 7  | Group 8  | Group 9  |
| [ 4]             | [ 2]     | [ 0]     | [ 45]    | [ 0]     |
| Group 10         | Group 11 | Group 12 | Group 13 | Group 14 |
| [ 0]             | [ 0]     |          | [ 0]     | [ 59]    |
| Group 15<br>[ 0] | Group 16 | Group 17 | Group 18 | Group 19 |

# 11-9a

5. Select desired folder.

|   |   |   | Er | oup 3 |   |   |   |   |   |
|---|---|---|----|-------|---|---|---|---|---|
| 1 | 2 | 3 | 4  | 5     | 6 | 7 | 8 | 9 | 0 |
| 0 | Ħ | E | R  | T     | Y | U |   | 0 | F |
| A | S | D | F  | G     | H | J | К | L | - |
| z | X | C | ٧  | В     | N | N |   | • |   |

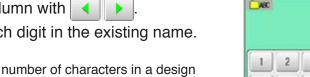

6. Choose the column with . .

Then select each digit in the existing name. Select word.

The maximum number of characters in a design name is 12 letters or numbers.

Uppercase and lowercase letter are a / A switched.

CLEAR All the letters are deleted.

DEL Selected letter or number is deleted.

CANCEL Renaming is cancelled.

7. Press SAVE

The folder name will be changed.

NEC Flowers 3 4 5 6 7 8 9 0 q t У u p × θ r 0 d f g h a s j k L. v b n ш z х C CLEAR DEL CANCEL SAVE a / A

Renamed folder Group Main Group 1 Group 2 Flovers [ 2] \$-B 100 2 47 \$•C 004 FLOVER4 8 and the second 100 // 13497 Nec 1 98.5 • 11 원 H 114.6 ADIDAS FISHINGL FLOVER4 FLOVER5 ABC 0-0 40 É ø FLOWER1 FLOWER2 FLOVERS FLOVER3 Search 5

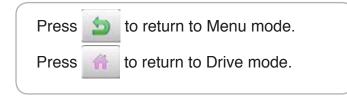

**11-A** 

### Sort

Ordinate the pattern data in the displayed folder.

- 1. When the machine is stopped, press
- 2. Select "PATTERN".

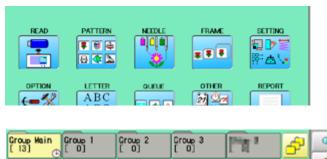

|                               | 5 |           |
|-------------------------------|---|-----------|
|                               |   | <u> </u>  |
|                               |   | -         |
| CAT NONKEY RABBIT LION        |   | ABC + DEF |
|                               |   | •         |
| TIGER CAP CLOCK SCISSORS BALL |   |           |
| Search                        |   | _         |
| 😷   🙊   😭   👘                 |   | 5         |
| 0082 0083 0084                | - | *         |

#### 3. Press **p** from right submenu.

4. Press 🕒 🔠 from right submenu.

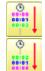

To sort in ascending order of loading

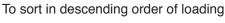

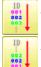

To sort in ascending order of pattern number

To sort in descending order of pattern number

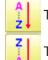

To sort in ascending order of name of pattern

To sort in descending order of name of pattern

|        | ٿا.    | A <br>z↓ |
|--------|--------|----------|
| •<br>• |        | Z<br>Å↓  |
|        | Cancel |          |

# 11-Ab

5. Select sorting method.

Sort will be carry out.

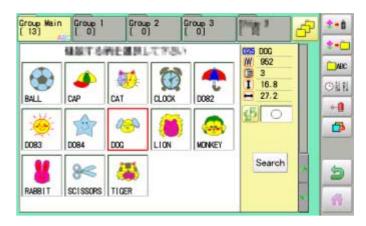

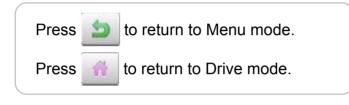

#### Thread break report

This function will show recorded thread break of pattern data. The machine detects break thread during operation and records by pattern the number of stitches at the stopped position. If thread break is happening at same number of stitches, please check construction of stitch design.

- 1. When the machine is stopped, press
- 2. Select "PATTERN".
- 3. Select desired pattern.
- 4. Press **D** from right submenu.

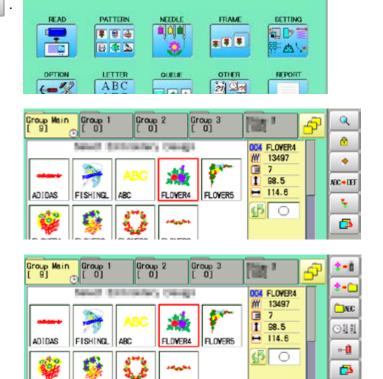

5. Press +1 from right submenu.

Thread break report will appear in the window. The maximum memory is up to No. 30. If the record exceeds No. 30, the new records will be added to the latest 29 records.

to return to Menu mode.

to return to Drive mode.

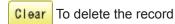

OK

Exit the mode.

6. Press

Press

Press

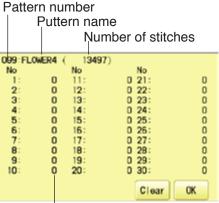

Number of stitches at the stopped position by thread break

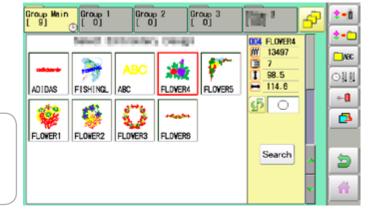

## Retrieving built-in design data

100 built-in design data are saved in the folder 😻 🍘 🐴 🛶

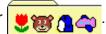

100 built-in data is shown on page 26-4.

Empty the [Group 4] folder before built-in pattern data are retrieved from machine memory. Built-in pattern data cannot be retrieved if there is any pattern data in the [Group 4] folder. Built-in pattern data can be moved to other folder and/or deleted like monogramming data made on LETTER screen and other pattern data imported from outside of machine. 11-7, 25-B You can retrieve the pattern data from machine memory again after deleting the built-in data.

1. When the machine is stopped press

📮 🖲 🖨

8 💿 🗅

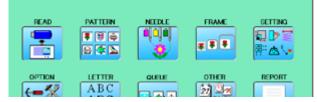

The folder [Group 4] which deleted all data

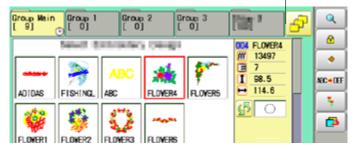

Group 3

100 3

1 7 98.5

**004** FLOVER4 Ш 13497

Group 1

Group 2

Group Main

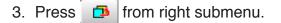

2. Select "PATTERN"

from right submenu. 4. Press

5. Press 🚔 🚰 from right sub-menu.

|                          | - 1° | 5 | 1.00                                           | Group 3<br>[ 0] | Group 2    | Group I  | Group Main |
|--------------------------|------|---|------------------------------------------------|-----------------|------------|----------|------------|
| 004 FLOVER4<br>/// 13497 |      |   | Contract in strate of the second strate of the | 1<br>           | selecy the | saun par |            |

Reading

Retrieving patter data is started. Group Main It takes several minutes to complete data retrieving.

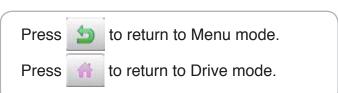

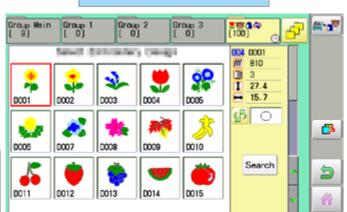

2-8

\$+C

ARC

回調創

#### Searching pattern data

Searching of the pattern data stored in the machine memory is available.

1. When the machine is stopped press

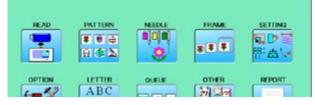

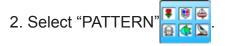

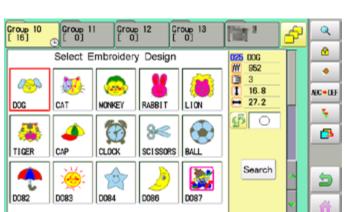

#### 3. Press Search

All pattern data stored in the machine memory will be displayed.

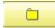

Search from designated folder.

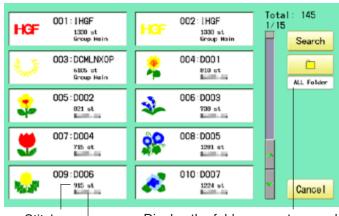

Stitches

Display the folder name to search

The folder name which the pattern is saved

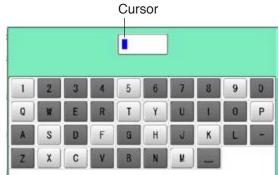

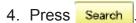

In this keyboard for searching, all design names are checked beforehand and only candidate alphabets will be highlighted along respective digits.

5. Enter the whole or a part of the pattern name.

The maximum number of characters in a design name is eight letters or numbers.

| CLEAR  | All the letters and/or numbers are    |
|--------|---------------------------------------|
|        | deleted.                              |
| DEL    | Selected letter or number is deleted. |
| CANCEL | Searching is cancelled.               |

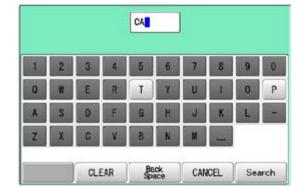

6. Press Search

In this example, "CA" is entered as first 2 characters of the design name.

Then, all design name which start from "CA" is displayed.

#### Number of searched pattern data

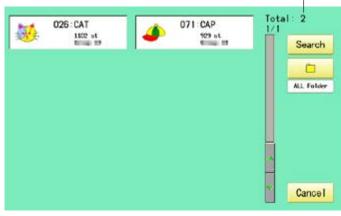

7. Press displayed pattern icon to confirm your selection.

Press Cancel to leave from searching menu.

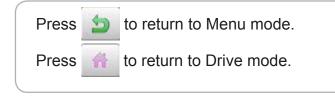

Selected pattern data

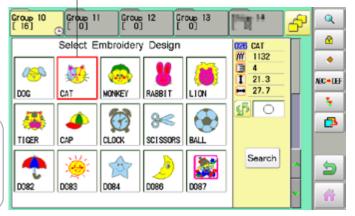

# 11-Е

#### Needle number settings 🖻 5-E

A needle number can be assigned to a \*color change number.

When the needle number is assigned, the machine will embroider and automatically switch to the programmed for each color change number.

#### Color change stop function P 5-F

A \*color change stop can be assigned to a color change number.

When this is done, the machine embroiders the stitches for that color change number and then stops, displaying the following message:

>>Change Stop

#### Auto setting

Changes all designated needle numbers at once.

#### **Thread color**

This sets the background color or color assigned to each needle bar to be shown in the display.

#### Color change data registration, Color change data read

You can use the color change data from a saved pattern, register it, and then export the registered data to the selected pattern for use.

#### Repetition of color group setting

If your design has repetition of the group of the same color sequence, only set first sequence and set other automatically by following steps.

#### Auto setting

This changes all designated needle numbers at once.

For example, if you want to change all needles numbered "3" to "5", just select one of the color change numbers in which "5" is set, then all color change numbers can be changed into "3".

1. When the machine is stopped, press

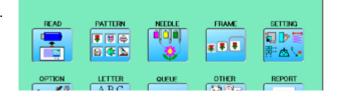

2. Select "NEEDLE".

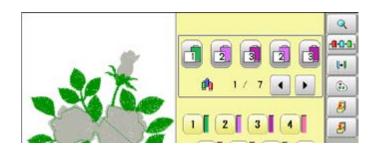

3. Press 🕨 from right submenu.

| Cancel OK |
|-----------|

4. Select the current needle number you would like to change.

5. Select the needle number to be changed.

- 7
   6
   5
   4
   3
   2
   1

   0
   3
   >
   Cancel
   OK

   Needle number
   Needle number to

Needle number to be changed

Needle number to be changed after

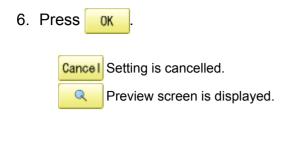

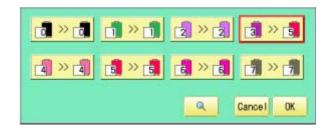

12-3

#### 7. Press OK

The setting is fixed.

The needle number has been changed from 3 to5.

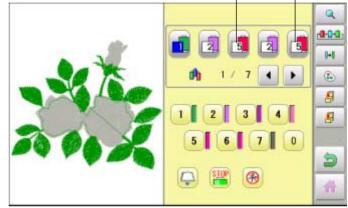

| Press | 5 | to return to Menu mode.  |
|-------|---|--------------------------|
| Press | 1 | to return to Drive mode. |

#### Thread color

This sets the background color or color assigned to each needle bar to be shown in the display. This is useful to help confirm the correct color setup of a pattern. (128 colors are available)

■ You will find difficulty to see the pattern if you set same color on both pattern and background.

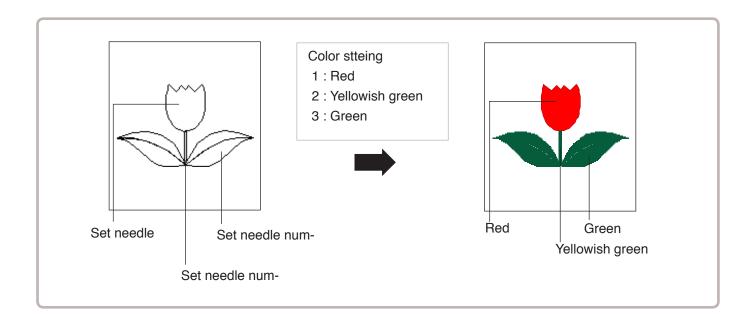

1. When the machine is stopped, press

from right submenu.

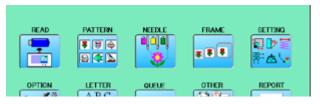

2. Select "NEEDLE".

3. Press 🕒

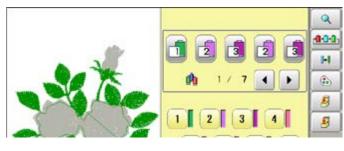

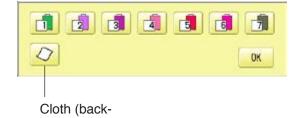

4. Select the needle number or cloth (background color).

| - | ٠  | 256 | • |
|---|----|-----|---|
|   | 70 | ) ← | 2 |

You chan change the color palette.

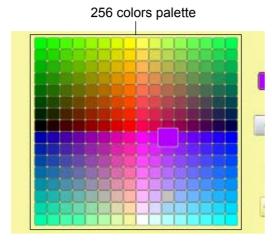

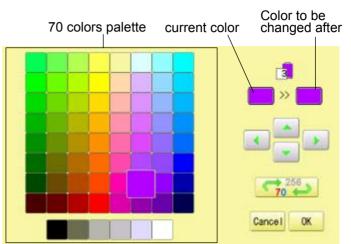

5. Select the color to be changed at the palette.

You can select the color with

Current color will be shown.

6. Press

7. Press

Press

Press

0K

0K

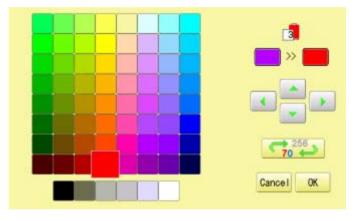

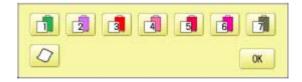

The setting is fixed. Preview screen is displayed.

to return to Menu mode.

to return to Drive mode.

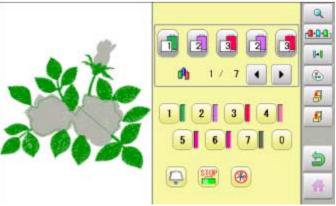

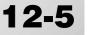

#### Color change data registration

You can import and apply color change data from saved patterns (Including color change stops) to the current pattern. This function lets you apply the same color change data from other patterns.

- The color change data is limited to one and the color change numbers are limited to 250.
- 1. When the machine is stopped, press

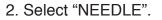

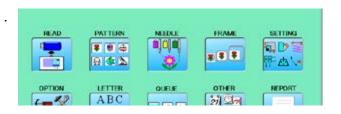

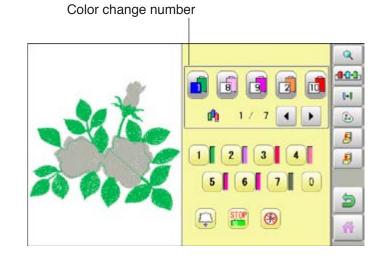

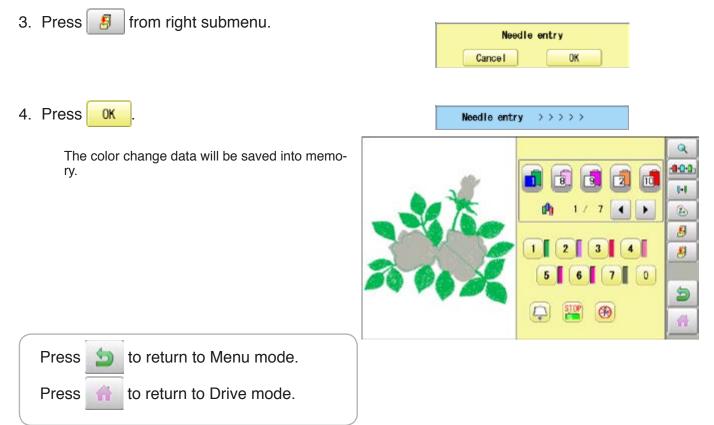

#### Color change data read

You can export the registered color change data to other patterns.

- If the pattern receiving the imported color change data has more color changes than the imported data, the extra color changes will be set to "0" and will need to be set manually later.
- 1. When the machine is stopped, press

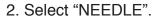

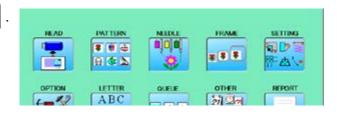

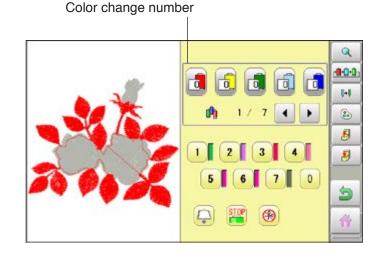

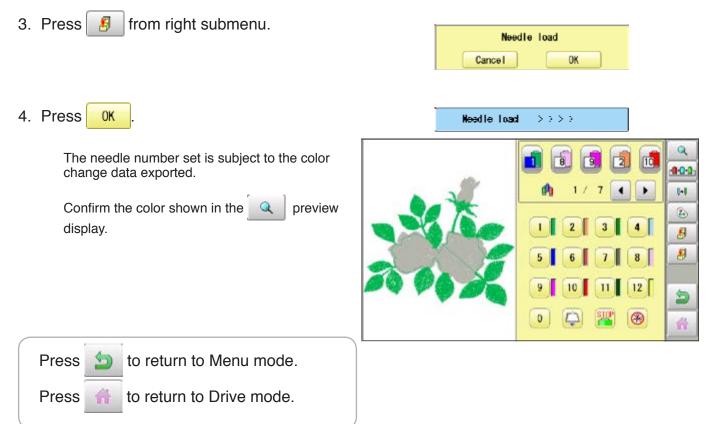

#### Repetition of color group setting

If your design has repetition of the group of the same color sequence, only set first sequence and set other automatically by following steps.

(If you have some function in the needle "Example: color change stop", the function also will set)

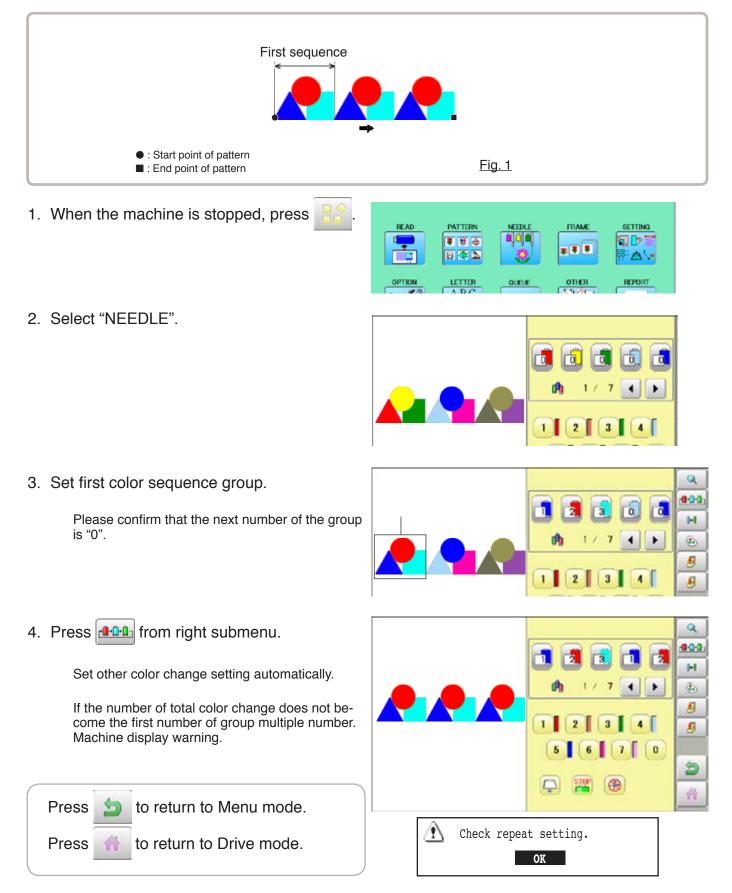

By default the machine checks if the pattern fits the embroidery area. This helps you to check whether or not the selected pattern fits in the desired hoop. This helps confirm positioningbetween the embroidery area and the pattern. If you change the frame position by the frame move key, the display will be changed and you

If you change the frame position by the frame move key, the display will be changed and you can check the position onscreen.

The "monitor display" checks whether or not the pattern fits the embroidery area of the frame you are going to use before starting the operation.

This is not a safety device that will prevent crashes if pattern size is too large for the frame; it is intended for your reference only when judging the fit of a pattern to a given size frame. After using "monitor display", do not move the frame. If you do so the machine may be damaged due to the needle or pressure foot hitting the frame.

Make sure to perform "Registration number selection" when changing hoop size. If not done, the machine may be damaged from the needle or pressure foot hitting the frame.

#### Frame selection

Selecting a frame.

The embroidery area for each registered frame is set to the inside of the frame edge to allow for pressure foot clearance. (Fig. 1)

This allows confirmation of positioning between the embroidery area and the pattern.

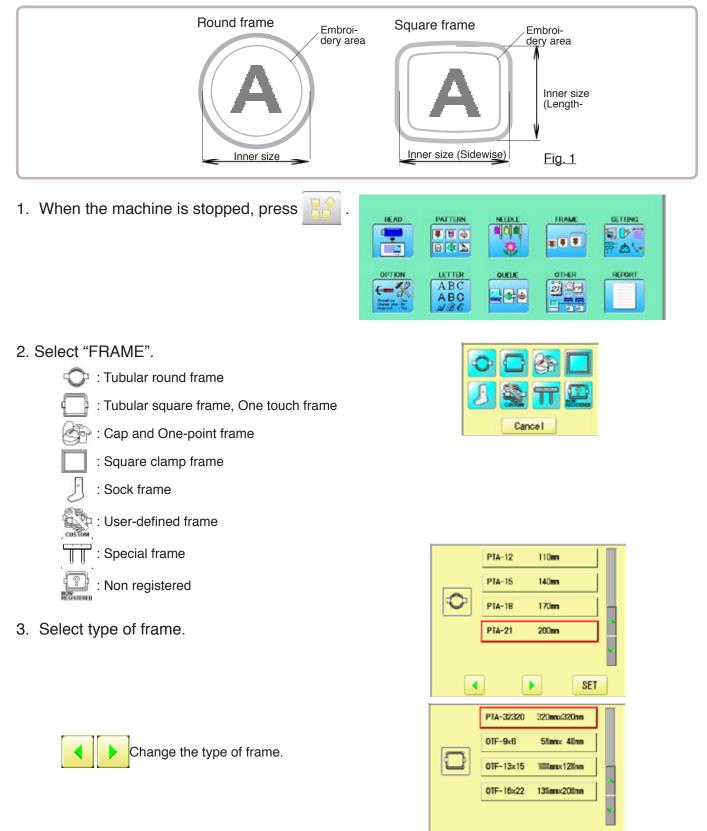

•

.

SET

4. Select desired size of frame and press **SET**.

The embroidery area appear in red.

- Confirm that (Top) appears in the display and go to step 7.
   If this does not appear, go to step 6.
- 6. Press 🔛 "Top".

Upper right indication of *solution* will be shown.

7. By FFF position of design can be moved.

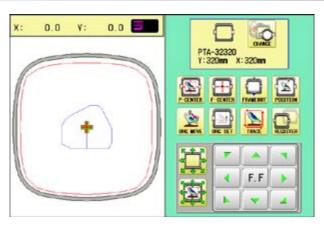

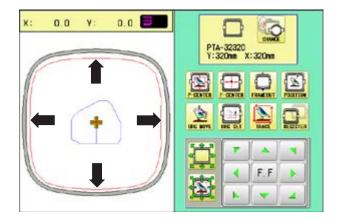

8. Press 🖌

The display returns to Drive mode. Start sewing by pressing (START) (STOP).

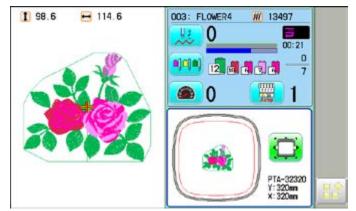

## 13-3

## Adjusted for embroidery area

#### Cap frame

The embroidery area of HAPPY semi-wide and wide cap frames is saved in the machine. The Y axis of the embroidery area can be adjusted for a variety of caps. (Fig. 1)

1. When the machine is stopped, press

- 2. Select "FRAME".
- 3. Select @ "Cap and One-point frame".

4. Select desired size of frame and press

SET

The embroidery area and outline of the pattern itself appear in red. All are displayed on the left together.

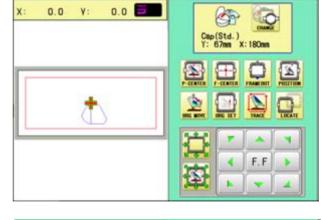

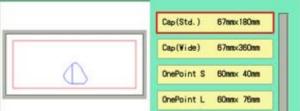

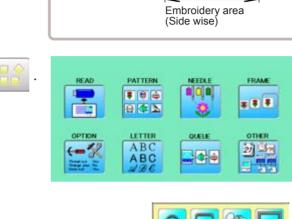

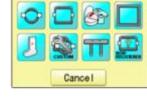

13

Embroidery area

Embroidery area (Lengthwise)

SETTING

A.

<u>Fig. 1</u>

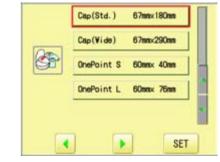

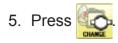

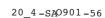

6. Press 📑 .

7. Press SIZE Y

8. Select the number .

Enter the width of the cap.

| Standard | 40 ~ 67mm |
|----------|-----------|
| Width    | 40 ~ 95mm |

9. Press SET

10.Press OK

The setting is fixed.

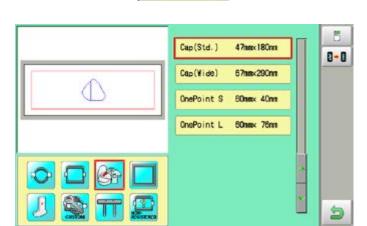

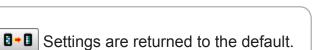

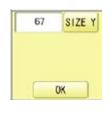

|   | _ | 67 |     |
|---|---|----|-----|
| 7 | 8 | 9  |     |
| 4 | 5 | 6  | ESC |
| 1 | 2 | 3  | CLR |
| 0 |   |    | SET |

|   |   | 47 |     |
|---|---|----|-----|
| 7 | 8 | 9  |     |
| 4 | 5 | 6  | ESC |
| 1 | 2 | 3  | CLR |
| 0 |   |    | SET |

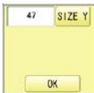

# 13-6

11.Press 📁

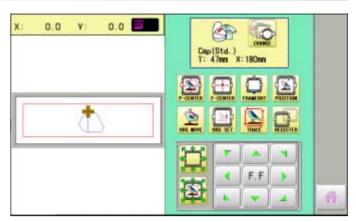

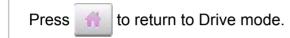

#### User-defined frames (1 ~ 5)

The embroidery area of each registered frame is set to the inside of the frame edge for pressure foot clearance. (Fig. 1, 2)

The embroidery area of each registered frame is set to the inside of the frame edge for pressure foot clearance. (Fig. 1, 2)

When you use square frame as shown in fig.3, pressure foot may hit the corner of frame. In this case you need to create frame as special shape under the frame No.6 - 20.

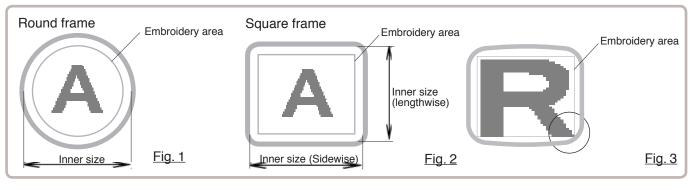

1. When the machine is stopped, press

- 2. Select "FRAME".
- 3. Select "User-defined frames".

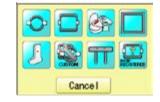

.

FRAME

....

OTHER

2) <u>o</u>z

SETTING

A.

REPORT

PATTERN

....

842

LETTER

ABC

ABC

READ

1

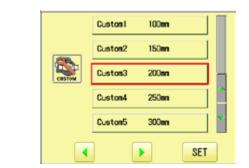

4. Select desired size of frame and press SET .

The embroidery area appear in red.

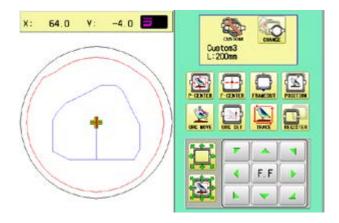

5. Press

6. Press

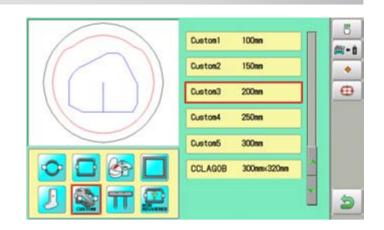

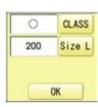

13-8

- 7. Press **CLASS** to select the hoop (Class).
  - : Round frame

6

: Square frame

Case for selected round frame

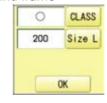

Case for selected square frame

|   |     | CLASS  |
|---|-----|--------|
| I | 200 | SIZE Y |
| 1 | 200 | SIZE X |
|   |     | OK     |

8. Press Size L

Select **SIZE Y** or **SIZE X** you wish to change square frame size.

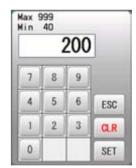

0

210

CLASS

Size L

OK

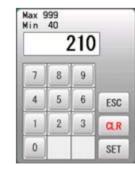

| ſ |     | CLASS  |
|---|-----|--------|
| Ĩ | 210 | SIZE Y |
| Γ | 200 | SIZE X |
|   |     | OK     |

9. Select the number .

Input number for size of embroidery area.

| 10.Press | SET | ŀ |
|----------|-----|---|
|          |     |   |

#### **FRAME CONFIRMATION** 13-9 Case for selected round frame Case for selected square frame 11.Press OK The date is fixed. Custom1 Custon1 100mm 100nn Custom2 150nm Custon2 160nmx150nm 210mm Custom3 210nmx200nm Custon3 Custon4 250nn Custon4 250nn Custon5 300nn Custon5 300nn 12.Press 5 F.F 4 . . to return to Drive mode. Press ff.

#### User-defined frames (6 ~ 60)

You need to prepare for the data which entered the shape of the frame and entry the entered data.

You can entry the data up to 55 different size of custom frames.

You need to prepare custom frame size data for entry the size to your machine. 13-B The embroidery area for each registered frame is set to the inside of the frame edge to allow for pressure foot clearance. (Fig. 1)

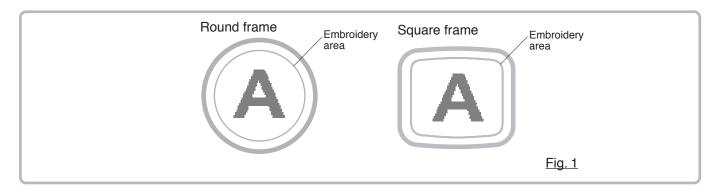

#### How to make frame size data of your User-defined frames (6 ~ 60)

We need to use text edit software of PC like "WordPad" and make frame size data with following constitution, then entry the data to your machine.

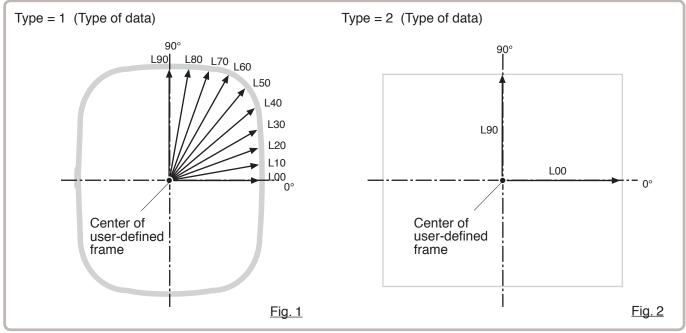

#### Frame data constitution

Type = [Type of data]

Name = "[Name of frame]"

Form = [L00],[L10],[L20],[L30],[L40],[L50],[L60],[L70],[L80],[L90] (Frame shape)

Type : Select type of data by following number.

1 : Frame size 2 : Possible embroidery size

Note: If select "1", machine will memory reduced size for Presser food diameter automatically.

If select "2", machine will memory exactly same size as can embroider it on.

Name : Naming the your User-custom frame. Pick up to 10 letters up with a "mark.

Form : Refer the above figure. Please fill it out every 10 degrees of dimensions to the inside of the frame in a frame heartily. (20 to 500mm)
Fill it out length from point from No. L00 till L90 total 10 points size using ", " between the each size data.
If your frame shape is Round, the every 10 points length frame size data should be same.
If you select Type (Type of data) "2", please put length data of L00 and L90 only.

END : Please fill out the line of the last of data. Please make entry of "END" by all means.

Please use half width character for the length data.

Please cut off the decimal of the length. Example: 102.3mm -> 102

When you save the frame size data, please save as text document form and file name should be less than 8 characters. Extension should be ".TXT" Example: ROUND250.TXT

Please save the frame size data to machine usable memory media and read the data by embroidery machine. P 13-D

#### Example of making the frame size data

Sample for each teaching method.

Ex. Round frame

Type = 1 Name = "Round" Form = 125,125,125,125,125,125,125,125,125,125 END

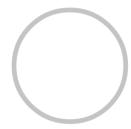

Ex. Square frame

Type = 1 Name = "PS240" Form = 120,122,126,130,128,120,106,100,96,94 END

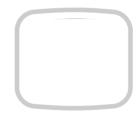

Ex. Possible embroidery size

Type = 2 Name = "T-SC-01" Form = 90,60 END

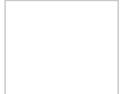

#### Reading frame data

1. When the machine is stopped, press

- 2. Select "FRAME".
- 3. Select "User-defined frames".

- 4. Press SET
  - You can choose any frame options.

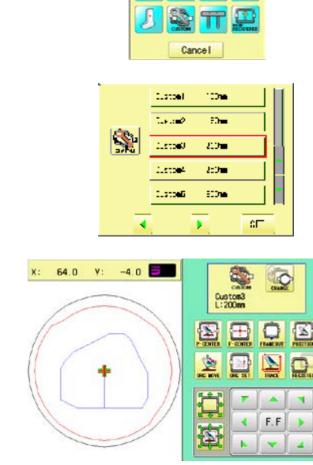

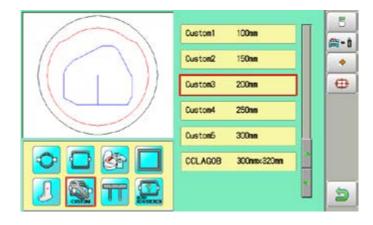

SETTING

₫\•

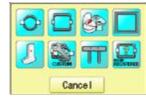

NEEDLI 

QUELE

FRAME

\* \* \*

OTHER

2 Car

PATTERN

....

845

LETTER

ABC ABC

READ

-3

1

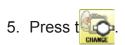

6. Press 🚌 👔 .

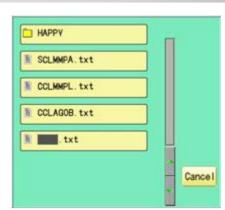

7. Select the frame data "CCLAGOB.txt".

The frame data has been read.

|         | Custon1 100mm       | 6 |
|---------|---------------------|---|
|         | Custon2 150nn       | • |
|         | Custon3 200nn       | Ð |
|         | Custon4 250m        |   |
|         | Custon5 300mm       |   |
| 🗢 🗖 🚱 🗖 | CCLAGOB 300nnx320nn |   |
| 2 🗟 🎞 🕰 | <u> </u>            | 5 |

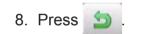

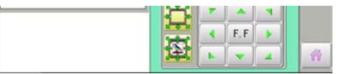

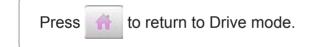

## How to delete the resisted user-defined frames (6 $\sim$ 60)

Delete resisted User-defined frame from memory.

1. When the machine is stopped, press READ PATTERN FRAME SETTING 1 .... .... OTHER OPTION LETTER QUEUE a an ABC ←% ABC 2. Select "FRAME". Cancel 3. Select "User-defined frames". CustonI 100m Custon2 150m Custon3 200m Custon4 250m Custon5 300m SET • . X: 64.0 ٧: -4.0 0 4. Press SET Custon3 L:200mm You can choose any frame options. 0 TRACE 20 HELETER -F.F

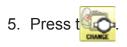

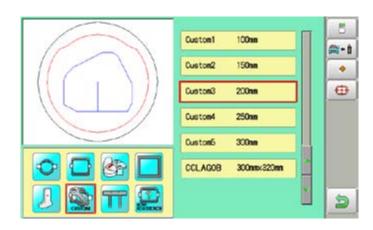

13-

6. Select desired User-defined frames.

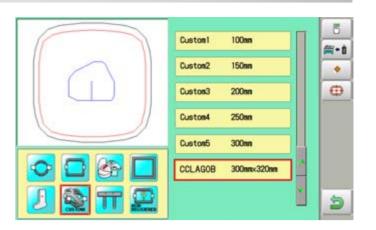

13-G

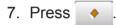

The user-defined frames will be deleted.

|                       |                | 6           |
|-----------------------|----------------|-------------|
|                       | Custon 1 100nn | <b>≈•</b> ¢ |
| $\left( \cap \right)$ | Custon2 150nn  | •           |
|                       | Custon3 200nm  | 0           |
|                       | Custon4 250m   |             |
|                       | Custon5 300nm  |             |
|                       |                |             |
| 2 😭 🎞 🕰               | Ľ              | 5           |

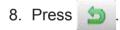

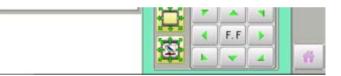

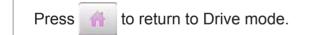

## $\bullet$ How to change center point of frame (1 ~ 5, 6 ~ 60)

You can change memorized frame center point.

When you set your frame and use machine function of "Frame move" and "Center" ( 2-6), If your frame is not center, please practice following steps for center setting again.

READ

(--%

64.0

X:

٧:

PATTERN

....

845

LETTER

ABC

1. When the machine is stopped, press

- 2. Select "FRAME".
- 3. Select "User-defined frames".

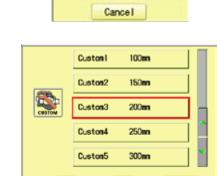

۲

•

-4.0 =

**↓** 

FRAME

....

OTHER

2000 2000

四四

SET

0

Custon3 L:200mm

SET 4. Press

5. Press t

You can choose any frame options.

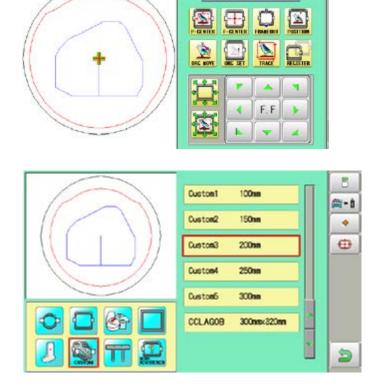

SETTING 

1.

REPORT

6. Select desired User-defined frames.

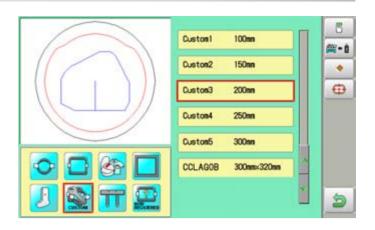

**13-**

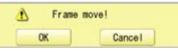

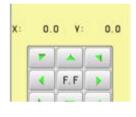

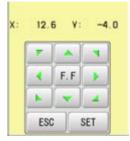

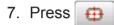

8. Press OK

**CAUTION: To prevent accidents.** The frame moves quickly. Keep hands away from the frame.

9. Move embroidery frame to frame center

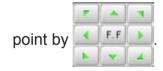

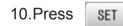

Memorized frame center point coordinate to the machine.

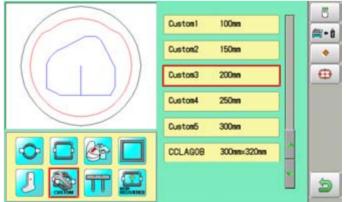

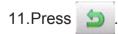

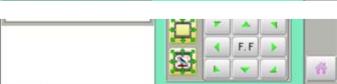

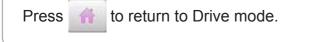

## Non registered, Special frame

In case Non Registered Frame is selected, carriage does not have movement for creating the coordinates of frame position at the time of turning machine on.

Please select Non Registered Frame, when you need use special frame which can hit pressure foot or other machine parts by movement of carriage for creating the coordinates of frame position.

The following functions is canceled by selecting Non Registered Frame;

- \* Frame confirmation
- \* Restore the position at the time of power failure
- Locate
- \* Autostop function when movement exceeds the carriage limit.

Except using special shape frame, please do not select Non Registered Frame.

In case you have operation mistake, needle and/or pressure foot may hit frame and machine and/or frame can be damaged.

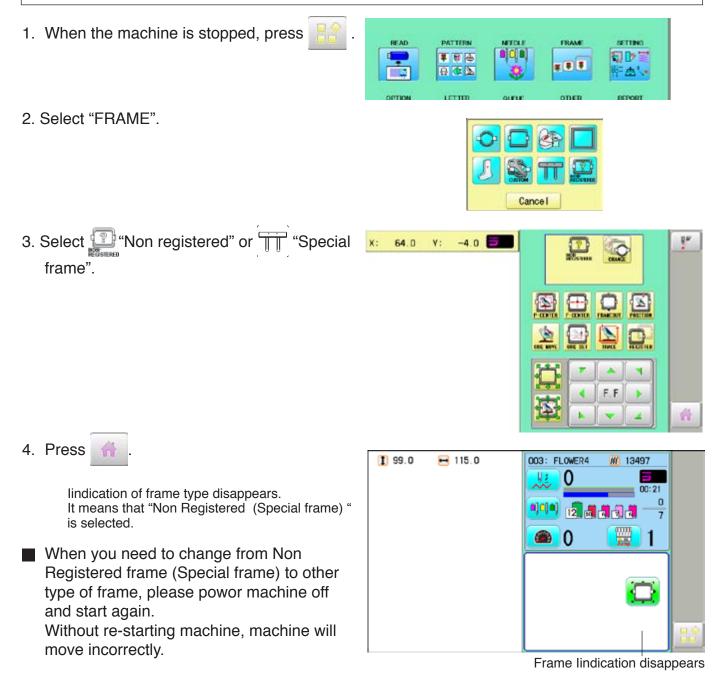

13-

Various settings such as the scaling, repeat sewing, offset and frame out can be applied to a pattern.

#### Adjust

This menu contains settings such as scaling, width adjustment, angle and convert design.

#### **Repeat sewing**

The machine repeats the pattern a number of times in the X and Y directions as set by the user.

#### Offset

Sets the start point of the frame in the selected pattern.

#### Frame out

Inserts a frame out command in the selected pattern.

■ Various settings are executed in assortment.

## Adjust

**Scaling** This adjusts the scale of the selected pattern.

#### Width adjustment

This adjusts the width of the selected pattern.

#### Angle

This adjusts the angle of the selected pattern.

#### Convert design 🖻 9-5

This sets the rotation of the selected pattern in increments of 90 degrees, normal or reversed.

## Scaling

The pattern's scale can be increased or decreased in 1% increments.

- 1. When the machine is stopped, press
- 2. Select "SETTING".

4. Select the number.

ESC

CLR

5. Press

100

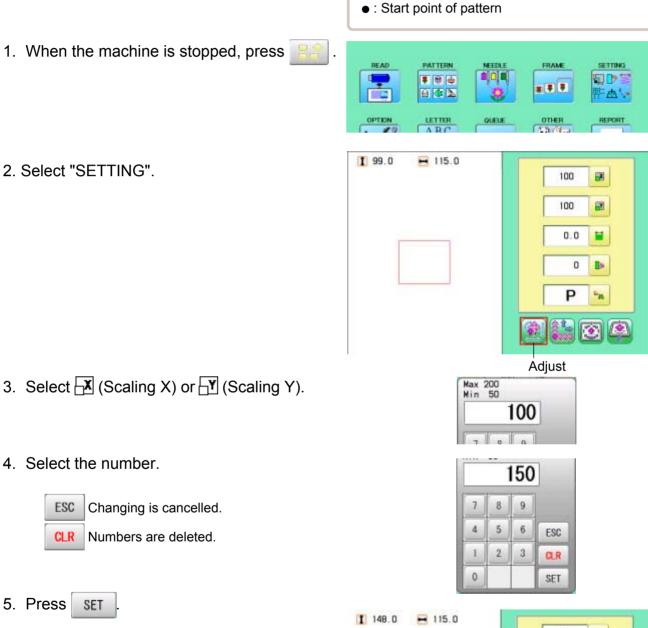

Setting example

Normal

Default : X,Y 100%

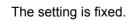

SET

The pattern data may be shown. Q Setting is returned to the default. 8 + 8

To return to Menu mode.

Changing is cancelled.

Numbers are deleted.

to return to Drive mode.

| 100 |     | -  |
|-----|-----|----|
| 150 |     | 8- |
| 0.0 |     |    |
| 0   | Þ   |    |
| Р   | 1-M |    |

X 100 %, Y 150 %

# 14

#### Width adjustment

This setting adjusts stitch width (L) in a pattern in a range of  $-1.0 \sim +1.0$  mm in increments of 0.1mm.

- In case "Width" (Width adjustment) is set and embroidery is made, there is a case that error occurs at end point. In such a case, please return setting figure of stitch width to "0.0".
- 1. When the machine is stopped, press
- 2. Select "SETTING".

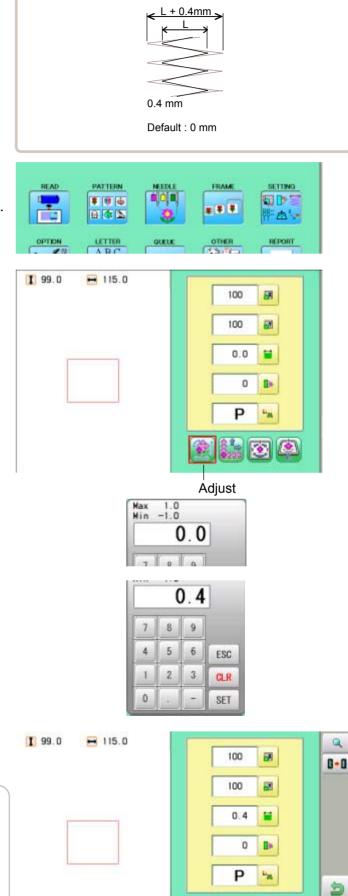

Setting example

- 3. Select 🔛 (Width adjustment).
- 4. Select the number.

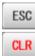

Changing is cancelled. Numbers are deleted.

5. Press SET

Q

The setting is fixed.

The pattern data may be shown. Setting is returned to the default. 8 + 8

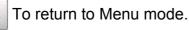

to return to Drive mode.

#### Angle

With the start point of the pattern as a pivot, the machine rotates the angle clockwise.

- 1. When the machine is stopped, press
- 2. Select "SETTING".

- 3. Select 🎠 (Angle).
- 4. Select the number.

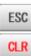

Changing is cancelled. Numbers are deleted.

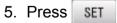

Q

178

The setting is fixed.

The pattern data may be shown.

Setting is returned to the default. •

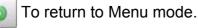

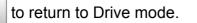

Setting example

• : Start point of pattern

READ

OPTIO

1 99.0

Normal Default : 0°

PATTERN

¥ 🖲 🖨

....

ARC

H 115.0

QUEU

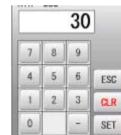

I 110.0 H 120.0

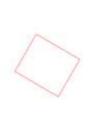

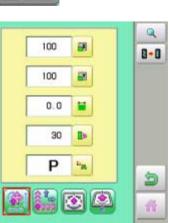

14-4

30

FRAME

....

OTHER

100

100

0.0

0 Þ

P

Adjust

0

SETTING

· @

REPORT

-

13

=

D'A

**X** 

50

#### Repeat sewing

The machine embroiders a user-specified number of copies in the X and Y directions.

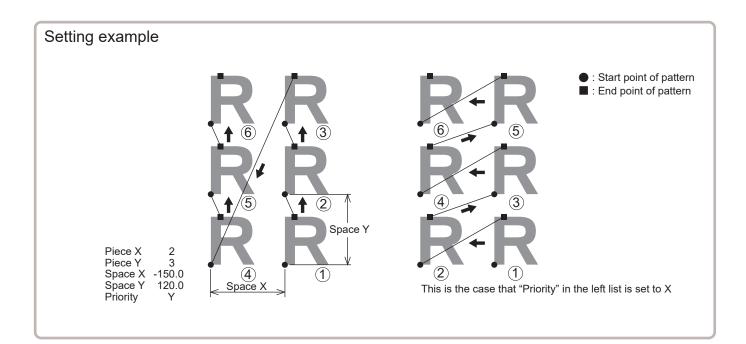

| SETTING ITEM | SETTING RANGE          | DEFAULT | CONTENTS                                                                                                    |
|--------------|------------------------|---------|----------------------------------------------------------------------------------------------------|
| Piece X      | 1 ~ 30                 | 1       | This sets number of pieces side wise and length wise when you perform repeat.                                                                                                    |
| Piece Y      | 1 ~ 30                 | 1       | The number of pieces to be embroidered is product obtained by multiplying numbers in X and Y.                                                                                                    |
| Space X      | -999.9 ~ 999.9<br>(mm) |         | This sets side wise distance between start point of each pattern when<br>you perform repeat.<br>When plus number is input, the machine makes repeat toward right. In<br>case of minus number, toward left. |
| Space Y      | -999.9 ~ 999.9<br>(mm) |         | This sets length wise distance between start point of each pattern when<br>you perform repeat.<br>When plus number is input, the machine makes repeat upward. In case<br>of minus number, downward.        |
| Priority     | X (Side)• Y (Length)   |         | When you set more than 2 pieces for repeat length wise and side wise, this selects direction to embroider 2nd piece.                                                                                       |

| PATTERN SETTINGS                                                                                                    |                                                                                                    | 14-6                                                                                                    |
|----------------------------------------------------------------------------------------------------|----------------------------------------------------------------------------------------------------|----------------------------------------------------------------------------------------------------|
| 1. When the machine is stopped, press 📑 .                                                                                                    | READ     PATTERN     NEEDLE       Image: State of the state of the state of th |                                                                                                    |
| 2. Select "SETTING" and select (Repeat).                                                                                                    | 1 60.4 		 50.4                                                                                                    | 1   1   0   0   0   0   0   0   0   0   0   0   0   0   0   0   0   0   0   0   0   0   0   0   0   0   0   0   0   0   0   0   0   0   0   0   0   0   0   0   0   0   0   0   0   0   0   0   0   0   0   0   0   0   0   0   0   0   0   0   0   0   0   0   0   0   0   0   0   0   0   0   0   0   0   0   0   0   0   0   0   0   0   0   0   0   0   0   0   0   0   0   0 |
| <ul> <li>Select each setting item and select the number.</li> <li>ESC Changing is cancelled.</li> <li>CLR Numbers are deleted.</li> </ul>                                                                                                    | Nax 14<br>Nin 1<br>7 8 9<br>4 5 6<br>1 2 3<br>0                                                                                                    |                                                                                                    |
| <ul> <li>4. Press SET .<br/>The setting is fixed.</li> <li>5. Set necessary item by performing procedure no. 3 to no.4.<br/>Set all the necessary items.</li> </ul>                                                                                                    | Overall size Pattern siz                                                                                                    | ze<br>2 • 0<br>3 1<br>-80.0 #<br>80.0 #<br>X #<br>2 • 0<br>0 #<br>0 #<br>0 #<br>0 #<br>0 #<br>0 #<br>0 #<br>0                                                                                                    |
| <ul> <li>6. Press .</li> <li>Control Control C</li></ul> |                                                                                                    |                                                                                                    |

# 14-6a

| 🚚 Gap                                                                                                    |                                       |                           |
|----------------------------------------------------------------------------------------------------|---------------------------------------|---------------------------|
| Set the space X and space Y (pattern size + g and relocation.                                                                                         | aps) set in the settin                | 760.0                     |
| 1. Press 🤐 .                                                                                                    | 7                                     | 30<br>8 9 ***             |
| 2. Enter X gaps and press SET .                                                                                                    | 4                                     | 5 6 ESC<br>2 3 CLR<br>SET |
| X direction of repeat sewing                                                                                                    |                                       | Setting item              |
| 3. Enter Y gaps and press SET .                                                                                                    | (1) 241.2 E 150.8<br>(60.4) (50.4)    | 2 - 8-8                   |
| Y direction of repeat sewing                                                                                                    |                                       | 3 8 84-6                  |
| It will be relocated with the set gap.                                                                                                    |                                       | 90.4                      |
| You can change each setting item even after relocation.                                                                                               |                                       | 90.4 mm                   |
|                                                                                                    |                                       |                           |
| E No gap                                                                                                    |                                       |                           |
| The number of X and Y numbers set in the set                                                                                                    | tting items will be relo              | 2 .                       |
| 1. Press 🖽 .                                                                                                    | 1 181.2 = 120.8                       | Setting item              |
| It will be relocated without gaps.                                                                                                    | (60.4) (60.4)                         | 2 - 8-8                   |
| You can change each setting item even after relocation.                                                                                               |                                       | 3 1 2448                  |
|                                                                                                    |                                       | 60.4 27                   |
|                                                                                                    |                                       | 60.4 81                   |
|                                                                                                    | · · · · · · · · · · · · · · · · · · · | × # 5                     |
| 🔲 Fill                                                                                                    |                                       |                           |
| Relocate the maximum number at the set spa                                                                                                    | ce to the selected fra                | me.                       |
| 1. Press 🧰 .                                                                                                    |                                       | Setting item              |
| It will be relocated.                                                                                                    | 1 220.4<br>(60.4)<br>(60.4)<br>(60.4) | 3 - 8-0                   |
|                                                                                                    |                                       | 3 8 846                   |
| CAUTION                                                                                                    |                                       | 80.0                      |
| CAUTION<br>The machine calculates the shape of the selected                                                                                           |                                       | 80.0 22                   |
| frame as a simple rectangle (square).<br>Check if it is actually inside the frame, and set the<br>number and space in the setting items as necessary. |                                       | x z s                     |

#### Auto origin

When a pattern has different start and end points, the frame returns to the start point.

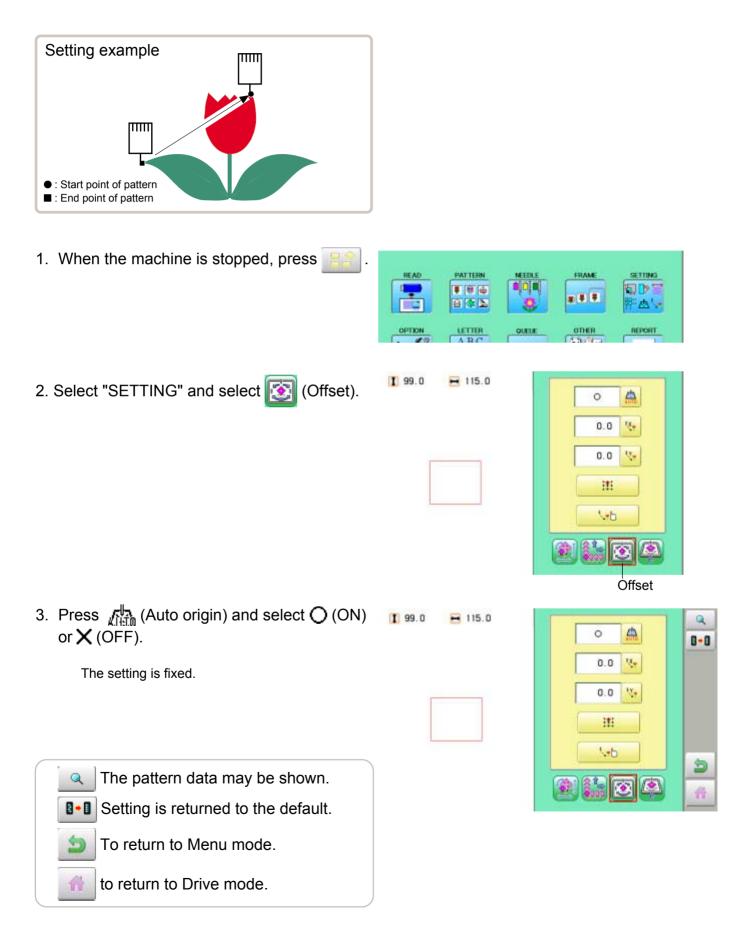

#### Offset

Setting the offset point designates a place for the frame to rest before moving to the start point of the actual embroidery.

When used together with the "Auto origin" (P 14-7) feature, the machine will return to the offset when it is finished embroidering as well.

This allows you to send the frame to a place where it will be easier to handle, when you will need to change hoops for example.

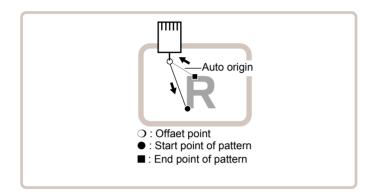

#### **Direct input**

You can move the offset point manually and save the position with "Teaching input".

#### Preset

There are 9 preset points that can be used for offsets around and in the center of the pattern.

#### **Teaching input**

You can set the offset point manually.

■ When you Press (Original point return) or use "Auto origin" (▶ 14-7) with an offset, the frame will return to the offset point.

#### **Direct input**

You can move the offset manually and save the position with "teaching input".

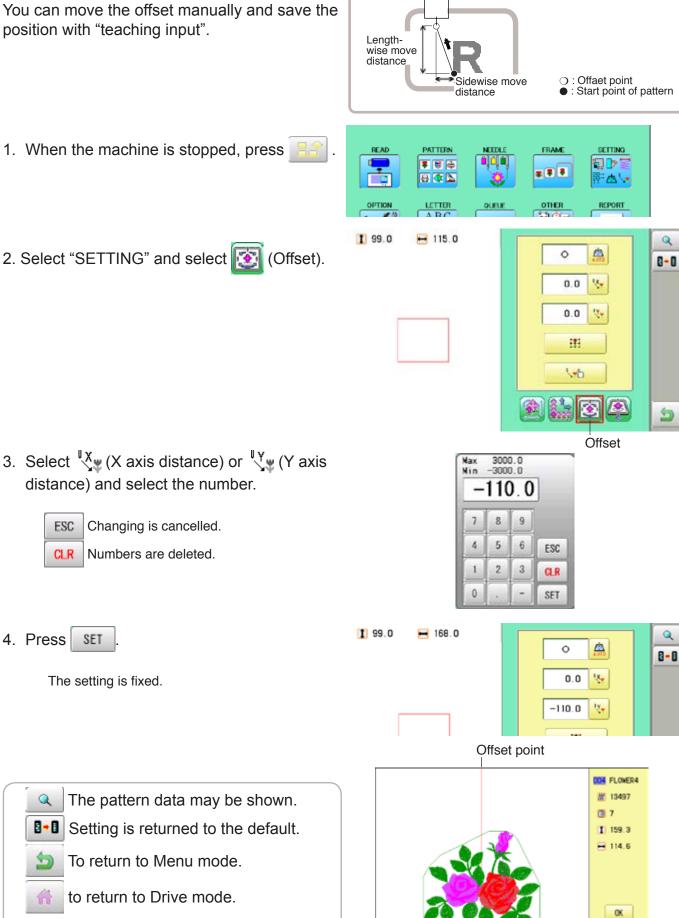

#### Preset

There are 9 preset points that can be used for offsets around the or in the center of the pattern.

1. When the machine is stopped, press PATTERN FRAME SETTING READ 184 50 P>1 ..... 832 内心 QUEUE OTHER REPORT ABC 1 99.0 H 115.0 2. Select "SETTING" and select 1 (Offset). 4 0 0.0 ¥., 0.0 17. III 1.0 -1 6 Offset 3. Select 🐺. RESET SET 1 99.0 H 115.0 4. Select the offset point and press **SET** Q 4 × 8-8 The setting is fixed. 57.3 12. -49.3 ŧv. **RESET** Setting is unset. III 1-b 5 1 1 Offset point DOM FLOWER4 W 13497 The pattern data may be shown. Q 3 7 1 99.6 Setting is returned to the default. 8 + 8 H 114.6 To return to Menu mode. to return to Drive mode. OK.

**Teaching input** mm You can set the offset position manually. Lengthwise move distance Sidewise move ○ : Offaet point
 ● : Start point of pattern distance 1. When the machine is stopped, press REAL PATTERN FRAME SETTING 50 D> 57 .... = ¥ Ŧ ..... · 西 · OTHER ARC QUEUE REPORT 2. Select "SETTING" and select 🔯 1 99.0 H 115.0 (Offset). 4 0 14. 0.0 17 0.0 itti 1.0 210 1 1 6 Offset 3. Select  $\$ A Frame move! OK Cancel 4. Press 0K 0.0 0.0 x **CAUTION: To prevent accidents.** The frame moves quickly. F.F Keep hands away from the frame. ESC SET 5. Move the frame to the pattern start point. 17.0 -35.8 V. ESC Setting is cancelled. . F.F 4 ESC SET 6. Press SET 0.0 0.0 ¥:

The setting is fixed.

F.F

14-B

7. Move the frame to the offset point.

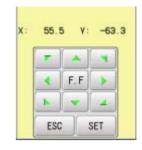

#### 8. Press SET

The setting is fixed.

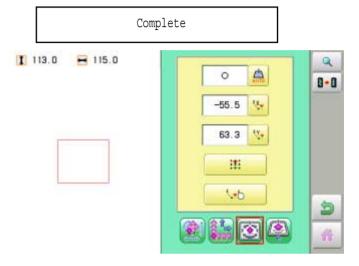

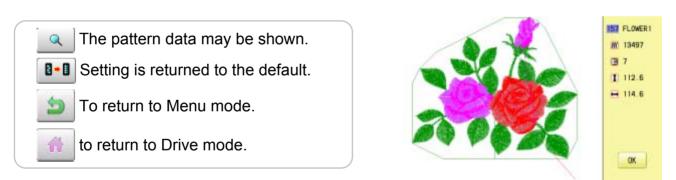

Offset point

### 14-C

A frame out command can be added to a design. By setting frameout to a \*Color change number in a design, you can move the frame to a desired position automatically and stop it after the machine finishes sewing of that color change number.

When you resume operation, the frame has an automatic return to previous position and you can continue sewing. (Fig.1)

This function will be convenient for trimming threads while embroidering or for sewing applique etc.

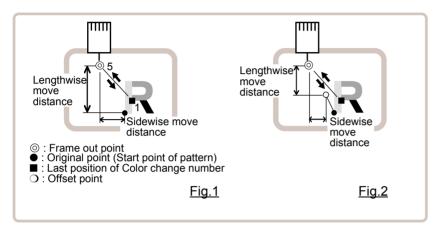

#### Selection of color change number 🖻 5-F

Set Color change number to execute frameout.

#### **Teaching input**

Set position of frame out and the distance of movement will be the frame out distance. Usually move distance to frame out point is input, with original point as pivot.(Fig.1) In case offset is set, the move distance is input with offset point as pivot.(Fig.2)

■ You can set number of stitches or Color change number to make frame out in plural, but frame out point is limited to one place. The point set finally becomes good for making frame out. The point set finally becomes good for making frame out.

#### **Direct input**

You can set the position of frame out directly by inputting by the number keys. You can also change the position of a frame out set by "Teaching input".

Normally, the distance to the frameout point is input with the original point as a pivot. (Fig. 1) In case where an offset is set, the move distance to frameout position is input with offset point as pivot. (Fig.2)

1 4

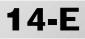

#### **Teaching input**

Move the frame and the position will be saved as the frame out.

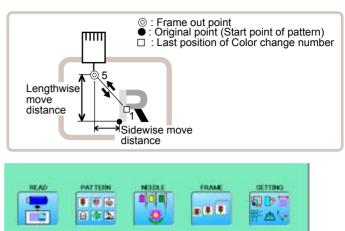

- 1. When the machine is stopped, press
- 2. Select "SETTING" and select (Frame out).

4. Move the frame to the frame out position.

Setting is cancelled.

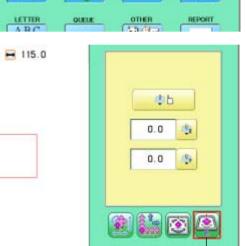

Frame out

X: 0.0 Y: 0.0

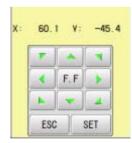

| 5. | Press | SET |  |
|----|-------|-----|--|
|----|-------|-----|--|

100

ESC

3. Select 🖺 🗁.

The setting is fixed.

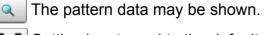

**I**-I Setting is returned to the default.

To return to Menu mode.

to return to Drive mode.

113.0 🖶 115.0

OPTION

1 113.0

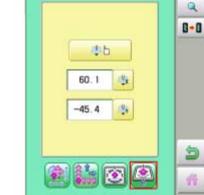

#### **Direct input**

You can change the position of your frame out by using this function. You can change the moving distance of the frame out and change the frame out position, which saved by "Teaching input".

- 1. When the machine is stopped, press
- 2. Select "SETTING" and select (Frame out).

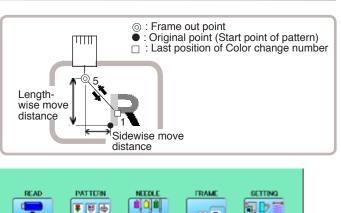

QUEUE

8 👁 🔈

LETTER

+ 115.0

OPTIO

1 113.0

:0 0.0 34 0.0 3 

....

OTHER

A .

Frame out

REPORT

3. Select  $\square$  (X axis distance) or  $\square$  (Y axis distance) and select the number.

Changing is cancelled.

Nax 1200.0 Nin -1200.0 64.2 9 7 8 4 5 6 ESC 2 3 1 CLR 0 -SET

Numbers are deleted. CLR

4. Press SET

The setting is fixed.

ESC

1 113.0 115.0

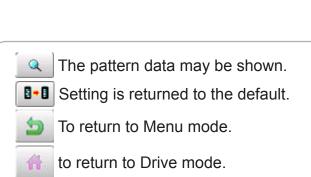

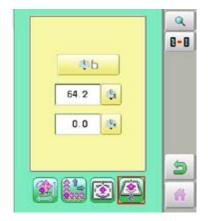

Before embroidering, check the basic settings of the machine. The rest of the settings can be left at default values (as indicated by underline or blue icon).

| No. Display        | Settings                                                                | Contents                                                                                                    |
|--------------------|-------------------------------------------------------------------------|----------------------------------------------------------------------------------------------------|
| NO. Display        | (std : Underlined or Blue)                                              | Contents                                                                                                    |
|                    |                                                                         |                                                                                                    |
| 2 Tightness level  | <ul> <li>&lt; (Loos))</li> <li>_ (Normal)</li> <li>+ (Tight)</li> </ul> | The machine adjusts thread tightness level by controlling the timing of frame move.<br>By default it is set to "Normal".                                                                                                    |
| 3 TRD. break back  | 6                                                                       | When thread break is detected, the embroidery will be stopped<br>and the drive frame will be moved backward by the preset stitch<br>numbers.                                                                                                    |
|                    | 1- 50 ( <u>6</u> )<br>0                                                 | <ul> <li>The frame will be moved backward by the preset stitch numbers</li> <li>The frame will not be moved</li> </ul>                                                                                                    |
|                    |                                                                         |                                                                                                    |
| 5 Width data limit | < >                                                                     | When stitch length exceeds this length, the machine divides it by this jump length and creates multiple movements. Width data limit becomes 12.7mm only when setting value is set to 13. Please use a smaller number when you use thick and heavy material. |
|                    | 1 - <u>13</u> mm                                                        | stitch length →                                                                                                    |
|                    | (13=12.7)                                                               | Stitch                                                                                                    |
|                    |                                                                         |                                                                                                    |
|                    |                                                                         | Stitch Jump Jump Jump Jump                                                                                                    |
| 6 Quick start mode |                                                                         | If you set to "No", the machine will increase speed slowly. Please select "No"                                                                                                    |
|                    |                                                                         | when you have a problem with skipped stitches on the beginning stitch after thread trim.                                                                                                    |
|                    | YES NO                                                                  | YES : The machine sews up to 3 stitches slowly after thread cut.<br>NO : The machine sews up to 5 stitches slowly after thread cut.                                                                                                    |
| 7 Auto thread cut  | YES NO                                                                  | This performs automatic thread cut after color change and stop.                                                                                                    |
| 8 Cut at jump data | <b>(</b> )<br>1- 8 ( <u>3</u> ).                                        | <ul> <li>When a set number of continuous jumps exists in pattern data, the machine cuts threads before jumping.</li> <li>Machine trims the thread on setting number of constant jump.</li> <li>Does not trim.</li> </ul>                                    |
|                    |                                                                         | Stitch                                                                                                    |
|                    |                                                                         |                                                                                                    |

15-1

| No. Display           | Settings                                                     | Contents                                                                                                    |
|-----------------------|--------------------------------------------------------------|----------------------------------------------------------------------------------------------------|
| 9 Cut at null jump    | (std : Underlined or Blue)                                   | This sets thread cuts before null jumps (Jump without moving)                                                                                                    |
|                       | TCS NO                                                       | YES : Does trim on empty jump data.                                                                                                    |
|                       |                                                              |                                                                                                    |
|                       |                                                              | Stitch Stitch                                                                                                    |
|                       |                                                              |                                                                                                    |
|                       |                                                              | Auto thread cut                                                                                                    |
| 10 CHG. always cut    | YES NO                                                       | Forces a trim at every color change.<br>YES : Always thread trim before color change.                                                                                              |
|                       |                                                              | Jump Jump Jump                                                                                                    |
|                       |                                                              | Auto thread cut                                                                                                    |
|                       |                                                              | NO : If data does not have trim function at color change point, machine does not trim.                                                                                             |
|                       |                                                              | Jump Jump Jump                                                                                                    |
|                       |                                                              | Jump Jump Jump                                                                                                    |
| 11 Length of TRD. cut | < >                                                          | The machine cuts upper threads to a longer length.                                                                                                    |
|                       | Min.<br>Short<br><u>Normal</u><br>Long<br>Max.<br>Needle     | <ul> <li>The upper threads of each needle will be cut off by registered<br/>length. b)15-3</li> </ul>                                                                              |
|                       |                                                              |                                                                                                    |
| 13 Width data all     | E                                                            | This is to alter the widths of all satin stitches for all the designs in the memory.                                                                                               |
|                       | -1.0~1.0mm                                                   | <ul> <li>Adjust satin stitch width by selected amount.</li> </ul>                                                                                                    |
|                       | <u>0.0</u> mm                                                | L + Xmm Satin stitch width by selected                                                                                                    |
|                       |                                                              | Widths of satin stitches for the designs in the memory                                                                                                    |
|                       |                                                              |                                                                                                    |
|                       |                                                              |                                                                                                    |
| 14 TRD. break detect  | Cff ~ Slow 3~                                                | Sensitivity selection of the thread break detect sensor.<br>Select "Quick" to increase sensitivity.<br>Select "Slow" to decrease sensitivity.<br>By default it is set to "Normal". |
|                       | $\frac{\text{Norma}}{\text{Norma}} \sim \text{Quick 3} \sim$ |                                                                                                    |
|                       | Needle                                                       | <ul> <li>You can set sensitivity of thread break detection needle by needle.</li> <li>P<sup>15-4</sup></li> </ul>                                                                  |

15-1a

| No. Display             | Settings                   | Contents                                                                                                    |
|-------------------------|----------------------------|----------------------------------------------------------------------------------------------------|
| 15 Convert cap          | (std : Underlined or Blue) | When using cap frame, the vertical direction of the embroidery design<br>should be turned 180 degrees because cap is set on the drive frame<br>upside down.<br>With this function, the vertical direction of the embroidery design will<br>be turned 180 degrees automatically when cap frame is selected on the<br>menu.                                         |
| 16 Revers ramemove      | YES NO                     | Frame will be moved in the opposite direction of the arrow key.                                                                                                    |
| 17 STR.Auto Position    | YES NO                     | When machine is stopped in the middle of design and frame<br>is moved for treating thread, the frame should be returned to<br>last stopped point with Position key.<br>With this function, you just need to press Start button, then the<br>frame will be returned to the last stopped point automatically<br>and start embroidery without pressing Position key. |
| 18 Embroidery<br>weight | Light Middle Heavy         | This setting for heavy duty material depends by material weight.<br>Normally, please select "middle" or "Heavy" for heavy material.<br>Machine speed is decreased automatically, when you sellect<br>"middle "or "heavy".                                                                                                    |
| 19 Expand cap limit     | < >                        | The direction of Y-axis of the embroidery area (standard) is extended<br>in the direction of the brim of the cap.                                                                                                    |
|                         |                            | If the embroidery area is extended too much, there is a possibility that a needle and pressure foot may hit a frame and may be damaged.<br>Before start sewing, please check carefully the embroidery area by trace function etc                                                                                                    |
|                         | 1 ~ 10mm<br><u>0</u>       | <ul> <li>The embroidery area is extended with the set-up size.</li> <li>The embroidery area is not extended.</li> <li>Extended embroidery area</li> </ul>                                                                                                    |
|                         |                            | Embroidery area                                                                                                    |
| 20 Frameout position    | 0 ~ <u>100</u> ~ 330mm     | Set movement of frameout in the Framemove.<br>Movement<br>C : Frameout position<br>• : Stop position                                                                                                    |
| 21 Display inch         | NO YES                     | N0 : Display the unit of dimensions by millimeters meter.<br>YES : Display the unit of dimensions at an inch.                                                                                                    |
| 22 Trace speed          | 0 ~ 100 ~ 300              | You can change the Tracing speed. "100" mean the normal speed.<br>If you change the number bigger, the speed decrease.                                                                                                    |
| 23 Display off timer    | <u>0</u> ~ 1 ~ 240 (min.)  | The machine turns off the display screen when the time without any operation exceeds the time entered in the parameter. Timer function is "off" when setting value is set to "0"                                                                                                    |

15-1b

| No. Display                    | Settings                      | Contents                                                                                                    |
|--------------------------------|-------------------------------|----------------------------------------------------------------------------------------------------|
| No. Display                    | (std : Underlined or<br>Blue) |                                                                                                    |
| 24 Design disp mode            | All Change                    | All : When drive mode, highlight all color change number on the LCD Display.<br>Change: Highlight only current color change number.<br>All Change number                                                                                                    |
|                                |                               |                                                                                                    |
| 26 Operation Sound             | YES NO                        | Make beep sound when button or key of touch panel is pressed.                                                                                                    |
| 27 Notification Sound          | YES NO                        | Make beep sound when the machine is stopped.                                                                                                    |
| 28 FW/BW Lock Count<br>(1st.)  | <u>0</u> ~ 100                | In "Stitch number forward", when the key is pressed continuously, the<br>"Key lock" function is activated and the frame will move by the one<br>stitch<br>continuously even the finger is released from the key.<br>Set number of stitches until "Key lock" function is activated.<br>The "Key lock" function will be disabled when the number of stitches<br>is set to "0".                                                                                                    |
| 29 FW/BW Lock Count<br>(10st.) | <u>0</u> ~ 100                | In "Stitch number forward", when the key is pressed continuously, the<br>"Fast forward"(ten stitches) function is activated and the frame will<br>move by ten stitches step continuously even the finger is released<br>from the key.<br>In "Stitch number forward ten", when the key is pressed continuously,<br>the frame will move by ten stitches step continuously even the finger<br>is released from the key.<br>Set number of stitches (Stitch number forward) or steps (Stitch<br>number forward ten) until "Key lock" function is activated.<br>The "Key lock" function will be disabled when the number of stitches<br>is set to "0". |
| 30 Cross mark type             | ╋ <b>╋</b><br>╋╋              | Selection of the cross mark (pointer) type.                                                                                                    |
| 31 PC Keyboard Layout          | YES NO                        | Selection of the keyboard layout.<br>YES : PC (QWERTY)<br>NO : Alphabetical order                                                                                                    |
| 32 2 Step Frame Return         | YES                           | After the power switch is turned on, the frame (X and Y carriage) will<br>move for Frame Position Initialization.<br>When pre-registered frame is selected, the frame returns as 1 step (X<br>and Y axes move together).<br>When User-defined frame is selected, the frame returns as 2 steps (X<br>and Y axes move individually).<br>This individual movement will prevent the Pressure foot from collision<br>damage with objects (Clamp etc.) of the User-defined frame.<br>Please select "2 Steps Frame Return" when you use the User-defined<br>frames frequently.<br>YES : 2 Step Frame Return<br>NO : 1 Step Frame Return                 |
| 33 Frame recommend func.       | YES NO                        | When the embroidery frame is selected, the frame whose<br>embroidery area is smaller than the size of the pattern is displayed in<br>gray.<br>You can select the frame, but needle and/or pressure foot may hit<br>frame and machine and/or frame can be damaged. P 3-8a                                                                                                    |

15-2

| No. Display               | Settings                              | Contents                                                                                                    |
|---------------------------|---------------------------------------|----------------------------------------------------------------------------------------------------|
|                           | (std : Underlined or Blue)            |                                                                                                    |
| 34 Embroidery area margin | < >                                   | Change the margin of embroidery area.<br>If you increase the margin of the embroidery area, risk of damage<br>the machine will be reduced by cauce of needle or ressure foot hit |
|                           | 1 ~ <u>3</u> ~ 10mm                   | the frame.                                                                                                    |
|                           |                                       | Setting example 3mm (Standard) 8mm                                                                                                    |
|                           |                                       | (+)                                                                                                    |
| 35 Buzzer stop time       | < >                                   | Change the time of the buzzer that sounds when the machine stops.                                                                                                    |
|                           | Repeat (Continue)<br>1 sec.<br>5 min  |                                                                                                    |
|                           | Repeat (Continue)<br>1 sec.<br>5 min. |                                                                                                    |

1. When the machine is stopped, press  $\square$  .

2. Select "OPTION".

3. Select

Press

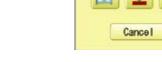

PATTERN

....

8 4 2

LETTER

ABC ABC HAND

| 1: Film ande          |             | 8-8         |
|-----------------------|-------------|-------------|
| 2: Tightness level    |             | ×           |
| 3: TRD. break back    | 6 0         | <b>2</b> 1% |
| 5: Width data limit ( | (mm) 13 🔇 🔪 | . 5         |
| 6: Quick start mode   | YES NO      |             |

4. Select desired setting item and change the setting.

You can move to next page by pressing

to return to Menu mode.

Press in to return to Drive mode.

15-2a

SETTING

REPORT

FRAME

....

OTHE

20

#### Detailed explanation of machine settings

#### 11 Length of TRD.cut

If you select "Needle" with this setting, the upper threads of each needle will be cut off by registered length.

The length of each thread can be set up taking the following steps.

- 1. Follow the steps 1.- 3. on the previous page and the display shows machine setting page.
- 2. Press X

Needle number

3. Change the setting on the needle number you would like to change with **〈** >

Press **I** when returning the setting to default.

4. Press OK

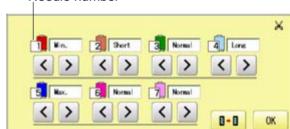

#### 13 Width data all

This function adds additional width to all satin stitches in a design.

This is otherwise set in the "Settings" function ( ☐ 14-3), in which case any changes made to the setting from this screen will have no effect.

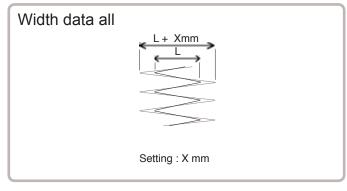

You can also set detailed adjustment with using "Width data multi-step" function.

Please note that the value of "Width data all" should be set "0.0mm" to activate above function.

The step of setting is as follows.

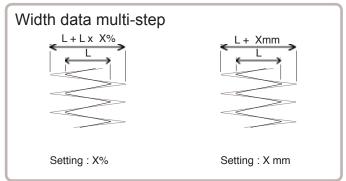

- 1. Follow the steps 1.- 3. on the previous page and the display shows machine setting page.
- 2. Press 🖬 ±%
- Change the setting on the each width you would like to change with

You can select the "%" or "mm".

Press ALL when the setting on all the each width.

Press when returning the setting on all the each width to " 0% " or "0.0mm".

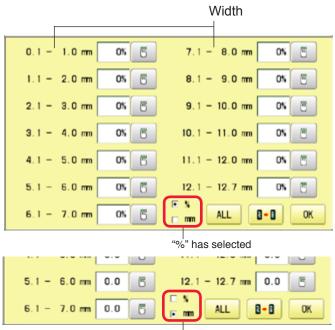

"mm" has selected

#### 4. Press OK

15-3a

#### 14 TRD. break detect

If you select "Needle" with this setting, you can set sensitivity of thread break detection needle by needle.

You can be set up taking the following steps.

- 1. Follow the steps 1.- 3. on the page 15-2 and the display shows machine setting page.
- 2. Press •••

|                                                                   | ● « |
|-------------------------------------------------------------------|-----|
| 1 0ff 2 Slow 3 3 Slow 2 4 Slow 1                                  |     |
| $\langle \rangle \langle \rangle \langle \rangle \langle \rangle$ | )   |
| 5 Normal 6 Quick 2 7 Quick 3                                      |     |
|                                                                   | ОК  |
|                                                                   |     |

Needle number

Change the setting on the needle number you would like to change with

Press ••• when returning the setting on all the needle numbers to default.

4. Press OK

### LOCK STITCHES

This machine adds lock stitches automatically as default setting at start and thread cut point. These lock stitches prevent upper thread from fraying and coming off from needle hole. The length and number of lock stitches (start / thread cut) can be adjusted with following setting items.

\* At start of embroidery, if upper thread comes off often even default setting, it is recommendable to change setting of STR. Lock stitch from AUTO to ON and adjust STR. Lock Length longer.

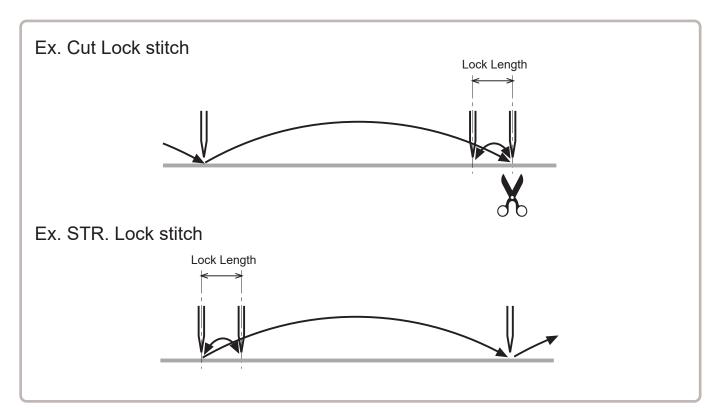

| SETTING ITEM       | SETTING<br>(Default is underlined) | CONTENTS                                                                                                    |
|--------------------|------------------------------------|----------------------------------------------------------------------------------------------------|
| 1 Cut Lock stitch  | OFF<br>ON<br><u>AUTO</u>           | Remove lock stitch when the machine cuts threads.<br>Add lock stitch per SETTING ITEM 2 and 3 when the machine cuts threads.<br>Add lock stitch when length of the stitch before thread cut is longer than length set at<br>SETTING ITEM 2.                                   |
| 2 Cut Lock Length  | 0.4~ <u>0.7</u> ~1.2mm             | Set lock stitch length when "ON" or "AUTO" on SETTING ITEM 1 Cut Lock stitch is selected.                                                                                                    |
| 3 Cut Lock Count   | 1 ~ <u>2</u> ~ 3                   | Set number of lock stitch when "ON" on SETTING ITEM 1 Cut Lock stitch is selected.                                                                                                    |
| 4 STR. Lock stitch | OFF<br>ON<br><u>AUTO</u>           | Add Lock stitch when the machine starts sewing.<br>Remove lock stitch when the machine starts.<br>Add lock stitch per SETTING ITEM 5 and 6.<br>Add lock stitch when length of the stitch before the machine starts sewing cut is longer<br>than length set at SETTING ITEM 5. |
| 5 STR. Lock Length | 0.4~ <u>0.7</u> ~1.6mm             | Set length of lock stitch when "ON" or "AUTO" on SETTING ITEM 4 Cut Lock stitch is selected.                                                                                                    |
| 6 STR. Lock Count  | 1 ~ <u>2</u>                       | Set number of lock stitch when "ON" on SETTING ITEM 4 Cut Lock stitch is selected.                                                                                                    |

### LOCK STITCHES

1. When the machine is stopped, press

PATTERN READ FRAME SETTING EDU \*\*\* 产出、 LETTER OTHER REPORT QUELE ABC ABC 21 20 TT:

2. Select "OPTION".

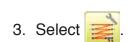

4. Select desired setting item and change the setting.

Press **•••** when returning the setting on all the needle numbers to default.

| Press | 5 | to return to Menu mode.  |
|-------|---|--------------------------|
| Press | - | to return to Drive mode. |
|       |   |                          |

| 1: Cut Lock stitch  | OFF ON AUTO | 8+0 |
|---------------------|-------------|-----|
| 2: Cut Lock Length  | 0.7 <>      |     |
| 3: Cut Lock Count   | 2 < >       |     |
| 4: STR. Lock stitch | OFF ON AUTO |     |
| 5: STR. Lock Length | 0.7 < >     | 5   |
| 6: STR Lock Count   | 2 < >       |     |

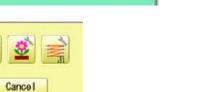

| - / |  |
|-----|--|
|     |  |
|     |  |
|     |  |
|     |  |

Selecting letters using the built-in fonts.

You can create monogramming data by using built-in alphabet, numbers and symbols. You can choose layout method of monogramming data from horizontal, arch, or circle layout. Save lettering embroidery data to design memory automatically.

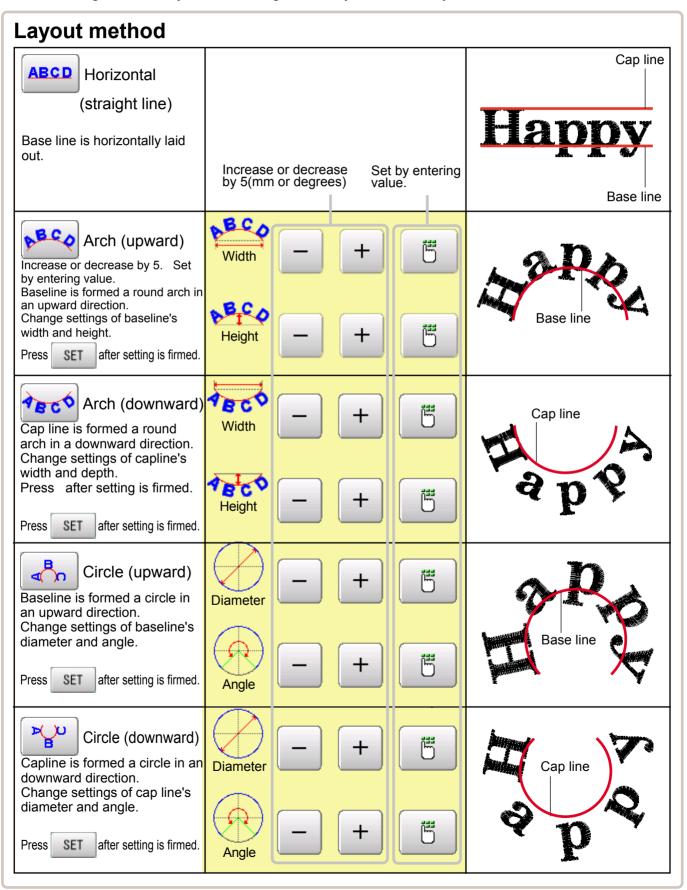

1. When the machine is stopped, press

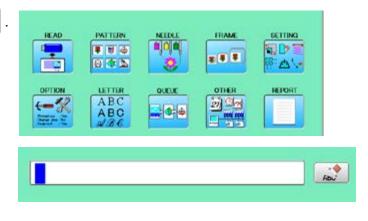

16-2

2. Select "LETTER".

#### Letter selection

Select letters. One data can contain up to 26 letters including space.

3. Select letter.

ÀÁÂ

5

The screen is switched to basic script or cyrillic script.

All the letters are deleted.

àáa Biacritic script

A5B a 6B Cyrillic script

/? Symbol

The screen returns to menu.

Selected letter or number is deleted.

The cursor moves left and right.

Except for the space between letters, space is eliminated.

4. Press **SET** when you are finished with the letter selection.

Fix your setting and you can select fonts. For fonts, refer to [BUILT-IN FONT LIST]. P 26-3

#### **Font Selection**

Enables you to select the preferred font. 26-3

5. Select the font.

Fix your setting and go to next step.

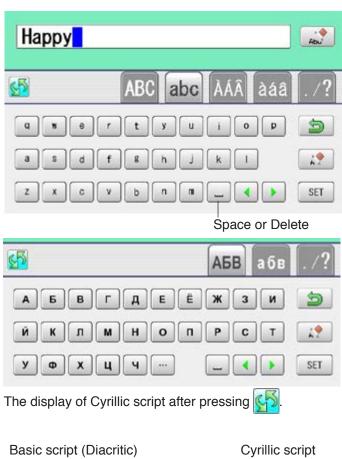

| ABC    | APC | ABC | ABC | АБВ    |
|--------|-----|-----|-----|--------|
| ABC    | ABC | ABC | ABC | АБВ    |
| A B C  | ABC | ABC | ABC | АБВ    |
| Cancel |     |     |     | Cancel |

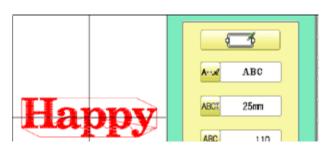

Select the letter height.

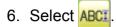

7. Select desired height.

After the height setting is fixed and now line length can be selected.

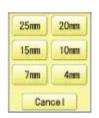

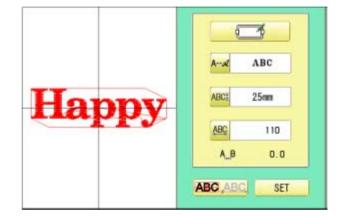

#### Layout method

Select layout method.

 When you would like to change layout method, select either layout method from the right submenu. 16-1 Initial layout method is horizontal (straight line).

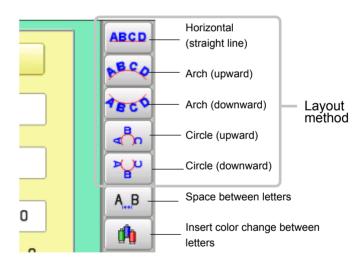

#### Line Length

When layout method is "horizontal ", you can change line length.

For other layout method than "horizontal", line length is not used.

9. Select ABC when "horizontal" in layout

method is selected.

Go to the procedure when other style than "horizontal" in layout method is selected.

|   | _1 | 110 |     |
|---|----|-----|-----|
| 7 | 8  | 9   |     |
| 4 | 5  | 6   | ESC |
| 1 | 2  | 3   | CLR |
| 0 |    |     | SET |

9. Select the number.

# 16-4

ABCD

BC.

TECO

<n

Y

AB

n.

5

4

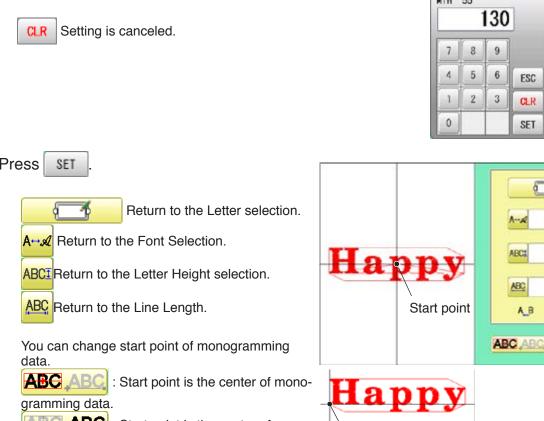

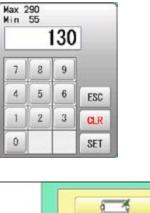

1-2

ABCI

ABC

A B

ABC

25mm

130

5.1

SET

#### 10.Press

ABC : Start point is the center of mono-

gramming data.

Start point is the center of baseline or capline for "arch" and "circle" layout.

#### Create

You can create embroidery data from the letter settings.

#### 11. Press SET

The new pattern data will be created. Then you will return to menu mode.

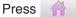

and go to Running Screen.

You can see letter created as embroidery data.

The first 8 letters will be shown as the name of the pattern which you have made by letter selection.

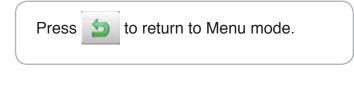

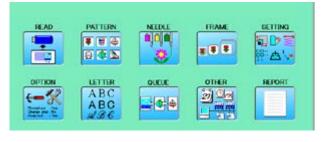

Start point

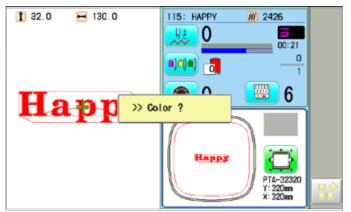

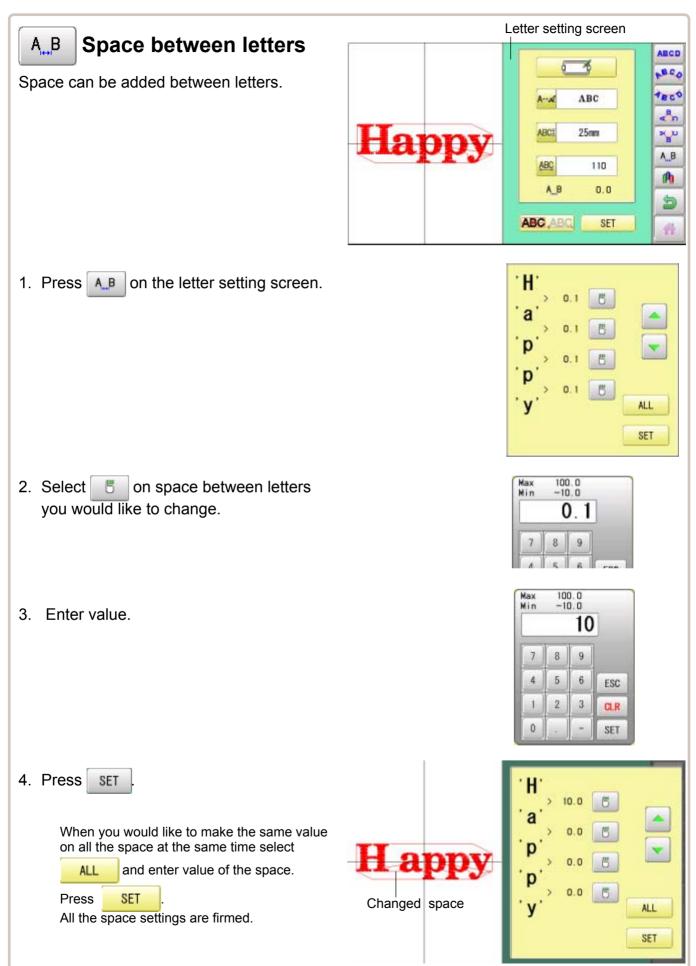

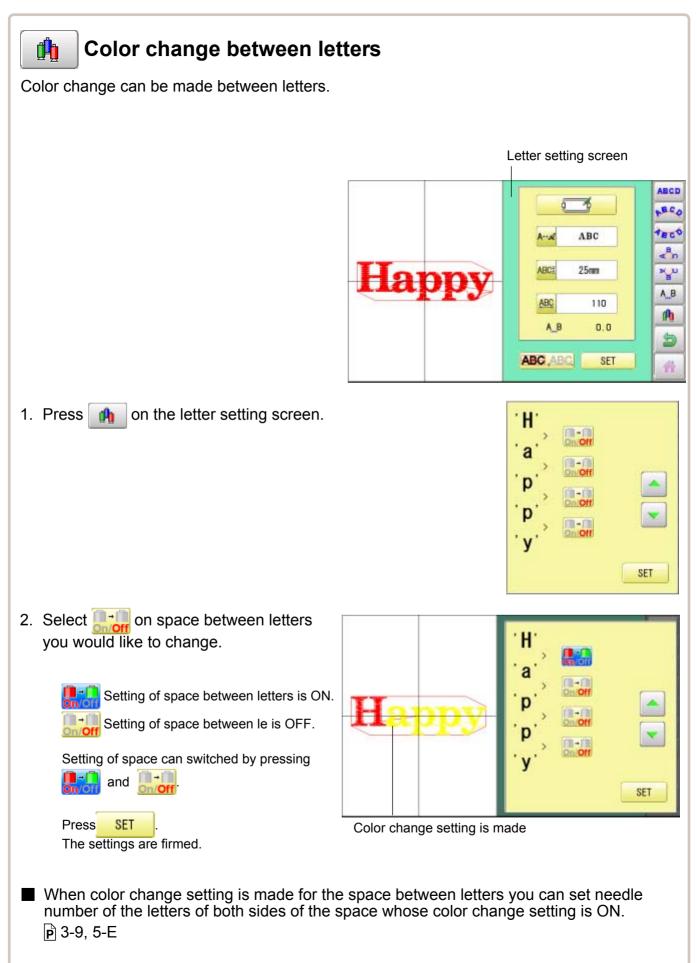

This sets up a succession of patterns that can be embroidered in any desired sequence. The machine will proceed with the \*various settings set to each pattern.

- If you embroider a pattern like in Fig.1, you will need to set an offset as a pivot to each pattern in advance. If the offset is set to the first pattern like in Fig. 2, you will need to set a setoff point to the first pattern with the offset of the other pattern as a pivot. P14-8
- If automatic original point return is set, the machine will return to the original point when finished. If automatic original point return is not set, the embroider will finish at the end point of the last pattern.

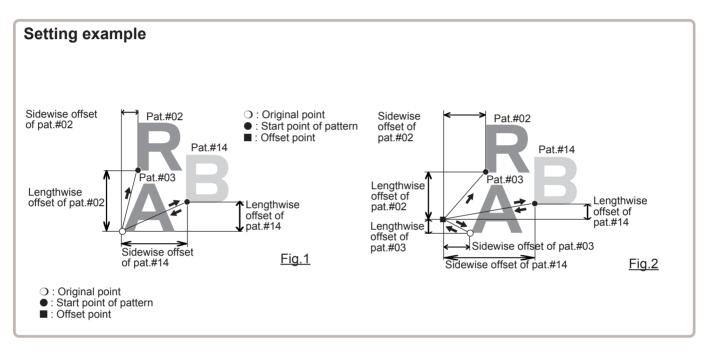

#### Alter and Execution

This registers Queued patterns in order, and executes.

#### Needle bar selection and Pattern settings

Needle bar selection and Pattern Settings for patterns selected to QUEUE operation can be applied by the following steps.

#### **Registration of QUEUE setting**

Up to 10 QUEUE settings can be registered.

#### **Read QUEUE setting**

Read registered QUEUE setting.

#### Alter and Execution

This allows you to sew any combination of designs in sequence (up to 30 designs), and executes.

Once "QUEUE" is set, the pattern data registered and set in the "QUEUE" is embroidered until pattern data in "READ" is selected.

Therefore, you need to select other pattern data in "READ" to cancel QUEUE.

1. When the machine is stopped, press

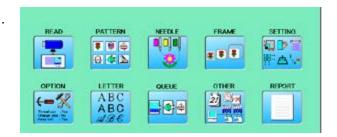

2. Select "QUEUE".

The left side shows the pattern data.

| <b>.</b> | _           |
|----------|-------------|
| 1:       | Tool COIDAS |
|          | 002 8001CE1 |
| · ·      | 003 8001CE2 |
| ·        | 004 FLOWER4 |
| •        | 005 FLOWERS |
|          |             |
| DEL      | Entry       |

3. Select desired pattern and press Entry

The selected pattern is shown to the left.

If you need to erase the design, press DEL

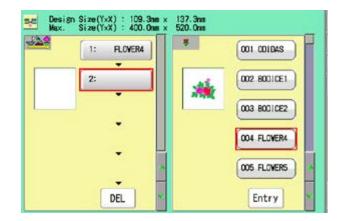

4. Select desired pattern and press Entry .

The selected pattern is shown to the left.

If you select other memory pattern data continuously, repeat step 4.

| Size(YxX) : 163.8m<br>Size(YxX) : 400.0m | n x 193.4nn<br>n x 520.0nn                     |                                                               | Q                                                                                                    |
|------------------------------------------|------------------------------------------------|---------------------------------------------------------------|----------------------------------------------------------------------------------------------------|
| 1: FLOVER4                               | 7                                              | (001 ODIDAS                                                   | 8                                                                                                    |
| 2: FLOWERS                               |                                                | 002 8001CE1                                                   |                                                                                                    |
| 3:                                       | 1                                              | 003 8001022                                                   |                                                                                                    |
| <u> </u>                                 |                                                | 004 FLOVER4                                                   |                                                                                                    |
| •                                        |                                                | 005 FLONERS                                                   | 5                                                                                                    |
| •                                        |                                                |                                                               | -                                                                                                    |
|                                          | Size(YxX) : 400.0m<br>1: FLOWER4<br>2: FLOWER5 | Size(YxX) : 400.0m x 520.0m<br>1: FLOWER4<br>2: FLOWER5<br>3: | Size(YxX) : 400.0an x 520.0an<br>1: FLOWER4<br>2: FLOWER5<br>3:<br>002 B0DICE1<br>003 B0DICE2<br>004 FLOWER4<br>005 FLOWER5 |

5. Combined design can be seen on Screen. To show combined design, please press

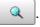

Illustration of the pattern selected will be displayed.

In case you do not need to check combined design, please go to step no.7.

6. Press OK

7. Press 👫

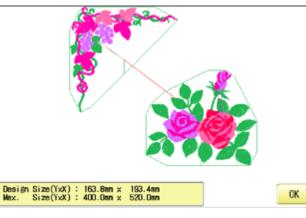

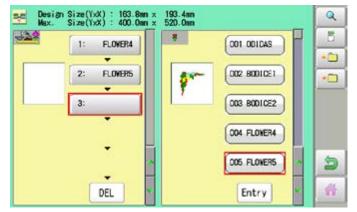

--- Check pattern data ---

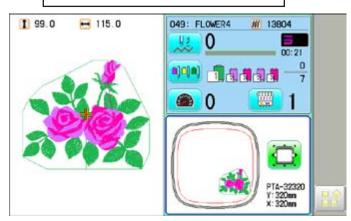

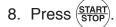

The machine will start a Queue embroidery with Queue operation in registered order. After finishing your last design, the display will show ">>End" and the machine will stop.

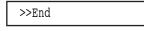

Needle bar selection and Pattern Settings for patterns selected to QUEUE operation can be applied by the following steps.

1. When the machine is stopped, press

2. Select "QUEUE".

The selected pattern is shown to the left.

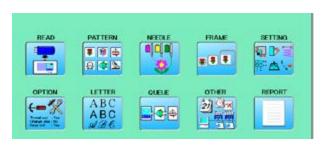

17-4

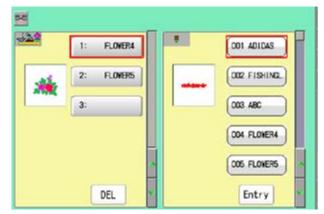

3. Select desired pattern.

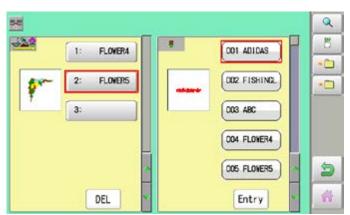

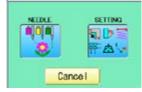

#### Needle bar selection

Pattern settings

5. Select desired setting.

4. Press 🖪

Please refer pages mentioned below for setting. "Needle bar selection" **p** 5-E, "Pattern settings" **p** 14-1

# 17-5

6. After setting, press 魡

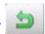

For setting of "Needle Bar Selection"[NEEDLE] and "Pattern Setting"[SETTING] to other design, please do steps no.3-7.

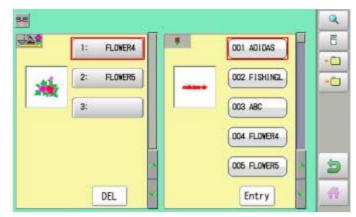

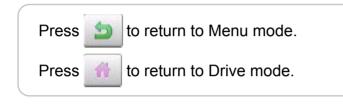

2. Select

#### **Registration of QUEUE setting**

Up to 10 QUEUE settings can be registered.

Once you register QUEUE you can select registered QUEUE setting anytime.

SET

No. 2

DEM. PLEMERA

OUS. FLOWERS

•

•

٠

1. According to step 1-8 of "Alter", select patterns.

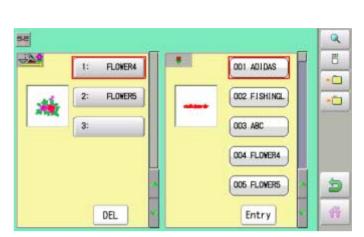

| -   | Entry No. 1                                                                                                    | Entry No. 6  |     |
|-----|----------------------------------------------------------------------------------------------------|--------------|-----|
| :   | Entry No. 2                                                                                                    | Entry No. 7  |     |
| ÷   | Entry No. 3                                                                                                    | Entry No. 8  | DEL |
| 1   | Entry No. 4                                                                                                    | Entry No. 9  |     |
| 2   | Entry No. 5                                                                                                    | Entry No. 10 | ESO |
| - L | and the second second s |              | SE  |

Entry No. 6

Entry No. 7

Entry No. 8

Entry No. 9

Entry No. 10

DEL

ESC

SET

Entry No. 1

Entry No. 2

Entry No. 3

Entry No. 4

Entry No. 5

3. Select registration No. and press

When pattern data is not displayed on the left side on the screen, no pattern data is registered in the holder of the setting No.

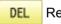

Registration is deleted.

4. Press ESC

Press

Press

QUEUE setting is registered as setting No.2.

to return to Menu mode.

to return to Drive mode.

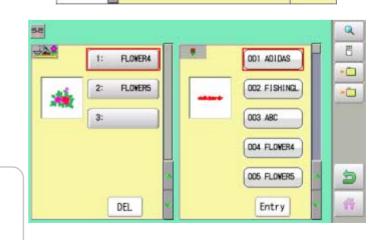

■ In case you delete pattern from machine memory, QUEUE setting which has deleted pattern will be deleted too. (Erasing patterns from memory P 5-B)

17-7

#### **Read QUEUE setting**

Read registered QUEUE setting.

1. When the machine is stopped, press

2. Select "QUEUE".

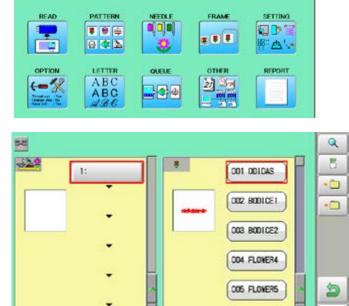

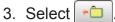

Press

Press

5

- DEL Entry 3 No. 1 📋 Entry No. 6 📋 Entry No. 1 • ļ Entry No. 2 🛅 Entry No. 7 • 📋 Entry No. 8 Entry No. 3 ÷ 🛄 Entry No. 9 Entry No. 4 • • ESC 📋 Entry No. 5 📋 Entry No. 10 Ŧ OK
- 9 50 322 8 -1: FLOVER4 OO1 ADIDAS -2: 002 FISHINGL FLOWERS -3: 003 ABC 004 FLONER4 5 005 FLONERS 14 DEL Entry
- 4. Select number and press 0K
  - QUEUE setting is selected.

to return to Menu mode.

to return to Drive mode.

4

### **OTHER SETTINGS**

#### Create network

Network setting is required in order to connect the embroidery machine with PC's network management software (HAPPY link LAN) .

You do not have to do this setting when you do not connect the machine with the network. There are two types of connecting method such as Wired and Wireless LAN connection. You need to have wireless LAN function, it is necessary to install the WiFi USB adapter (option) on the embroidery machine in advance.

You cannot use both Wired and Wireless LAN connection at the same time. Select either connection method.

Note: HAPPY link LAN is a software designed to be used at LAN (Local Area Network) connection between the software installed PC (server) and the software-enabled embroidery machine(s).

If this network is connected with other network, you might not be able to communicate due to the overlapping of IP address and other code.

If PC or machine that is connected with other network has to be inevitably connected with Happy link LAN, you might change network settings as specified in this manual.

In this case, the settings are required by your network administrator or person(s) of network knowledge.

If communication does not work or the operation is unstable even if the network is set properly, perform "Initialize the Network" in "Re-Initialization of machine system" and try the settings again. 25-1

#### Installing the WiFi USB adapter (option)

In addition to the WiFi USB adapter we supply as an option, the following products can be used.

The WiFi USB adapter must use the product certified by the radio wave in your country. Contact your distributor or retailer for more information.

| Model                 | Manufacturer    |
|-----------------------|-----------------|
| DWA-131 (H/W Ver. E1) | D-Link          |
| EP-N8508GS            | EDUP            |
| LM007                 | LM Technologies |
| TL-WN725N             | TP-Link         |
| TL-WN823N             | TP-Link         |

With the embroidery machine switched off, Insert the WiFi USB adapter all the way into the USB flash drive port of the machine (front or right side of control box). As soon as you turn on the power of the embroidery machine, you will be able to set up the wireless LAN connection.

Be sure to turn off the machine when removing the WiFi USB adapter.

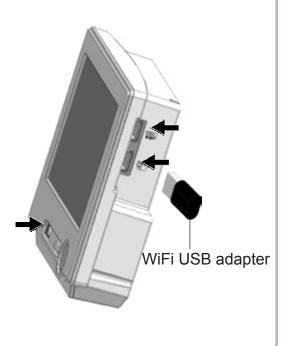

### Wired LAN connection

Wired LAN connection create network connection between the embroidery machine and PC with a LAN cable.

There are 2 types of Wired LAN connection methods.

#### **HUB** connection

PC via switching HUB connects with the embroidery machine. You can connect PC with multiple embroidery machines.

#### **Direct connection**

You can connect PC with a machine with crossover cable and without HUB if you connect PC with only one machine.

However, a straight cable can be also used for this connection if your PC's LAN port recognizes the type of cable.

You cannot connect PC with multiple embroidery machines.

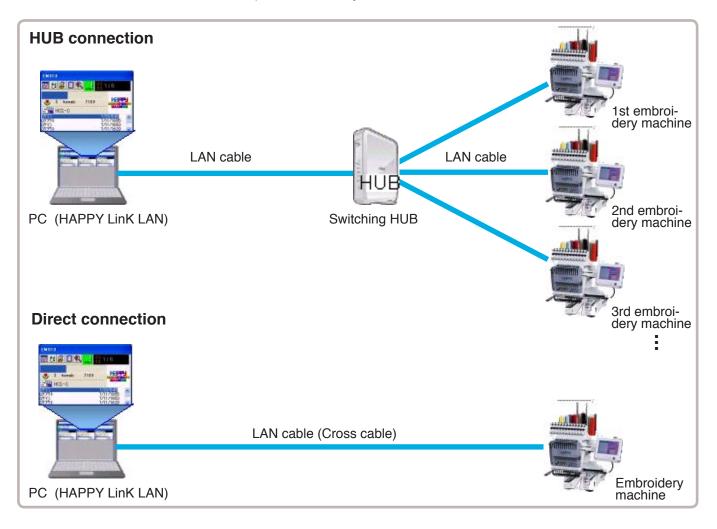

### Wireless LAN connection

Wireless LAN connection creates network connection between the embroidery machine and PC with wireless LAN.

You can connect PC with embroidery machines via Access point (Wireless LAN device). You can connect PC with multiple embroidery machines.

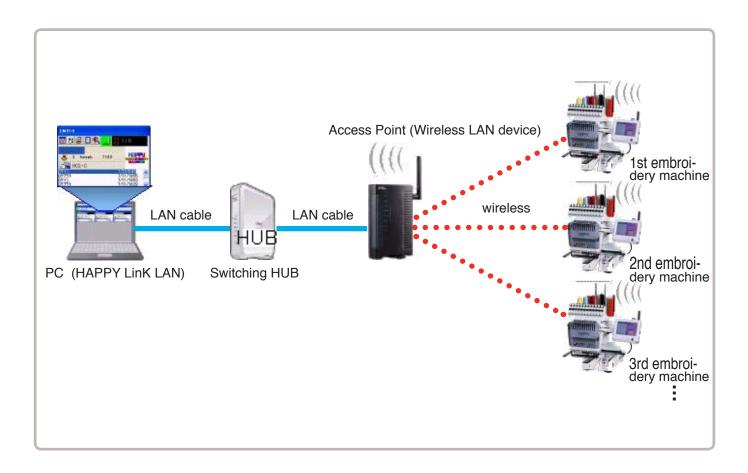

### Wire LAN connection setting

Set the value based on network management software (HAPPY link LAN). Boot the network management software (HAPPY link LAN) on the PC before setting the embroidery machine.

1. When the machine is stopped, press

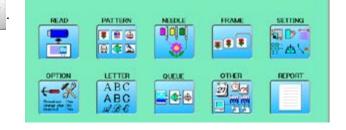

2. Select "OTHER".

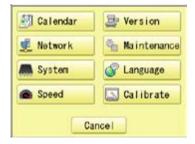

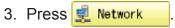

If the LAN cable is not connected, the "Machine IP" and "Subnet mask" will be displayed in gray and cannot be set. Check the connection.

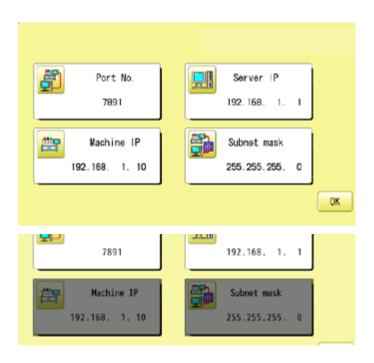

 When you set values on the embroidery machine as the 1st machine connected to network, check if each setting item shall be default settings.

Press OK and

and move to

operation no 9 if there is no change of setting required.

#### Default settings

| Port No. :    | 7891          |
|---------------|---------------|
| Server IP :   | 192.168. 1. 1 |
| Machine IP :  | 192.168. 1.10 |
| Subnet mask : | 255.255.255.0 |

Set values on the 2nd machine or later machine based on the following "Setup of Machine IP address".

Press **market** to change.

| Press right /left of |  | to select the |
|----------------------|--|---------------|
| setting point.       |  |               |

5. Press SET

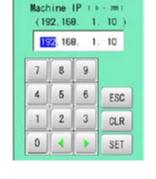

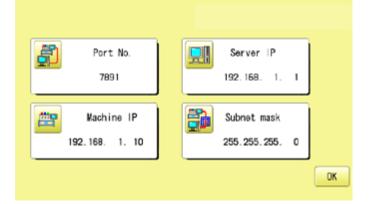

### Setup of Machine IP address

Examples : 192.168. 1. XX

If you have 2 or more machines, add one to the number enclosed in boxes on the right corner of Machine IP address like the examples shown below.

Leave other values than Machine IP address as they are and do not make any changes of these values.

Add one to default value [10] such as [11] for 2nd machine and [12] for 3rd machine. Machine IP address is a Decimal number.

Machine IP address is shown by incrementing the number by one as follows. 10, 11, 12, 13, 14, 15, 16, 17, 18, 19, 20, 21, 22, 23, 24, 25, 26, 27 ~

6. Press OK

7. Press 0K

The display returns to MENU.

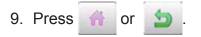

The machine will automatically connect with HAPPY link LAN booted on the PC.

LAN connection indicator is displayed.

If LAN connection indicator is not displayed in the screen, refer to the following causes and countermeasures.

#### 1 99.6 🛏 115.6 003: FLOWER4 13497 U 3 0 00:21 0 •]¢[•] 12 0

LAN connection indicator

#### Causes and countermeasures

1 Is IP address overlapped on the machine with other machine that creates LAN connection?

If so, set IP address so that IP Address on each machine is not overlapped.

(2) "HAPPY link LAN" is not booted. If not booted, boot "HAPPY link LAN" on the PC. LAN is not recognized before HAPPY link LAN is booted.

1.1.1

8.16

STREET, St.

1 H H

1.1.5

- 3 Is IP Address in "HAPPY link LAN" set correctly? Set up the IP Address correctly based on the "HAPPY Link LAN" manual.
- 4 Are PC network settings set correctly? Set up the PC network settings correctly based on the "HAPPY Link LAN" manual.

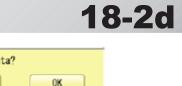

818

10.01 -

846

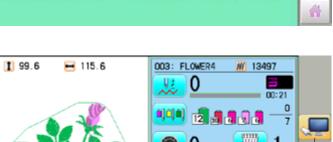

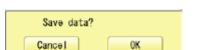

818

100.00

8.18

LOWING

AL 10.12

1.1.1

### Wireless LAN connection settings (Option)

Boot network management software "HAPPY link LAN" on the PC before set up on the machine. Connect and enable a commercially available wireless network device on the PC.

Follow the instruction manual for the wireless LAN device regarding its connection and settings.

Record the following information when you set up wireless LAN device or connect the machine with enabled wireless LAN device.

The following information is required when settings of wireless LAN device on the embroidery machine are made.

#### **SSID (Service Set Identifier)**

Identifier of wireless LAN device

#### **Network key**

Network keys are case sensitive (distinguish uppercase and lower case letter). You must enter exactly the same network keys including the number of letters you set up.

1. When the machine is stopped, press

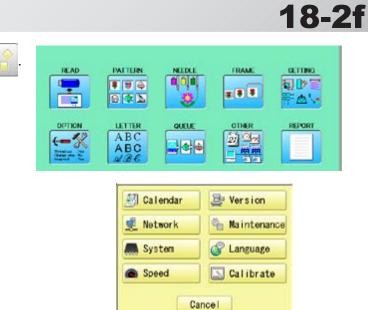

It shows that the WiFi USB adapter is plugged in. P 18-1

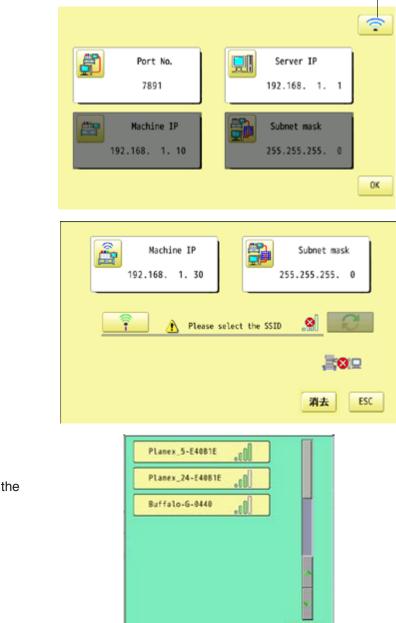

2. Select "OTHER".

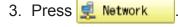

4. Press 🤶

5. Press

Connectable access point is displayed in the screen.

Cancel

6. Select access point you would like to connect with the machine.

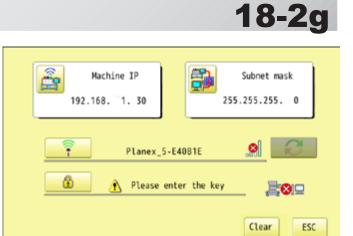

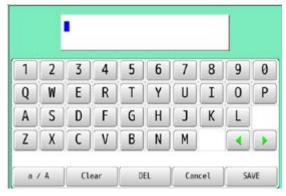

8. Enter Network key, and press

Network keys are case sensitive (distinguish uppercase and lower case letter). You must enter exactly the same network keys

SAVE

you set up as well as the same number of letters.

The cursor moves left and right. Uppercase and lowercase letter are a / A

switched.

CLEAR All the letters are deleted.

Selected letter or number is deleted.

CANCEL Renaming is cancelled.

9. Press

DEL

7. Press

Ê

The embroidery machine makes wireless LAN connection.

Press Clear and restart operation no. 5 to cancel the settings.

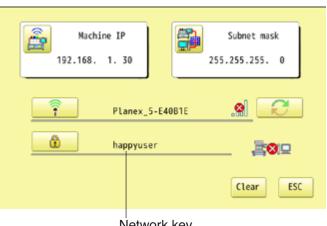

Network key

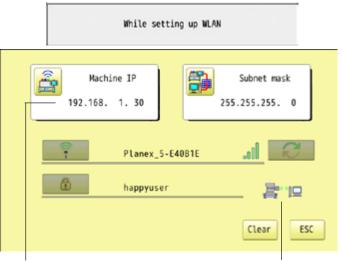

Machine IP address for wireless

The icon indicates connection is made.

10..When you connect an embroidery machine with network as the 1st machine to connect, check if Machine IP address for wireless and Subnet mask on the machine shall be default settings.

When change is not required, please jump to operation no.12.

#### Default settings

| Machine IP :  | 192.168. 1.30 |
|---------------|---------------|
| Subnet mask : | 255.255.255.0 |

Set values on the 2nd machine or later machine based on the following "Setup of Machine IP address for wireless".

Press ight /left of < box to select the setting point.

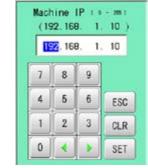

happyuser

11. Press SET

### Setup of Machine IP address for wireless

Examples : 192.168. 1. XX

Ween you create wireless LAN connection, you need to set up 📴 Machine IP address and

Bachine IP address for wireless.

You need to avoid IP address overlaps between Machine IP address and Machine IP ad-

dress for wireless.

If you have 2 or more machines, add one to the number enclosed in boxes on the right corner of Machine IP address like the examples shown below.

Leave Subnet mask at default and do not make any changes.

Add one to default value [30] such as [31] for 2nd machine and [32] for 3rd machine. Machine IP address is a Decimal number.

Machine IP address is shown by incrementing the number by one as follows.

30, 31, 32, 33, 34, 35, 36, 37, 38, 39, 40, 41, 42, 43, 44, 45, 46, 47 ~

| 12.Press | ESC |
|----------|-----|
|          |     |

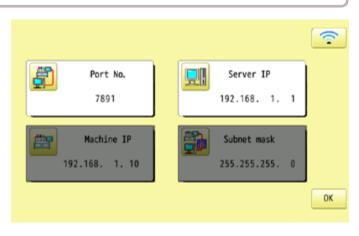

**門**回

ESC

Clear

13.Press 0K

14.Press 0K

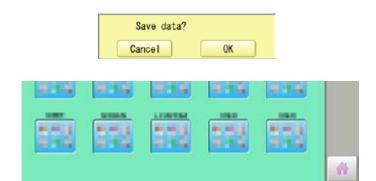

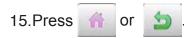

Wireless connection indicator is displayed if wireless connection is set up correctly.

If wireless connection indicator is not displayed. Check wireless connection settings.

The machine is automatically connected with "HAPPY link LAN" booted on the PC.

Then, LAN c indicator is displayed.

Refer to the following cause and counter measures if LAN connection indicator is not displayed.

#### Wireless LAN indicator 003: FLOWER4 1 99.0 + 115.0 M 13497 83 0 0 7 0 ..... PTA-32320 Y: 320m X: 320m

LAN connection indicator

18-2

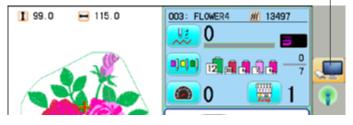

### **Causes and countermeasures**

- ① Is IP address overlapped on the machine with other machine that creates LAN connection?
- 2 LAN cable is connected between the embroidery machine and the PC.
- Remove LAN cable from the machine once and create wireless LAN connection settings.
- (3) "HAPPY link LAN" is not booted.
   If not booted, boot "HAPPY link LAN" on the PC. LAN is not recognized before HAPPY link LAN is booted.
- (4) Is IP Address in "HAPPY link LAN" set correctly? Set up the IP Address correctly based on the "HAPPY Link LAN" manual.
- (5) Are PC network settings set correctly? Set up the PC network settings correctly based on the "HAPPY Link LAN" manual.
- (6) The wireless connection indicator will light up even if the wrong network key is used. Check if correct net work key is entered.

16.Press OK

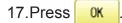

The machine will be rebooted and show Drive mode in the display.

#### 18.Press Next

Wireless LAN indicator is displayed if wireless LAN is set up correctly.

Network communication is not made if wireless LAN indicator is not displayed. Check wireless LAN settings.

The machine is automatically connected with "HAPPY link LAN" booted on the PC.

Then, LAN connection indicator is displayed.

Refer to the following cause and counter measures if LAN connection indicator is not displayed.

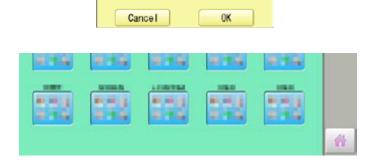

Save data?

#### Wireless LAN indicator

18-2

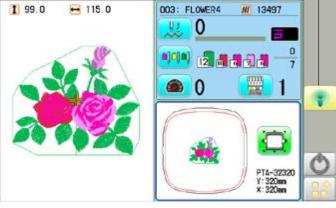

LAN connection indicator

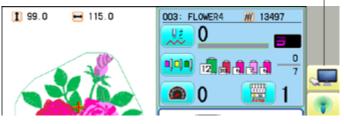

#### **Causes and countermeasures**

- ① Is IP address overlapped on the machine with other machine that creates LAN connection?
- 2 LAN cable is connected between the embroidery machine and the PC.
- Remove LAN cable from the machine once and create wireless LAN connection settings.
- (3) "HAPPY link LAN" is not booted. If not booted, boot "HAPPY link LAN" on the PC. LAN is not recognized before HAPPY link LAN is booted.
   (4) Is IP Address in "HAPPY link LAN" set correctly?
- Set up the IP Address correctly based on the "HAPPY Link LAN" manual.
- (5) Are PC network settings set correctly? Set up the PC network settings correctly based on the "HAPPY Link LAN" manual.
- (6) When encryption method is WEP, wireless LAN indicator is displayed with incorrect network key. Check if correct net work key is entered.
- (7) Press WLAM at step 13.

### Version information and software update

Software version installed in the machine is displayed. Software can be updated to the latest version.

### Preparation for update file

Contact your distributor to obtain the latest update file. Use the appropriate update file for your machine. Put update file in the root directory of USB flash drive.

1. When the machine is stopped, press

2. Select "OTHER".

3. Press 📑 Version

The version of each program is displayed.

- 1. Main Program (Control Box)
- 2. Linux Kernel (OS)
- 3. Machine Control
- 4. Frame Drive Data
- 4. Confirm version number.

Press 0K to return to MENU screen. The display returns to MENU.

When updating, insert USB flash drive including update file into the controller and press **WATE**.

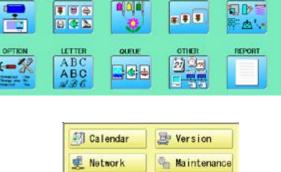

NEEDLE

FRAME

S Language

Calibrate

SETTING

READ

PATTERN

System

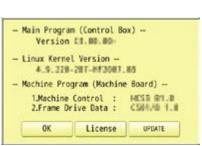

Cancel

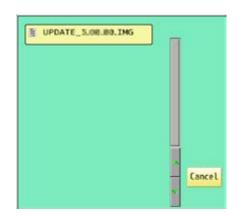

Select the file "UPDATE\*\*\*.IMG".

When the version of each program and the version in the update file are different, the version number is displayed in red.

Update even if the version mutch (OFF) : Only different versions of the program will be updated.

(On) : All programs will be rewritten even if the version number is the same.(Up to 16 minutes)

6. Press 0K

> (Start/Stop button) lights in blue and Update is started. Do not turn on power during updating.

If the Linux Kernel is not updated in step 5, the touch panel LCD is not calibrated. "REBOOTING ... " will change to the appeared in step 8 and the update will be completed.

It may take up to about 15 minutes for the display on the right to appear. Prepare built-in stylus.

7. Press the center of displayed in screen in numerical order by a stylus.

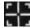

will appear in numerical order.

8. Press the 5th **E** by stylus.

The update is complete and the machine will restart.

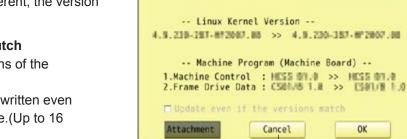

Update is cancelled.

OK

REBOOTING...

Do you want to update ? -- Main Program (Control Box) --

Version EL.MO.MO >> Version CS.MM.AM

## UPDATING SYSTEM PLEASE WAIT ...

al from FID 1

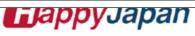

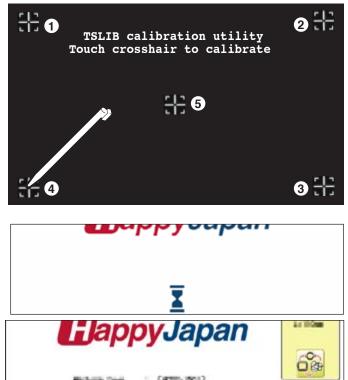

NEEP CLEAR : CARRIAGE WILL MOVE

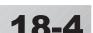

NEXT

18-5

#### Language

Change the language displayed on control box.

1. When the machine is stopped, press

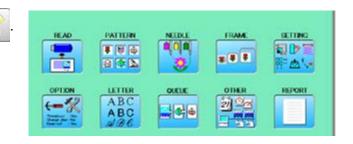

2. Select "OTHER".

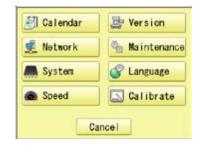

3. Press 💣 Language

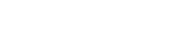

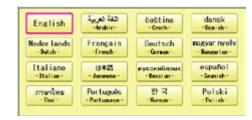

4. Select the Language.

The language has been changed, and the display returns to Drive mode.

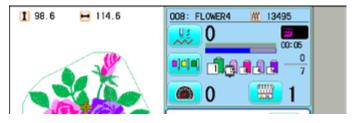

### Calibrate

Calibration for the touch panel LCD.

Touch panel is already adjusted and you do not need adjustment of the panel.

If the screen does not recognize correct position of each icon and you cannot operate, please adjust the screen as follows:

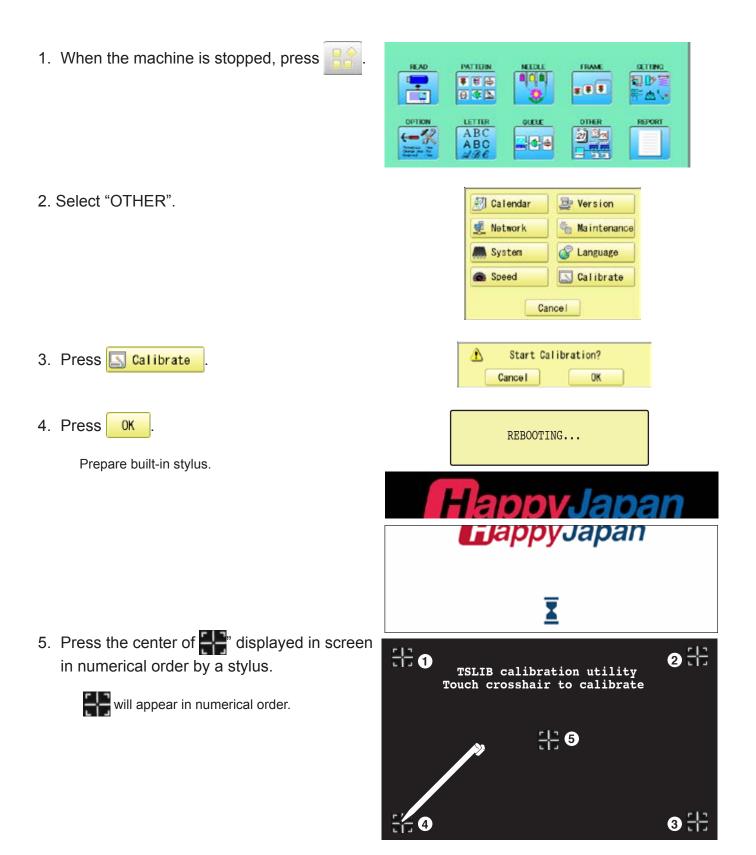

6. Press the 5th **F** by stylus.

Adjustment is complete and startup screen is appeared.

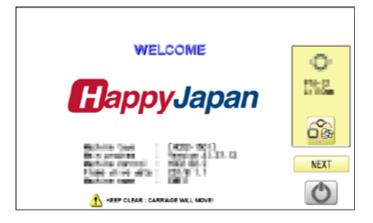

#### 7. Press Next

After the carriage and frame move slightly, the embroidery frame will return to the previous position automatically. The display will return to Drive mode.

**CAUTION:** To prevent accidents.

The embroidery frame and carriage will move. Please keep hands clear for your safety.

### User maintenance mode

User maintenance mode has 7 items as below. Indicates point which sensors are active.

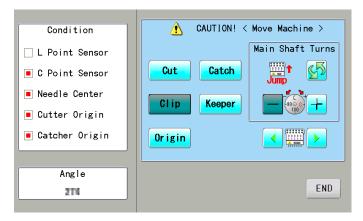

| Кеу                      | Machine movement                                                                                                    |
|--------------------------|----------------------------------------------------------------------------------------------------|
| Change jump              | Change the needle bar's movement.<br>"JUMP" : Needle Jump, "DRIVE" : Needle Drive                                                                                                    |
| Upper shaft turns        | Upper shaft turns clockwise and counterclockwise.<br>When release key, upper shaft stops.<br>Caution: please be careful that Needle move at once.                                                                                           |
| Needle change            | Move the sewing head to the adjustment needle in the direction of the arrows.                                                                                                    |
| Cut Cutter Open/Close    | When cutter is open position, cutter move to close position.<br>When cutter is close position, cutter move to open position.<br>Caution: please be careful that cutter move at once.                                                        |
| Catch Catcher Open/Close | When catcher is open position, cutter move to close position.<br>When catcher is close position, cutter move to open position.                                                                                                    |
| Keeper Keeper            | When keeper is open position, keeper move to close position.<br>When keeper is close position, keeper move to open position.                                                                                                    |
| Origin Standby position  | In case, each equipment position without standby position, as example "Upper shaft is not at C point, Thread cut blade is not at stop position, Thread Catcher is open position", this key work for back to standby position automatically. |

### Conditions

| L point sensor                 | The point that indicator becomes RED is L-point, when upper shaft is turned.        |
|--------------------------------|-------------------------------------------------------------------------------------|
| C point sensor                 | The point that indicator becomes RED is C-point, when upper shaft is turned.        |
| Needle sensor                  | The point that indicator becomes RED is needle position, when moving head is moved. |
| Origin point of cutter         | The point that indicator becomes RED is origin point of cutter.                     |
| Origin point of thread catcher | The point that indicator becomes RED is origin point of thread catcher.             |

### Angle

| Indicate angle of upper shaft.                       | Angle |                                        |
|------------------------------------------------------|-------|----------------------------------------|
| In addition, directly enter the angle when you press | 214   | , the upper shaft can be turned to any |
| angle.                                               |       |                                        |

Please use dial when you need to know precision angle.

1. When the machine is stopped, press

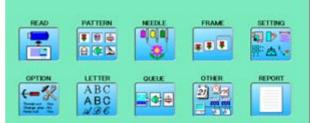

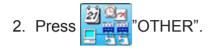

3. Press 🛃 Network

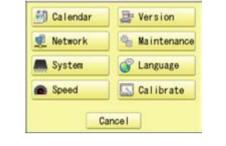

#### CAUTION! < Move Machine > Condition ≜ Main Shaft Turns L Point Sensor RB Cut Catch C Point Sensor Needle Center Clip Keeper Cutter Origin Catcher Origin Origin Angle END 214

4. Press one key and check machine movement.

#### **CAUTION: To prevent accidents;** The machine moves quickly. Keep hands away from the machine.

One equipment was not standby position, machine show following message when you press key.

| C point<br>Cut blade | : Upper shaft is not at C point.<br>: Thread cut blade is not at |
|----------------------|------------------------------------------------------------------|
|                      | standby position.                                                |
| Thread Catcher       | : Thread Catcher is open                                         |
|                      | position.                                                        |

Please press **Origin** for back to standby potion and repeat step 4 again.

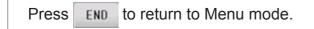

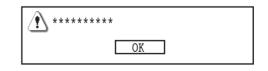

Indicating operation record of machine.

### Production data

Last 10 records of following production data will be displayed. Time of power on/off, and number of operated stitches will be recorded in machine memory. If the machine is switched on without embroidery operation, it will not be recorded in memory.

[Power ON] [Power OFF] [Embroidery Stitches] he time when machine main switch is turned on The time when machine main switch is turned off The number of embroidered stiches while main switch is turned on

- 1. When the machine is stopped, press
- PATTERN READ FRAME SETTING .... **3 3 3** 8 \* 5 ۰. LETTER OTHER REPORT ABC 2iDa ABC 44

-lä

Cancel

- 2. Select "REPORT".
- 3. Select 🛃.
- 4. In order to exit the mode, proceed to the step 5.

If you want to delete the record, press

5. Press OK

The display returns to MENU.

Press 👘 to return to Drive mode.

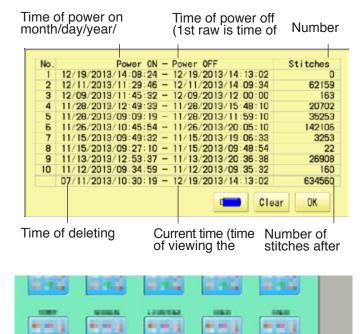

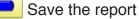

You can save the displayed records in CSV format.

Insert the USB flash drive into the machine and press key then, new folder named "Production Report" will be made and the report data will be saved as file name "Stitch Report\_\*\*\*\*\*".

818

St.

ITEN 10

### Detailed production data

You can view following detailed production data for each user. (Max 4,096 data)

| IIEMS     |                           |                                                                       |
|-----------|---------------------------|-----------------------------------------------------------------------|
| [No.]     | Number                    | : Sequence number of the records                                      |
| [User] *1 | User ID                   | : The ID number of embroidery machine operator                        |
|           | User Name                 | : The name of embroidery machine operator                             |
| [Design]  | Design ID                 | : The ID number of embroidery design                                  |
|           | Design Name               | : The name of embroidery design                                       |
| [Stitche] | Stitches                  | : The number of stitches of embroidery design                         |
| [Pro.]    | Output                    | : Quantities of production                                            |
| [TTL.]    | Total time (min.)         | : The total required time (minutes) to complete the embroidery design |
| [RUN]     | Running time (min.)       | : The machine running time to embroider the design                    |
| [PAUSE]   | Pause time (min.)         | : The pause time in the middle of embroidery                          |
| [Run %]   | Operating rate (%)        | : Running time / Total time                                           |
| [Pro./H]  | Productivity              | : Quantity of the production per hour                                 |
| [BRK.]    | Number of thread breakage | : The number of thread breakage within one production cycle           |
|           |                           |                                                                       |

No.

Daw

- \*1 :When machine main switch is operated (On/Off), "Power off <> on" will be displayed in "User Name" section.
- 1. When the machine is stopped, press

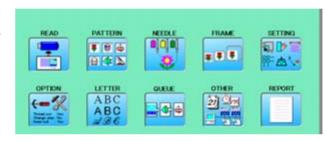

2. Select "REPORT".

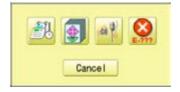

Design Stitch Pro. TIL, RUM PAUSE RUNC Pro. /H BRK.

- 3. Select
- 4. In order to exit the mode, proceed to the step 5.

If you want to delete the record, press

| 0002 017 1 2 2 0 10   | 5% 21 0  |
|-----------------------|----------|
|                       | 0% 24 0  |
| 0003 733 1 2 2 0 10   | 05, 22 0 |
| 0 0 0 0 1             | 0, 0 0   |
| 0 0 0 0 1             | 0. 0 0   |
| 0004 711 1 2 2 0 10   |          |
| 0005 1279 1 3 3 0 10  |          |
| 0006 911 1 2 2 0 10   |          |
| 0007 1221 1 3 3 0 10  |          |
| 0008 909 1 2 2 0 10   |          |
| 0009 1206 1 3 3 0 10  |          |
| 0010 1034 1 2 2 0 10  | 0 02 20  |
| 0 0 0 1               | 01. 0 0  |
| 0012 1206 1 3 3 0 10  |          |
| 0015 1247 1 12 3 10 1 |          |
| 0022 948 1 3 3 0 10   | 0 61 70  |
| 0 0 0 0 1             | 0.0      |
| 0031 1532 1 3 3 0 10  |          |
| 0032 1446 1 3 3 0 10  | 01, 16 0 |
| 0033 1104 1 3 3 0 10  | 01 19 0  |

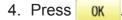

The display returns to MENU.

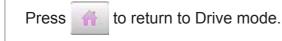

212 2.12 2.4.2 8.12 8.18 ----1 m 1 2.7.4 8.46 8.46 8 T B 2.12 £

| Save the report<br>You can save the displayed records in CSV format.<br>Insert the USB flash drive into the machine and press key then, new folder named<br>"ProductionReport" and "RunningLog" will be made and the following files will be saved.                                                                                                    |  |  |  |  |  |
|----------------------------------------------------------------------------------------------------|--|--|--|--|--|
| ProductionReport (Holder)         "ProductionReport-Standard_*****"         tion.         "ProductionReport-Arranged_****"         "This file contains the output data in each piece of embroidery production.         "ProductionReport-Arranged_****"         "This file contains the output data which is totalized in user and design.         "ProductionReport-Arranged2_****"         "This file contains the output data in each day of running ratio.                                                                                                    |  |  |  |  |  |
| RunningLog (Holder)         "RunLog_*****"         : The monthly report of running time par hour of each day.         This report is remained after 13 months.                                                                                                    |  |  |  |  |  |
| ITEMS         [No.]       Sequence number of the records         [User ID]       The ID number of embroidery machine operator         [User Name]*1       The name of embroidery machine operator         [Machine Name]*2       The embroidery machine name of embroidery design         [Design ID]       The ID number of embroidery design         [Design Name]       The name of embroidery design         [Stitches]       The number of stitches of embroidery design         [Output]       Quantities of production         [End of Design]*2       The time embroidery is started         [End of Design]*2       The time embroidery is completed         [Total time (min.)]       The total required time (minutes) to complete the embroidery design         [Pause (min.)]       The total required time (minutes) to complete the design         [Power OFF]*2       The time main switch is turned off         [Power OFF]*2       The time main switch is turned off         [Power ON]*2       the time while main switch is turned off.         [Run Ratio]       Running time / Total time         [Pause Ratio]*2       Pause time / Total time         [Pause Ratio]*2       Pause time / Total time         [Productivity/hour]       Quantity of the production per hour         [Thread Break]       The number of error message within |  |  |  |  |  |
| *2 :These items will not be shown in the display.                                                                                                    |  |  |  |  |  |

### Record of thread break

This function will show thread break data of each needles. In case of Multi-head embroidery machine, data line for each head will be displayed.

1. When the machine is stopped, press

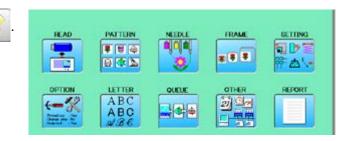

2. Select "REPORT".

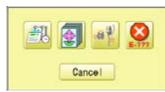

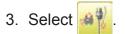

4. In order to exit the mode, proceed to the step 5.

If you want to delete the record, press

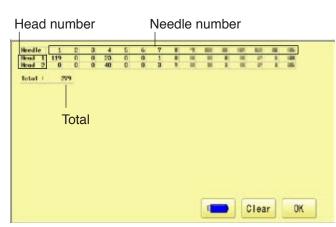

4. Press OK

The display returns to MENU.

Press in to return to Drive mode.

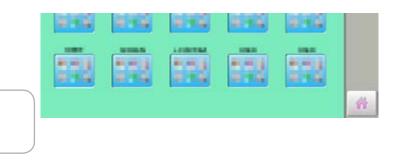

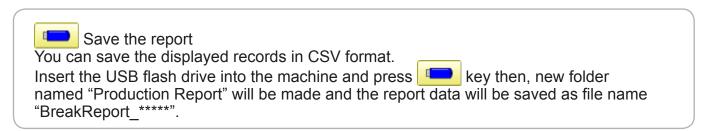

### The date and time of error message

You can view code and time of the error message and last 100 times of the data will be held.

### The number of error message

You can view the total number of each error messages which is occurred in the embroidery machine.

1. When the machine is stopped, press

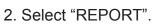

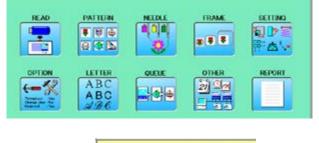

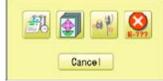

Error Date E-141 2013/12/25 08:37:04 E-116 2013/12/25 08:35:40 E-141 2013/12/24 15:45:23 E-061 2013/12/24 15:45:23 E-061 2013/12/24 12:51:20 E-141 2013/12/24 12:51:20

14 E-193 2013/12/19 15:28:55 15 E-193 2013/12/19 15:15:21

No. Error Date 16 E-105 2013/12/17 17 E-105 2013/12/17 18 E-105 2013/12/17 19 E-105 2013/12/17 20 E-105 2013/12/17 20 E-105 2013/12/17

29 E-193 2013/12/ 30 E-061 2013/12/

15:09:08 15:08:37 14:58:30 14:58:19

41:44

Clear

Count

0K

65 10

3. Select 🔇

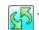

The screen is switched to date or number.

4. In order to exit the mode, proceed to the step 5.

If you want to delete the record, press Clear

5. Press 0K

E

The display returns to MENU.

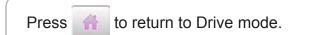

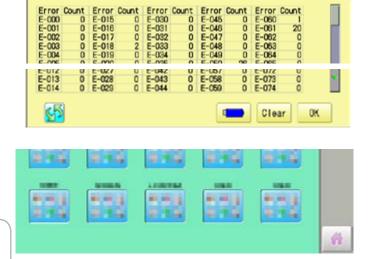

#### Save the report

You can save the displayed records in CSV format.

Insert the USB flash drive into the machine, Insert the USB flash drive into the machine and press key then, new folder named "Production Report" will be made and the following files will be saved.

# GUIDE

The GUIDE offers tips and step-by-step help for embroidering with the machine. In each stage of embroidery operation there is an easy to follow guide available.

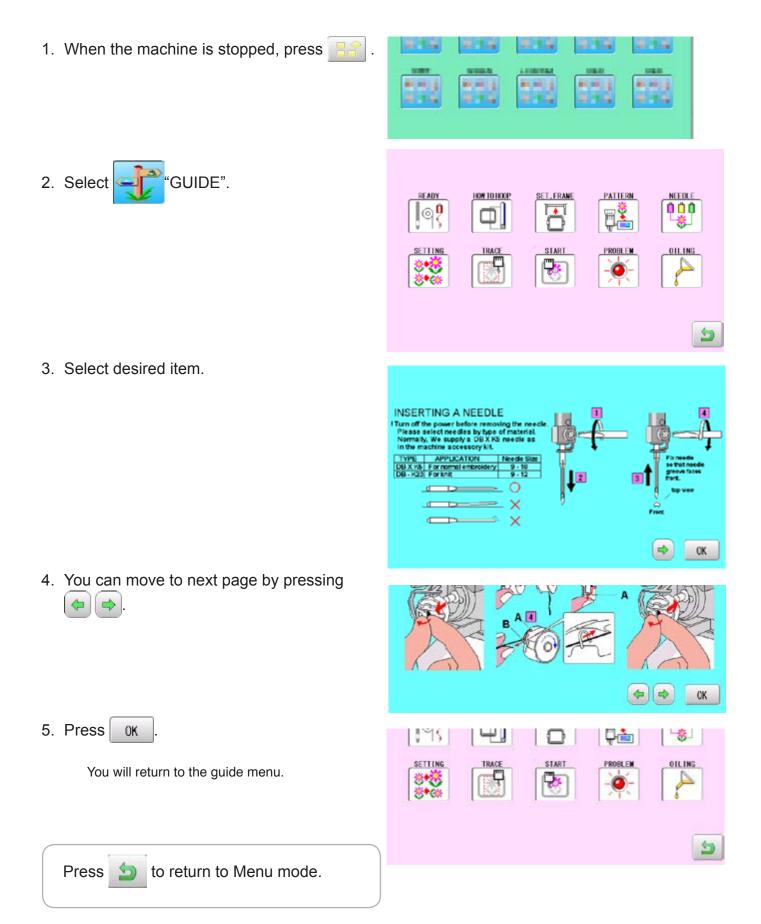

If screen saver is set, images saved in the machine are displayed on the screen in numerical order when the machine is stopped and is not in operation for a certain amount of time. Screen saver is cancelled when any place on the touch screen is touched.

■ If the setting time of "display off timer" on "OPTION" is shorter than one of screen saver, screen saver is not displayed.

Make sure the setting time of "display off timer" is longer than one of screen saver when both screen saver and "display off timer" are used. 15-1b

### Start-up time

Set the time to start screen saver

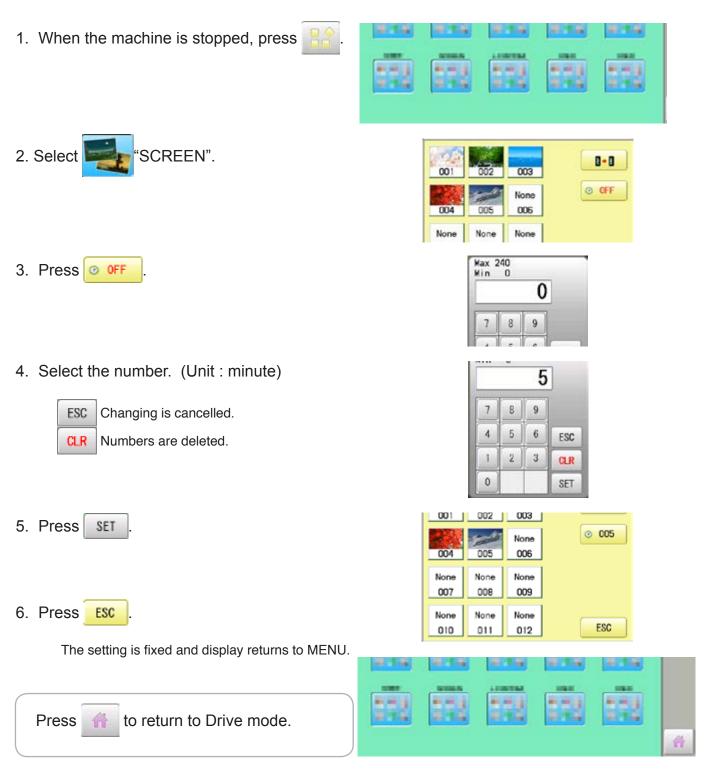

### Change and delete image(s)

This is done to change or delete screen saver image(s) 5 images are pre-installed in 001 thru 005.

.

8.1.6

1

HAPPY

BARA BMP

HAMABE. BMP

HAPPA. BMP

002

005

None

008

None

011

KUMO. BMP

001

004

None

007

None

010

Maximum 12 images can be saved by adding images.

- 1. When an image is changed, insert the USB flash drive into the machine.
- 2. When the machine is stopped, press

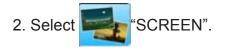

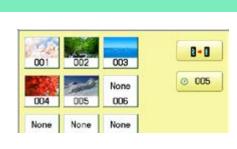

Change

Delete

8.18

10 M 10

818

818

.....

1.4

4. Select the image to be unwanted or deleted saved on the screen.

| 3. Press Change | 3. Press | Change |  |
|-----------------|----------|--------|--|
|-----------------|----------|--------|--|

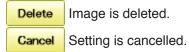

4. Select Image file.

Press the image file name you would like to add on the screen.

Ex: The new image is added in the 006.

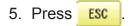

The setting is fixed and display returns to MENU.

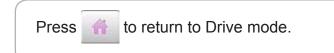

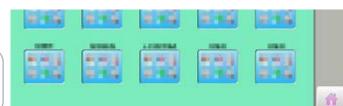

003

006

None

009

None

012

8-8

005

ESC

### Initialization of registered images in the machine

Screen saver images to set current status to initial status (factory setting). Original images in 001 to 005 are restored although they are deleted. All the images saved in 006 to 012 are deleted.

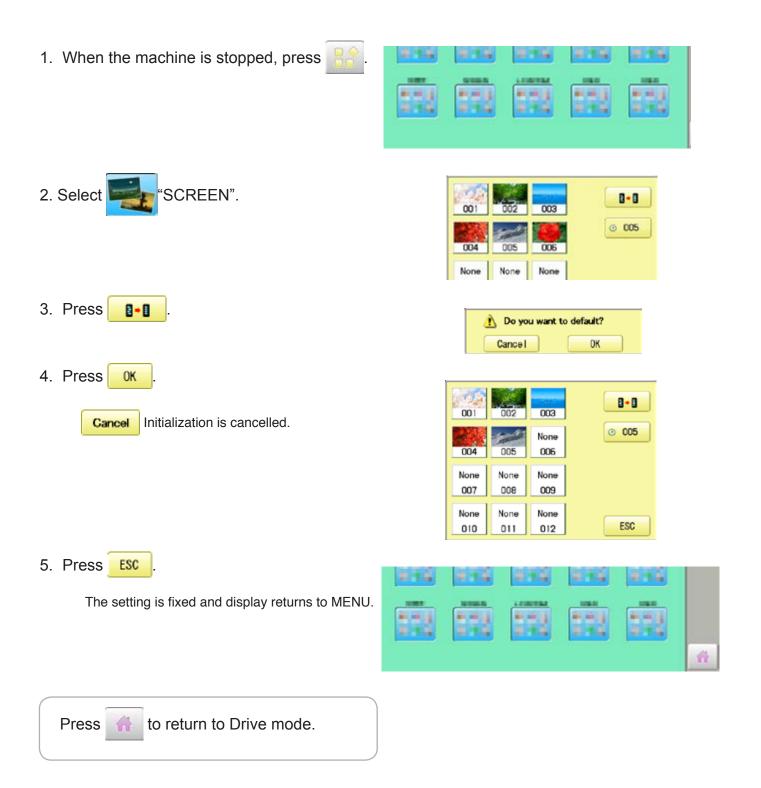

#### How to make the screen saver image

You can display any image(s) in addition to pre-installed images.

Create image(s) to meet the following specifications by using your image editing software. Save the image(s) in USB flash memory.

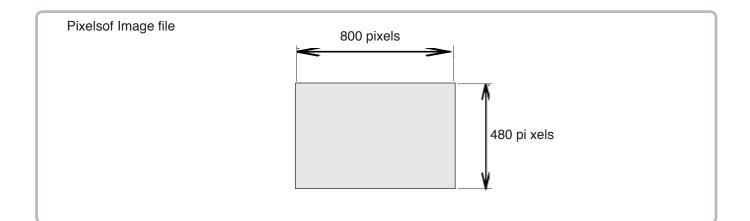

### File format

BMP format Ex : "\*\*\*\*\*\*\*.bmp"

### **Pixels**

800 x 480 is recommended.

1600 x 1200 can be displayed. However, capacity of the file is larger and the machine consumes the memory for pattern data.

#### The number of color

Maximum 24 bits color (full color)

You can place frequently used icons freely on the right side of Drive mode screen.

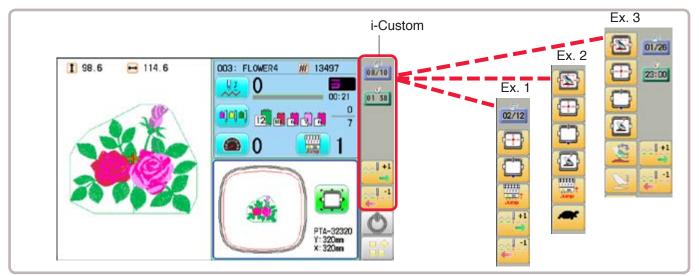

### Display icons to be placed

#### 📷 Calendar

Current year, month date is displayed.

| 00:00 | Clock |
|-------|-------|
|-------|-------|

Current time is displayed.

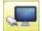

#### LAN connection

This indicates the machine connects with LAN. By pressing this icon, you can retrieve embroidery design from connected PC and load the design to the machine. P 22-2a

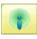

#### Wireless connection (Option)

This indicates the machine recognizes wireless LAN device.

#### Function icons to be placed

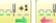

Stitch number forward

Move the frame forward or backward by the one stitch. P 3-6

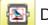

#### Design centering

Move design to the center of frame.

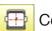

#### Center

Moves the embroidery frame to the center automatically.

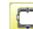

#### Frame out P 15-2

Move frame to the front position which was set before.

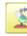

#### Original point return 🖻 3-6

This returns the frame to \*pattern origin point.

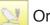

#### Origin registration

Register the current frame position as origin.

#### 📔 Trace

When pressed while at the beginning of design, the embroidery frame moves following the outer edge of the design.

#### 🔣 Register

Register will restore the position of the frame to the last point before a power failure even if the point of origin or the pattern itself were changed.

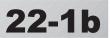

| Pointer (Option)                                                                                  | Stitch number forward ten                                                                                                    |
|---------------------------------------------------------------------------------------------------|----------------------------------------------------------------------------------------------------|
| Turn on and off the laser pointer.                                                                | Move the frame forward or backward by ten stitches step<br>In addition, "Key lock" function can be used by set-                                                            |
| Turn on and off the Jump. P 3-5                                                                   | ting. P 15-2<br>When the key is pressed continuously, the "Key<br>lock" function is activated and the frame will move<br>continuously even the finger is released from the |
| Low speed operation 🖻 3-5<br>Turn on and off the Low speed operation.                             | when you stop it, press $(START) = (Start/Stop button).$                                                                                                    |
| Position alignment by defining 2 points                                                           | Searching pattern data                                                                                                    |
| Embroidery position is aligned by defining 2 points. P 9-8                                        | Searching of the pattern data stored in the machine memory is available.                                                                                                   |
| Convert 🖻 9-5                                                                                     |                                                                                                    |
| Rotate and mirror invert selected pattern data.                                                   |                                                                                                    |
| WI Width adjustment                                                                               |                                                                                                    |
| This setting adjusts stitch width. 🖻 14-3                                                         |                                                                                                    |
| Preset (Offset)                                                                                   |                                                                                                    |
| This select the Offset position. P 14-A                                                           |                                                                                                    |
| Read USB                                                                                          |                                                                                                    |
| Read embroidery data from USB flash drive.                                                        |                                                                                                    |
| Read PC                                                                                           |                                                                                                    |
| Read embroidery data from PC.                                                                     |                                                                                                    |
| Task reservation 22-2b                                                                            |                                                                                                    |
| It is possible to perform reading design and other operations even while machine is embroidering. |                                                                                                    |
| 😂 Bobbin thread alarm                                                                             |                                                                                                    |
| Alarm message will be displayed when the remaining amount of bobbin thread becomes low.<br>P 9-Cb |                                                                                                    |
| Work save                                                                                         |                                                                                                    |
| Save working design or read working design.<br>P 9-Ce                                             |                                                                                                    |

1. When the machine is stopped, press

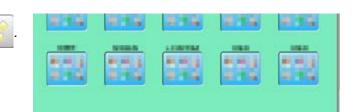

# 2. Select "i-CUSTOM".

- 3. Select a desired custom icon.
- 4. Select display or key icon(s) from the gray frame.

When changing to other display or key icon(s),.

When you select the desired display or key, repeat steps 3 and 4 .

- 6⇔14 To change the number of icons to display. P 22-2a
  - To change to the page of i-CUSTOM.
  - To delete delete a selected i-CUSTOM.
- 8+8

.

- Setting is returned to the default.
- 5. Press OK

The setting is fixed and to return to Menu mode.

6. Press 🔺

Custom icon change is made.

#### i-CUSTOM currently selected

22-2

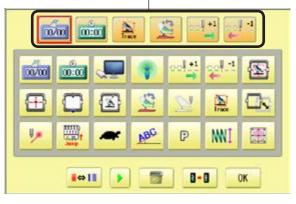

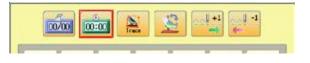

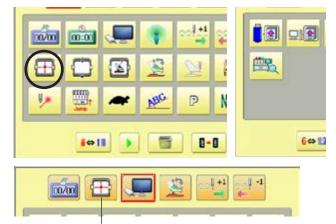

The desired key change has been made.

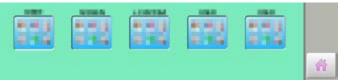

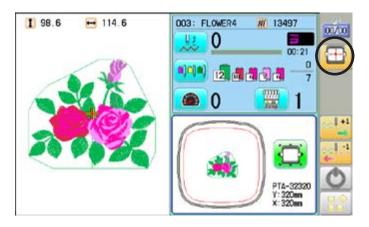

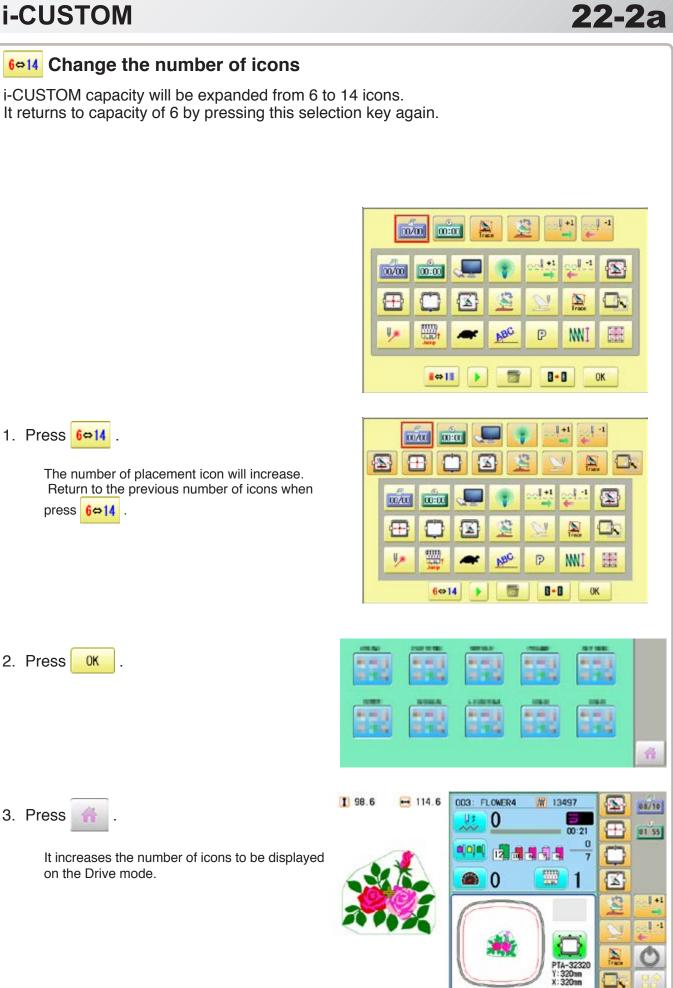

22-2k

## 💻 LAN connection

This indicates the machine connects with LAN.

Design folder settings on the "Happy Link LAN" is required before reading pattern data. Please refer to "Happy Link LAN" System INSTRUCTION MANUAL regarding the settings method.

The pattern data can be read through the designated folder and sub-folders.

The retrieval function will not work when same pattern name is saved in selected folder and sub-folder.

#### **Barcode reader**

Barcode reader from third parties which is connected to USB port of the control box (Standard-A receptacle) can also be used for retrieving design name.

The barcode reader should be set to add code "CR+LF" at end of the data.

Please refer to instruction manual of the barcode reader for setting and operation.

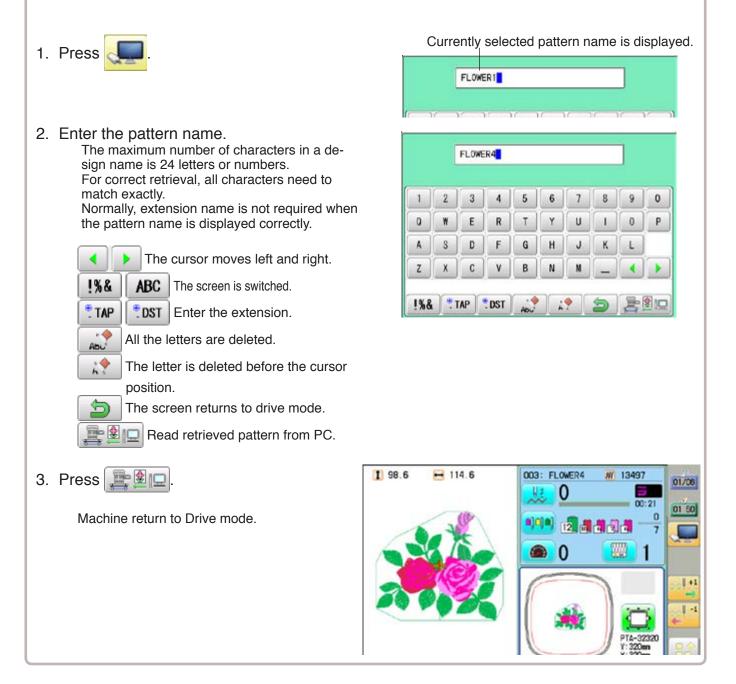

# TASK RESERVATION

This function allows you to perform following operations even while machine is embroidering. After the task reservation, it is also possible to reserve the pattern to the embroidery sequence list. (max. 30 patterns)

By this reserve function, the embroidery patterns can be changed sequentially in accordance with the list.

The below confirmation message will be shown before changing the patterns.

|                                    | Advance To The Next Design ?                                                                                           |
|------------------------------------|----------------------------------------------------------------------------------------------------|
|                                    | Cancel OK                                                                                                    |
| Readir                             | ng : This reads pattern data and writes into memory. 🖻 22-2d                                                           |
| Needle b                           | ar selection : A needle number can be assigned to a color change number of pattern data.  P 22-2e                      |
| Setting                            | g : Settings such as the scaling, repeat sewing, offset and frame out can be applied to a pattern data.  ₽ 22-2f       |
| Search                             | n : Search and read embroidery patterns which are saved in the PC connected through LAN. P 22-2g                       |
| List                               | : Open the embroidery sequence list to access the patterns.                                                            |
|                                    | Also some editing functions are available such as delete, sort and copy. P 22-2h                                       |
| ABC<br>ABC<br>ABC<br>ABC<br>Letter | : You can create monogramming data by using built-in alphabet, numbers and symbols. P 22-2i                            |
| Eayout                             | : Combined pattern data can be made by putting pattern(s) and letter(s) anywhere you like on the layout window. P 22-A |

Please note that the Task reservation function is only available when the

reservation icon is placed on the drive mode screen with using i-CUSTOM beforehand. P 22-1

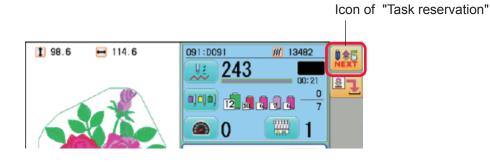

## TASK RESERVATION

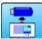

#### Reading

This reads pattern data and writes into memory.

There are some icons (displayed in gray) which can't be used through the function. However, the basic operation is same as "reading" function from main menu.  $\mathbf{P}$  5-6

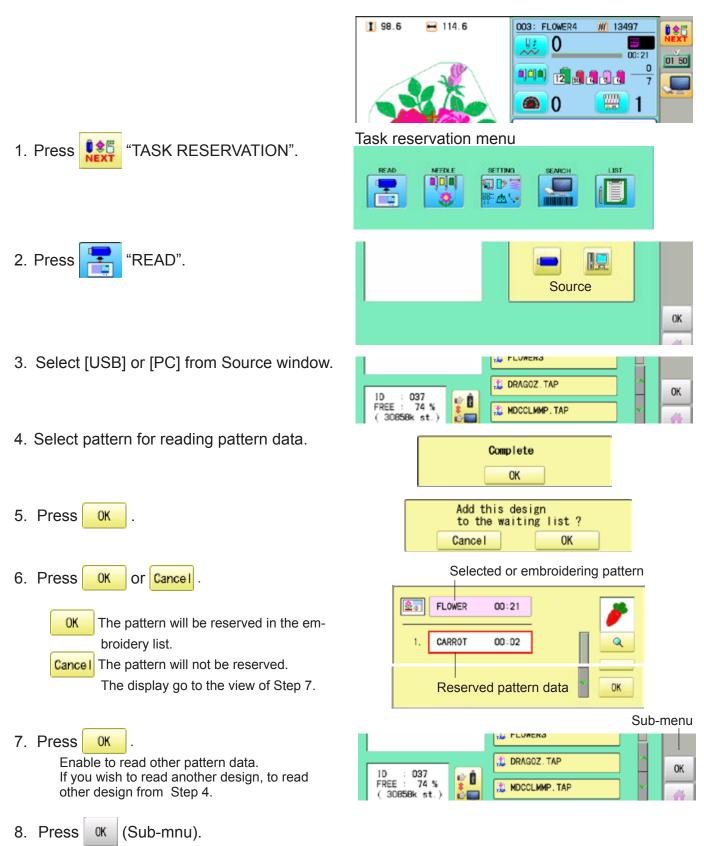

Machine return to Task reservation menu.

## TASK RESERVATION

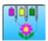

#### Needle bar selection

A needle number can be assigned to a color change number of pattern data. There are some icons (displayed in gray) which can't be used through the function. However, the basic operation is same as "reading" function from main menu. **P** 5-E

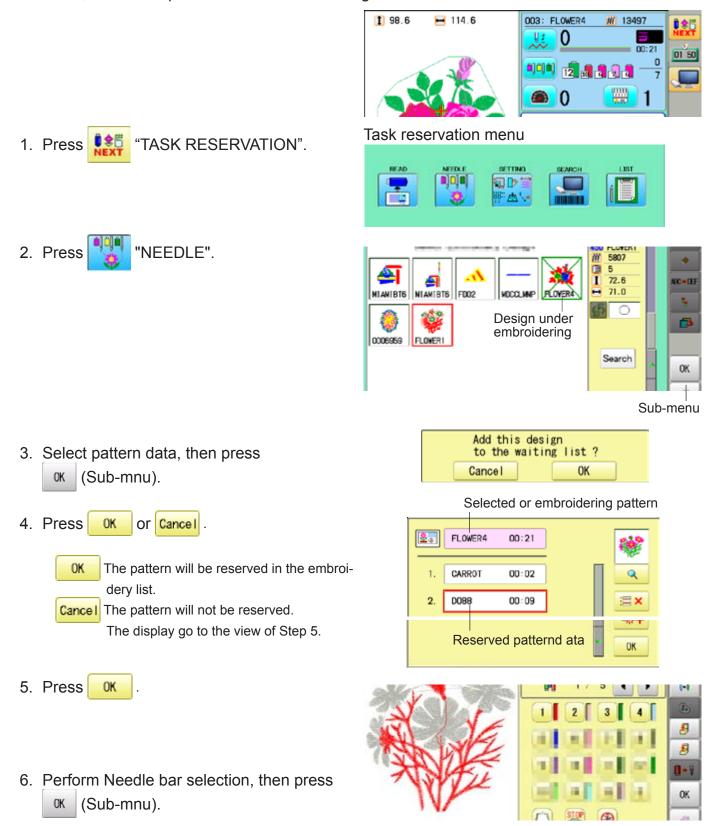

Machine return to Task reservation menu.

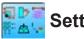

#### Setting

Settings such as the scaling, repeat sewing, offset and frame out can be applied to a pattern data.

There are some icons (displayed in gray) which can't be used through the function. However, the basic operation is same as "reading" function from main menu. 14-1

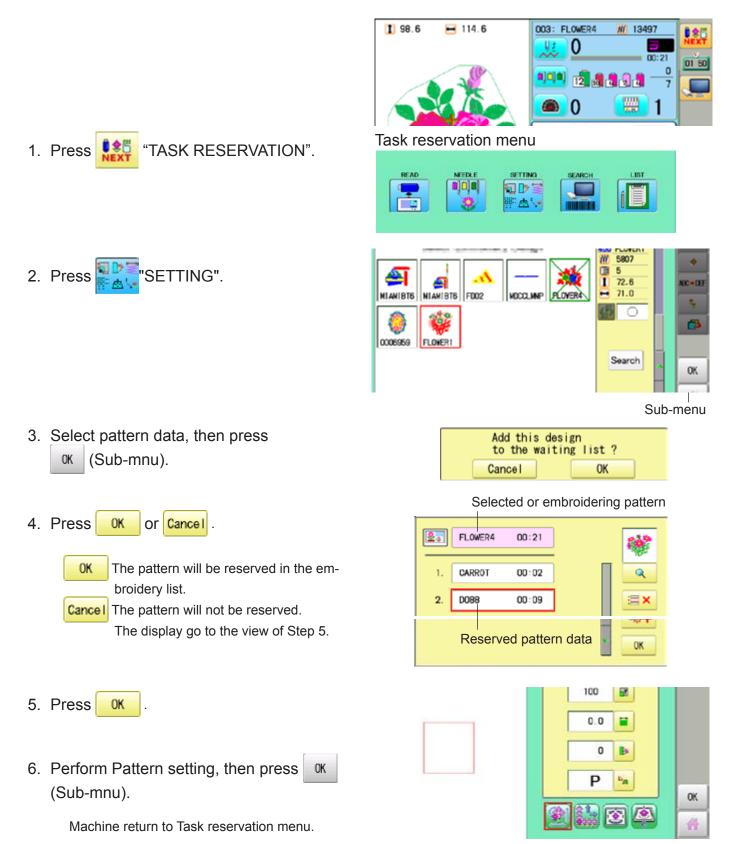

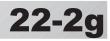

## Search

Design folder settings on the "Happy Link LAN" is required before reading pattern data. The basic operation is same as "LAN connection" function. P 22-2b

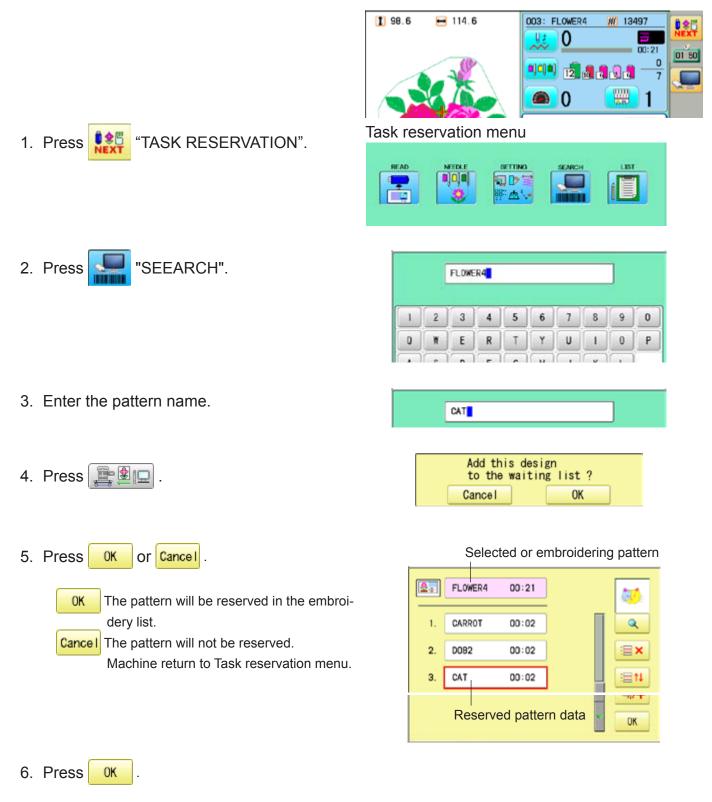

Machine return to Task reservation menu.

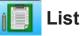

1. Press

Open the embroidery sequence list to access the patterns. Also some editing functions are available such as delete, sort and copy.

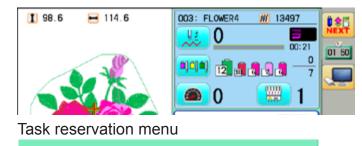

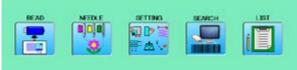

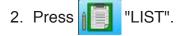

0 **2** 5

You can see embroidery list.

- 3. Edit the reservations when it is needed
  - Display the selected pattern on the Q screen.

"TASK RESERVATION".

- EX. Delete the selected pattern reservation. By doing long press of the icon, all reservations will be deleted.
- Move the selected reservation to desired ⊟1↓ position
  - < icons will be displayed between the reservations.
  - Press **< i**con at desired position.
- 🖶 🕂 Make a copy of the selected pattern and insert it at next position of the original. This function can be used to make same embroidery once more

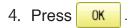

Machine return to Task reservation menu.

#### Preview of reserved pattern

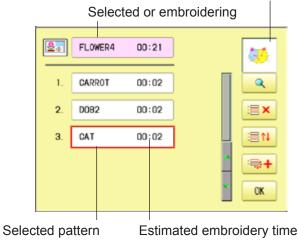

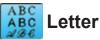

1. Press

2. Press

3. Select letter.

BC

You can create monogramming data by using built-in alphabet, numbers and symbols. P 22-2i The basic operation is same as "Letter" function from main menu. 16-1

| ation is same as "Letter" function                                   | i from main menu. 🖻 16-1                                                                                                    |
|----------------------------------------------------------------------|----------------------------------------------------------------------------------------------------|
|                                                                      |                                                                                                    |
|                                                                      |                                                                                                    |
| "TASK RESERVATION".                                                  | Task reservation menu                                                                                                    |
|                                                                      | ILL THR<br>ABC<br>ABC<br>ABC                                                                                                    |
| "Letter".                                                            | Let I and the second second se |
|                                                                      | Нарру                                                                                                    |
|                                                                      | ABC abc ÀÁÂ àáâ ./?                                                                                                    |
|                                                                      |                                                                                                    |
|                                                                      | asdfghjkl 🛵<br>Zxcvbnm , SET                                                                                                    |
| when you are finished with lection.                                  | ABC ABC ABC ABC<br>ABC ABC ABC ABC<br>ABC ABC ABC ABC<br>ABC ABC ABC<br>Cancel                                                                                                    |
| ont.<br>ious functions if necessary.                                 | ABCD                                                                                                    |
| or 👬 .                                                               | A-A ABC                                                                                                    |
| e pattern data is saved and machine<br>urn to Task reservation menu. | Happy ABC 25mm AB                                                                                                    |
| battern data is saved and machine urn to Drive modeu.                | ABC 110<br>A_B 0.0 0K                                                                                                    |
| d pattern data is not reserved in the<br>/ list.                     | ABC ABC SET                                                                                                    |
|                                                                      | 22 2g-3AU701-86                                                                                                    |

SET when you are finis 4. Press

- the letter selection.
- 5. Select the font. Set the various functions if necess
- 6. Press 0K or ñ
  - The pattern data is saved a 0K return to Task reservation
  - The pattern data is saved and ñ return to Drive modeu.

The created pattern data is not res embroidery list.

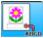

#### Layout

**\$**5

Combined pattern data can be made by putting pattern(s) and letter(s) anywhere you like on the layout window.

The basic operation is same as "Leyout" function from main menu. **P** 22-A

"TASK RESERVATION".

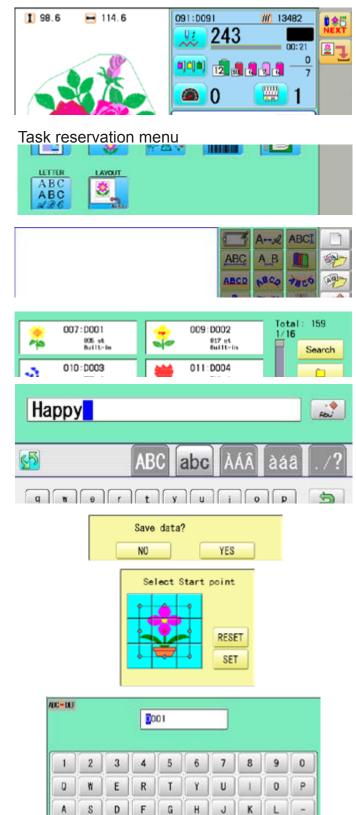

C V

CLEAR

х

Ζ

B N

DEL

CANCEL

2. Press 💐

1. Press

3. Press "Pattern selection" and seelct the pattern.

Press "Letter selection" and select the letter.

Set the various functions if necessary.

- 4. Press 🚼 or 🚮 .
- Press YES Select start point of embroidery from 9 preset points which are located around or center of the pattern.
  - **RESET** The start point of first selected pattern will be set as the start point of combined deign.
- 6. Press SET

Saving pattern name is displayed.

7. Press SAVE

The created pattern is saved and the display return to Drive mode.

The created pattern data is not reserved in the embroidery list.

SAVE

When machine operators have been registered as user, you can manage the right to operate the embroidery machine and you can collect the production data of each user.

#### Registration of administrator

Registration and change of administratorÅfs name and password. Only registered administrator has the right to access the user management function.

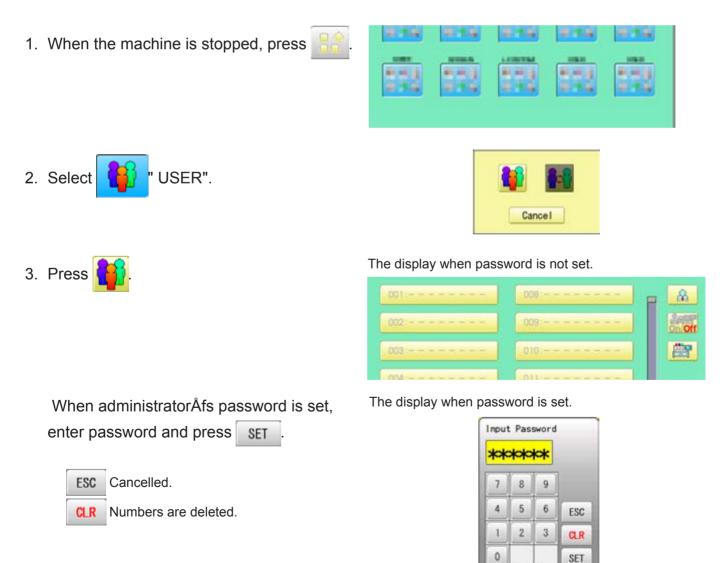

4. Press 🔒 .

|   |   |   | 34 | ner |   |   |                    |   |   |
|---|---|---|----|-----|---|---|--------------------|---|---|
| 1 | 2 | 3 | 4  | 5   | 6 | 7 | 8                  | 9 | 0 |
| 0 | W | E | R  | Т   | Y | U |                    | 0 | F |
| A | S | D | F  | G   | H | J | K                  | L |   |
| z | X | C | V  | В   | N | M | $\left( - \right)$ |   |   |

5. Press SAVE , in case you do not need to change the administratorÅfs name.

When you prefer to change the administrator's name, move cursor with then, enter new name from the keyboard and press SAVE.

The maximum number of characters is 16 letters.

| a / A  | Uppercase and lowercase letter are |
|--------|------------------------------------|
|        | switched.                          |
| CLEAR  | All the letters are deleted.       |
| DEL    | Selected number is deleted.        |
| CANCEL | Cancelled.                         |

6. Enter arbitrary 6 digits number as password.

Enter "000000" if you do not want to use password.

Please keep your password safe.

| ESC |  |
|-----|--|
| CLR |  |

Cancelled.

R Numbers are deleted.

7. Press SET

Password is fixed.

8. Push **ment** to activate the User management function.

The icon will be changed to

Proceed to step 9, if you do not want to use the User management function.

|     | * | ** | ** |
|-----|---|----|----|
|     | 9 | 8  | 7  |
| ESC | 6 | δ  | 4  |
| au  | 3 | 2  | 1  |
| SET |   |    | 0  |

#### CAUTION If you lost the password, you may not be able to access the User management function. Please contact your dealer, if you have forgotten or lost your password.

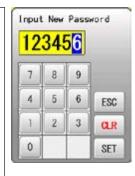

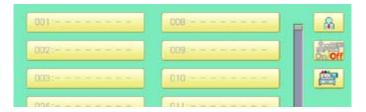

# 22-4

9. Press 📺, when you want to change the machine name.

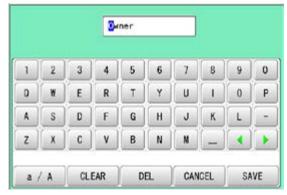

#### 10.Enter new [Machine name] and press

SAVE

Please note that the [Machine name] will be recorded as an item of the Production data. The maximum number of characters is 15 letters.

If the Machine name is not to be changed, proceed to Step 11.

| .001: | 008     |
|-------|---------|
| 002:  | 009:    |
| 003:  | 010     |
| 004:  | 011     |
| 005:  | 012:    |
| 006   | 013:    |
| 007   | 014 1 2 |

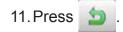

The setting is fixed and to return to Menu mode.

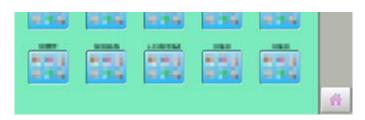

#### Registration of user

Registration and change of user name and password. The maximum 250 user can be registered.

1. When the machine is stopped, press

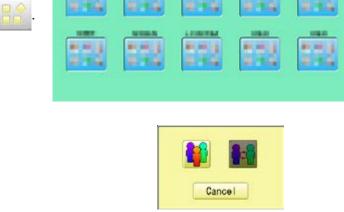

User ID

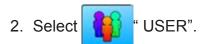

- 3. Press
- 4. Select desired ID number.

- 5. Enter user name from key board then, press SAVE

The maximum number of characters is 16 letters.

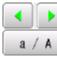

Cursor are moved.

- Uppercase and lowercase letter are switched.
- CLEAR All the letters are deleted.
- DEL Selected number is deleted.
- CANCEL Cancelled.

|  | D T V II I D I |
|--|----------------|
|  | D T V II I A   |

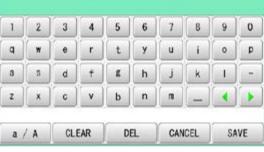

|     | * | ** | ** |
|-----|---|----|----|
|     | 9 | 8  | 7  |
| ESC | 6 | δ  | 4  |
| CLR | 3 | 2  | 1  |
| SET |   |    | 0  |

6. Enter arbitrary 6 digits number as password.

Enter "000000" if you do not want to use password.

ESC Cancelled.

- CLR Numbers are deleted.
- 7. Press SET

The setting is fixed.

8. To continue registering other user, repeat the procedure from step 4 to 7.

Proceed to step 9, if you do not want to register user name.

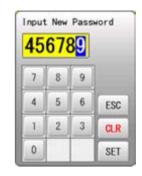

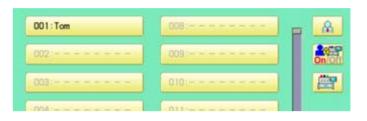

| 001:Tom   | 008: |
|-----------|------|
| 002:Taro  | 009: |
| 003:Lisa  | 010: |
| 004:Steve | 011: |
| 005:Patty | 012  |
| 006:      | 013  |
| 007:      | 014  |

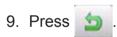

The setting is fixed and to return to Menu mode.

| 8.1.8 |   | 8.45 |      | 8-7 B |   |
|-------|---|------|------|-------|---|
|       | - |      |      |       |   |
| 111   |   | 1995 | 8.15 |       |   |
|       |   |      |      |       | 1 |

#### Selection of user (Login)

You can select user name and login, when User management function has been activated beforehand.

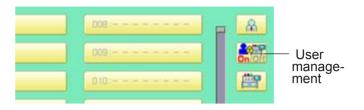

1. When the machine is stopped, press

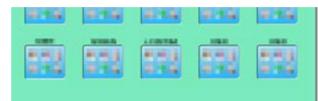

- 2. Select USER".
- 3. Press

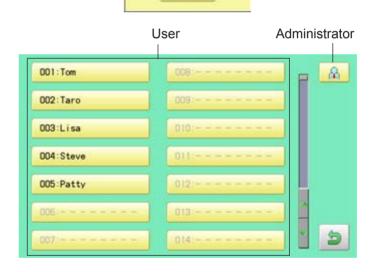

Cancel

4. Select user or administrator

If password has not been set, the screen will be changed as step 6.

- 5. Enter the password.
- 6. Press SET

To return to Menu mode.

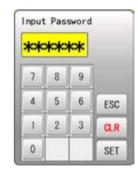

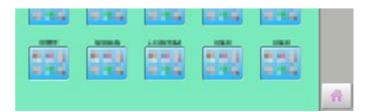

22-8

#### Selection of user (Login) at power ON

The user selection menu will be displayed, when User management function has been activated beforehand.

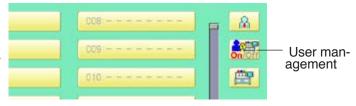

22-

1. Turn on the power switch.

2. Press Next

After the carriage and frame move slightly, the embroidery frame will return to the previous position automatically.

### CAUTION: To prevent accidents.

The embroidery frame and carriage will move. Please keep hands clear for your safety.

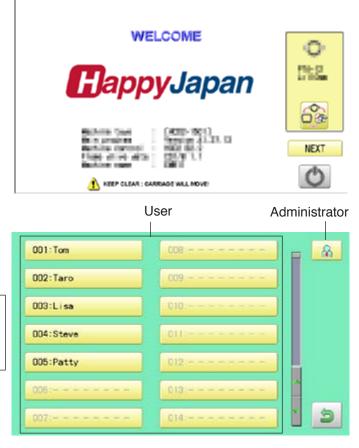

3. Select user or administrator

If password has not been set, the screen will be changed as step 5.

- 4. Enter the password.
- 5. Press SET

Machine becomes ready for operation.

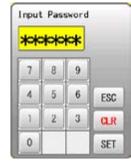

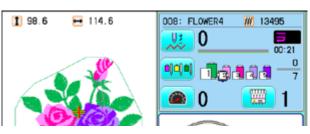

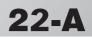

Combined pattern data can be made by putting pattern(s) and letter(s) anywhere you like on the layout window.

The pattern data can be saved to the machine for embroidering.

Changing the layout method of the letterst.

- When "PATTERN SETTING" is set on the selected design, these setting will be taken over to the new design.
- The number of color change function (Color change) for combined pattern data shall not exceed 250.

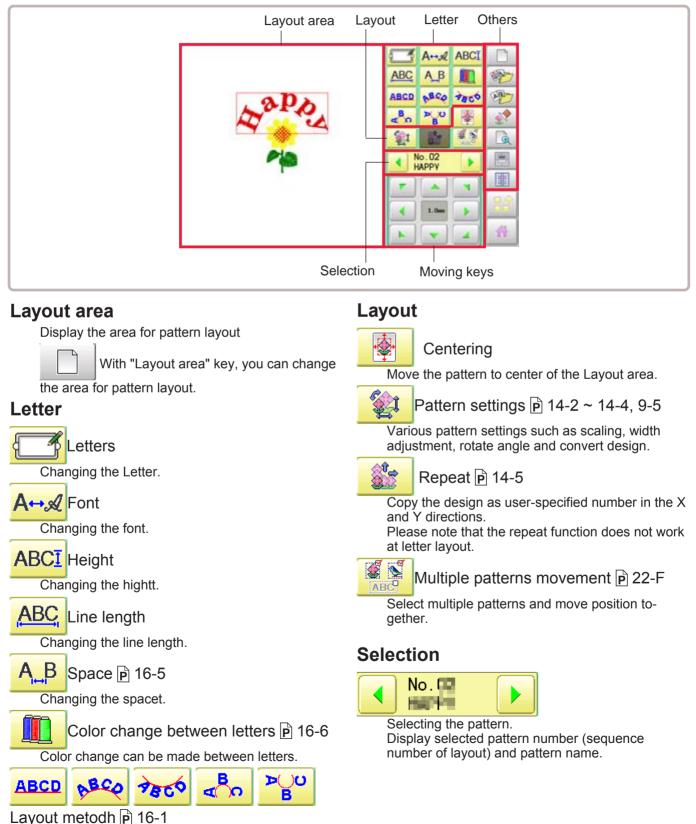

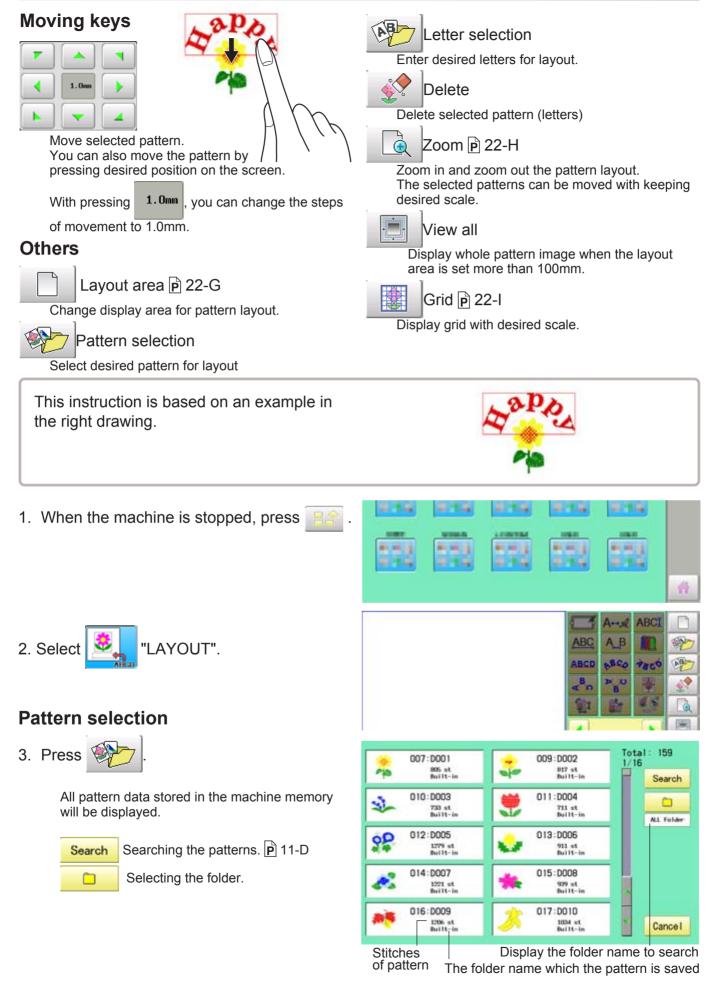

4. Seelct the pattern

#### A→∞ ABCI ABC A\_B ABC0 №° → 200 ~® 0 → 20 ~® 0 → 20 ~~ 0 → 20 ~~ 0 → 20

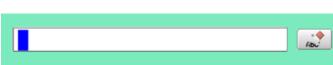

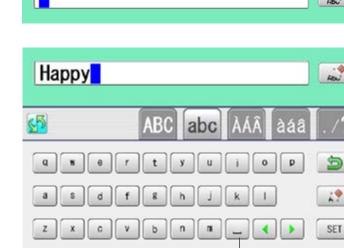

Space or Delete

| <mark>45</mark> | АБВ   | абв | . /?     |
|-----------------|-------|-----|----------|
| АБВГДЕ          | Ë X 3 | и   | 5        |
| й клмно         | прс   | т   | <u> </u> |
| у ф х ц ч …     | _     |     | SET      |

Basic script (Diacritic)

| ABC | ADC | ABC | ABC |
|-----|-----|-----|-----|
| ABC | ABC | ABC | ABC |
| ABC | ABC | ABC | ABC |
|     | Can | cel |     |

# Cyrillic script

| АРВ    |
|--------|
| АБВ    |
| АБВ    |
| Cancel |

#### Basic script (Diacritic)

| 50mm<br>25mm | 40mm<br>20mm | 32mm |
|--------------|--------------|------|
| 10mm         | 7mm          | 4mm  |

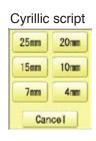

# 22-C

も

2

Ca.

5. Press

#### 6. Select letter.

АБВ

٠

Select letters. One data can contain up to 26 letters including space.

The screen is switched to basic script or cyrillic script. All the letters are deleted.

ÀÁÂ àáâ Diacritic script

абв Cyrillic script

Symbol

- Selected letter or number is deleted.

The cursor moves left and right.

Except for the space between letters, space is eliminated.

7. Press **SET** when you are finished with the letter selection.

Fix your setting and you can select fonts. For fonts, refer to [BUILT-IN FONT LIST]. P 26-3

#### **Font Selection**

8. Select the font.

9. Select desired height.

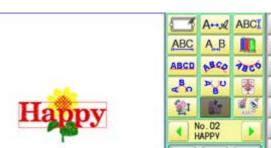

The selected letter (pattern) is displayed with rectangular frame.

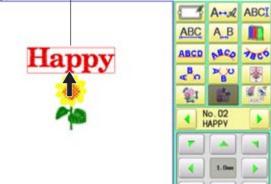

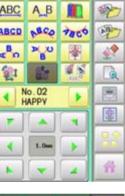

22-D

A.

n

#### Layout method

10.Move letters with

11.Select

Adjust width and height of arch if necessary. **P** 16-1

The selected letters (pattern) can be moved.

You can move letters with

| <b>F</b> (4) |      | 1 |
|--------------|------|---|
| •            | 1.0m | • |
|              |      |   |

12.Press SET

13.Move letters with

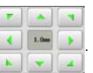

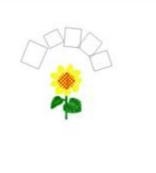

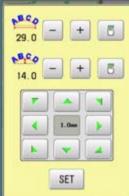

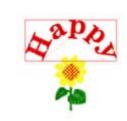

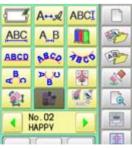

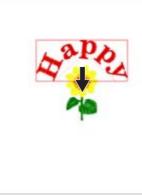

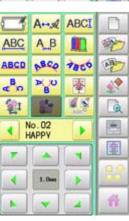

#### Saving

Save the laid pattern data.

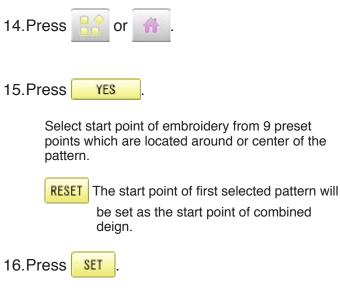

Saving pattern name is displayed.

17.Go on to next step, if the pattern name is not to be changed.

When you would like to change the letters, select each digit in the existing name with

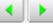

Then select each digit in the existing name. Select word.

The maximum number of characters in a design name is eight letters or numbers.

CLEAR All the letters and/or numbers are

deleted.

DEL Selected letter or number is deleted.

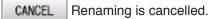

18.Press SAVE

The new design is saved and the display return to Menu mode or Drive mode.

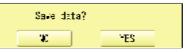

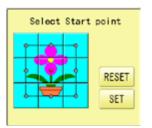

| 3 | 4      | 5          | 6              | 7                  | 8                      | 9                          | 0                              |
|---|--------|------------|----------------|--------------------|------------------------|----------------------------|--------------------------------|
| E | R      | T          | Y              | U                  | 1                      | 0                          | P                              |
| D | F      | G          | H              | J                  | K                      | L                          | 115                            |
| C | ٧      | в          | N              | M                  | _                      | •                          |                                |
|   | E<br>D | E R<br>D F | E R T<br>D F G | E R T Y<br>D F G H | E R T Y U<br>D F G H J | E R T Y U I<br>D F G H J K | E R T Y U I O<br>D F G H J K L |

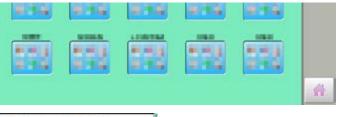

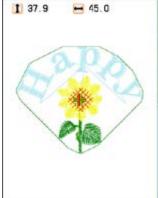

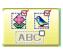

#### **Multiple patterns selection**

Select all or multiple patterns and move the position together.

1. Change pattern with - +, then press

Non-selected pattern (gray)

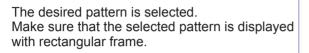

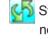

- Switch status between selected and non-selected
- **RESET** Set all patterns as non-selected.
- ALL Set all patterns as selected.

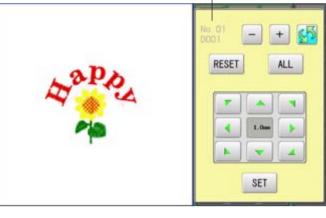

Selected pattern (black)

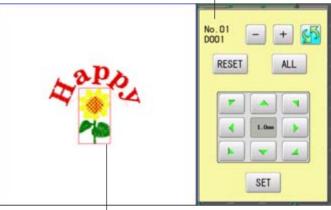

The selected pattern is displayed with rectangular frame.

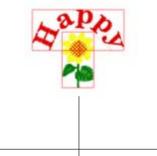

An example when all patterns are selected.

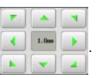

2. Move selected pattern with

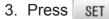

Selected pattern will be moved.

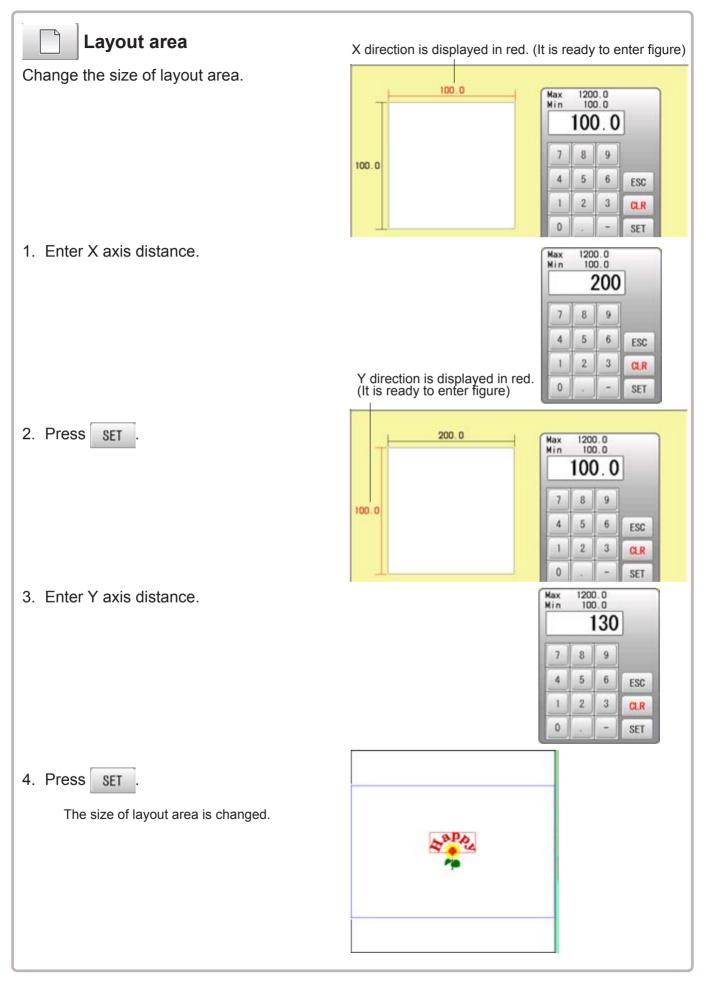

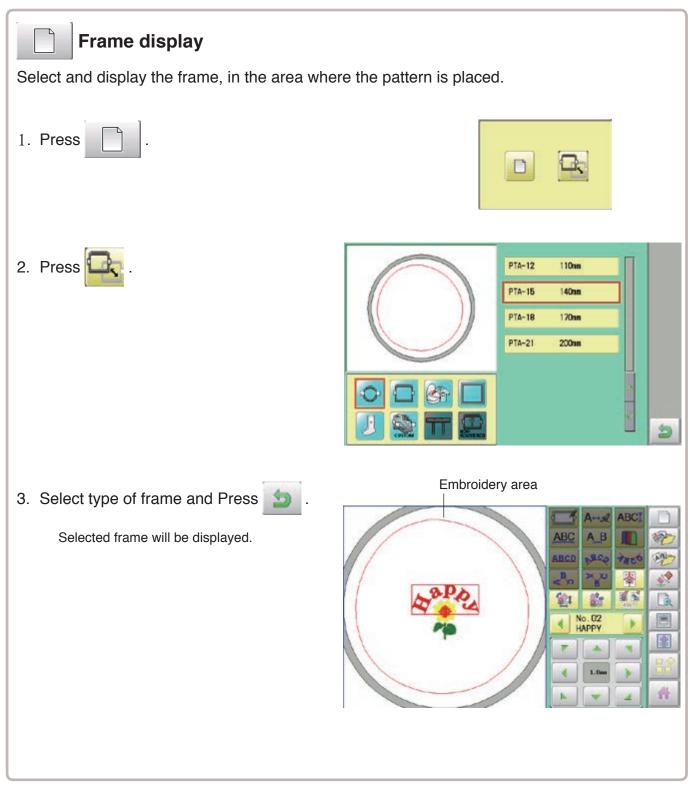

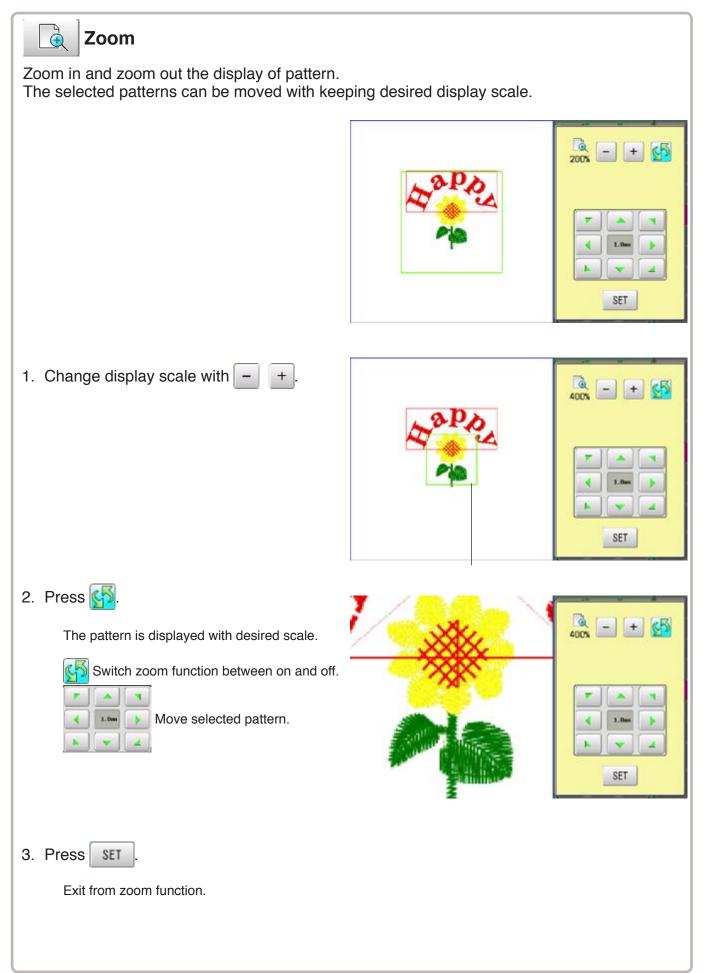

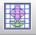

#### Grid

Display grid in the layout area with desired scale. The snap function will work when you move the pattern by finger or stylus. Then, the center of the pattern and cross line of the grid will match automatically.

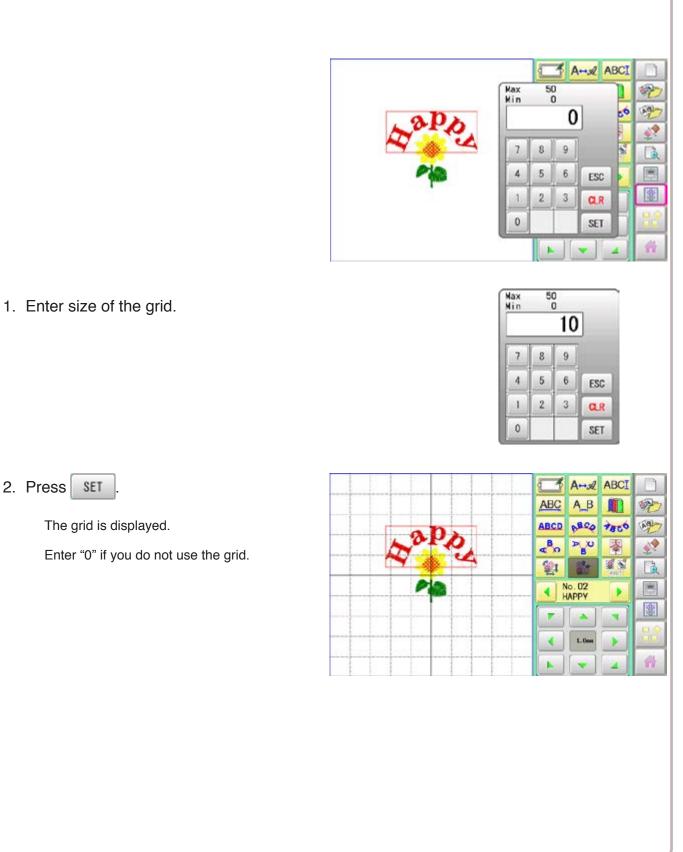

## THREAD SET

6

This function is used when the embroidery machine and Happy PMS (Production management system) are connected with network.

It is not required to set when the Happy PMS is disconnected.Please refer to instruction book of "Happy PMS" for more precise information.

1. When the machine is stopped, press

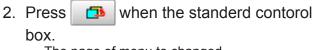

The page of menu to changed.

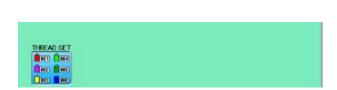

ABC

FRAME

# **#** #

OTHE

21

SETTING

3. Select "THREAD SET".

Please refer the instruction manual of "Happy PMS".

|   | 1  | 1  |
|---|----|----|
| 1 | 1  | 18 |
| 3 | 1  | 1  |
| 1 | 1  |    |
|   |    |    |
|   | 18 | OK |

4. Presss OK

Fix your setting and the display returns to MENU.

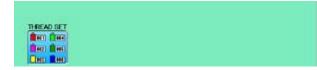

## **SPECIFICATIONS • MAINTENANCE**

#### Specifications

| Voltago                               | $1 \text{ phase } 100 \text{ / } \approx 115 \text{ / } 10\% \approx \pm 5\%$                                        | $1 \text{ phase } 200 \text{ // } \approx 220 \text{ // } 10\% \approx \pm 10\%$ |  |
|---------------------------------------|----------------------------------------------------------------------------------------------------|----------------------------------------------------------------------------------|--|
| Voltage                               | 1 phase 100V ~ 115V -10% ~ +5%                                                                                       | 1 phase 200V ~ 230V -10% ~ +10%                                                  |  |
| Electricity consumption               | 220 W                                                                                                    | 220 W                                                                            |  |
| Frequency                             | 50 / 60Hz                                                                                                    |                                                                                  |  |
| Short Circuit Rating                  | 200A                                                                                                    |                                                                                  |  |
| Noise level                           | Under 72dB(A) (at 0.5m away from nee                                                                                 | edle point)                                                                      |  |
| Environmental condition               | Temperature 0 ~ 40° C<br>Moisture 45 ~ 85 %                                                                          |                                                                                  |  |
| Dimension<br>(Width x Height x Depth) | 642 mm x 734 mm x 747 mm, 25.3" x 29" x 29.4"                                                                        |                                                                                  |  |
| Weight                                | 42 kg                                                                                                    |                                                                                  |  |
| Embroidery area (Y x X)               | Tubular frame (Sew field of PTA-32320<br>Normal cap frame (Option) 67 mm x 18<br>Wide cap frame (Option) 95 mm x 290 |                                                                                  |  |
| Memory capacity                       | About 100,000,000 stitches                                                                                           |                                                                                  |  |
| Registered pattern                    | 3,000 pat.                                                                                                    |                                                                                  |  |

\*1 Actual embroidery area will be restricted in accordance with inner frame size.

\*2 Actual embroidery area will be restricted in accordance with shape of a cap.

Specifications are subject to change without notice.

#### Oiling

#### CAUTION: To prevent accidents.

When performing maintenance, be sure to disconnect the power cord.

The machine will periodically prompt periodically for lubrication based on the number of stitches sewn.

When powered on, the machine will display an icon and letter to indicate that lubrication is necessary. 1 5-3

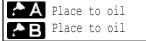

Please lubricate the specified oil locations according to the instructions below.

Running the machine without proper oiling will damage the machine. Lint will gather in and around the rotary hook. Rotary hooks then wear which will cause the threads to break. Please clean lint with a brush and run the machine idly for  $2 \sim 3$  minutes.

| Mark | Place to oil                                                                                                    | Specified oil         |
|------|----------------------------------------------------------------------------------------------------|-----------------------|
| A    | Rotary hook<br>(Lubricate with oil slightly with a small brush and<br>sewing machine oil between the outer and inner<br>rotary hook parts.) | Sewing<br>machine oil |
| В    | Head shaft                                                                                                    |                       |

When oiling the Head shaft, please move the head to the left by

pressing 🥠 (Pointer). 🖻 3-5

Too much oil may stain fabrics and threads.

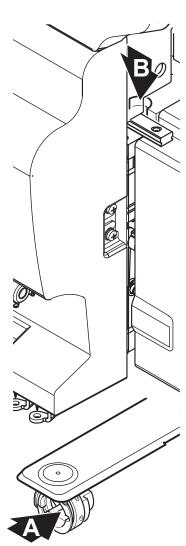

### SPECIFICATIONS MAINTENANCE

23.

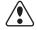

#### CAUTION: To prevent accidents.

When taking care of the machine, be sure to remove the plug.

#### Cleaning of the rotary hook

If the rotary hook is clogged with waste thread or dust, it will degrade the stitch quality of the embroidery or may cause other problems. For a long sewing life, please keep the rotary hook clean.

Use the included brush for cleaning the hook.

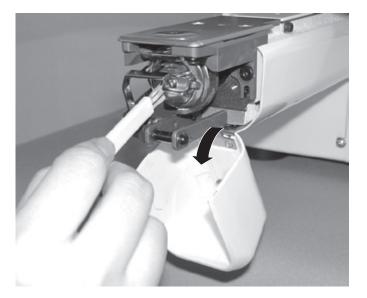

#### Cleaning the thread cutting knife

If the thread cutting knife is clogged with waste thread or dust, the knife will not work correctly. Please keep the thread cutting knife and device clean.

- 1. Remove set screw (2 pieces) by offset driver and remove the needle plate.
- 2. When the machine is stopped, press

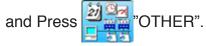

3. Press 🍓 Maintenance

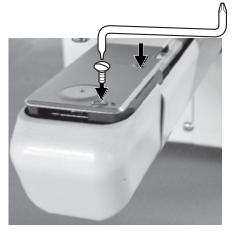

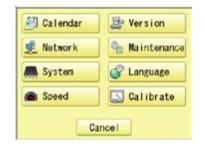

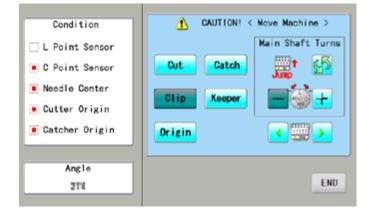

### MAINTENANCE

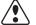

#### **CAUTION:** To prevent accidents.

The thread cutting knife moves quickly. Keep your hands away from the machine.

#### 4. Press Cut

In maintenance mode, pressing this button causes the moving knife to open and stop at max open position.

- 5. Remove any waste thread and dust from the knife assembly and surrounding area.
- 6. Press Cut

Moving knife returns to the original position.

| Press | END | to return to Menu mode. |
|-------|-----|-------------------------|
|-------|-----|-------------------------|

7. Tight set screws (2 pieces) for fix the needle plate.

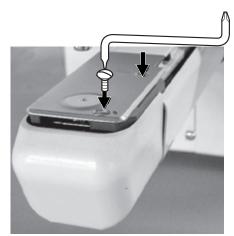

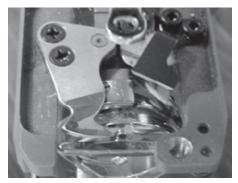

Condition

L Point Sensor

C Point Sensor

Needle Center

Cutter Origin Catcher Origin

Angle

274

Δ

Cut

Clip

Origin

CAUTION! < Move Machine >

Catch

Keeper

Main Shaft Turns

END

The machine has an extensive error code list to aid in troubleshooting when problems occur, as listed below. Upon error,

press **OK** to release the error and correct it according to

the list below.

When errors occur frequently, please contact your dealer.

#### Automatic errors backup

The machine recovers from some errors (E-020~026, E-050, E-190, E-193) automatically automatically after detecting the error(s) by it self. In cases where the machine does not recover from the error automatically, follow the "Soluions" below according to the indicated error number.

#### CAUTION: To prevent accidents.

In case of "Automatic errors backup", the machine's sudden movement might be caused without showing errors or messages after its stoppage.

| No.        | Display       | Error                                                                                                    | Solutions                                                                                                    | Page         |
|------------|---------------|----------------------------------------------------------------------------------------------------|----------------------------------------------------------------------------------------------------|--------------|
| 001        | Circuit board | Abnormality detected in control circuit board                                                                                                    | Power down machine and, after 10 seconds, power on again.                                                                                             |              |
| 002        | Power source  | Power failure or abnormal voltage                                                                                                    |                                                                                                    |              |
| 004        | System memory | System memory fault                                                                                                    |                                                                                                    |              |
| 015        | Inverter trip | Sewing motor-related trouble.<br>Overload, short circuit, trouble with<br>motor drive unit                                                                                                  | Cut power and turn main shaft by hand.<br>If turns normally, power on again.<br>Fig. 1                                                                |              |
| 018        | Main shaft    | Main shaft will not turn.                                                                                                    | Turn main shaft manually at least 1 full<br>turn & ensure that it turns freely, clearing<br>any jam. Then, re-initialize machine<br>system and speed. | 25-1<br>25-2 |
| 020        | Needle detect | Machine not detecting current needle #<br>correctly, or needle bar selection unit is<br>off its stop position. Trouble with<br>position-detecting circuit board.                            | Follow the instructions below.                                                                                                    | 24-3b        |
| 021<br>022 | Needle move   | Motor for needle bar selection unit has<br>stopped partway through its path.<br>No movement due to malfunction of<br>thread take-up lever or trouble of<br>position-detecting circuit board | After fixing malfunction of needle and<br>thread take-up lever, Follow the<br>instructions below.                                                     |              |
|            | Needle center | Needle bar stop position is off-center;<br>needle bar stop position is out of place.                                                                                                    | Follow the instructions below.                                                                                                    |              |
| 025        | Needle over   | Needle # out of range of actual needles on given machine.                                                                                                    | ]                                                                                                    |              |
| 026        | Needle differ | Needle # differs between                                                                                                    |                                                                                                    |              |

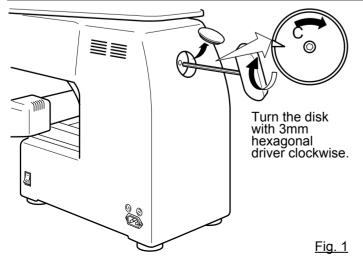

| 🚫 E-050 | C point |  |
|---------|---------|--|
|         | OK      |  |

24

| No. | Display         | Error                                                                                                    | Solutions                                                                                                    | Page                 |
|-----|-----------------|----------------------------------------------------------------------------------------------------|----------------------------------------------------------------------------------------------------|----------------------|
| 030 | Slow mismatch   | Improper speed adjustment at low<br>speed. Speed does not decrease below<br>100rpm at low speed.                                                                                            | Re-initialize machine system and speed.                                                                                                    | 25-1<br>25-2         |
| 050 | C point         | Main shaft is stopped in a position other than "C" point                                                                                                    | Follow the instructions below.                                                                                                    | 24-4<br>25-1<br>25-2 |
| 051 | L sensor        | Timing detection board fault, or marred<br>photo-sensor. Malfunction of "Lowest<br>needle position" sensor [PH2] on<br>detection circuit board.<br>Improper adjustment of slit plate.       | Check to see if photo sensor is clean or if<br>the slit plate contacts sensor.<br>Re-initialize machine system and speed.                                                                          | 25-1<br>25-2         |
| 052 | C sensor        | Timing board detection fault, or marred<br>photo-sensor. Malfunction of "Color<br>change position" sensor [PH1] on timing<br>detection circuit board.<br>Improper adjustment of slit plate. |                                                                                                    |                      |
| 060 | X limit         | Frame/pantograph has moved beyond sewing area along X-axis.                                                                                                    | Return frame within sewing area using the frame movement keys on the control                                                                                                    |                      |
| 061 | Y limit         | Frame/pantograph has moved beyond sewing area along Y-axis.                                                                                                    | boxl.<br>Check pattern size and center mark to<br>ensure that it is within size range of<br>selected hoop and also properly<br>centered                                                            |                      |
| 063 | Drive Setup     | During embroidery, preparation for frame movement did not complete within predetermined time.                                                                                               | Malfunction of "Lowest needle position"<br>sensor on detection circuit board,<br>Improper adjustment. Re-initialize<br>machine speed. If this condition occurs<br>frequently, contact your Dealer. | 25-2                 |
| 066 | Frame drive     | During embroidery, frame movement did<br>not complete within predetermined<br>moving time.                                                                                                  | If this condition occurs frequently, contact your Dealer.                                                                                                    |                      |
| 090 | Miss reception  | Error has occurred during data transfer (via cable) between machine and PC.                                                                                                    | Try reading pattern data again.                                                                                                    | 5-4                  |
| 091 | No send         | Machine has not received data for > 10 seconds during data transfer.                                                                                                    |                                                                                                    |                      |
| 103 | Data format     | Machine unable to determine format of pattern data.                                                                                                    | Verify format of pattern data and fix if necessary.                                                                                                    | 10-3                 |
| 104 | Miss function   | Timing to read pattern data does not conform.                                                                                                    | Read pattern data again from the start.                                                                                                    | 5-4                  |
| 105 | Dual function   | Data has been detected in the pattern that has ambiguous/dual function.                                                                                                    | Read pattern data again from the start.                                                                                                    | 5-4                  |
| 106 | No function     | Interval between start read time and time of reception of actual pattern data is too grea.                                                                                                  | Check quality of design data.                                                                                                    |                      |
| 108 | Improper read   | While reading pattern data, error has occurred in internal processing.                                                                                                    | Read pattern data again from the start.                                                                                                    | 5-4                  |
| 110 | Memory full     | Memory has filled while reading in a design.                                                                                                    | Delete unnecessary patterns from machine memory and try again.                                                                                                    | 5-B                  |
| 111 | Change over     | While reading pattern data, # of color changes (color No.) has exceeded 250.                                                                                                    | Divide pattern data such that number of color changes of each segment is less than 250.                                                                                                    |                      |
| 112 | Data error      | Pattern data of current design is damaged.                                                                                                    | Delete pattern and re-load.                                                                                                    | 5-B                  |
| 114 | ld over         | # of patterns in control panel memory has exceeded the maximum of 3000.                                                                                                    | Delete unnecessary patterns from machine memory and try again.                                                                                                    | 5-B                  |
| 116 | Not found Id    | Specified pattern does not exist.                                                                                                    | Check setting.                                                                                                    |                      |
| 118 | Trace data over | Over 1024 stitches trace data were created during reading of pattern data.                                                                                                    | Set maximum stitch length to embroidery<br>area of pattern data within 2m<br>(lengthwise) x 2m (sideways).                                                                                         |                      |
| 120 | Memory error    | Fault in retaining contents of pattern memory.                                                                                                    | If this occurs frequently, it is likely that<br>LCD-CE board is faulty.<br>Contact your Dealer.                                                                                                    |                      |

| No. | Display         | Error                                                                                                    | Solutions                                                                                                    | Page |
|-----|-----------------|----------------------------------------------------------------------------------------------------|----------------------------------------------------------------------------------------------------|------|
| 130 | Disk error      | Unable to communicate continuously with memory media or data disk.                                        | Power down machine and after a 10<br>seconds, power on again.<br>If error remains, contact your Dealer.                                                                                                    |      |
| 131 | Device no ready | Memory media or data disk is not set.                                                                     | Check if memory media or data disk is properly set.                                                                                                    | 5-5  |
| 133 | Bad disk        | Improper or faulty memory media or data disk.                                                             | Memory media that media reading unit<br>can't read or faulty media or un-initialized<br>media.<br>Data disk that disk drive unit can't read or<br>faulty data disk or un-initialized disk.                                                                                                    | 5-5  |
| 141 | Not found name  | Designated pattern is not found.                                                                          | Memory media is not correct.                                                                                                    | 5-5  |
| 142 | Disk full       | Memory media is full to capacity.                                                                         | Clear unnecessary patterns or use a different memory media.                                                                                                    |      |
| 143 | Multi name      | Another pattern with same name has been detected while attempting to write to memory media.               | Change name, use a different memory media, or overwrite existing pattern.                                                                                                    |      |
| 190 | Cut blade       | Thread cut knife is not at stop position.                                                                 | Follow the instructions below.                                                                                                    | 24-5 |
| 191 | Cut Sensor      | Thread cut knife is not at stop position.                                                                 | Check if threads are jammed around<br>the thread cutting knife.<br>Press the thread cutting button 2~3 times.<br>If error remains, contact your Dealer.                                                                                                    | 23-2 |
| 193 | Catcher         | Thread catch hook is off its position.<br>Limit switch to detect position is not<br>"OFF".                | <ul> <li>Please follow the example below:</li> <li>1. Check whether thread was actually cut<br/>by thread cutting knife. If not, cut thread<br/>and return catch hook to its normal<br/>position.</li> <li>2. If thread is actually cut, check if thread<br/>catch hook on head has returned to its<br/>position completely.</li> </ul> | 24-6 |
| 203 | Install data    | Error has occurred during update of program.                                                              | Check an update program.                                                                                                    |      |
| 215 | Frm. drive err  | Frame movement did not complete during normal movement. (Time over)                                       | If this condition occurs frequently, contact your Dealer.                                                                                                    |      |
| 217 | Frm.drive data  | Frame movement data loose.                                                                                |                                                                                                    |      |
| 255 | Default Error   | During embroidery, frame movement did<br>not complete until main shaft reach<br>"Lowest needle position". | Re-initialize machine speed setting.<br>Check adjustment of upper shaft timing.<br>(C point / L point)<br>If this condition occurs frequently, contact<br>your Dealer                                                                                                    | 25-2 |

24-3

#### What to do for error (E-020 ~ E-026)

1. Press OK .

2. Select "Auto".

The Error status is cleared and the display shows "drive mode".

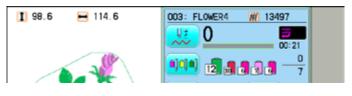

#### When you cannot clear by the method above (Auto)

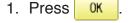

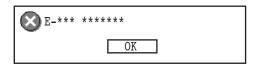

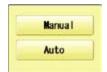

1 98.6

😑 114.6

2. Select "Manual".

The Error status is cleared and the display shows "drive mode".

 Refer to the page in the section (ERRORS AND WHAT TO DO), follow the steps outlined. 24-1

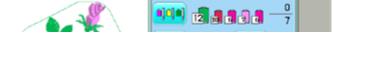

003: FLOWER4

<u>V:</u> 0

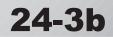

13497

00:21

#### What to do when Stop position of main shaft is out of place (error

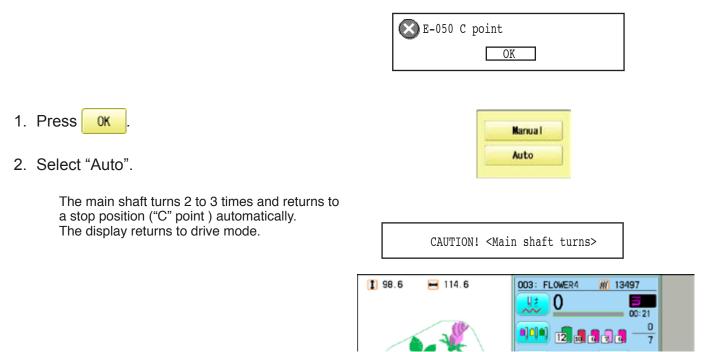

#### When you cannot clear by the method above (Auto)

| 1. Press | OK |
|----------|----|
|----------|----|

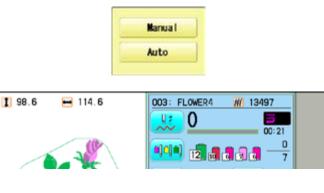

OK

E-050 C point

The error status is

2. Select "Manual".

The error status is released and the display shows "drive mode".

3. Remove the cap over the small hole in the rear of the machine. Using a 3 mm hexagonal driver, Please turn the main shaft and adjust it to the "C" point.

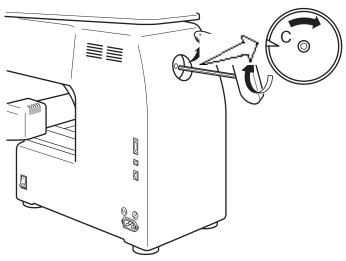

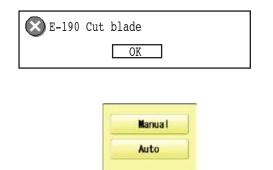

24-5

What to do for "Thread cut knife is not at the stop position (error E-190)"

2. Select "Auto".

OK

1. Press

The display returns to the drive mode.

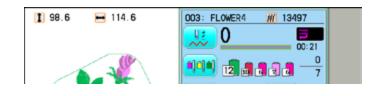

The display returns to drive mode.

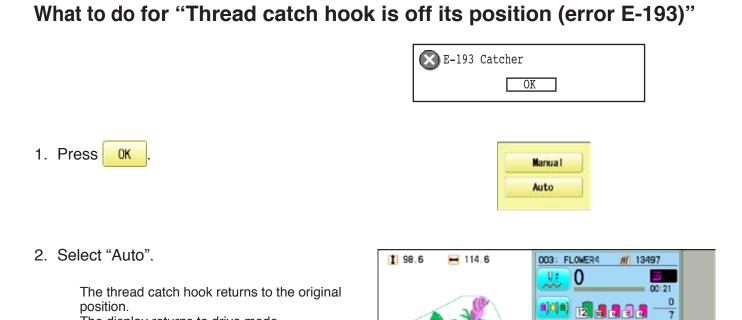

#### When you cannot clear by the method above (Auto)

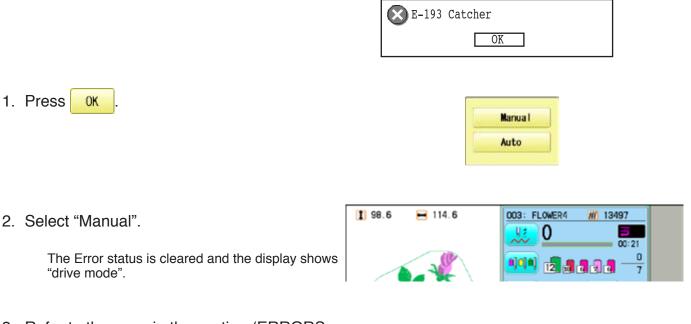

 Refer to the page in the section (ERRORS AND WHAT TO DO), and determine what may be preventing the hook from returning to the original position, and follow the steps outlined. 24-3 24 - 6

## **INITIALIZING OF MACHINE SETTINGS**

#### Re-Initialization of machine system

Perform this function only to fix problems with the machine.

#### Initialize the system

When performed, all settings in the "OPTION" menu are lost. Be sure to reset the "OPTION" menu after performing this function.

#### Initialize the PMS

Please activate this function when the embroidery machine has malfunction after the operation with Happy PMS (Production management system).Please refer to instruction book of "Happy PMS" for more precise information.

#### **Initialize the Network**

When performed, all settings in the "Network" menu are lost.

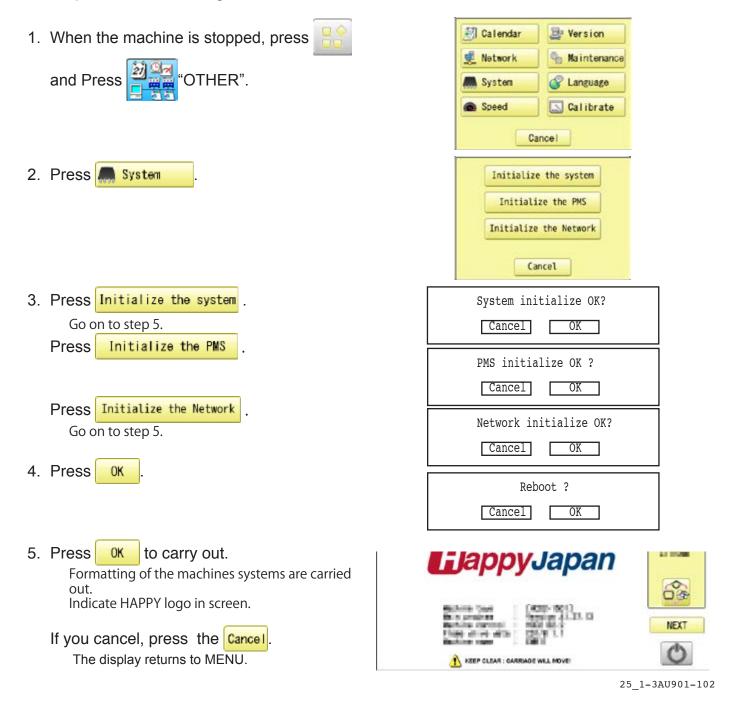

### **INITIALIZING OF MACHINE SETTINGS**

#### Initializing of machine speed

If you have E-18, E-30, E-51 or E-52 while sewing, Please try initializing the machine settings.

| 1. | When the machine is stopped, press 🔡                                                     | 🛃 Calendar 🔯 Version                                                                                            |
|----|------------------------------------------------------------------------------------------|----------------------------------------------------------------------------------------------------|
|    | and Press 2                                                                              | 🕵 Network 🧠 Maintenance                                                                                         |
|    |                                                                                          | System 🕼 Language                                                                                               |
|    |                                                                                          | Speed Calibrate                                                                                                 |
|    |                                                                                          | Cancel                                                                                                    |
|    |                                                                                          |                                                                                                    |
| 0  |                                                                                          |                                                                                                    |
| 2. | Press Speed.                                                                             | Speed setting OK?<br>C <u>AUTION!</u> <ma<u>in shaft turns&gt;</ma<u>                                           |
|    |                                                                                          | Cancel OK                                                                                                    |
|    |                                                                                          |                                                                                                    |
| 3. | Press OK to execute.                                                                     |                                                                                                    |
|    | The machine will display a warning, then start                                           |                                                                                                    |
|    | turning the main shaft automatically.                                                    | CAUTION! <main shaft="" turns=""></main>                                                                        |
|    | The speed will slowly increase from slowest speed to maximum and then stop automatically |                                                                                                    |
|    | and return to Drive mode.                                                                | I 98.6         ➡ 114.6         003: FLOWER4         W 13497           U         0         □         □         □ |
|    | If you cancel, press the Cancel.                                                         |                                                                                                    |
|    |                                                                                          |                                                                                                    |
|    | The display returns to MENU.                                                             |                                                                                                    |

# HELPFUL HINTS

| PROBLEM                                                                          | CAUSE                                                           | CORRECTION                                                   | PAGE       |
|----------------------------------------------------------------------------------|-----------------------------------------------------------------|--------------------------------------------------------------|------------|
| Upper thread                                                                     | Machine not properly threaded.                                  | Re-thread machine.                                           | 4-6        |
| breaks                                                                           | Needle inserted incorrectly.                                    | Re-insert needle. (remember, needles have a front and back!) | 4-1        |
|                                                                                  | Thread tension too tight.                                       | Readjust thread tension.                                     | 8-1        |
|                                                                                  | Poor thread quality.                                            | Replace with good quality thread.                            |            |
|                                                                                  | Dry hook                                                        | Oil the hook.                                                | 23-1       |
|                                                                                  | Empty stitches or continuous tiny                               | Turn on stitch sweep function, then                          | 10-3       |
|                                                                                  | stitches in design data.                                        | read design data in again.                                   |            |
|                                                                                  | Thread is tangled in an upper                                   | Un-tangle thread.                                            |            |
|                                                                                  | thread cone.                                                    |                                                              |            |
| Lower                                                                            | Bobbin threaded incorrectly.                                    | Re-thread the bobbin.                                        | 4-5        |
| (bobbin)<br>thread breaks                                                        | Bobbin wound unevenly or too full.<br>Thread tension too tight. | Re-wind the bobbin.                                          | 4-4<br>4-5 |
| lineau bieaks                                                                    | Dirt on the hook.                                               | Readjust thread tension.<br>Clean the hook.                  | 23-2       |
|                                                                                  | Dry hook                                                        | Oil the hook.                                                | 23-1       |
| Thread break                                                                     | Upper thread is not passing                                     | Thread upper thread correctly.                               | 4-7        |
| lamp lights up<br>despite thread<br>not being<br>broken (False<br>thread breaks) | around the detecting roller.                                    |                                                              |            |
| Machine skips                                                                    | Needle inserted incorrectly.                                    | Re-insert needle.                                            | 4-1        |
| stitches                                                                         | Bent or blunt needle.                                           | Insert new needle.                                           | 4-1        |
|                                                                                  | Incorrect size of needle.                                       | Choose correct size needle for fabric.                       | 4-2        |
| Fabric puckers                                                                   | Machine not properly threaded.                                  | Re-thread machine.                                           | 4-6        |
|                                                                                  | Bobbin threaded incorrectly.                                    | Re-thread the bobbin.                                        | 4-5        |
|                                                                                  | Blunt needle.                                                   | Insert new needle.                                           | 4-1        |
| Machine                                                                          | Thread tension too tight.<br>Bobbin threaded incorrectly.       | Readjust thread tension.<br>Re-thread the bobbin.            | 8-1<br>4-5 |
| makes loose                                                                      | Machine not properly threaded.                                  | Re-thread machine.                                           | 4-5        |
| stitches or<br>loops                                                             | Tension not adjusted properly.                                  | Readjust thread tension.                                     | 4-5,8-1    |
| Poor tension                                                                     | Bobbin threaded incorrectly.                                    | Re-thread the bobbin.                                        | 4-5        |
| balance                                                                          | Machine not properly threaded.                                  | Re-thread machine.                                           | 4-6        |
|                                                                                  | Dry hook                                                        | Oil rotary hook.                                             | 23-1       |
| Poor design                                                                      | Fabric not hooped correctly.                                    | Set hoopping correctly.                                      | 6-2,7-9    |
| registration                                                                     | Garment is made of elastic                                      | Use correct backing and ensure                               | 6-2,7-9    |
|                                                                                  | material.                                                       | that design has proper underlay.                             |            |
|                                                                                  | Hoop not installed into machine properly.                       | Set hoop correctly.                                          | 6-3<br>7-A |
| Needle breaks                                                                    | Bent or blunt needle.                                           | Insert new needle.                                           | 4-1        |
|                                                                                  | Needle setting incorrect.                                       | Re-insert needle.                                            | 4-1        |
|                                                                                  | Thin needle against material.                                   | Change to thicker needle.                                    | 4-2        |
| Machine runs                                                                     | Poor hooping.<br>Dirt on the hook race.                         | Re-hoop fabric.<br>Clean rotary hook.                        | 23-2       |
| with difficulty                                                                  |                                                                 | Oil rotary hook.                                             | 23-2       |
| Machine will                                                                     | Cord not plugged into electrical                                | Insert plug fully into outlet.                               | 20-1       |
| not run                                                                          | outlet.                                                         |                                                              |            |
|                                                                                  | Power switch is not turned on.                                  | Turn on the switch.                                          | 5-1        |
|                                                                                  | Power source fuse has blown.                                    | Replace power source fuse (6A).                              | 3-1        |
| will not turn on                                                                 | Locking emergency button.                                       | Release lock of emergency button.                            | 3-3        |

## **EMBROIDERY TERMS**

#### Thread break back

With this setting, drive frame backs up several stitches after a thread break before stopping.

#### Color change number

The Needle number (thread color) to be sewn can be set to each Color change number. For example, if a pattern is divided by a color change function in 2 places, 3 color change numbers exist in the pattern. When the needle number is set to its respective color change number, the pattern is sewn in 3 colors.

#### **Memory pattern**

Patterns stored in memory.

#### Start point of the frame

This is the point where the frame begins to move before the machine starts sewing.

#### Various function settings

A general term for Needle bar selection, Convert, Pattern adjustment, Repeat sewing, Offset and frame out which are set in the pattern data.

#### Zero stitch

This is a stitch whose net movement in both the X- and Y- direction is zero, and the needle lands in the same position.

#### **Original Point**

The frame position where the machine embroiders the pattern from the beginning is automatically registered as the original point.

#### Stitches

This is the minimum unit within the pattern data. There are different types of such "stitches": "stitches" that command determine the sewing sequence; "functions" that dictate functions such as jumps, thread cut, etc; "sideways movement distance" and "lengthwise movement distance" that command the movement distance of the frame.

#### Auto origin

This returns the frame automatically to the original point upon finishing the embroidery.

#### Tubular round frame, Tubular square frame

The frames made by HAPPY and used for cylinder sewing, such as on T-shirts, bags, etc. These frames have brackets at both sides.

#### Memory media

What saves design data by things, such as memory card and a USB flash drive.

#### **Data format**

This is the format that the pattern data is converted into/

#### Color change stop

When a color change stop is assigned to a color change number, the machine embroiders the set color change and stops.

#### Conversion

This is a user-adjustable design setting of a given pattern that allows rotation in increments of 90 degrees.

#### Pattern data

Embroidery data that has been converted to the format such as TAP, DST, DSB, DSZ.

# **BUILT-IN FONT LIST**

## **Basic script, Diacritic script**

| ABC   | ABCDEFGHIJKLMNOPQRSTUVWXYZ<br>abcdefghijklmnopqrstuvwxyz<br>0123456789,./!?<>()&-@_:<br>ÀÁÂÃÄÅÆČÇĎÈÉÊËĚÍÎÏŇÑÓÔÕÖŐØŒ<br>ŘŠŤÙÚÛÜŮŰÝŽ<br>àáâãäåæčçďèéêëěíîïňñóôõöőøœ<br>řšťùúûüůűýžß                                                                                                    |
|-------|----------------------------------------------------------------------------------------------------|
| ABC   | ABCDEFGHIJKLMNOPQRSTUVWXYZ<br>abcdefghijklmnopqrstuvwxyz<br>0123456789,./!?<>()&-'@_:<br>ÀÁÂÃÄÅÆČÇĎÈÉÊËĚÍÎÏŇÑÓÔÕÖÖŐØŒ<br>ŘŠŤÙÚÛŮŰÝŽ<br>àáâãäåæčçďèéêëěíîïňñóôõöőøœ<br>řšťùúûüůűýžß                                                                                                    |
| A B C | A B C D E F G H I J K L M NOP Q R S T U V M X Y Z<br>a b c d e f g h i j k l m n o p q r s l u v w x y z<br>0123456789,./!?< >(/ V-'@<br>À Á Â Ã Å Å Æ Č Ç Ď È É Ê Ě Í Ĵ Ĵ Ň Ñ Ó Ô Õ Ő Ø Ø<br>Ř Š Š Ù Ú Ú Û Ű Ú Ű Ý Ž<br>à á â ã å œ č ç d è é ê ë ě í î ï ň ñ ó ô õ ö ö o œ<br>ř š l ù ú û ü ů ű ý ž β |
| APU   | ABCBENGUIJKLANOPORSTUUMXYZ<br>abcdefghijklmnopqrætubwxyz<br>0123456789,/!?<>()&~'©_:<br>ÀÁÂĂĂĂČÇĂĖĖĖĚĚŤĨĨĨŇNÓÔÕÖÖŒ<br>ŘŠČUÚÜÜÜÜÜŽ<br>àáâääæčçďèéêëěíîïňñóôöööœœ<br>řěťdúdüůúýžh                                                                                                    |
| ABC   | ABCDEFGHIJKLMNOPQRSTUVWXYZ<br>abcdefghijklmnopqrstuvwxyz<br>0123456789,./!?<>()&-'@_:<br>ÀÁÂÃĂAÆČÇĎÈÉÊĚĚÍÎĨŇÑÓÔÕÖŐØŒ<br>ŘŠŤÙÚÛÜŮŰÝŽ<br>àáâãäåæčçd'èéêëěiîïňñóôõöőøœ<br>řšťùúûüůűýžß                                                                                                    |

26-3

# **BUILT-IN FONT LIST**

| ABC | ABCDEFGHIJKLMNOPGRSTUYWXYZ<br>ABCDEFGHIJKLMNOPGRSTUYWXYZ<br>0123456789,./!?<>[]&-'@:<br>ÀÁÂÄÄÅÆČÇĎÈÉÊËĚÍÎÏŇÑÓÔÕÖŐØŒ<br>ŘŠŤÙÚŮŮŮÝŽ<br>ÀÁAÄÄÅÆČÇĎÈÉÊËĚÍÎÏŇÑÓÔÕÖØŒ<br>ŘŠŤÙÚŮŮŰÝŽß                                   |
|-----|----------------------------------------------------------------------------------------------------|
| ABC | ABCDE7GH99KLMNOP2RS7UVWX43<br>abcdefghijklmnopgrotuvwx43<br>0123456789 !?<>()&-`@_:<br>À Á Â Ã Ă Å ÆČÇĎÈÉÊĔÝŶŸŇÑÓÔÕÖÖØŒ<br>ŘŠŤÙÚÛÜŰŰŽ<br>àáâāåæčçdèćêëčíîïňñóôõöööøæ<br>řštùúûüűűýžß                             |
| ABC | A&CDEF&HIJKLMAOPQASTUVWXYZ<br>A&CDEF&HIJKLMAOPQAStuvwXYZ<br>0123455789,./!?<>()&-'@:<br>ÀAÂÃÄÅÆČÇĎÈÉÊËĚÍÎÏĂÃÓÕÕÖŐØŒ<br>ŘŠŤÙÚÛÜŮŰÝŽ<br>ÀAÂÃÄÅÆČÇĎÈÉÊËĚÍÎÏĂÃÓÔÕÖŐØŒ<br>ŘŠŤÙÚÛÜŮŰÝŽ                                 |
| ABC | ABCDEFGHIJKLMNOPQRSTUVWXYZ<br>abcdefghijklmnopqrstuvwxyz<br>0123456789,./!?<>()&-'@:<br>ÀÁÂÃĂÆČÇĎĚÉÊĔĚÍÎÏŇÑÓÔÕÖŐØŒ<br>ŘŠŤŬÚŨŮŰÝŽ<br>àáâãäåæčçď'ĕéêëčífïňñóôõöőøœ<br>řšťùúâüůűýžB                                 |
| ABC | ABCDEFGHIJKLMNOPQRSTUVWXYZ         abcdefghijklmnopqrstuvwxyz         0123456789,./!?<>()&-'@_:         ÀÁÂĂĂĂÆČÇĎÈÉÊĒĚÍÎĪŇÑÓÔÕÕŐØŒ         ŘŠŤÙÚÛŪŮŰÝŽ         àáâāāåæčçďèéêēěíîīĭňñóôãöőøæ         řšťùúûūůűýž |

26-3a

# **BUILT-IN FONT LIST**

| ABC | <u> </u>                                              |
|-----|-------------------------------------------------------|
| The | abcdefghijklmnopqrstuvwxyz                            |
|     | 0123456789,./!?<>()&-'@_:                             |
|     | ÀÁÂÃÄÅÆČÇĎÈÉÊËĚÍÎÏŇÑÓÔÕÖŐØŒ                           |
|     | ŘŠŤÙÚÚÜŮŰÝŽ                                           |
|     | à á â ã ä å æ č ç ď è é ê ë ě í î ï ň ñ ó ô õ ö ő ¢ œ |
|     | řδťùúûüůűýžβ                                          |
| ABC | ABCDEFGHIJKLMAOPQRSTUVWXYZ                            |
| mbe | abcdefghijklmnopqr/tuvwxyz                            |
|     | 0123456789/!?<>()&-'@_:                               |
|     | ÀÁÂÄÄÅÆČÇĎÈÉÊËĚÍÎÏŇĨÓÔÕÖŐØŒ                           |
|     | ŘŠŤÙÚÛÜŮŰÝŽ                                           |
|     | ks i uuuuu i z<br>dáááááæčçď èéêëéíî ï ňñóôőöőøœ      |
|     | •                                                     |
|     | řřťùúůůúýžß                                           |

## **Cyrillic script**

| АБВ | АБВГДЕЁЖЗИЙКЛМНОПРСТУФХЦЧШЩЪЫЬЭЮЯҐЃЂЄЅІЇЈЉЊЋЌЎЏ<br>абвгдеёжзийклмнопрстуфхцчшщъыьэюяґŕђєѕіїјљњћќўџ<br>0123456789,./!?<>()&-'@_: |
|-----|----------------------------------------------------------------------------------------------------|
| АБВ | АБВГДЕЁЖЗИЙКЛМНОПРСТУФХЦЧШЩЪЫЬЭЮЯҐЃЋЄЅІЇЈЉЊЋЌЎЏ<br>абвгдеёжзийклмнопрстуфхцчшщъыьэюяґѓђєѕіїјљњћќўџ<br>0123456789,./!?<>()&-'@_: |
| АБВ | АБВГДЕЁЖЗИЙКЛМНОПРСТУФХЦЧШЩЪЫЬЭЮЯҐЃЪЄЅІЇЈЉЊЋЌЎЏ<br>абвгдеёжзийклмнопрстуфхцчищъыьэюяґѓђєѕіїјљњћќўџ<br>0123456789,./!?<>()&-'@_: |

Those fonts are created by 7 (www.i-cliqq.com)

26-3b

# **BUILT-IN PATTERN LIST**

|                  |                          | <u> </u>         |                  |                  |                   |                   |                  |                |                  |
|------------------|--------------------------|------------------|------------------|------------------|-------------------|-------------------|------------------|----------------|------------------|
| *                | *                        | ا ما⊈            |                  | *                | Ĵ                 |                   | Ť                | ***            | 2 <b>9</b> 8     |
| D001             | D002                     | D003             | D004             | D005             | D061              | D062              | D063             | D064           | D065             |
| 2006             | 2007                     | <b>**</b>        | <b>1009</b>      | <b>3</b><br>D010 | CCC<br>D066       | Q<br>D067         | <b>4</b><br>D068 |                | <b>1</b> 0070    |
| D011             | 0012                     | 0013             | 10014            | 0015             | <b>34</b><br>D071 | 0072              | 9<br>0073        | 8<br>D074      | 0075             |
| 0016             | <b>0</b> 017             | 2018             | 2019<br>D019     | <b>D</b> 020     | 2076 X            | 0077              | D078             | -20179<br>D079 | <b>)</b><br>D080 |
| 0021             | 4 <del>5</del> 0<br>0022 | 0023             | <b>2024</b>      | 2025             | 0081              | <b>1</b> 0082     | )<br>D083        | 0084           | 0085             |
| 0026             | 2027                     | <b>8</b><br>D028 | 0029             | 0030             | <u>)</u><br>D086  | D087              | 0088             | 50089          | 0090             |
| 20031            | <b>1032</b>              | <b>2</b><br>D033 | 800<br>D034      | <b>*</b><br>D035 | 2091              | <b>P</b><br>D092  | <br>D093         | <br>D094       | 0095             |
|                  | 0037                     |                  | 🍌                | 50040            | <br>D096          | <b>40</b><br>0097 | <b>*</b>         | <br>D099       | •••••<br>D100    |
| 20041            | 0042                     | 0043             | <b>5</b><br>D044 | 0045             |                   |                   |                  |                |                  |
| 0046             | 80047                    | 1048             | 2049             | 0050             |                   |                   |                  |                |                  |
| <b>2</b> 051     | 4<br>0052                |                  | 054              | 0055             |                   |                   |                  |                |                  |
| <b>V</b><br>D056 | 20057                    | 0058             | 2059<br>D059     | 0060             |                   |                   |                  |                |                  |

BUILT IN PATTERN includes clip art from [Master clip] created by H2soft (Fax:+81-422-28-5211 E-mail:support@office4dc.co.jp).

26-4

# **VARIOUS SPECIAL FRAMES (OPTIONS)**

27-1

Special frames for various purposes are available as options.

Use a special frame corresponding to the material and shape of the object to be embroidered.

- One-Point Embroidery Frame
- Shoe Clamp Frame
- Side Clamp Frame
- Square Clamp Frame
- One Touch Frame
- Tubular Sock Frame Holder

# HCH\*,HCS\*,HCD\*, HCU\*,HCR\*

# One-Point Embroidery Frame (small) / (large) Long One-Point Embroidery Frame INSTRUCTION MANUAL

FOU701-9

# **IMPORTANT SAFETY INSTRUCTIONS**

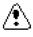

- O Use this Manual together with Instruction Manual of embroidery machine for mounting this appliance and for operating.
- O Use this appliance only for its intended use as described in this manual. Use only attachments recommended by the manufacturer as contained in this manual.
- O Keep fingers away from all moving parts. Special care is required around the sewing machine needle.
- O Do not pull or push fabric while stitching. It causes damage.
- O Do not modify this appliance.

## SAVE THESE INSTRUCTIONS

## **INDEX**

| Basic information of One-point frame 1-1 |
|------------------------------------------|
| Frames                                   |
| One-point frame1-2                       |
| Long One-point frame1-3                  |
| Preparation2-1                           |
| One-point frame settings                 |
| HCH*, HCS*                               |
| HCD*, HCU*, HCR*                         |
| Adjustment of One-point frame4-1         |
| Hooping fabric                           |
| One-point frame4-2                       |
| Long One-point frame4-4                  |
| Starting to sew                          |
| Frame confirmation6-1                    |
| Installing and removing the guide7-1     |
| Exchanging setting plate8-1              |
| etc.                                     |
| Exchange Cushion9-1                      |

# BASIC INFORMATION OF ONE-POINT FRAME 1-1

- Please read all instructions before using this appliance.
- The entrance width of item for the One-point Frame

|                        | Entrance width  |
|------------------------|-----------------|
| One-point Frame S :    | more than 105mm |
| One-point Frame L :    | more than 130mm |
| Long One-point Frame : | more than 170mm |

- Long One-point Frame cannot be used for HCH\*, HCS\*, HCR\* machine.
- Sizes will be changed by type of fabric and form of item. Please check before using this frame.

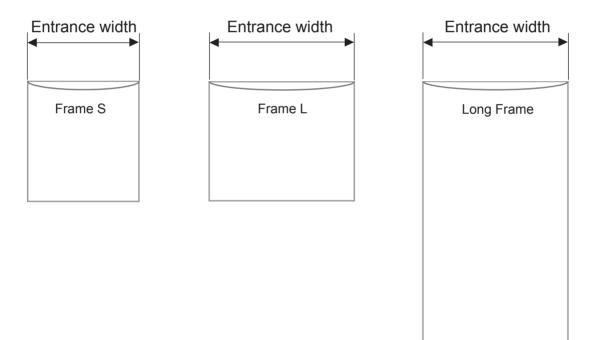

## FRAMES

# 1-2

## One-point frame

FRA48010 One-point frame (small) EMB. area (YxX) : 60 x 40 mm 55 x 40 mm (HCH\*, HCS\*) FRA48020 One-point frame (large) EMB. area (YxX) : 60 x 76 mm 55 x 76 mm (HCH\*, HCS\*)

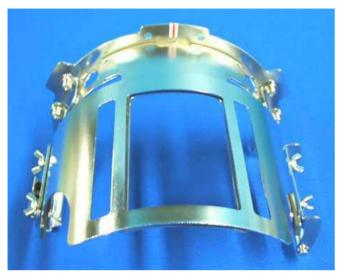

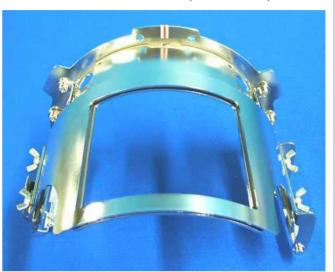

### Accessories

 

 FRA48140 W-clip (packed with frame)
 FRA48130 Cushion (packed with frame)

 Image: Comparison of the system of the system

## Setting base

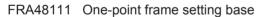

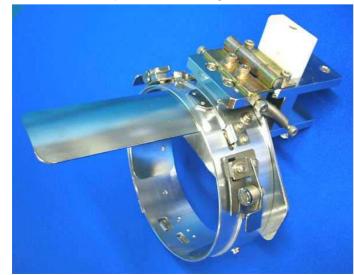

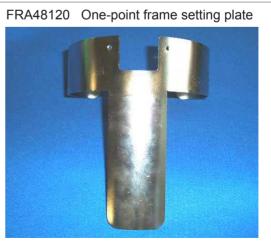

You can modify setting base from cap stretcher by exchanging setting plate.

## FRAMES

## Long One-point frame

FRA48160

EMB. area (YxX) : 200 x 55 mm

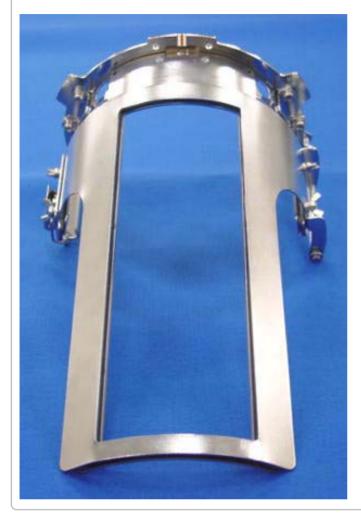

#### Accessories

FRA48140 W-clip (packed with frame)

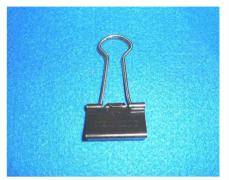

FRA48130 Cushion (packed with frame)

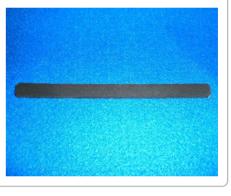

## Long One-point frame setting base

FRA48200 Long one-point frame setting base

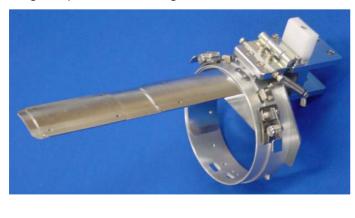

FRA48210 Long one-point frame setting plate

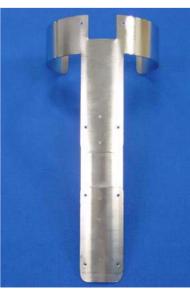

You can modify setting base from cap stretcher by exchanging setting plate.

# PREPARATION

The following preparation steps are required for using One-point Frame.

1. Prepare Drive Frame which Guide is not installed.

The following preparation steps are required for using One-point Frame. P 7-1

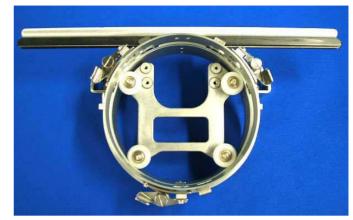

Drive Frame without Guide

2. Install Drive Frame.

Please refer to "[CAP FRAME]-[Installing and removing the cap drive frame]" in machine instruction manual.

3. Prepare One-point frame setting base.

In case you have Cap Stretcher, you can modify it by exchanging setting plate. P 8-1

## One-point frame setting base (for S, L)

One-point frame setting plate

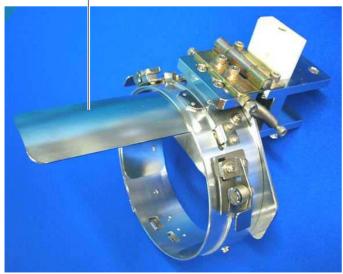

## Long One-point frame setting base

Long one-point frame setting plate

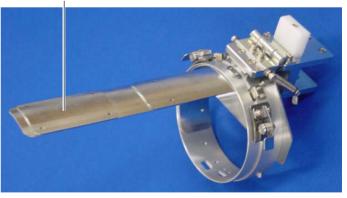

# **ONE POINT FRAME SETTINGS**

# 3-1

#### One Point Frame has 2 different size (S size and L size).

When you use One Point Frame, please make machine setting according to frame size selected.

## 

CAUTION: To avoid problems.

The machine and / or One point frame may be damaged if the incorrect frame settings are used.

## HCH\*, HCS\*

1. Turn on the power switch.

Indicates the selected frame.

2. In case required One-point frame is already selected, press the Next abd jump to operation no.4.

In case selected frame type is not same as your requirement, press

3. Select @ "Cap and One-point frame".

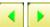

Change the type of frame.

| OnePoint S | : One-point frame (small) |
|------------|---------------------------|
| OnePoint L | : One-point frame (large) |

4. Select desired size of frame and press SET

The embroidery area and outline of the pattern itself appear in red. All are displayed on the left together.

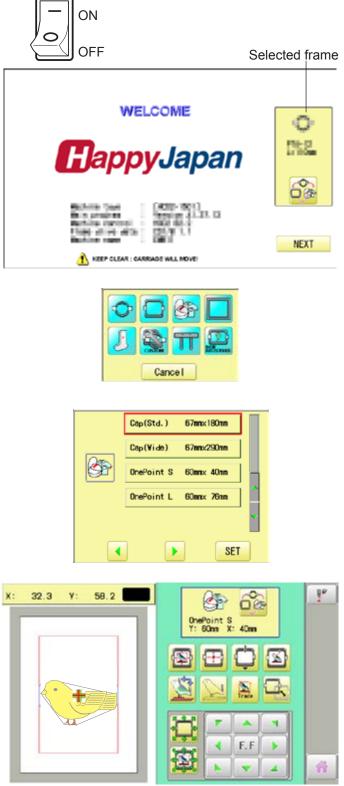

# **ONE-POINT FRAME SETTINGS**

## CAUTION: To prevent accidents.

The frame moves quickly. Keep hands away from the frame.

5. Press

After the carriage and frame move slightly, the embroidery frame will return to the previous position automatically. Machine becomes ready for operation.

One-point frame will be shown in the lower right corner of the screen. Then One-point frame will be set.

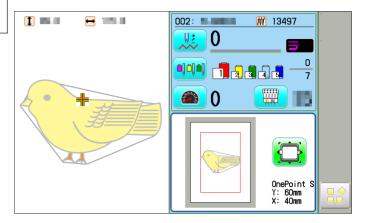

## HCD\*, HCU\*, HCR\*

1. When the machine is stopped, press

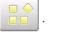

SET

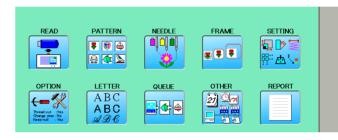

Cancel

Innx 180mm

mm×360mm

60mm× 40mm

60mm× 76mm

200mm× 55mm

SET

Cap(Std.)

Cap(Wide)

OnePoint S

OnePoint L

L.OnePoint

•

•

- 2. Select "FRAME".
- 3. Select Trap and One-point frame".

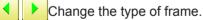

- OnePoint S : One-point frame (small) OnePoint L : One-point frame (large) L.OnePoint : Long One-point frame (except for HCR\*)
- 4. Select desired size of frame and press

The embroidery area and outline of the pattern itself appear in red. All are displayed on the left together.

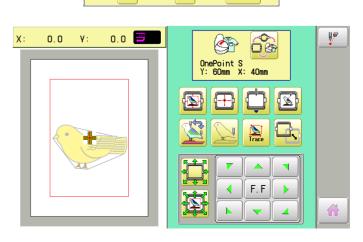

## **ONE-POINT FRAME SETTINGS**

## CAUTION: To prevent accidents.

The frame moves quickly. Keep hands away from the frame.

5. Press

After the carriage and frame move slightly, the embroidery frame will return to the previous position automatically. Machine becomes ready for operation.

One-point frame will be shown in the lower right corner of the screen. Then One-point frame will be set.

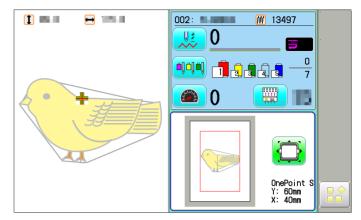

## **ADJUSTMENT OF ONE-POINT FRAME**

The following adjustment is required for setting fabric.

1. Adjust the position of Hook according to the thickness of the fabric for keeping proper clamp tension. The hook has to be closed and opened without high tension. For adjustment of tension, use the wing nuts.

In case you have no allowance to adjust tension for thick fabric, refer operation no.2 and adjust tension.

If the hook has extremely high tension, it will damage frame itself.

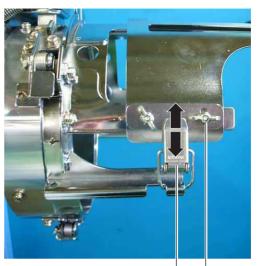

Wing nut Hook

2. In case position of upper and lower frame is not matching because of thickness of fabric, adjust position of upper frame by wing nuts.

> The upper frame should be parallel to the lower frame.

> If position is not parallel, fabric is not held firmly and it may happen that frame hits pressure foot and damages machine.

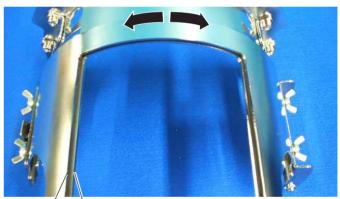

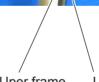

IUper frame

Lower frame

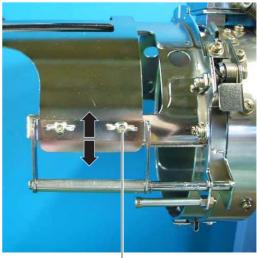

Wing nut

### **One-point frame**

As example, pocket setting for dress shirts is introduced.

- 1. Place Frame setting base securely on a sturdy work bench.
- Hold One-point frame with both hands and place on Frame setting base.
   By pushing Hold levers at 2 places with fingers, place One-point frame so that center guide of Frame

Confirm that the Frame is securely placed on Frame setting base.

setting base fits in concave area of One-point frame.

- 3. Open upper frame and keep open to the right.
- 4. Set pocket to frame with opening pocket.

Please place one or two sheets of nonwoven fabric (backing) of standard thickness under unstructured fabrics.

- 5. Pull back fabrics and hook it on the hook and smooth out creases on fabrics.
- 6. Latch the hook, taking care not to cause wrinkles in the fabrics.

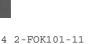

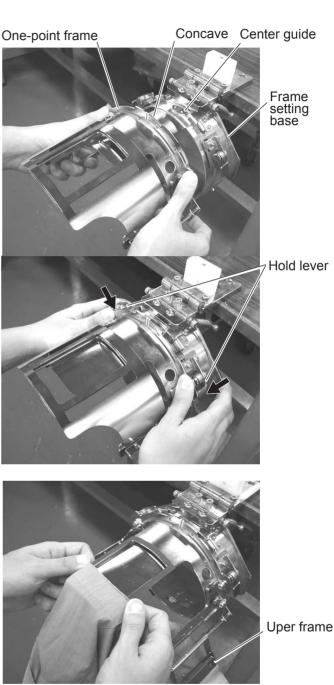

, Hook

- 7. Remove the One-point frame from the Frame setting base.
- 8. Set frame on Cap frame driver with opening pocket. Please confirm bed of machine is entered into pocket.

Then, push the holder lever in the 2 places shown, and place the One-point frame on so that the center guide of the Cap drive frame assembly fits into the One-point frame notch.

Confirm that the Frame is firmly seated on the cap drive frame assembly without any gaps. If there is a gap between the Frame or the cap drive frame holding lever doesn't go into the hole of the Frame, loosen the set screw on the hold lever for adjustment.

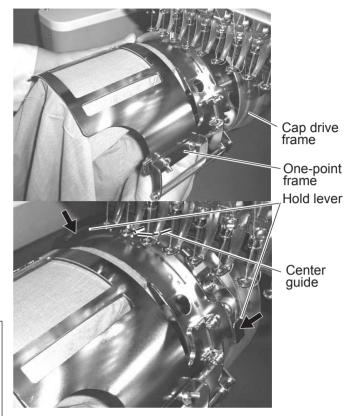

## CAUTION: To avoid problems.

Do not power machine on, when frame is placed with fabric.

Machine may move wider area than embroidery area of frame and damage frame, machine and fabric

## W-clip

W-clip is used when you make embroidery on stretch fabric or thin fabric.

Especially large design or many filling stitches is required, fabric may shrink.

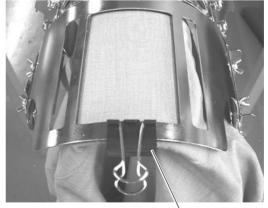

W-clip

## Long One-point frame

As example, sleeve setting for dress shirts is introduced.

- 1. Place Frame setting base securely on a sturdy work bench.
- 2. Hold One-point frame with both hands and place on Frame setting base. By pushing Hold levers at 2 places with fingers, place One-point frame so that center guide of Frame setting base fits in concave area of One-point frame.

Confirm that the Frame is securely placed on Frame setting base.

- Concave Center guide One-point frame Frame setting Hold lever
- 3. Open upper frame and keep open to the right.
- 4. Set pocket to frame with opening pocket.

Please place one or two sheets of nonwoven fabric (backing) of standard thickness under unstructured fabrics.

- 5. Pull back fabrics and hook it on the hook and smooth out creases on fabrics.
- 6. Latch the hook, taking care not to cause wrinkles in the fabrics.

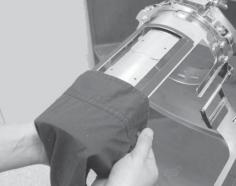

Uper frame

Hook

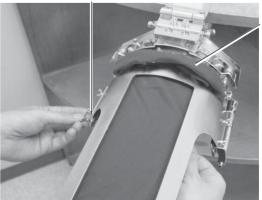

Roll up fabrics protruded from frame.

7. Fasten around frame with bundled W-clips.

Use more W-clips when you make embroidery on stretch fabric or thin fabric. Especially large design or many filling stitches is required, fabric may shrink.

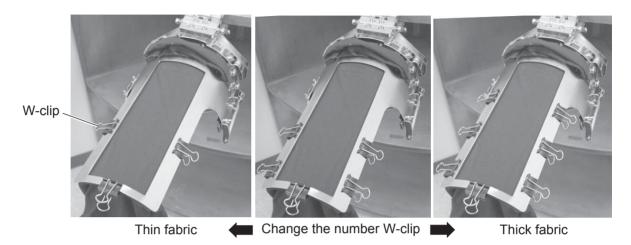

- 8. Remove the One-point frame from the Frame setting base.
- 9. Set frame on Cap frame driver with opening pocket. Please confirm bed of machine is entered into pocket.

Then, push the holder lever in the 2 places shown, and place the One-point frame on so that the center guide of the Cap drive frame assembly fits into the One-point frame notch.

Confirm that the Frame is firmly seated on the cap drive frame assembly without any gaps. If there is a gap between the Frame or the cap drive frame holding lever doesn't go into the hole of the Frame, loosen the set screw on the hold lever for adjustment.

## CAUTION: To avoid problems.

Do not power machine on, when frame is placed with fabric.

Machine may move wider area than embroidery area of frame and damage frame, machine and fabric

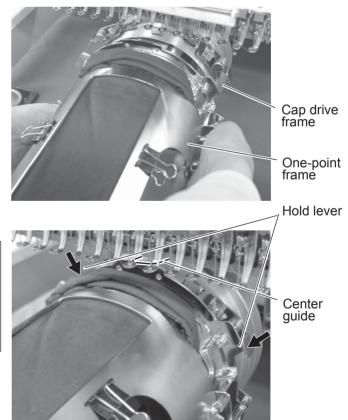

## **STARTING TO SEW**

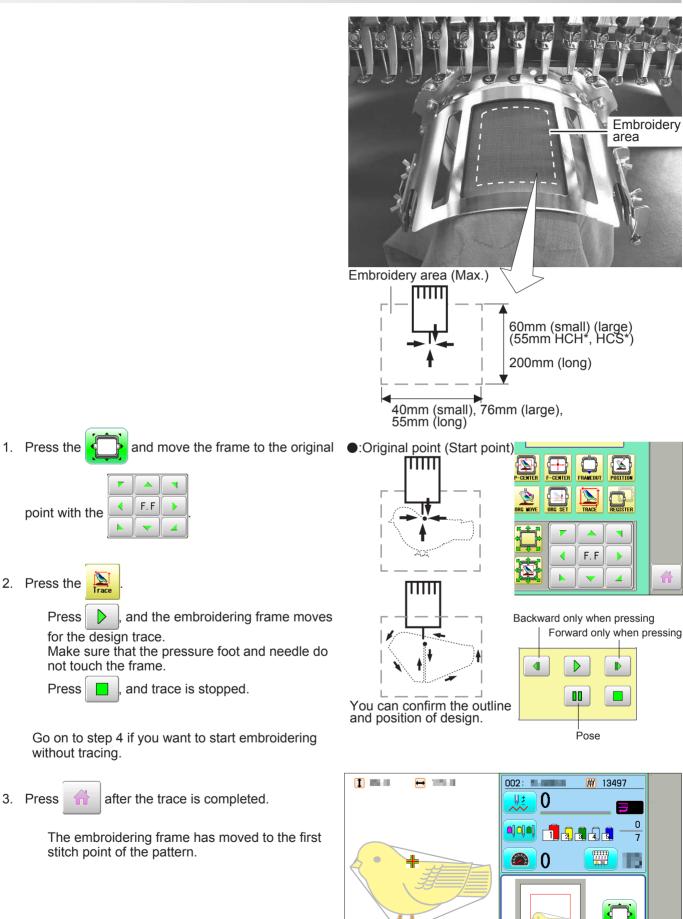

OnePoint Y: 60mm X: 40mm

## **STARTING TO SEW**

4. Press the  $\frac{\text{START}}{\text{STOP}}$ 

The embroidery will start.

5. After finishing your design, the display will show ">>End" and the machine will stop.

The embroidery frame returns to the original point automatically if the auto origin function has been activated.

•:Original point (Start point)

# FRAME CONFIRMATION

6

The embroidery area of HAPPY One-point frame S and One-point frame L is saved in the machine. This allows confirmation of positioning between the embroidery area and the pattern.

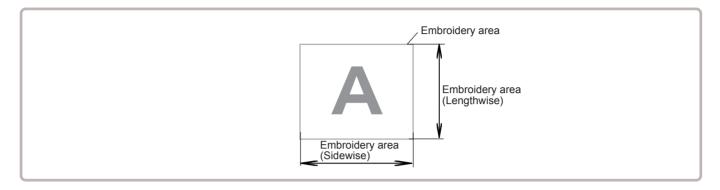

1. When the machine is stopped, press

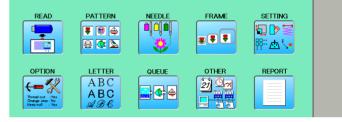

Cap(Std.)

Cap(Wide)

OnePoint S

OnePoint L

•

- 2. Select "FRAME".
- 2. Select "Cap and One-point frame".

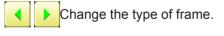

| : One-point frame (small)                               |
|---------------------------------------------------------|
| : One-point frame (large)                               |
| : Long One-point frame (except<br>for HCH*, HCS*, HCR*) |
|                                                         |

4. Select desired frame and press SET

The embroidery area and outline of the pattern itself appear in red. All are displayed on the left together.

5. Confirm that (Top) appears in the display and go to step 7.

If this does not appear, go to step 6.

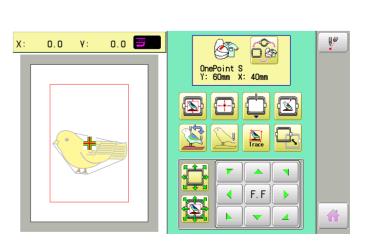

mm×180mm

mm×360mm

60mm× 40mm

60mm× 76mm

SET

L.OnePoint 200mmx 55mm

•

# FRAME CONFIRMATION

6. Press reprint "Top".
Upper left indication of swill be shown.
7. By reprint reprint position of design can be moved.

The display returns to MENU. Start sewing by pressing  $\left( \begin{array}{c} \text{START} \\ \text{STOP} \end{array} \right)$ 

8. Press

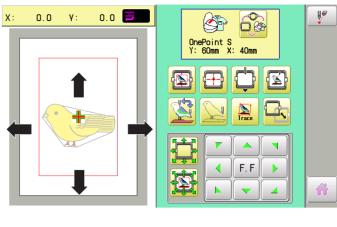

6-2

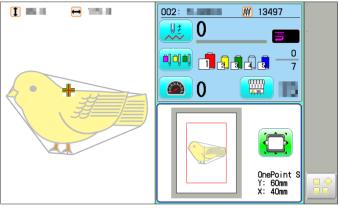

# **INSTALLING AND REMOVING THE GUIDE**

When One-point frame is used, Guide should be removed from Drive Frame. When Cap frame is used, Guide should be installed on Drive Frame. The following is process of installing and removing Guide.

When Long-One point frame is used, Guide should not be removed from Drive frame.

### Installing

- Install Drive frame on machine. Refer to "[CAP FRAME]-[Installing and removing the cap drive frame]" in machine instruction manual.
- 2. Put Guide (right) one needle plate and fix Guide by 2 screws (M4x10).

Then fix Guide (left) as well.

Please do not press Guide down too much and do not have clearance between pressure foot and tape under Guide.

3. After setting Guide, please confirm following points: Needle hole is located center position of right and left Guide.

Height is equal for right and left Guide.

Clearance of tape and needle plate is equal for right and left Guide.

When frame is moved front and back, Guide is not hitting to needle plate.

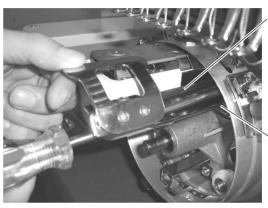

Screws

Guide

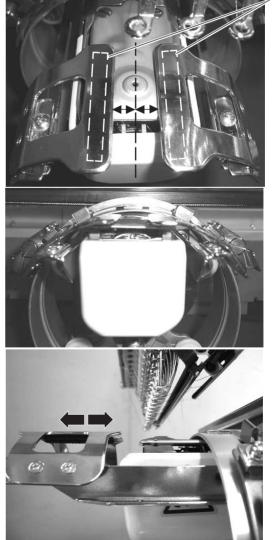

Tape

## **INSTALLING AND REMOVING THE GUIDE**

#### 4. Fix the Reinforcement plate (M4x6 2pcs).

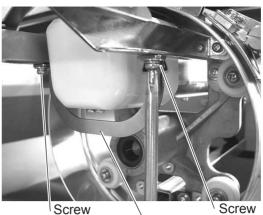

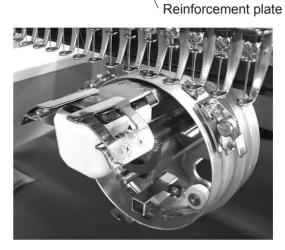

Completed

### Removing

Please remove by reverse order of these step. When you take Guide out, you do not need to use Drive Frame.

# **EXCHANGING SETTING PLATE**

Cap Stretcher can be modified for One-point frame with exchanging setting plate. Contruction of One-point frame setting base is same as Cap stretcher except shape of setting plate.

1. Place cap stretcher securely on a sturdy work bench.

2. Loosen screws (M5x12, Spring washer, washer each 2pcs).

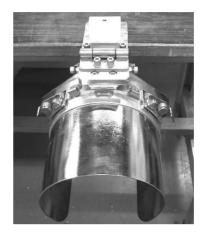

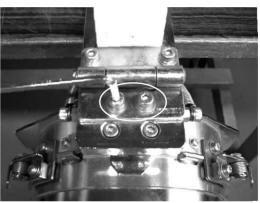

3. Loosen screws (M5x20 2pcs).

Please be careful that Stretch plate ass'y, R Block and Back plate will be taken out together from base .

These parts are taken from base as photo.

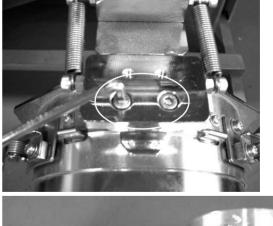

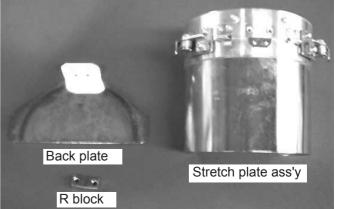

8

## **EXCHANGING SETTING PLATE**

4. Loosen screw (M4x10 4pcs) and remove the Stretch plate.

These parts are taken from Stretch plate ass'y as

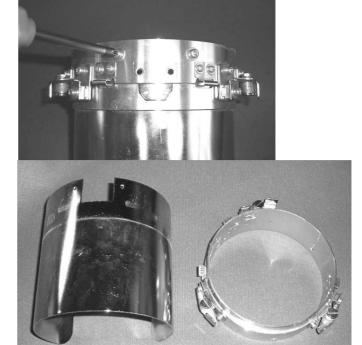

Stretch plate (for cap frame)

Cylinder

5. Set One-point frame setting plate on Cylinder by screws (M4x10 4pcs).

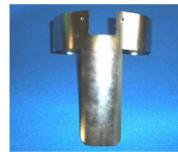

for One-point frame

photo.

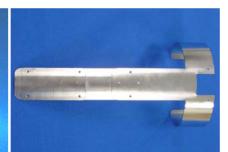

for Long one-point frame

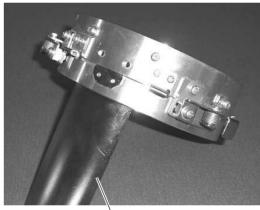

One-point frame setting plate

6. Set Setting plate ass'y, R block and Back plate by screws (M5x20 2pcs).

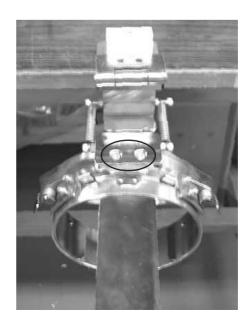

## **EXCHANGING SETTING PLATE**

7. Set Back Plate on Hinge by screws (M5x12, Spring washer and washer each 2pcs).

As springs pull Cylinder down, cylinder should be pushed up for screwing.

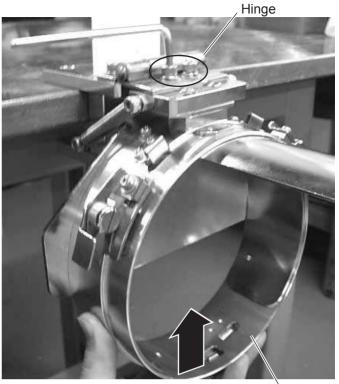

Cylinder

Finish operation

for One-point frame

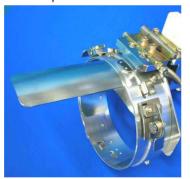

for Long one-point frame

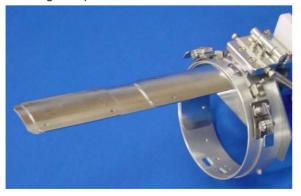

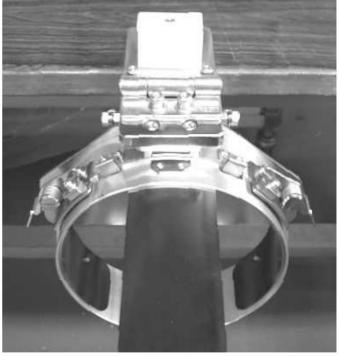

Same operation is required to modify from One-point frame setting base to Cap Stretcher.

## etc.

Cushion is located under the upper frame to hold fabric firmly. When cushion is worn or damaged, please exchange cushion. Please cut cushion to required length and attach under upper frame.

One-point frame

Upper frame

Cushion <sup>*l*</sup>

Long One-point frame

Tersine

Upper frame

#### ONE POINT FRAME (HOLD FRAME) CRR409 10-1

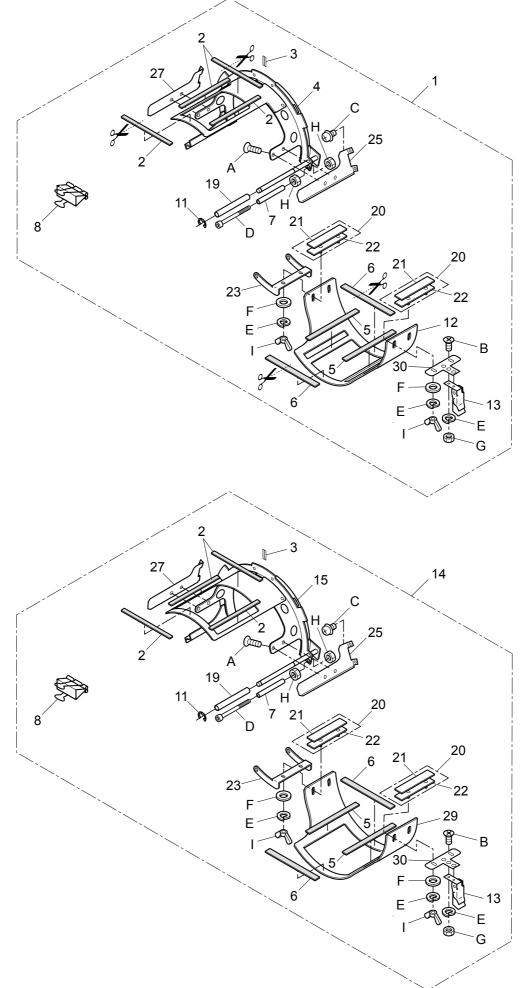

#### \_\_\_\_ **+**+ - -1 ~ **ONE POINT FR** .

| RAME    | ワンポイント枠(取付枠) | )      | 10-2       |
|---------|--------------|--------|------------|
| s Names | 部品名          | CRK101 | 備考<br>Note |

| 組 指図<br>Ass'y El't | 部品番号<br>Parts No. | Parts Names                       | 部品名              |  |
|--------------------|-------------------|-----------------------------------|------------------|--|
| 1                  | FRA48010          | One point frame S                 | ワンポイント枠S         |  |
| 2                  | FRA48091          | Hold ruber under                  | 下押さえゴム           |  |
| 3                  | FRA44180          | Cap marker                        | センターステッカー        |  |
| 4                  | FRA48030          | Hold frame S                      | 取り付け枠(小)セット      |  |
| 5                  | FRA48101          | Hold ruber upper                  | 上押さえゴム           |  |
| 6                  | FRA48130          | Hold ruber cushion                | 上押さえクッション        |  |
| 7                  | FRA48150          | Spacer                            | スペーサー            |  |
| 8                  | FRA48140          | W-clip                            | ダブルクリップ          |  |
| 11                 | FRA44170          | E-ring                            | Eリング             |  |
| 12                 | FRA48070          | Upper frame S                     | 上枠(小)            |  |
| 13                 | FRA44160          | Latch                             | 小型パチン錠           |  |
| 14                 | FRA48020          | One point frame L                 | ワンポイント枠L         |  |
| 15                 | FRA48040          | Hold frame L                      | 取り付け枠(大)セット      |  |
| 19                 | FRA46141          | Spacer                            | スペーサー            |  |
| 20                 | FRA46610          | Side holder ass'y                 | サイド押えセット         |  |
| 21                 | FRA46630          | Side holder cushion               | サイド押えゴム          |  |
| 22                 | FRA46182          | Side holder                       | サイド押え            |  |
| 23                 | FRA46082          | Bracket                           | ブラケット            |  |
| 25                 | FRA46520          | Side support (right)              | サイド受け(右)         |  |
| 27                 | FRA46530          | Side support (left)               | サイド受け(左)         |  |
| 29                 | FRA48080          | Upper frame L                     | 上枠(大)            |  |
| 30                 | FRA46151          | Latch bracket                     | パチン錠ブラケット        |  |
| А                  | SGAD03004         | Flat head screw (phillips, M3x4)  | 十字穴付き皿小ねじ(M3x4)  |  |
| В                  | SGAD03006         | Flat head screw (phillips, M3x6)  | 十字穴付き皿小ねじ(M3x6)  |  |
| С                  | SPDD04006         | Pan head screw (phillips, M4x6)   | 十字穴付きなべ小ねじ(M4x6) |  |
| D                  | SCAD04045         | Hex socket head cap screw (M4x45) | 六角穴付きボルト(M4x45)  |  |
| E                  | WSAD03000         | Spring lock washer (M3)           | ばね座金 ( M3 )      |  |
| F                  | WPAD03000         | Plain washer (M3)                 | 平座金(M3)          |  |
| G                  | NHCD03000         | Hex nut (M3)                      | 六角ナット(M3)        |  |
| Н                  | NHAD04000         | Hex nut (M4)                      | 六角ナット(M4)        |  |
| I                  | NWBK03000         | Wing nut (M3)                     | ちょうナット(M3)       |  |
|                    |                   |                                   |                  |  |

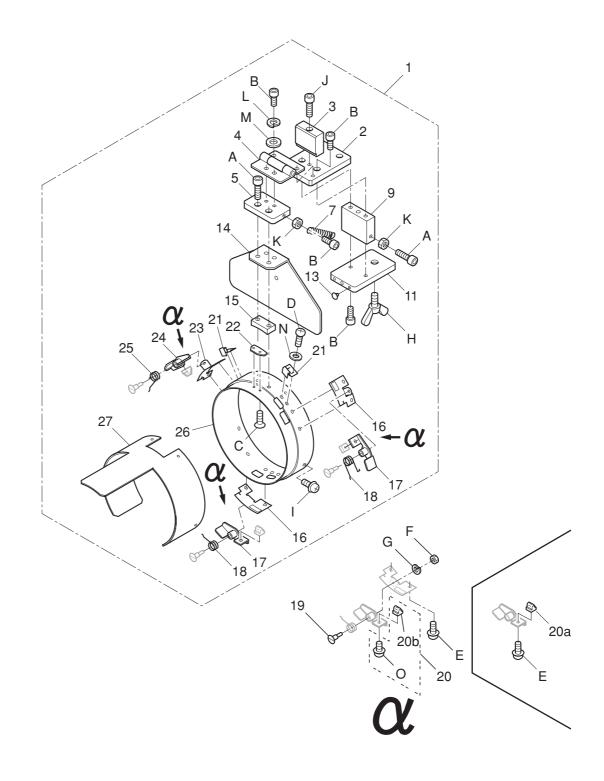

# ONE POINT FRAME (SETTING BASE) ワンポイント枠(段取台) 11-2

|                    |                   |                                                    |                        |        | <u> </u>   |  |
|--------------------|-------------------|----------------------------------------------------|------------------------|--------|------------|--|
| 組 指図<br>Ass'y El't | 部品番号<br>Parts No. | Parts Names                                        | 部品名                    | FRL101 | 備考<br>Note |  |
| 1                  | FRA48111          | Setting base (for One point frame)                 | 段取台組(ワンポイント枠用          | 月)     |            |  |
| 2                  | FRA44600          | Base E                                             | ブロックE                  |        |            |  |
| 3                  | FRA44610          | Stopper A                                          | ストッパーA                 |        |            |  |
| 4                  | FRA44581          | Hinge                                              | 平蝶番                    |        |            |  |
| 5                  | FRA44590          | Base D                                             | ブロックD                  |        |            |  |
| 7                  | FRA44620          | Tension coil spring                                | 保持ばね                   |        |            |  |
| 9                  | FRA44562          | Base B                                             | ブロックB                  |        |            |  |
| 11                 | FRA44571          | Base C                                             | ブロックC                  |        |            |  |
| 13                 | FRA44630          | Cushion                                            | クッションゴム                |        |            |  |
| 14                 | FRA44531          | Back plate                                         | バックプレート                |        |            |  |
| 15                 | FRA44541          | R block                                            | Rブロック                  |        |            |  |
| 16                 | FRA43591          | Lever bracket (right)                              | レバーブラケット(右)            |        |            |  |
| 17                 | FRA43560          | Hold lever ass'y (right)                           | 保持レバー(右)組              |        |            |  |
| 18                 | FRA43620          | Torsion coil spring (right)                        | ねじりコイルバネ(右)            |        |            |  |
| 19                 | FRA43611          | Support pin                                        | 段付きピン                  |        |            |  |
| 20a                | FRA43602          | Lock pin                                           | ロックピン                  |        |            |  |
| 20b                | FRA43603          | Lock pin                                           | ロックピン                  |        |            |  |
| 20                 | FRAU43603         | Lock pin set<br>This can be substituted for "20a". | ロックピン(組)<br>"20a" の代用可 |        |            |  |
| 21                 | FRA43550          | Spring                                             | 板ばね                    |        |            |  |
| 22                 | FRA43542          | Center guide                                       | センターガイド                |        |            |  |
| 23                 | FRA43651          | Lever bracket (left)                               | レバーブラケット(左)            |        |            |  |
| 24                 | FRA43630          | Hold lever ass'y (left)                            | 保持レバー(左)組              |        |            |  |
| 25                 | FRA43660          | Torsion coil spring (left)                         | ねじりコイルバネ(左)            |        |            |  |
| 26                 | FRA44511          | Cylinder                                           | 保持リング                  |        |            |  |
| 27                 | FRA48120          | Stretch plate (for One point frame)                | 布張り板(ワンポイント枠用          | 月)     |            |  |
| А                  | SCAD05020         | Hex socket head cap screw (M5x20)                  | 六角穴付きボルト(M5x20)        | )      |            |  |
| В                  | SCAD05012         | Hex socket head cap screw (M5x12)                  | 六角穴付きボルト(M5x12)        | )      |            |  |
| С                  | SGAD03005         | Flat head screw (phillips, M3x5)                   | 十字穴付き皿小ねじ(M3x5         | )      |            |  |
| D                  | SPAD03005         | Pan head screw (phillips, M3x5)                    | 十字穴付きなべ小ねじ(M3:         | x5)    |            |  |
| E                  | SPDD04008         | Pan head screw (phillips, M4x8)                    | 十字穴付きなべ小ねじ(M4)         | x8)    |            |  |
| F                  | NHCD04000         | Hex nut (M4)                                       | 六角ナット(M4)              |        |            |  |
| G                  | WSAD04000         | Spring lock washer (M4)                            | ばね座金 ( M4 )            |        |            |  |
| Н                  | SWAK10020         | Wing bolt (M10x20)                                 | ちょうボルト(M10x20)         |        |            |  |
| I                  | SPDD04010         | Pan head screw (phillips, M4x10)                   | 十字穴付きなべ小ねじ(M4          | x10)   |            |  |
| J                  | SCAD05035         | Hex socket head cap screw (M5x35)                  | 六角穴付きボルト(M5x35)        | )      |            |  |
| К                  | NHAD05000         | Hex nut (M5)                                       | 六角ナット(M5)              |        |            |  |
| L                  | WSAD05000         | Spring lock washer (M5)                            | ばね座金 ( M5 )            |        |            |  |
| М                  | WPAD05000         | Plain washer (M5)                                  | 平座金(M5)                |        |            |  |
| Ν                  | WPAD03000         | Plain washer (M3)                                  | 平座金(M3)                |        |            |  |
| 0                  | SPDD04006         | Pan head screw (phillips, M4x6)                    | 十字穴付きなべ小ねじ(M4          | x6)    |            |  |

# HCH\*, HCS\*, HCD\*, HCU\* Shoe Clamp Frame INSTRUCTION MANUAL

# HappyJapan Inc.

FCu701-6

0

## **IMPORTANT SAFETY INSTRUCTIONS**

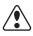

- O Use this Manual together with Instruction Manual of embroidery machine for mounting this appliance and for operating.
- O Use this appliance only for its intended use as described in this manual. Use only attachments recommended by the manufacturer as contained in this manual.
- O Keep fingers away from all moving parts. Special care is required around the sewing machine needle.
- O Do not pull or push fabric while stitching. It causes damage.
- O Do not modify this appliance.

## SAVE THESE INSTRUCTIONS

| BASIC INFORMATION OF SHOES CLAMP FRAME | . 1-1 |
|----------------------------------------|-------|
| ACCESSORIES                            | . 1-2 |
| ADJUSTMENT OF EMBROIDERY AREA          | . 2-1 |
| ADJUSTMENT OF UPPER ARM                | . 2-2 |
| INSTALLING THE FRAME                   | . 3-1 |
| HOOPING SHOES                          |       |
| Side of shoes                          | . 4-1 |
| Tongue                                 | . 4-3 |
| STARTING TO EMBROIDER                  | . 5-1 |
| ETC.                                   |       |
| EXCHANGE SPONGE AND SHEET              | . 6-1 |
| PARTS LIST                             | . 7-1 |
|                                        |       |

# **BASIC INFORMATION OF SHOE CLAMP FRAME 1-1**

The types of shoe clamp frame are described below. Use correct type of shoe frame for your embroidery machine.

#### ∕₽ CAUTION: To avoid problems.

To use shoe clamp frame, select "Special frame" from frame selection menu.

- Please note that the following functions will be canceled at "Special Frame" mode.
- \* Frame confirmation (embroidery area of frame)

\* Auto stop function when frame movement exceeds the carriage limit.

FRA21D0 Shoes clamp frame ass'y (for HCH\*, HCS\*) Shoes clamp frame ass'y (for HCD\*, HCU\*)

FRA21D1

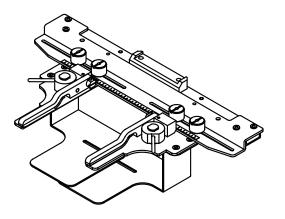

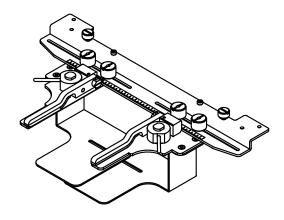

### **ACCESSORIES**

FRA21161 Sponge (2 pcs) FRA21171 Sheet (2 pcs) (packed with frame)

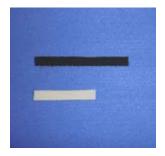

# ADJUSTMENT OF EMBROIDERY AREA

Adjust width of the upper arm to meet size of tongue and embroidery design. Width of the arm should have enough margins for embroidery area. Loosen both side knob nuts for adjustment of arm. Tighten all knob nuts after adjustment.

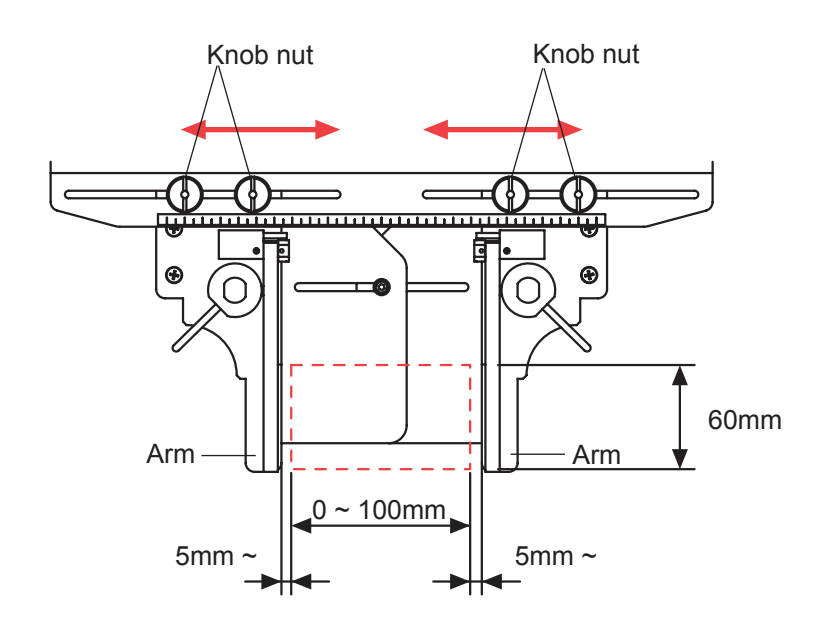

# **ADJUSTMENT OF UPPER ARM**

Please note that basically the upper arm and the lower arm should be parallel at locking position.

In case the thickness of the material is uneven, use adjusting set screw and eccentric pin to change angle of the upper arm to give holding pressure evenly.

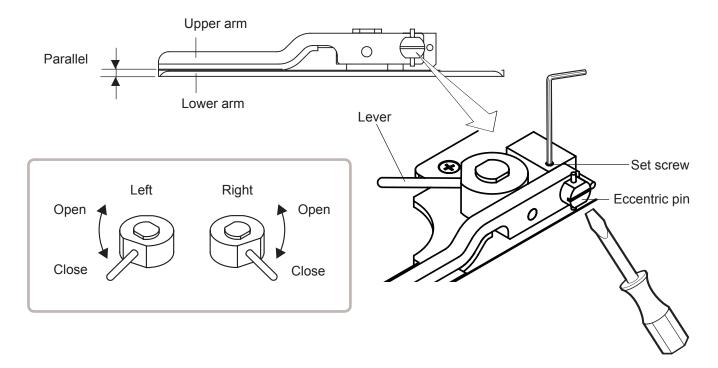

When you use Shoe clamp frame or Side clamp frame, please make machine setting according to frame type selected.

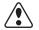

### CAUTION: To avoid problems.

The machine and / or frame may be damaged if the incorrect frame settings are used.

1. Turn on the power switch.

Indicates the selected frame.

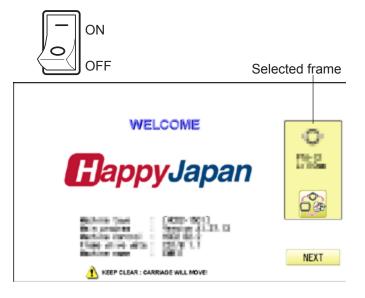

In case required "Special frame" is already selected, press the Next and jump to operation no.4.

In case selected frame type is not "Special frame", press

3. Select "Special frame".

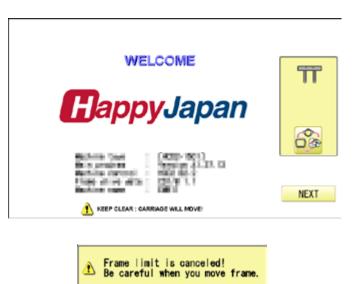

OK

Cancel

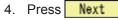

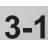

5. Press OK

lindication of frame type disappears. It means that "Special frame" is selected.

When you need to change from Special frame to other type of frame, please powor machine off and start again.

Without re-starting machine, machine will move incorrectly.

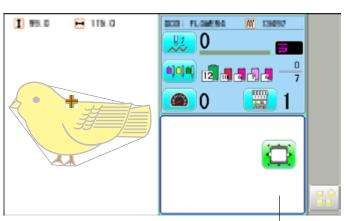

Frame lindication disappears

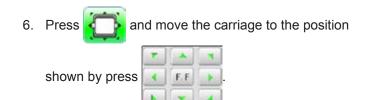

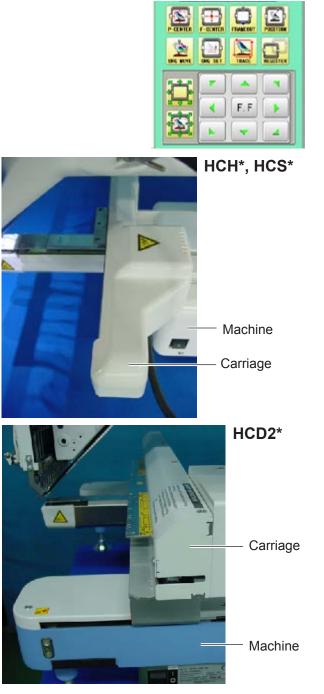

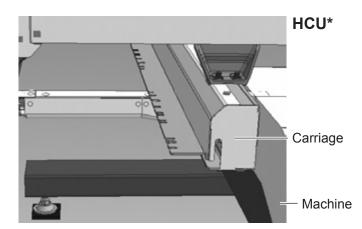

- 7. Insert shoe clamp frame to below the fixing base of carriage by sliding on bed.
- HCH\*, HCS\*
- Fixing base

3-3

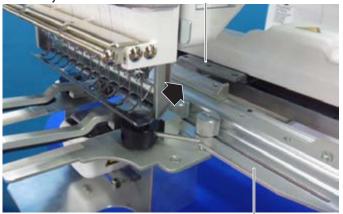

Fix knob screws as hitting the bearing against the carriage while pressing the shoe clamp frame to the carriage.

Shoes clamp frame Knob screw Carriage

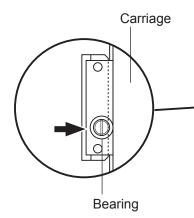

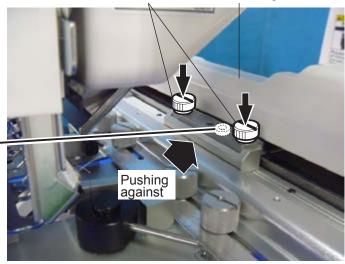

Knob screw

Carriage

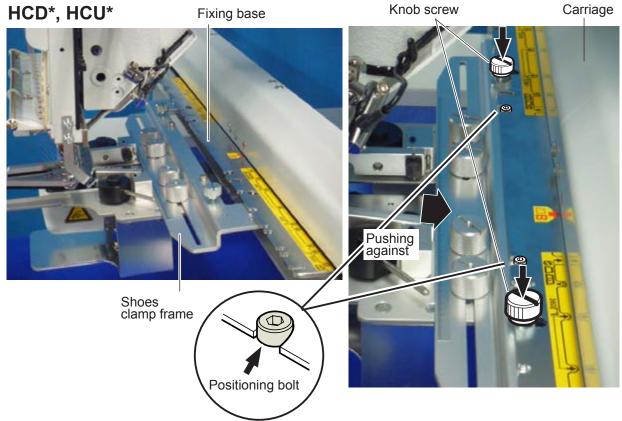

### Side of shoes

The following is an example to make embroidery on side of sports shoe.

 Adjust width of the arm to meet size of material and embroidery design.
 Width of the arm should have enough margins for embroidery area.
 Loosen both side knob nuts for adjustment of arm.

Tighten all knob nuts after adjustment.

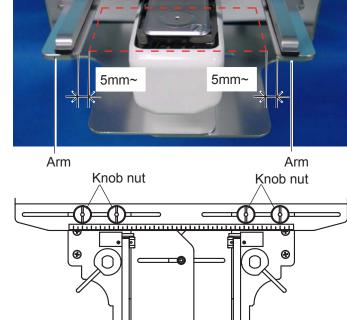

2. Turn right and left lever to open the upper arm.

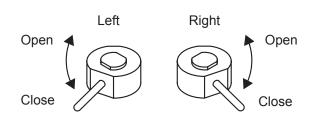

3. Remove shoestring. Pull tongue toward outside. Upper arm

Lever

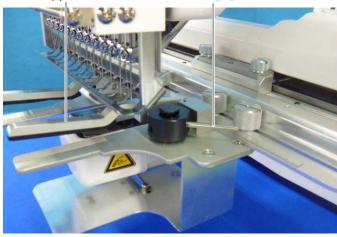

Tongue

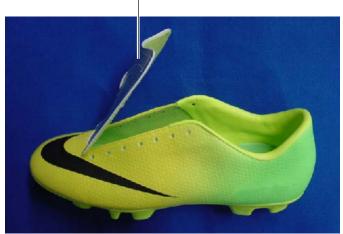

4. Turn right and left lever, then the shoe will be locked. Please make sure that the material inside of

embroidery area is set flat.Please also check that no hard material like

eyelet is located in the embroidery area.

Shoes support should be inserted in the shoe.

### Embroidery area

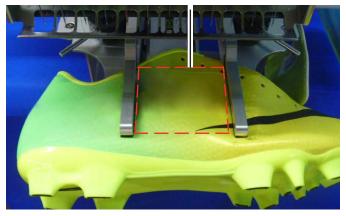

Lever

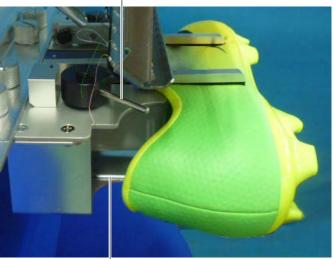

Shoes support

### Tongue

The following is an example to make embroidery on tongue of sports shoe.

 Adjust width of the upper arm to meet size of tongue and embroidery design. Width of the arm should have enough margins for embroidery area. Loosen both side knob nuts for adjustment of arm.

Tighten all knob nuts after adjustment.

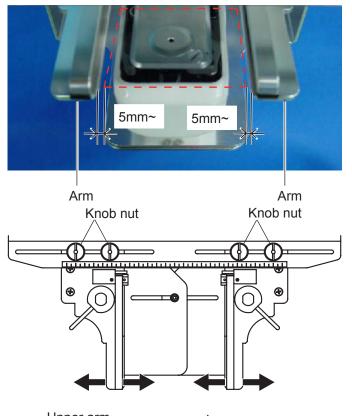

2. Turn right and left lever to open the upper arm.

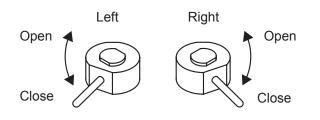

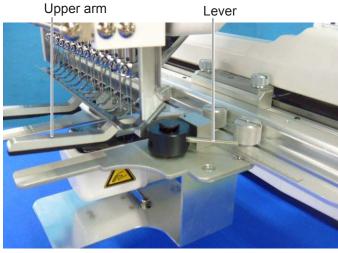

Tongue

 Remove shoestring. Pull tongue toward outside.

- Turn right and left lever, then the shoe will be locked.
   Please make sure that the material inside of embroidery area is set flat.
- Please also check that no hard material like eyelet is located in the embroidery area.

#### Embroidery area

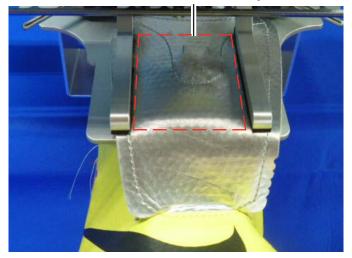

Lever

# Shoes support should be inserted in the shoe.

In case you cannot install shoes support due to shape of the shoe, hold the body of the shoe by hand while making embroidery to prevent the tongue from coming off.

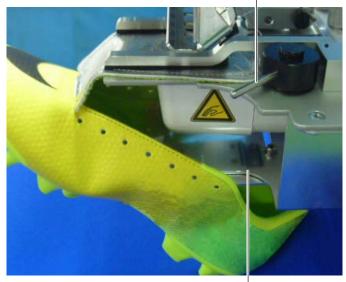

Shoes support

# STARTING TO EMBROIDER

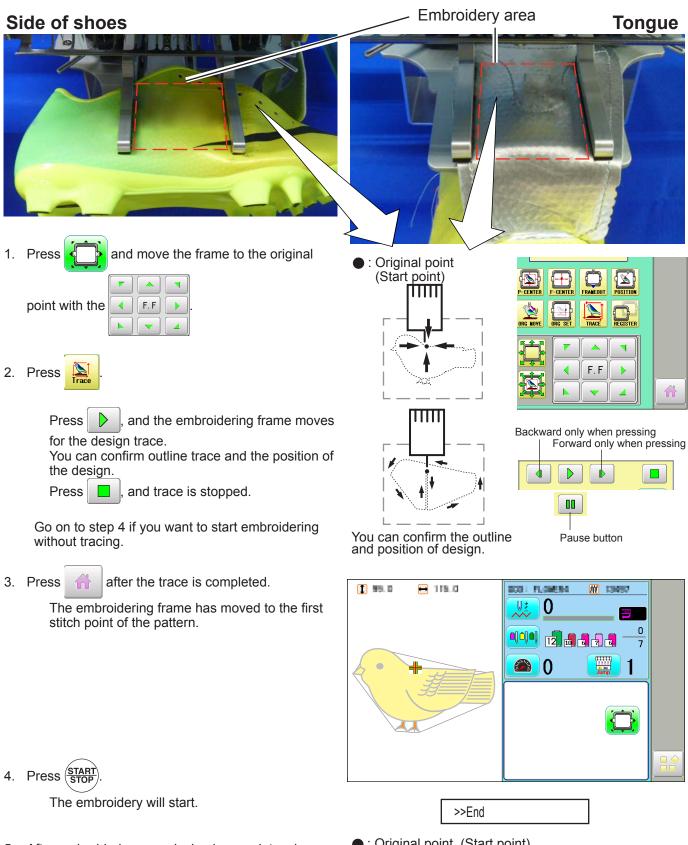

5. After embroidering your design is complete, show ">>End" and the machine will stop.

The embroidery frame returns to the original point automatically if the "Auto origin" function has been activated.

Original point (Start point)

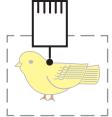

# ETC.

Sponge and sheet are located under the upper arm and on the lower arm to hold fabric firmly. When sponge or sheet are worn or damaged, please exchange sponge or sheet.

Lower arm

Æ

Sheet

**Right side** 

- 1. Remove the set screw and disassemble the eccentric pin.
- 2. Remove the upper arm.
- 3. Remove the sponge or sheet from the upper arm or the lower arm.

4. Attach the sponge to fit with the edge of the upper arm as shown.

5. Attach the sheet to fit with the edges of the lower arm as shown.

4. In the reverse order of disassembling, fix

After fix the upper frame, adjust the upper frame in accordance with "ADJUSTMENT

the upper arm, by screw.

OF UPPER ARM 2-2".

Cut to fit around the corner.

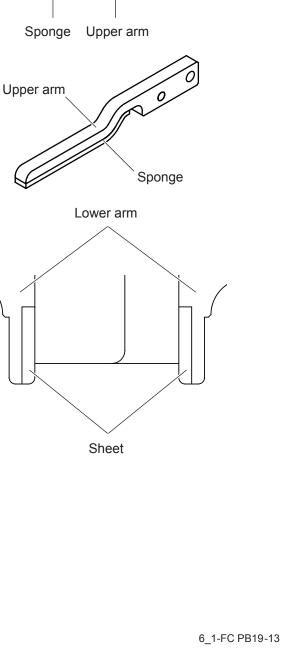

Set screw

Eccentric pin

# SHOES FRAME

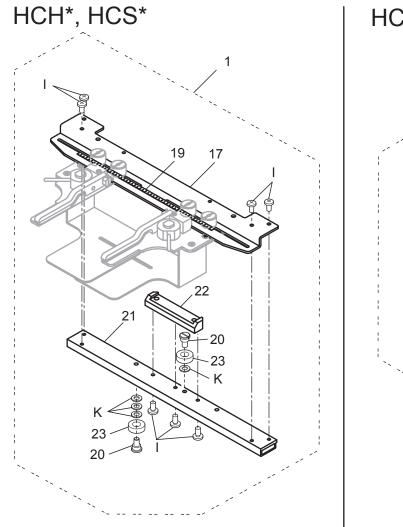

HCD\*, HCU\*

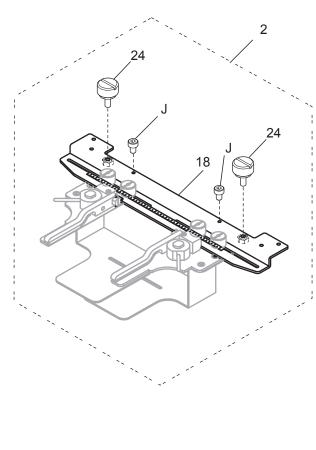

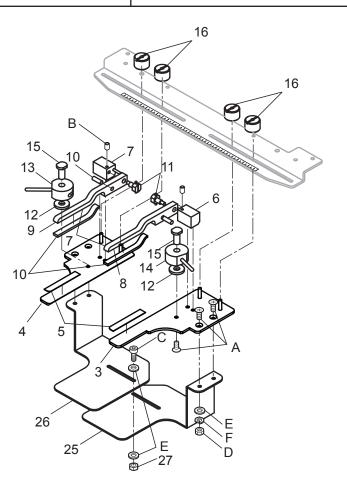

# SHOES FRAME 靴枠

|           | 7-2 |
|-----------|-----|
| FCPA15 備老 |     |

|       | 指図   | 部品番号      |                                    | 部品名              | FCPA15 備考 |
|-------|------|-----------|------------------------------------|------------------|-----------|
| Ass'y | El't | Parts No. | Parts Names                        |                  | Note      |
|       | 1    | FRA21D0   | Shoes frame ass'y (for HCH*, HCS*) | 靴枠組(HCH*, HCS*用) |           |
|       | 2    | FRA21D1   | Shoes frame ass'y (for HCD*, HCU*) | 靴枠組(HCD*, HCU*用) | )         |
|       | 3    | FRA21F00  | Lower arm (right) ass'y            | 下アーム(R)組         |           |
|       | 4    | FRA21F10  | Lower arm (left) ass'y             | 下アーム(L)組         |           |
|       | 5    | FRA21171  | Sheet                              | 滑り止めシート          |           |
|       | 6    | FRA21F40  | Fulcrum block (right) ass'y        | 支点ブロック(R)組       |           |
|       | 7    | FRA21F50  | Fulcrum block (left) ass'y         | 支点ブロック(L)組       |           |
|       | 8    | FRA21F70  | Upper arm (right) ass'y            | 上アーム(R)組         |           |
|       | 9    | FRA21F80  | Upper arm (left) ass'y             | 上アーム(L)組         |           |
|       | 10   | FRA21161  | Sponge                             | 滑り止めスポンジ         |           |
|       | 11   | FRA21F60  | Eccentric pin ass'y                | 偏心ピン組            |           |
|       | 12   | MPZ04730  | Washer                             | 金属ワッシャ           |           |
|       | 13   | FRA21F20  | Cam (right) ass'y                  | 溝カム(R)組          |           |
|       | 14   | FRA21F30  | Cam (left) ass'y                   | 溝カム(L)組          |           |
|       | 15   | FRA21340  | Shaft                              | シャフト             |           |
|       | 16   | FRA21102  | Knob nut                           | ノブナット            |           |
|       | 17   | FRA21152  | Connecting plate                   | 靴枠連結板            |           |
|       | 18   | FRA21B51  | Connecting plate ass'y             | 靴枠連結板組           |           |
|       | 19   | FRA21200  | Scale sticker A (250mm)            | メモリテープA          |           |
|       | 20   | HCB40041  | Screw                              | ベアリング止めネジ        |           |
|       | 21   | HCB40121  | Arm                                | 連結アーム            |           |
|       | 22   | HCB40132  | Bracket                            | 取付け板             |           |
|       | 23   | MPB00250  | Bearing (L1680ZZ)                  | ミニチュアベアリング       |           |
|       | 24   | HCD37092  | Knob screw                         | ノブネジA            |           |
|       | 25   | FRA21082  | Shoes support (right)              | 靴受け(R)           |           |
|       | 26   | FRA21092  | Shoes support (left)               | 靴受け(L)           |           |
|       | 27   | MPZ04260  | U-nut                              | Uナット M4          |           |
|       | Α    | SGAK04010 | Flat head screw (phillips, M4x10)  | 十字穴付き皿小ねじ(M      | И4×10)    |
|       | В    | SSAA03005 | Hex socket screw (M3x5)            | 六角穴付き止めねじ(M      | //3×5)    |
|       | С    | SCAD04010 | Hex socket head cap screw (M4x10)  | 六角穴付きボルト(M4      | ×10)      |
|       | D    | NHAD04000 | Hex nut (M4)                       | 六角ナット(M4)        |           |
|       | Е    | WPAD04000 | Plain washer (M4)                  | 平座金(M4)          |           |
|       | F    | WSAD04000 | Spring lock washer (M4)            | ばね座金(M4)         |           |
|       | I    | SBAK04008 | Bind head screw (phillips, M4x8)   | 十穴付きバインド小ねじ      | (M4×8)    |
|       | J    | SCAD04006 | Hex socket head cap screw (M4x6)   | 六角穴付きボルト(M4      | ×6)       |
|       | K    | WPAD05000 | Plain washer (M5)                  | 平座金(M5)          |           |
|       |      |           |                                    |                  |           |

# HCH\*, HCS\*, HCD\*, HCU\* Side Clamp Frame INSTRUCTION MANUAL

HappyJapan Inc.

FCU701-7

 $\mathbf{O}$ 

# **IMPORTANT SAFETY INSTRUCTIONS**

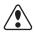

- O Use this Manual together with Instruction Manual of embroidery machine for mounting this appliance and for operating.
- O Use this appliance only for its intended use as described in this manual. Use only attachments recommended by the manufacturer as contained in this manual.
- O Keep fingers away from all moving parts. Special care is required around the sewing machine needle.
- $\bigcirc$  Do not pull or push fabric while stitching. It causes damage.
- O Do not modify this appliance.

### SAVE THESE INSTRUCTIONS

| BASIC INFORMATION OF SIDE CLAMP FRAME . | . 1-1 |
|-----------------------------------------|-------|
| ACCESSORIES                             | . 1-2 |
| ADJUSTMENT OF EMBROIDERY AREA           | . 2-1 |
| ADJUSTMENT OF UPPER ARM                 | . 2-2 |
| INSTALLING THE FRAME                    | . 3-1 |
| HOOPING MATERIAL                        | . 4-1 |
| STARTING TO EMBROIDER                   | . 5-1 |
| ETC.                                    |       |
| EXCHANGE SPONGE AND SHEET               | . 6-1 |
| PARTS LIST                              | . 7-1 |

# **BASIC INFORMATION OF SIDE CLAMP FRAME 1-1**

The types of side clamp frame are described below. Use correct type of side clamp frame for your embroidery machine.

### CAUTION: To avoid problems.

To use side clamp frame , select "Special frame" from frame selection menu.

- Please note that the following functions will be canceled at "Special Frame" mode.
- \* Frame confirmation (embroidery area of frame)

\* Auto stop function when frame movement exceeds the carriage limit.

FRA21G0 Side Clamp Frame (for HCH\*, HCS\*) FRA21G1 Side Clamp Frame (for HCD\*, HCU\*)

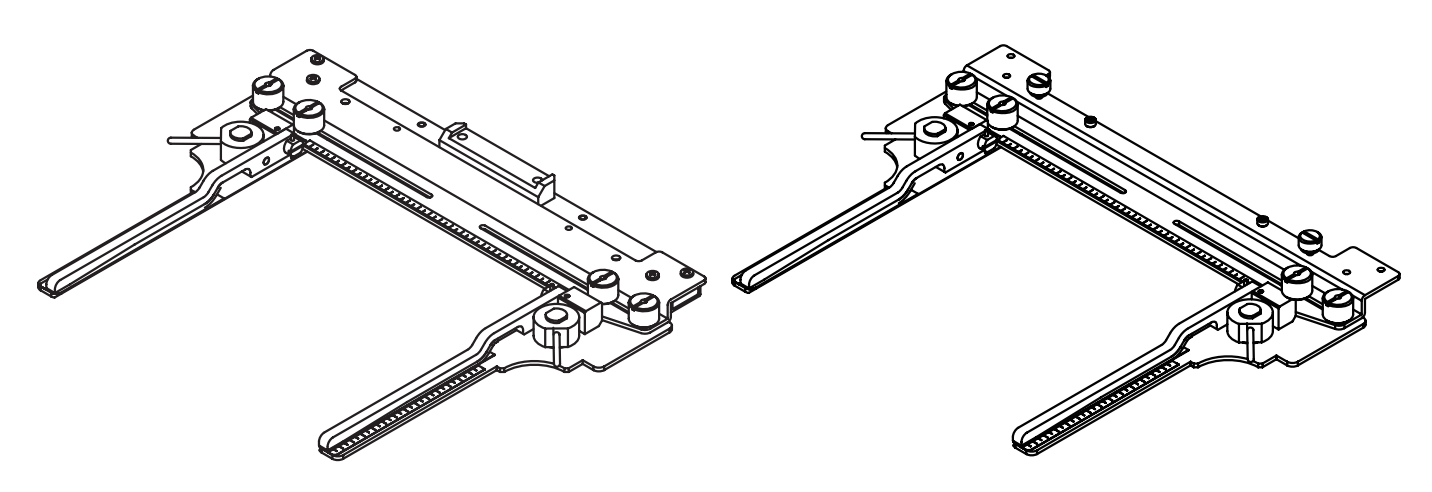

### ACCESSORIES

1-2

FRA21181 Sponge (2 pcs) FRA21191 Sheet (2 pcs) (packed with frame)

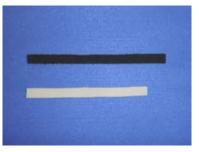

# ADJUSTMENT OF EMBROIDERY AREA

Adjust width of the upper arm to meet size of material and embroidery design. Width of the arm should have enough margins for embroidery area. Loosen both side knob nuts for adjustment of arm. Tighten all knob nuts after adjustment.

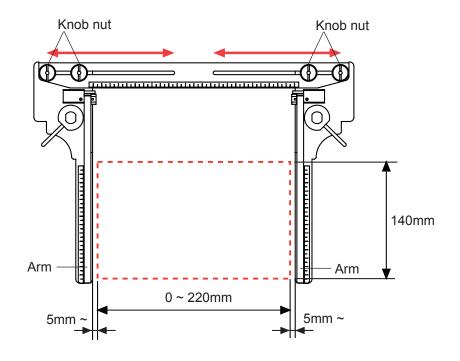

# **ADJUSTMENT OF UPPER ARM**

2-2

Please note that basically the upper arm and the lower arm should be parallel at locking position.

In case the thickness of the material is uneven, use adjusting set screw and eccentric pin to change angle of the upper arm to give holding pressure evenly.

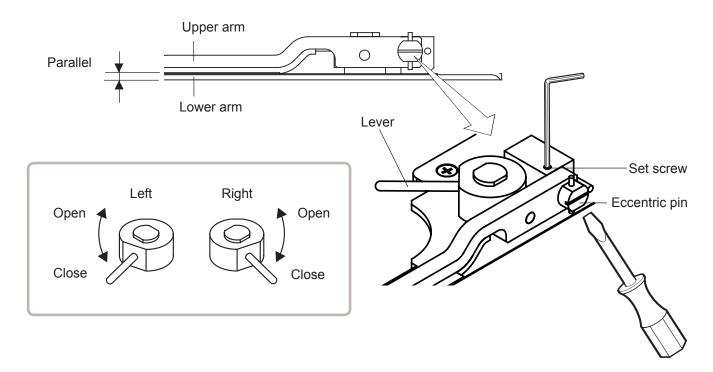

7

When you use side clamp frame, please make machine setting according to frame type selected.

### CAUTION: To avoid problems.

The machine and / or frame may be damaged if the incorrect frame settings are used.

1. Turn on the power switch.

Indicates the selected frame.

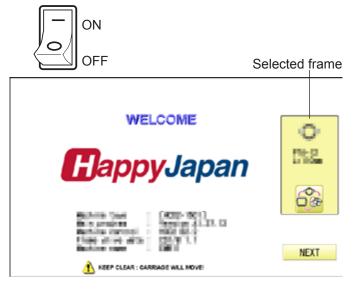

In case required "Special frame" is already selected, press the Next and jump to operation no.4.

In case selected frame type is not "Special frame", press

3. Select "Special frame".

4. Press Next

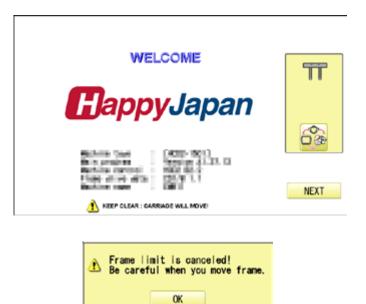

Cancel

5. Press OK

lindication of frame type disappears. It means that "Special frame" is selected.

When you need to change from Special frame to other type of frame, please powor machine off and start again.

Without re-starting machine, machine will move incorrectly.

Press and move the carriage to the position
 shown by press FFF.

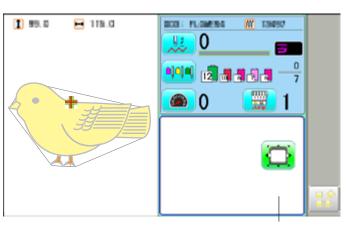

Frame lindication disappears

Machine

Carriage

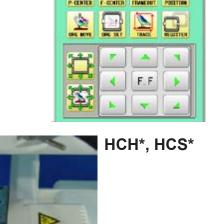

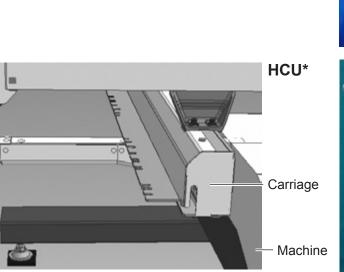

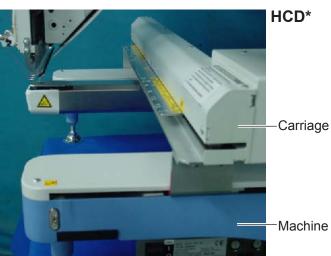

7. Insert shoe frame to below the fixing base of HCH\*, HCS\* carriage by sliding on bed.

Fixing base

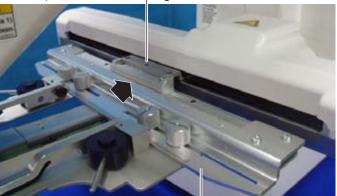

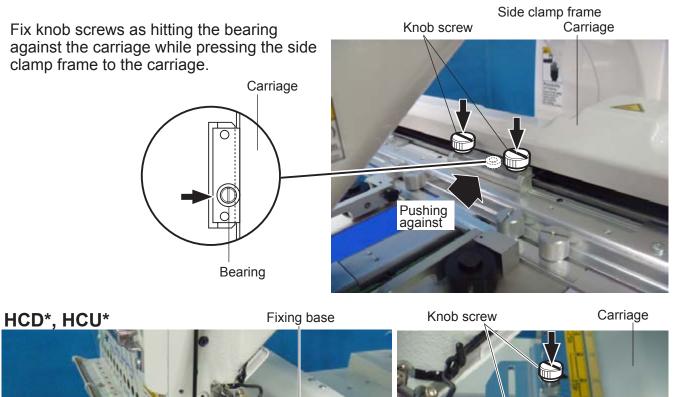

Pushing against Side clamp frame Positioning bolt

# **HOOPING MATERIAL**

The following is an example for bag embroidery.

 Adjust width of the arm to meet size of material and embroidery design. Width of the arm should have enough mar-

gins for embroidery area. Loosen both side knob nuts for adjustment of arm.

Tighten all knob nuts after adjustment.

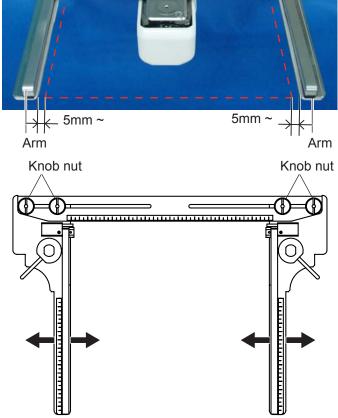

Upper arm

Lever

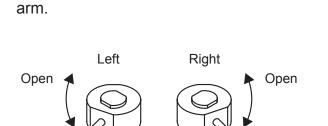

Close

2. Turn right and left lever to open the upper

 Take off all removable parts like insole to reduce weight of the bag. Open all side zippers to keep the material flexible.

Close

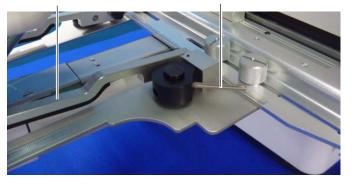

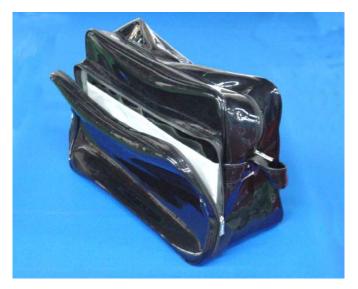

# **HOOPING MATERIAL**

4. Turn right and left lever, then the bag will be locked.

Please make sure that the material inside of embroidery area is set flat.

Please also check that no hard material like metal hook is located in the embroidery area.

Edge of bag should be set in the space be-

low upper arm.

Embroidery area

4-2

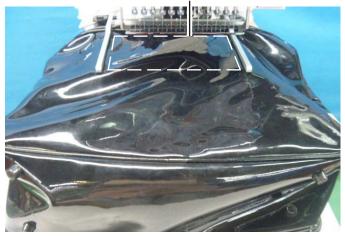

Space below upper arm

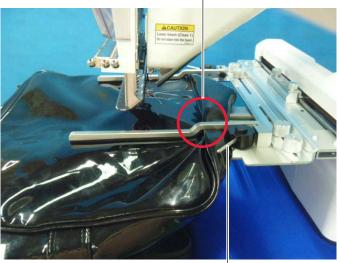

Lever

If the bag is too heavy, use support table to prevent the arm from slanting down.

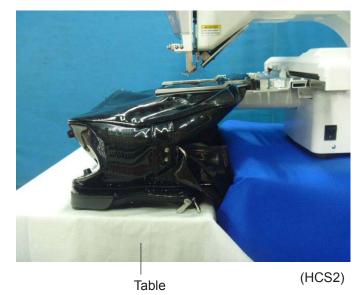

# STARTING TO EMBROIDER

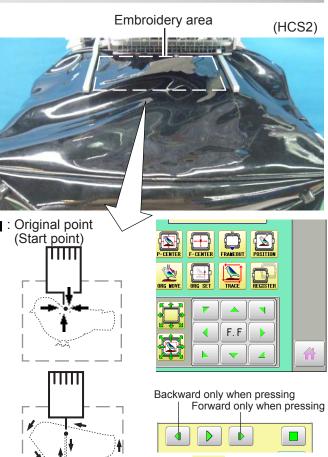

Press and move the frame to the original point with the F.F.
 Press rece .

Press , and the embroidering frame moves for the design trace.

You can confirm outline trace and the position of the design.

Press , and trace is stopped.

Go on to step 4 if you want to start embroidering without tracing.

3. Press 👬 after the trace is completed.

The embroidering frame has moved to the first stitch point of the pattern.

4. Press (START)

The embroidery will start.

Hand support is also helpful when the arm is slanted down due to weigh of the bag.

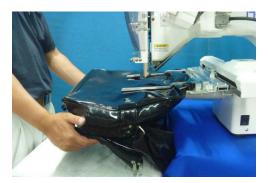

5. After embroidering your design is complete, show ">>End" and the machine will stop.

The embroidery frame returns to the original point automatically if the "Auto origin" function has been activated.

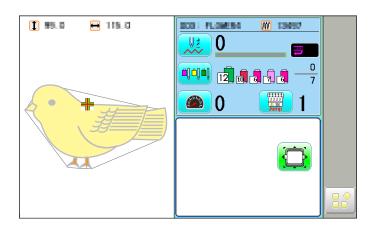

Pause button

>>End

: Original point (Start point)

You can confirm the outline

and position of design.

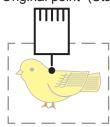

# ETC.

Sponge and sheet are located under the upper arm and on the lower arm to hold fabric firmly. When sponge or sheet are worn or damaged, please exchange sponge or sheet.

Sheet

**Right side** 

- 1. Remove the set screw and disassemble the eccentric pin.
- 2. Remove the upper arm.
- 3. Remove the sponge or sheet from the upper arm or the lower arm.

4. Attach the sponge to fit with the edge of the upper arm as shown.

5. Attach the sheet to fit with the edges of the lower arm as shown.

Cut to fit around the corner.

4. In the reverse order of disassembling, fix the upper frame by screw.

After fix the upper frame, adjust the upper frame in accordance with "ADJUSTMENT OF UPPER ARM 2-2".

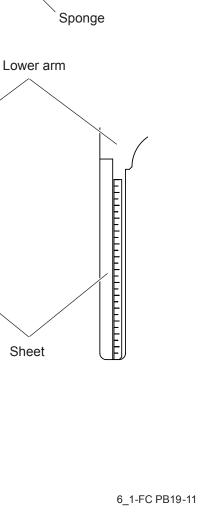

Set screw

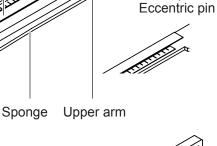

Lower arm

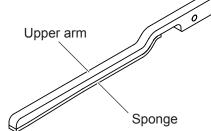

# SIDE CLAMP FRAME

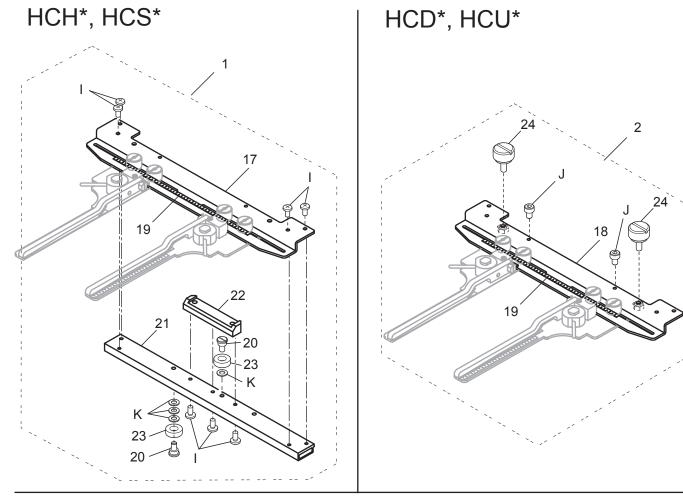

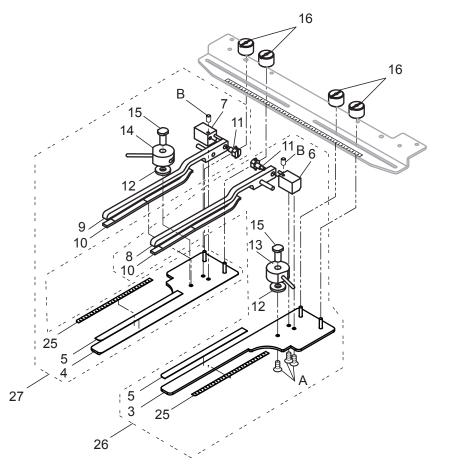

# SIDE CLAMP FRAME サイドクランプ枠

|       | 指図   | 部品番号      |                                         | 部品名                 | FCS725 備考 |
|-------|------|-----------|-----------------------------------------|---------------------|-----------|
| Ass'y | El't | Parts No. | Parts Names                             |                     | Note      |
|       | 1    | FRA21G00  | Side clamp frame ass'y (for HCH*, HCS*) | サイドクランプ枠組(HCH*, HO  | CS*用)     |
|       | 2    | FRA21G10  | Side clamp frame ass'y (for HCD*, HCU*) | サイドクランプ組(HCD*, HCU* | 用)        |
|       | 3    | FRA21100  | Lower arm long ass'y (right)            | 下アームロング(R)組         |           |
|       | 4    | FRA21I10  | Lower arm long ass'y (left)             | 下アームロング(L)組         |           |
|       | 5    | FRA21191  | Sheet long                              | 滑り止めシートロング          |           |
|       | 6    | FRA21F40  | Fulcrum block ass'y (right)             | 支点ブロック(R)組          |           |
|       | 7    | FRA21F50  | Fulcrum block ass'y (left)              | 支点ブロック(L)組          |           |
|       | 8    | FRA21I20  | Upper arm long ass'y (right)            | 上アームロング(R)組         |           |
|       | 9    | FRA21I30  | Upper arm long ass'y (left)             | 上アームロング(L)組         |           |
|       | 10   | FRA21181  | Sponge long                             | 滑り止めスポンジロング         |           |
|       | 11   | FRA21F60  | Eccentric pin ass'y                     | 偏心ピン組               |           |
|       | 12   | MPZ04730  | Washer                                  | 金属ワッシャ              |           |
|       | 13   | FRA21F20  | Cam ass'y (right)                       | 溝カム(R)組             |           |
|       | 14   | FRA21F30  | Cam ass'y (left)                        | 溝カム(L)組             |           |
|       | 15   | FRA21340  | Shaft                                   | シャフト                |           |
|       | 16   | FRA21102  | Knob nut                                | ノブナット               |           |
|       | 17   | FRA21152  | Connecting plate                        | 靴枠連結板               |           |
|       | 18   | FRA21B51  | Connecting plate ass'y                  | 靴枠連結板組              |           |
|       | 19   | FRA21200  | Scale sticker A (250mm)                 | メモリテープA             |           |
|       | 20   | HCB40041  | Screw                                   | ベアリング止めネジ           |           |
|       | 21   | HCB40121  | Arm                                     | 連結アーム               |           |
|       | 22   | HCB40132  | Bracket                                 | 取付け板                |           |
|       | 23   | MPB00250  | Bearing (L1680ZZ)                       | ミニチュアベアリング          |           |
|       | 24   | HCD37092  | Knob screw                              | ノブネジA               |           |
|       | 25   | FRA21210  | Scale sticker B (140mm)                 | メモリシールB             |           |
|       | 26   | FRA21H00  | SC frame clamp ass'y (right)            | SC枠クランプ枠(R)組        |           |
|       | 27   | FRA21H10  | SC frame clamp ass'y (left)             | SC枠クランプ枠(L)組        |           |
|       | Α    | SGAK04010 | Flat head screw (phillips, M4x10)       | 十字穴付き皿小ねじ(M4 ×      | 10)       |
|       | В    | SSAA03005 | Hex socket screw (M3x5)                 | 六角穴付き止めねじ(M3×       | 5)        |
|       | I    | SBBK04008 | Bind head screw (phillips, M4x8)        | 十穴付きバインド小ねじ(M4      | 1×8)      |
|       | J    | SCAD04006 | Hex socket head cap screw (M4x6)        | 六角穴付きボルト(M4×6)      |           |
|       | K    | WPAD05000 | Plain washer (M5)                       | 平座金(M5)             |           |

# HCH\*, HCS\*, HCD\*, HCU\* Square Clamp Frame INSTRUCTION MANUAL

# HappyJapan Inc.

**IMPORTANT SAFETY INSTRUCTIONS** 

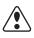

- O Use this Manual together with Instruction Manual of embroidery machine for mounting this appliance and for operating.
- O Use this appliance only for its intended use as described in this manual. Use only attachments recommended by the manufacturer as contained in this manual.
- O Keep fingers away from all moving parts. Special care is required around the sewing machine needle.
- O Do not pull or push fabric while stitching. It causes damage.
- O Do not modify this appliance.

### SAVE THESE INSTRUCTIONS

FCU701-4

 $\mathbf{O}$ 

# INDEX

| BASIC INFORMATION OF SQUARE CLAMP FRAME | 1-1 |
|-----------------------------------------|-----|
| ACCESSORIES                             | 1-2 |
| EMBROIDERY AREA                         | 2-1 |
| BACKING MATERIALS                       | 2-2 |
| ADJUSTMENT OF ARM                       | 2-3 |
| INSTALLING THE FRAME                    | 3-1 |
| W-clip                                  | 3-4 |
| STARTING TO EMBROIDER                   | 4-1 |
| ETC.                                    |     |
| EXCHANGE SPONGE AND SHEET               | 5-1 |
| PARTS LIST                              | 6-1 |

# **BASIC INFORMATION OF SQUARE CLAMP FRAME**

The types of square clamp frame are described below. Use correct type of square clamp frame for your embroidery machine.

### CAUTION: To avoid problems.

To use square clamp frame, select "Border/Clamp frame" from frame selection menu.

#### FRA22A2

/?

FRA22A3

Square clamp frame (L) ass'y (for HCH\*, HCS\*) Square clamp frame (L) ass'y (for HCD\*, HCU\*)

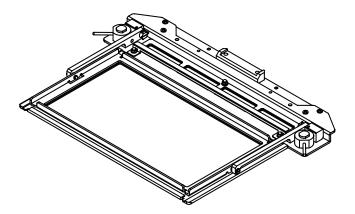

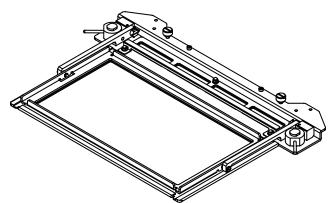

#### FRA22A0

FRA22A1 Square clamp frame (S) ass'y (for HCH\*, HCS\*) Square clamp frame (S) ass'y (for HCD\*, HCU\*)

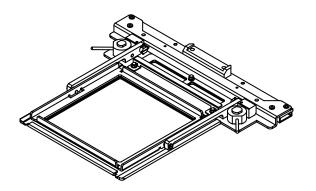

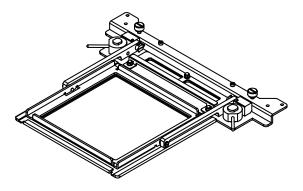

### ACCESSORIES

1-2

FRA48140 W-clip (M) (L:3 pcs, S:2 pcs) MPZ05110 W-clip (S) (L:3 pcs, S:2 pcs) (packed with frame)

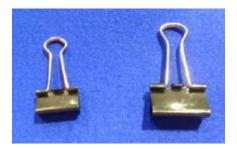

FRA22130 Sponge (L:6 pcs, S:4 pcs) FRA22140 Sheet (L:6 pcs, S:4 pcs) (packed with frame)

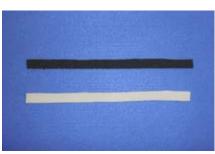

# **EMBROIDERY AREA**

### Square clamp frame (L)

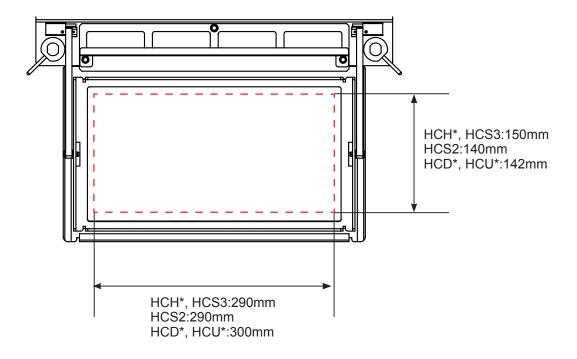

### Square clamp frame (S)

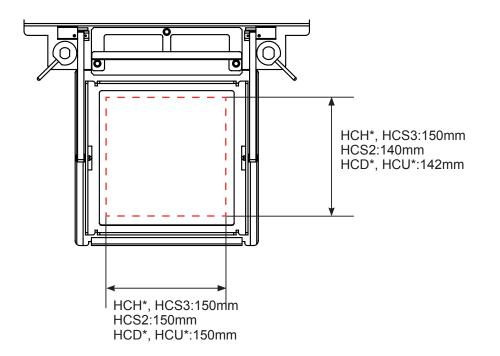

# **BACKING MATERIALS**

### Backing

Generally, Backing is used for hooped embroidery fabric. Knit fabrics particularly require the use of embroidery backings.

Embroidery backings will allow the hoop to move the fabric more accurately, creating a more beautiful embroidery.

### Select backing type

Choose the thickness and number of sheets by the type of material and embroidery condition. Generally, you should consider the following items.

- •Embroidery stitch quality
- •Contraction or compression of fabric caused by sewing, etc.
- •Stiffness of fabric

In case, if you sew lace and leather, you may not need backing sheet.

### Example of using a backing

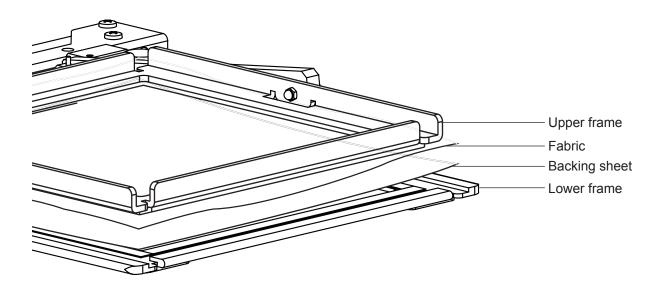

# **ADJUSTMENT OF ARM**

Please note that basically the upper frame and the lower frame should be parallel at locking position.

In case the thickness of the material is uneven, use adjusting set screw and eccentric pin to change angle of the arm to give holding pressure evenly.

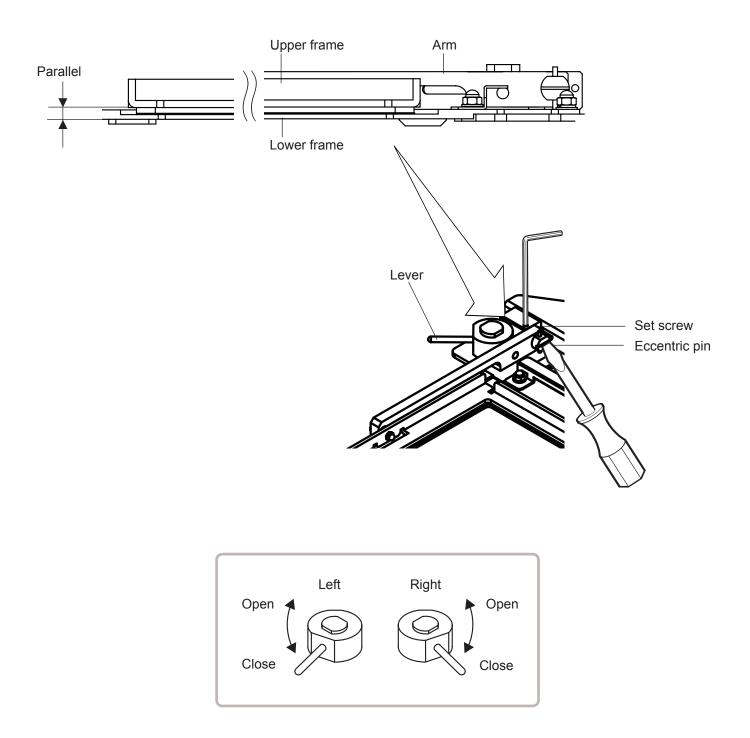

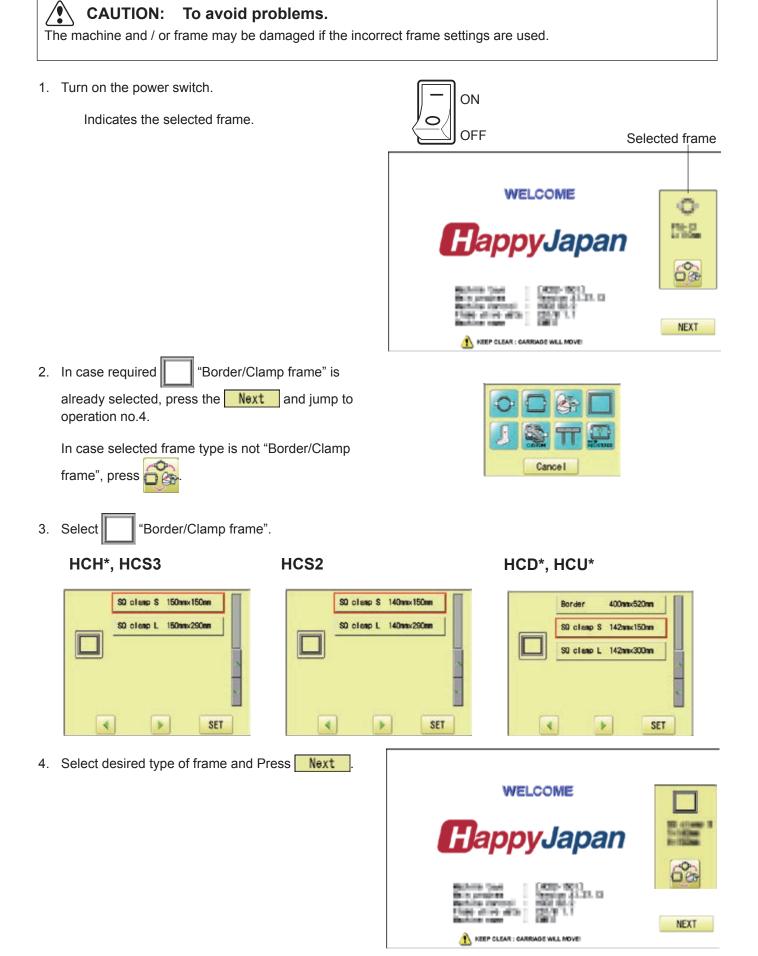

### 5. Press OK

It means that "Clamp frame" is selected.

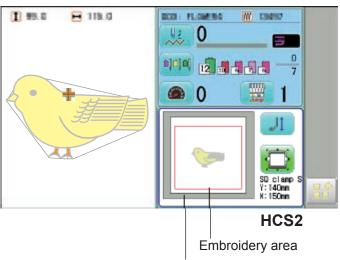

Square clamp frame (S)

HCD\*, HCU\*

HCH\*

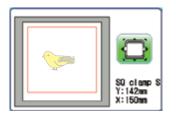

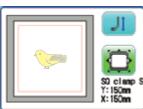

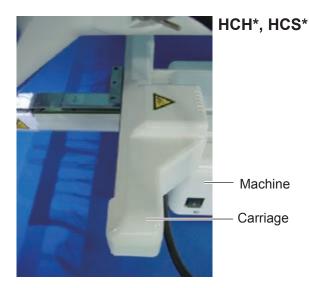

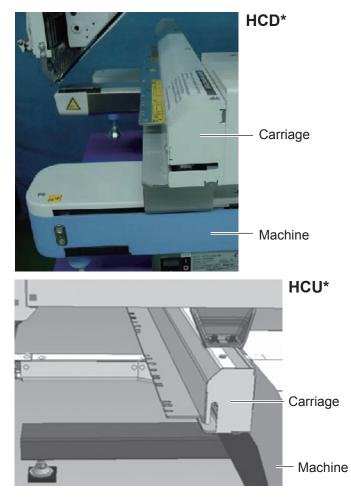

7. Insert square clamp frame to below the fixing base of carriage by sliding on bed.

Fix knob screws as hitting the bearing

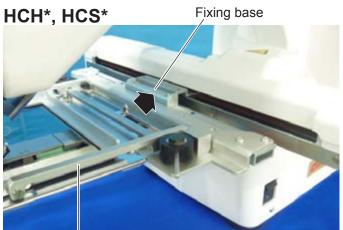

3-3

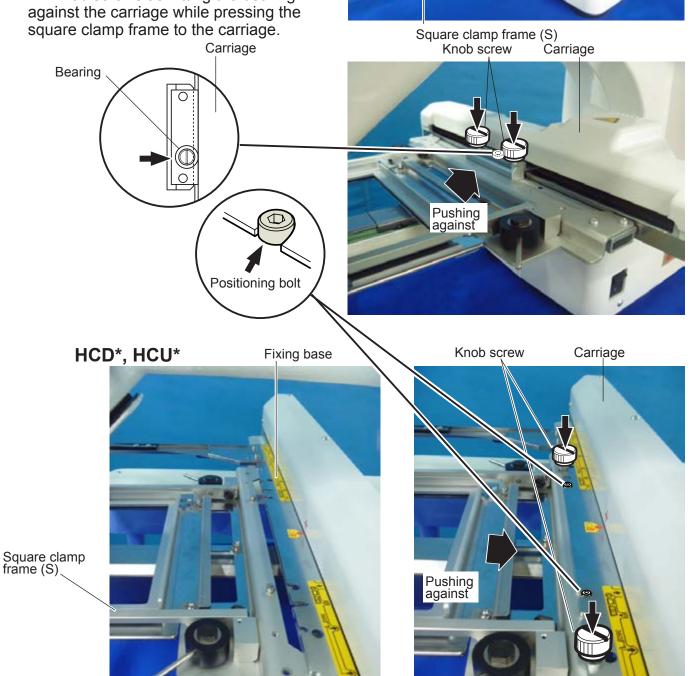

The following is an example to make embroidery on the felt cloth.

1. Turn right and left lever to open the upper arm.

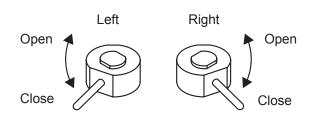

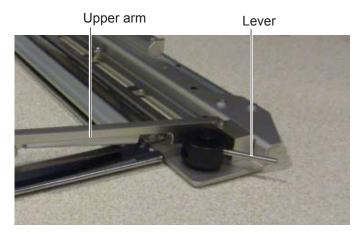

 Turn right and left lever, then the felt cloth will be locked.
 Please make sure that the material inside of embroidery area is set flat.

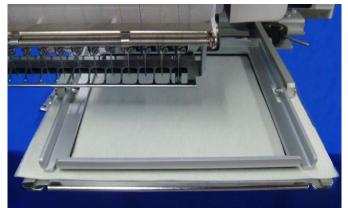

### W-clip

W-clip is used when you make embroidery on stretch fabric or thin fabric. Especially large design or many filling stitches is required, fabric may shrink.

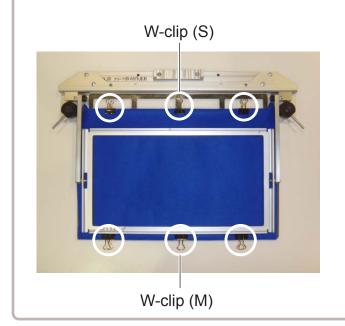

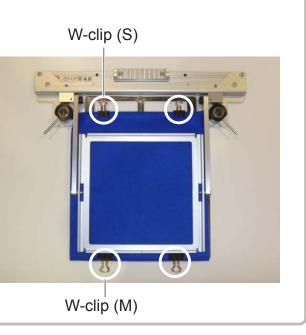

## **STARTING TO EMBROIDER**

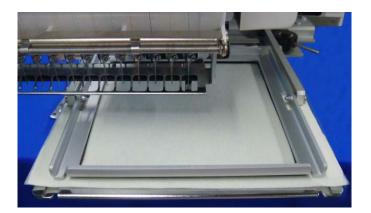

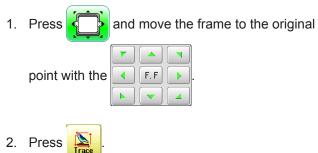

and the embroidering frame moves Press for the design trace.

You can confirm outline trace and the position of the design.

Press , and trace is stopped.

Go on to step 4 if you want to start embroidering without tracing.

3. Press

after the trace is completed.

The embroidering frame has moved to the first stitch point of the pattern.

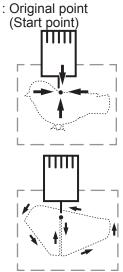

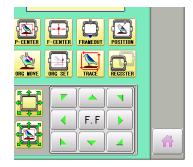

Backward only when pressing Forward only when pressing

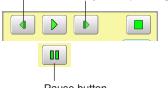

You can confirm the outline and position of design.

Pause button

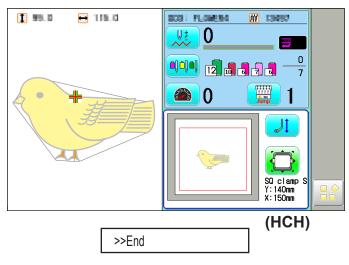

4. Press (START

The embroidery will start.

5. After embroidering your design is complete, show ">>End" and the machine will stop.

> The embroidery frame returns to the original point automatically if the "Auto origin" function has been activated.

Original point (Start point)

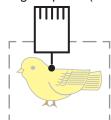

Sponge and sheet are located under the upper frame and on the lower frame to hold fabric firmly.

When sponge or sheet are worn or damaged, please exchange sponge or sheet. Please cut sponge or sheet to required length and attach to the under upper frame or on the lower frame.

The following is an example to use Square clamp frame (S).

1. Remove the screw (A,B) at the right and left and disassemble the upper frame.

2. Remove the sponge or sheet from the upper frame or lower frame.

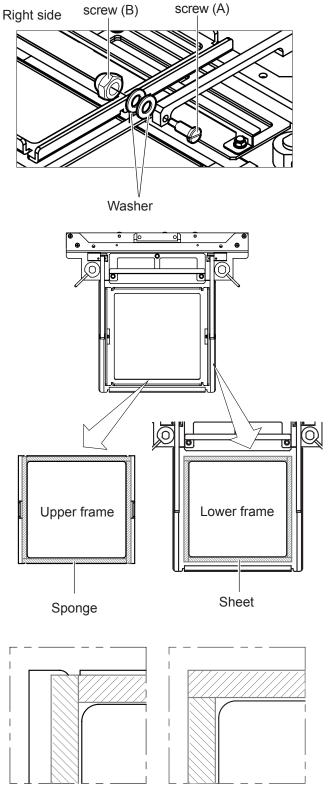

Upper frame

Lower frame

- 3. Attach the sponge or sheet to fit with the edges of the upper frame or lower frame.
- 4. In the reverse order of disassembling, fix the upper frame by screw.

# SQUARE CLAMP FRAME (L)

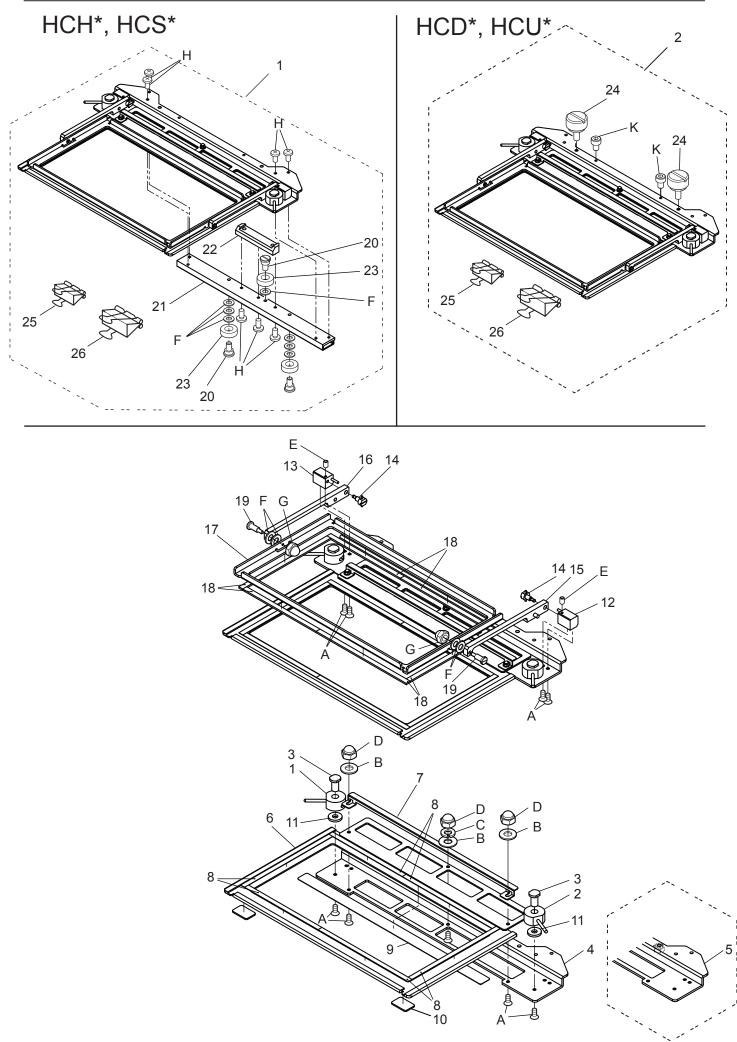

### SQUARE CLAMP FRAME (L/S) 手動クランプ枠(大/小)

6-2

|       | 指図 | 部品番号      |                                               | 部品名               | FCPA15 備考       |
|-------|----|-----------|-----------------------------------------------|-------------------|-----------------|
| Ass'y |    | Parts No. | Parts Names                                   |                   | Note            |
|       |    | FRA21A00  | Square clamp frame (L) ass'y (for HCH*, HCS*) | 手動クランプ枠150300組(HC |                 |
|       | 1  | FRA22A0   | Square clamp frame (S) ass'y (for HCH*, HCS*) | 手動クランプ枠口150組(HCI  |                 |
|       | 2  | FRA21A10  | Square clamp frame (L) ass'y (HCD*,HCU*)      |                   |                 |
|       | 2  | FRA22A1   | Square clamp frame (S) ass'y (HCD*,HCU*)      | 手動クランプ枠口150組()    | HCD* ,HCU*) (S) |
|       | 1  | FRA21F20  | Cam (right) ass'y                             | 溝カム(R)組           |                 |
|       | 2  | FRA21F30  | Cam (left) ass'y                              | 溝カム(L)組           |                 |
|       | 3  | FRA21340  | Shaft                                         | シャフト              |                 |
|       | 4  | FRA22060  | Connecting bracket (150300)                   | 連結ブラケット(150300)   | (L), HCH*, HCS* |
|       | 4  | FRA22000  | Connecting bracket (□150)                     | 連結ブラケット(口150)     | (S), HCH*, HCS* |
|       | 5  | FRA22B30  | Connecting bracket (150300) ass'y             | 連結ブラケット(150300)約  |                 |
|       | 5  | FRA22B20  | Connecting bracket (□150) ass'y               | 連結ブラケット(口150)組    | (S), HCD*, HCU  |
|       | 6  | FRA22100  | Lower frame ass'y (150300)                    | 下枠溶接組(150300)     | (L)             |
|       | 6  | FRA22030  | Lower frame ass'y (□150)                      | 下枠溶接組(口150)       | (S)             |
|       | 7  | FRA22120  | Clip bracket (150300)                         | クリップブラケット(150300  | 0) (L)          |
|       | 7  | FRA22060  | Clip bracket (□150)                           | クリップブラケット(口150)   |                 |
|       | 8  | FRA22140  | Sheet                                         | 滑り止めシート           |                 |
|       | 9  | FRA22160  | Plate B                                       | 滑りプレートB           | (L)             |
|       | 9  | FRA22150  | Plate A                                       | 滑りプレートA           | (S)             |
|       | 10 | FRA22170  | Plate C                                       | 滑りプレートC           |                 |
|       | 11 | MPZ04730  | Washer                                        | 金属ワッシャ            |                 |
|       | 12 | FRA21F40  | Fulcrum block (right) ass'y                   | 支点ブロック(R)組        |                 |
|       | 13 | FRA21F50  | Fulcrum block (left) ass'y                    | 支点ブロック(L)組        |                 |
|       | 14 | FRA21F60  | Eccentric pin ass'y                           | 偏心ピン組             |                 |
|       | 15 | FRA22B00  | Arm (right) ass'y                             | アーム(R)組           |                 |
|       | 16 | FRA22B10  | Arm (left) ass'y                              | アーム(L)組           |                 |
|       | 17 | FRA22110  | Upper frame (150300)                          | 上枠(150300)        | (L)             |
|       | 17 | FRA22050  | Upper frame (□150)                            | 上枠(口150)          | (S)             |
|       | 18 | FRA22130  | Sponge                                        | 滑り止めスポンジ          |                 |
|       | 19 | MPZ05090  | Support screw                                 | 支点用段付きねじ          |                 |
|       | 20 | HCB40041  | Screw                                         | ベアリング止めねじ         |                 |
|       | 21 | HCB40121  | Arm                                           | 連結アーム             |                 |
|       | 22 | HCB40132  | Bracket                                       | 取付け板              |                 |
|       | 23 | MPB00250  | Bearing (L1680ZZ)                             | ミニチュアベアリング        |                 |
|       | 24 | HCD37092  | Knob screw                                    | ノブネジA             |                 |
|       | 25 | MPZ05110  | W-clip (S)                                    | ダブルクリップ(小)        |                 |
|       | 26 | FRA48140  | W-clip (M)                                    | ダブルクリップ(中)        |                 |
|       | Α  | SGAK04010 | Flat head screw (phillips, M4x10)             | 十字穴付き皿小ねじ(M       | 14×10)          |
|       | В  | WPAD04000 | Plain washer (M4)                             | 平座金(M4)           |                 |
|       | С  | WSAD04000 | Spring lock washer (M4)                       | ばね座金(M4)          |                 |
|       | D  | NDAD04000 | Acorn nut (M4)                                | 六角袋ナット(M4)        |                 |
|       | Е  | SSAA03005 | Hex socket screw (M3x5)                       | 六角穴付き止めねじ(M       | 13×5)           |
|       | F  | WPAD05000 | Plain washer (M5)                             | 平座金(M5)           |                 |
|       | G  | NDAD03000 | Acorn nut (M3)                                | 六角袋ナット(M3)        |                 |
|       | Н  | SBAK04008 | Bind head screw (phillips, M4x8)              | 十字穴付きバインド小ね       | じ (M4×8)        |
|       | I  | SCAD04006 | Hex socket head cap screw (M4x6)              | 六角穴付きボルト(M4       |                 |

# HCH\*,HCS\*, HCD\*,HCU\* One Touch Frame INSTRUCTION MANUAL

HappyJapan Inc.

FOU701-3

 $\mathbf{O}$ 

### **IMPORTANT SAFETY INSTRUCTIONS**

### 

Make sure to observe the followings:

O Before installing this appliance and starting the operation, read and understand both One Touch Frame

- instruction manual(this book) and the instruction Manual of the embroidery machine to ensure safety. O Do not use this appliance for any purpose other than those described in this manual. Use only the attachments
  - the manufacturer recommends in this manual.

O While the machine is operating, keep an eye on the needles and keep fingers away from all the moving parts.

- O Do not pull or push the frame while stitching. Otherwise, damage will be caused on the machine.
- O Do not modify this appliance.

| BASIC INFORMATION OF ONE TOUCH FRAME1-1      |
|----------------------------------------------|
| BASIC INFORMATION OF ONE TOUCH FRAME BASE2-1 |
| EMBROIDERY AREA3-1                           |
| HOW TO HOOP4-1                               |
| INSTALLING THE FRAME5-1                      |
| INSTALL THE FRAME BASE5-1                    |
| SELECT A FRAME5-3                            |
| ATTACHING THE FRAME5-4                       |
| REMOVING THE FRAME5-4                        |
| STARTING TO EMBROIDER                        |
| PARTS LIST                                   |

# BASIC INFORMATION OF ONE TOUCH FRAME 1-1

One touch frame has 3 variations as shown below:

#### 

Before installing one touch frame, select "Tubular square frame" and the frame to be installed, then confirm that the embroidery pattern falls within the frame's embroidery area. When changing type of one touch frame, the frame size on the machine must be changed together. Otherwise, the frame could hit the bed when moving and could fall apart.

FRA-23A2-0 One touch frame (16X22) FRA-23A3-0 One touch frame (13X15) FRA-23A4-0 One touch frame (9X6)

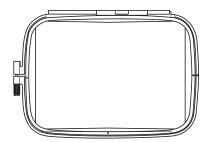

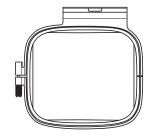

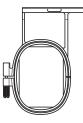

### BASIC INFORMATION OF ONE TOUCH FRAME BASE 2-1

When using one touch frame, install the frame base to embroidery machine. The types of frame base are described below;

FRA-23A0-0

One touch frame base for HCH\*, HCS\*

FRA-23A1-0 One touch frame base for HCD\*, HCU\*

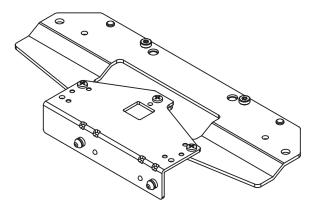

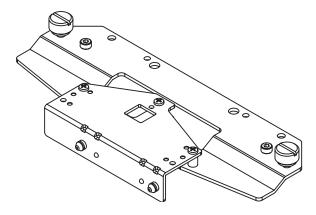

### **NOTICE:**

Use appropriate frame base for your embroidery machine.

### **EMBROIDERY AREA**

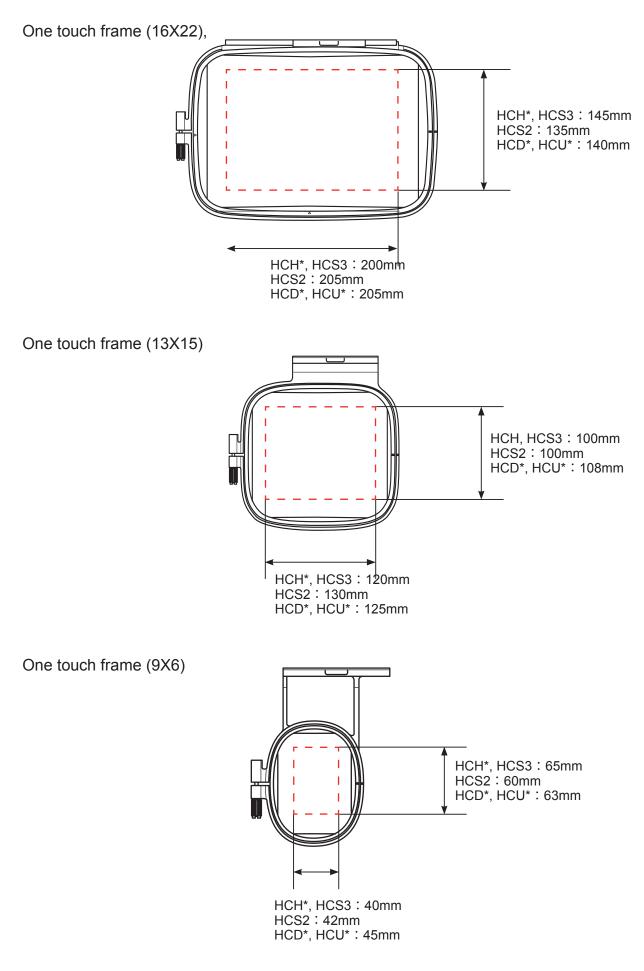

## HOW TO HOOP

1. Loosen the adjustment screw on the outer frame and remove the inner frame.

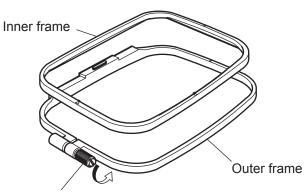

Adjustment screw

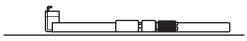

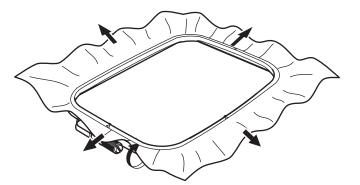

- 2. Place the outer frame on flat table.
- 3. Set the fabric over the outer frame. Place the inner frame on the fabric and adjust the position. The outer frame and the inner frame both have "I" mark on the surface. Align the "I" mark of each. Press the inner frame from upward until the frames are even height.

 Tighten the adjusting screw slightly and pick up the slack from fabric by pulling the fabric edge. Tighten the screw securely.

#### NOTE:

This procedure for hooping stays the same for the other type of frames.

### NOTE:

The procedure(1,2 and 3) is a preparation for the following frame base installation(4).

It includes frame selection of PTA-32320 which moves the carriage to the closest position to the worker, but please note that it is tentative and just for positioning.

For the frame actually installed, the frame selection needs to be done after base installation (5-3).

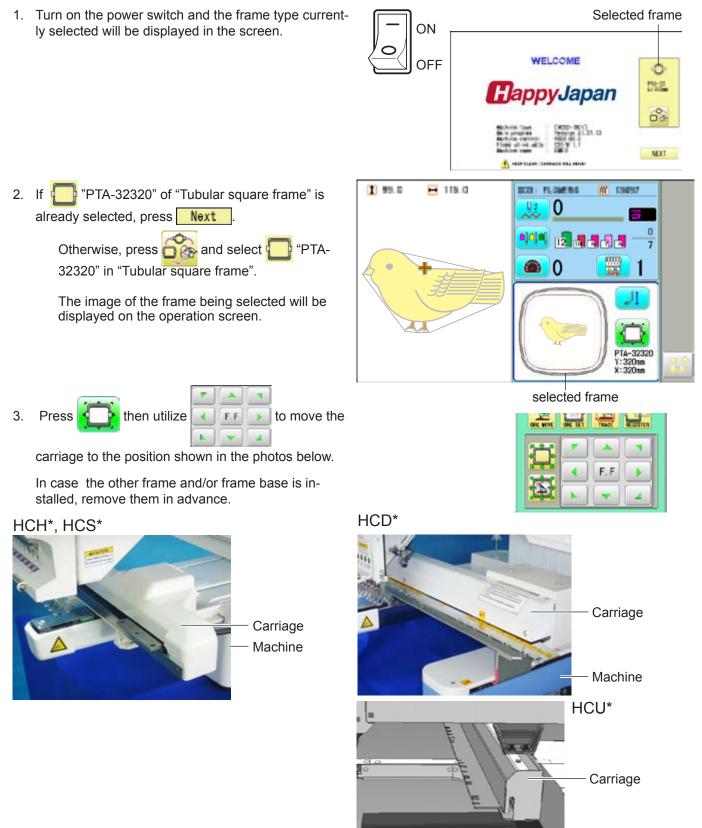

Machine

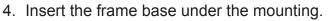

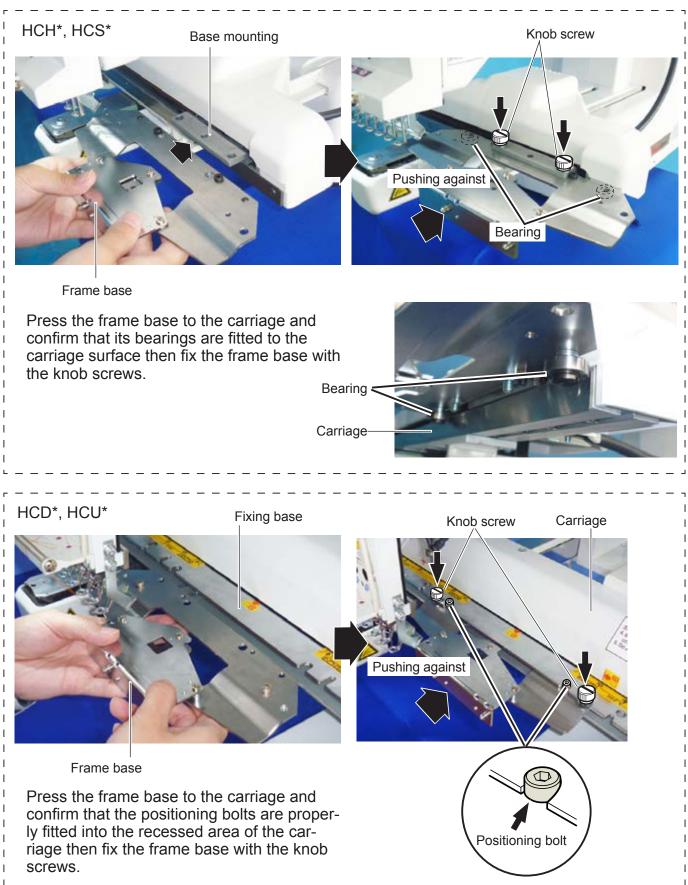

### SELECT A FRAME

#### 

The frame type selection must be consistent with the frame actually attached to the machine. Incorrect selection will cause damage on machine and frame.

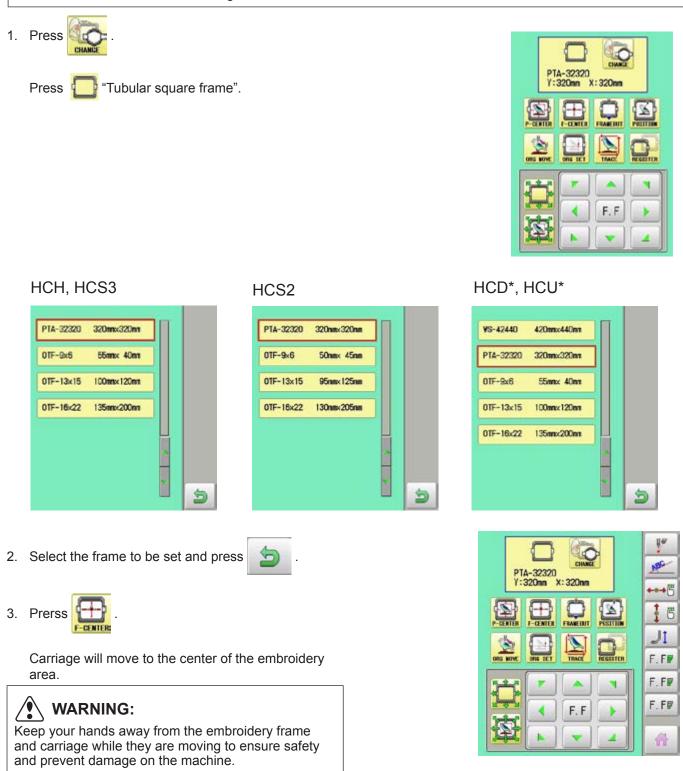

to return to Drive mode.

Press

### **•**ATTACHING THE FRAME

- 1. Turn the frame in the direction shown in the picture.
- 2. Insert the frame.

Set the frame on the frame base: Push the frame to the direction shown as an arrow so that the frame base pins(2) are properly set in the holes on the frame.

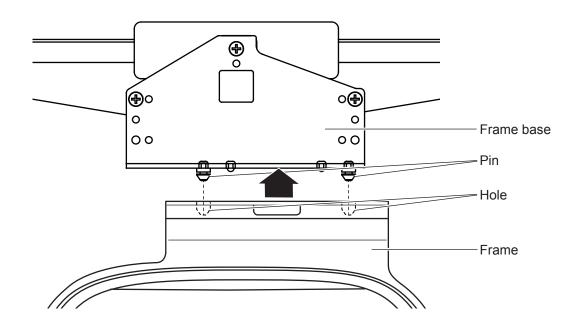

### **•**REMOVING THE FRAME

When removing the frame from the frame base, pull the frame back while pressing the lever.

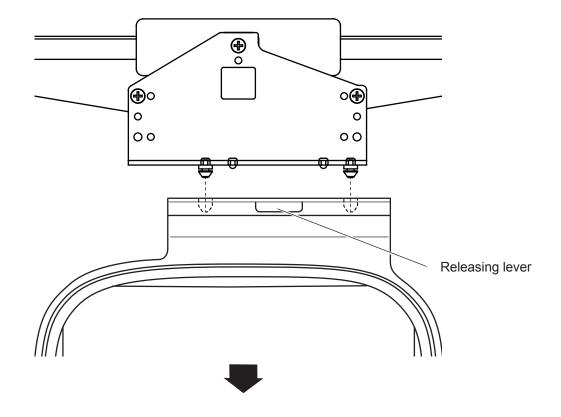

# STARTING TO EMBROIDER

### NOTE:

When stitching heavy cloth, place a support beneath the cloth to prevent the frame from tilting forward and maintain stitching quality.

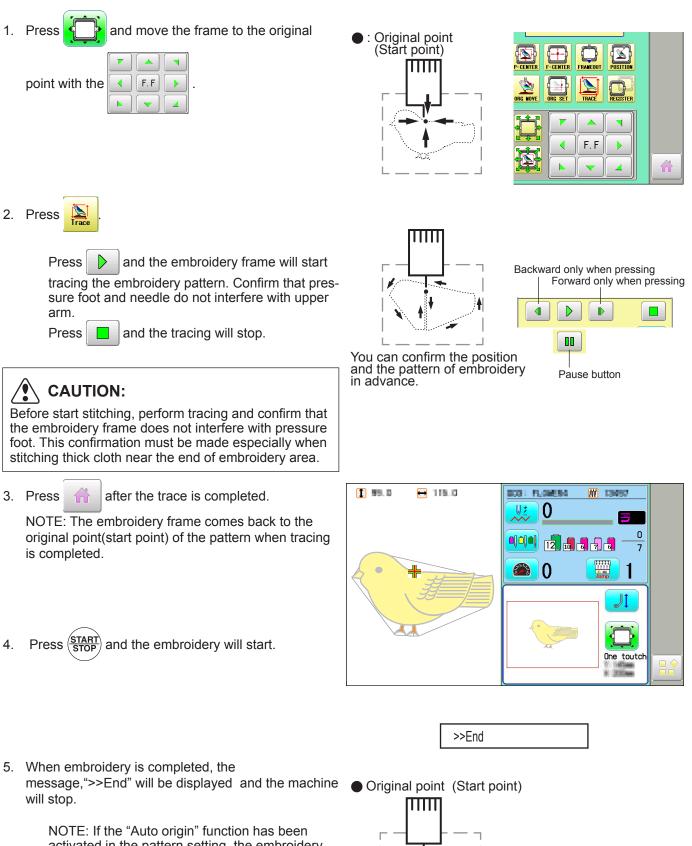

activated in the pattern setting. the embroidery frame returns to the original point automatically before the machine stops.

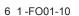

# ONE TOUCH FRAME

7-1

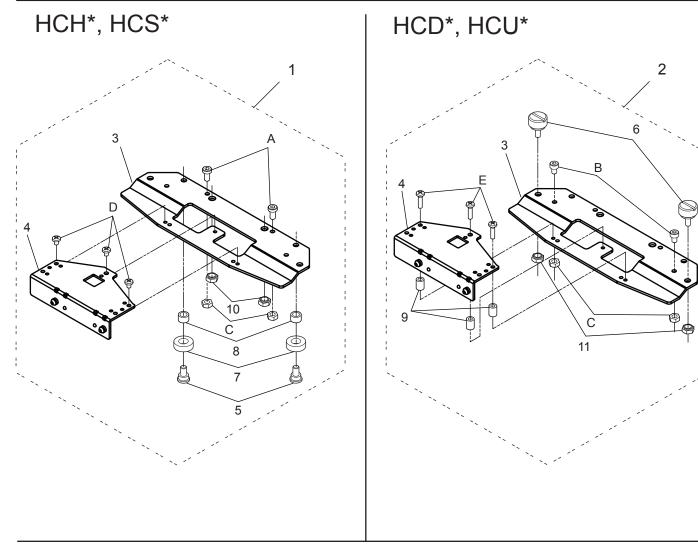

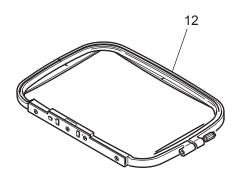

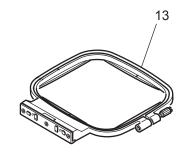

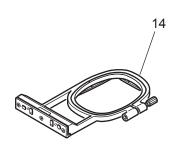

### ONE TOUCH FRAME ワンタッチ枠

|       | 指図   | 部品番号      |                                      | 部品名                     | FOPC01 備考     |
|-------|------|-----------|--------------------------------------|-------------------------|---------------|
| Ass'y | El't | Parts No. | Parts Names                          |                         | Note          |
|       | 1    | FRA23A00  | One touch frame base for HCH*, HCS2* | ワンタッチ枠保持ベー              | ス HCH*, HCS*用 |
|       | 2    | FRA23A10  | One touch frame base for HCD2*, HCU* | ワンタッチ枠保持ベー              | ス HCD*, HCU*用 |
|       | 3    | FRA23010  | Connecting bracket                   | ワンタッチ枠連結ブラ              | ケット           |
|       | 4    | 36023     | Y carrier ass'y                      | Yキャリア組                  |               |
|       | 5    | HCB40041  | Screw                                | ベアリング止ネジ                |               |
|       | 6    | HCD37092  | Knob screw A                         | ノブネジA                   |               |
|       | 7    | MPB00250  | Bearing                              | ミニチュアベアリング              |               |
|       | 8    | MPA00940  | Spacer                               | スペーサー                   |               |
|       | 9    | MPA00950  | Spacer                               | スペーサー                   |               |
|       | 10   | MPZ05170  | Nut                                  | カレイナット                  |               |
|       | 11   | MPZ04270  | Nut                                  | カレイナット                  |               |
|       | 12   | FRA23A20  | One touch frame (16X22)              | ワンタッチ枠(16X22)           |               |
|       | 13   | FRA23A30  | One touch frame (13X15)              | ワンタッチ枠(13X15)           |               |
|       | 14   | FRA23A40  | One touch frame (9X6)                | ワンタッチ枠(9X6)             |               |
|       | Α    | SCAA04008 | Hex socket head cap screw (M4x8)     | 低頭六角穴付きボルト              | ~M4×8         |
|       | В    | SCAD04006 | Hex socket head cap screw (M4x6)     | 六角穴付きボルトM4              | ×6            |
|       | С    | NHAD04000 | Hex nut (M4)                         | 六角ナット M4                |               |
|       | D    | SBAD03004 | Binding head screw (M3x4)            | バインド小ねじM3×4             | 1             |
|       | Е    | SBAD03012 | Binding head screw (M3x12)           | バインド小ねじM3× <sup>-</sup> | 12            |
|       |      |           |                                      |                         |               |

# HCH\*, HCS\*, HCD\*, HCU\*, HCR\* Tubular Sock Frame Holder INSTRUCTION MANUAL

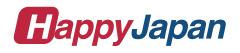

FSU701-7

### **IMPORTANT SAFETY INSTRUCTIONS**

- Use this Manual together with Instruction Manual of embroidery machine for mounting this appliance and for operating.
- O Use this appliance only for its intended use as described in this manual. Use only attachments recommended by the manufacturer as contained in this manual.
- O Keep fingers away from all moving parts. Special care is required around the sewing machine needle.
- O Do not pull or push fabric while stitching. It causes damage.
- O Do not modify this appliance.

### SAVE THESE INSTRUCTIONS

### MOUNTING

| Tubular Sock Frame Holder and Option | 1-1 |
|--------------------------------------|-----|
| Assemble Frame Holder                | 1-2 |
| HOOPING SOCK                         | 2-1 |
| Preparation of PATTERN data          | 3-1 |
| SOCK FRAME SETTINGS                  | 4-1 |
| STARTING TO SEW                      | 5-1 |

### MOUNTING

### Tubular Sock Frame Holder and Option

FRA20A00 Tubular Sock Frame Holder

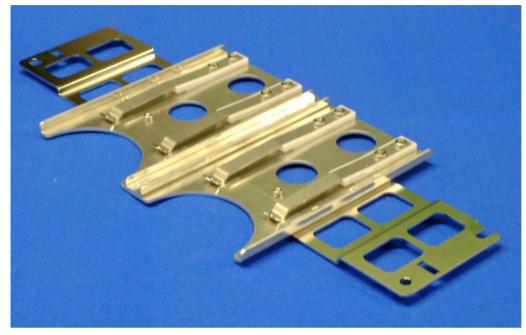

Fit on arm of Tubular frame bracket which has 360 mm interval.

2 pcs of Sock frame (adult) can be set in one time.

### Option

FRA20010 Sock Frame(Adult)

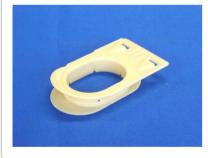

Inner diameter: 78 x 57 (mm) FRA20030 Sock hooping board (Adult)

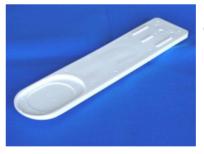

Use for setting sock on Sock frame.

### MOUNTING

### **•**Assemble Frame Holder

- Mount Tubular frame bracket on machine. To use border table is recommended. (Please refer to Instruction manual of machine)
- 2. Set Tubular sock frame holder to arm of Tubular frame bracket.

Make sure that the holder pins are inserted into the positioning holes of the Tubular Sock Frame Holder on each side.

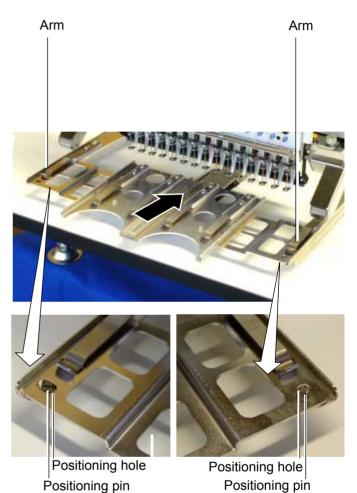

### 2\_1-FS<sub>K226</sub>-5

### **HOOPING SOCK**

1. Place Sock hooping board securely on sturdy work bench.

In case you can not use screws for work bench because of material type, please use clamp.

2. Put Nonwoven fabric on Lower frame and set to Sock hooping board.

Please set edge of Nonwoven fabric between Lower frame and Sock hooping board.

3. Open entrance of sock and set to Sock hooping board.

Please check position of Nonwoven fabric.

4. Set Upper frame from top and press. Sock should be binded by Upper and Lower frame firmly.

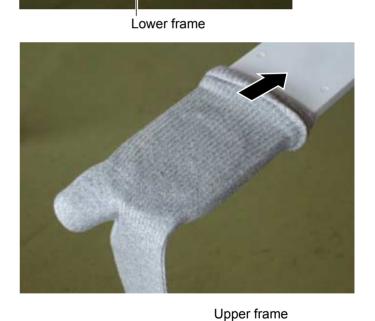

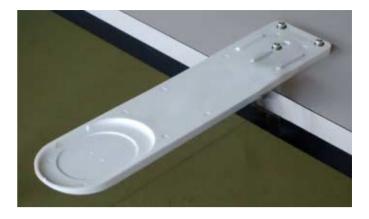

Nonwoven fabric

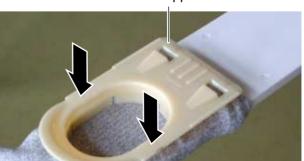

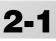

## **HOOPING SOCK**

5. Pull entrance of sock to front and locate between Upper and Lower frame.

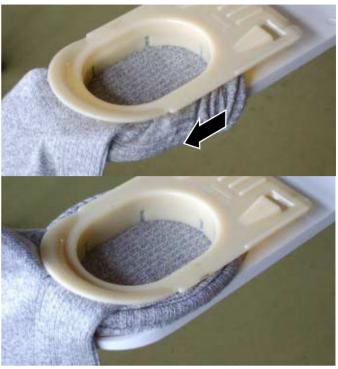

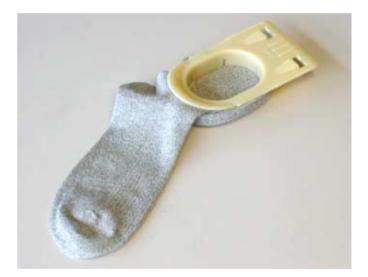

Hold spring

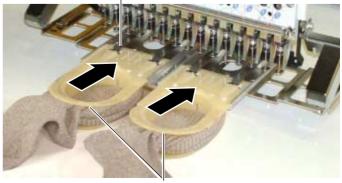

Sock Frame

2-2

6. Take Sock frame out from Sock hooping board.

7. Set Sock frame to Tubular sock frame holder

Insert Sock frame up to the position of stopper on Holder.

Please confirm that Hold springs of Holder enter into square holes of Sock frame.

### **PREPARATION OF PATTERN DATA**

Please prepare design data with the following conditions.

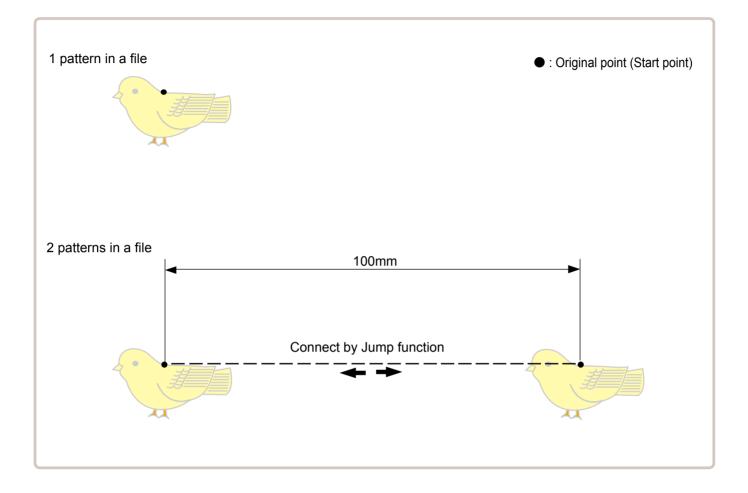

Size of 1 pattern should be smaller than embroidery area of Sock frame. P 5-2

In case you make 2 patterns in a file, distance should be 100mm and connect by Jump function. Origin point can be on right or left pattern.

## SOCK FRAME SETTINGS

When you use Frame, please make machine setting according to frame type selected.

**CAUTION:** To avoid problems. The machine and frame may be damaged if the incorrect frame settings are used.

1. When the machine is stopped, press

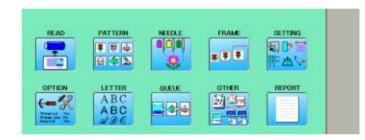

Cancel

80mm× 60mm

SET

KTA-2: SOCK

4

- 2. Select "FRAME".
- 3. Select / "Sock frame".
  - Change the type of frame.
- 4. Select desired size of frame and press SET

The embroidery area appear in red.

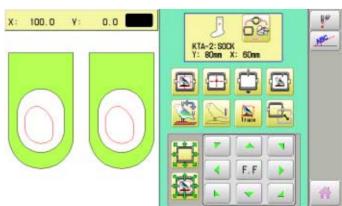

# SOCK FRAME SETTINGS

5. Press

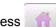

Sock frame will be shown in the lower right corner of the screen. Then Sock frame will be set.

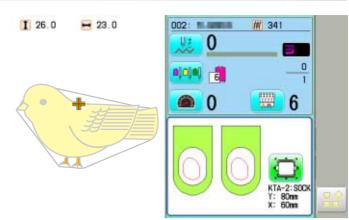

# 4-2

## **STARTING TO SEW**

Embroidery area is limited by model of machine.

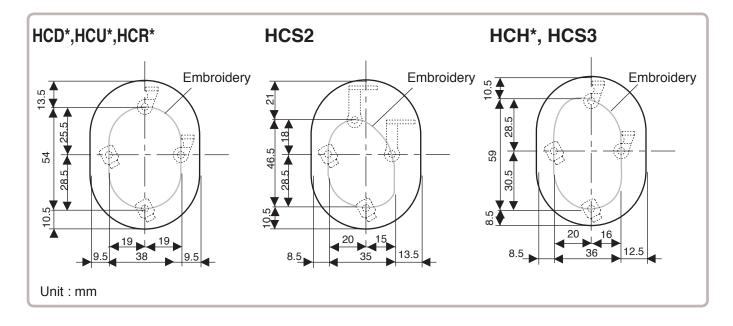

1. Press 🚺 and Press 🌇.

The embroidery frame will move to the center of the embroidery area automatically.

### CAUTION: To prevent accidents.

The frame moves quickly. Keep hands away from the frame.

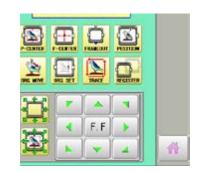

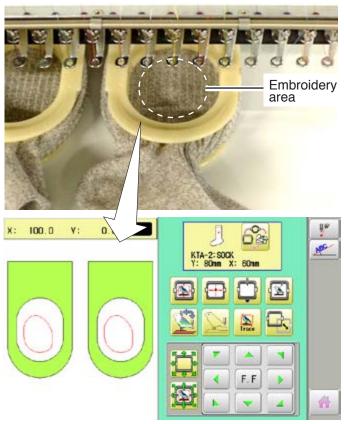

5-1

## **STARTING TO SEW**

side and start embroidery.

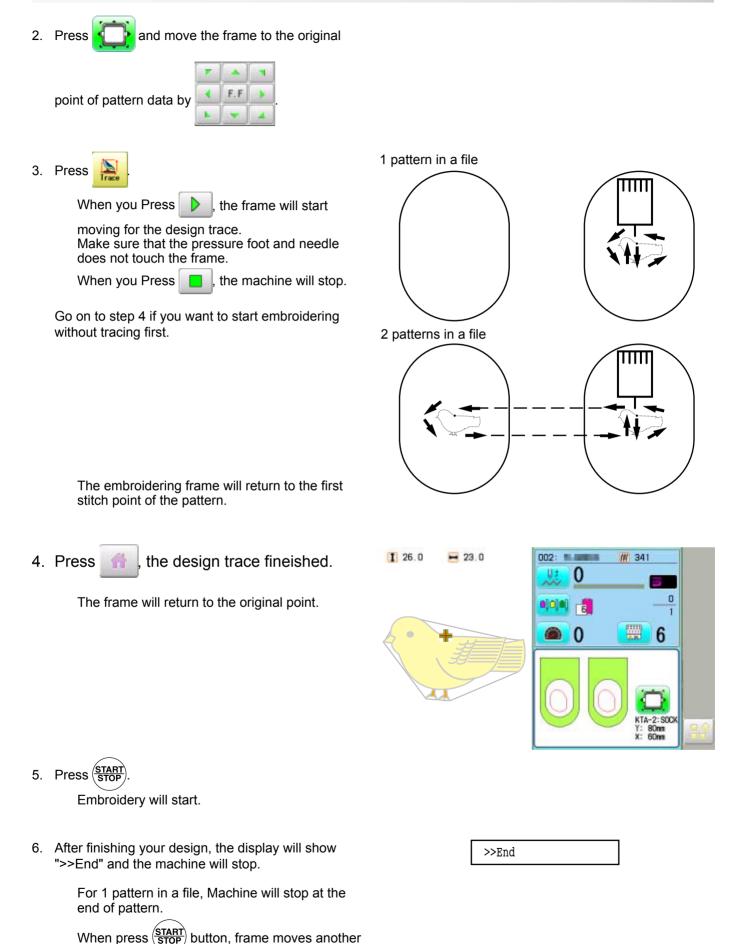

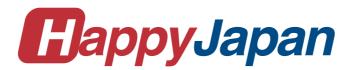

# HappyJapan Inc.

| HEAD OFFICE | 3-3515, Tachiyagawa, Yamagata-city, 990-2251, Japan |
|-------------|-----------------------------------------------------|
|             | Phone: +81-23-686-2272  Fax: +81-23-686-2243        |

TOKYO OFFICE 2-9-5, Taito, Taito-Ku, Tokyo 110-0016, Japan Phone: +81-3-3834-0711 Fax: +81-3-3835-8917